# **Content**

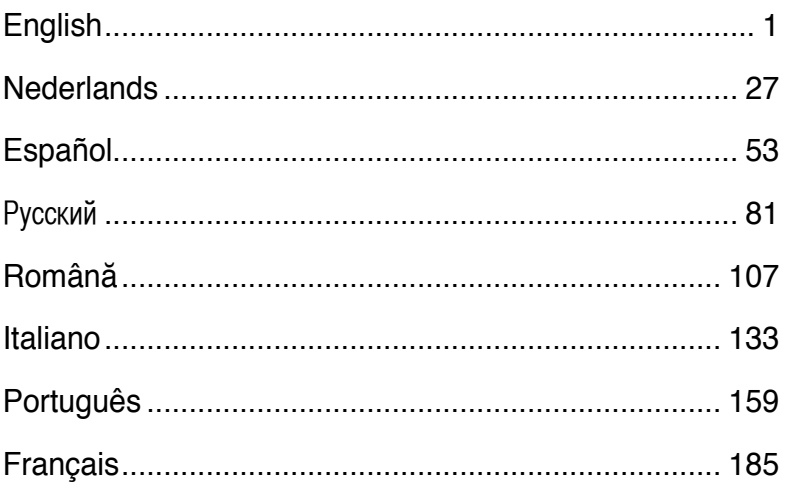

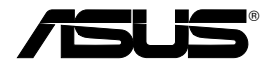

# **All-in-1 Wireless ADSL2/2+ Home Gateway WL-600g**

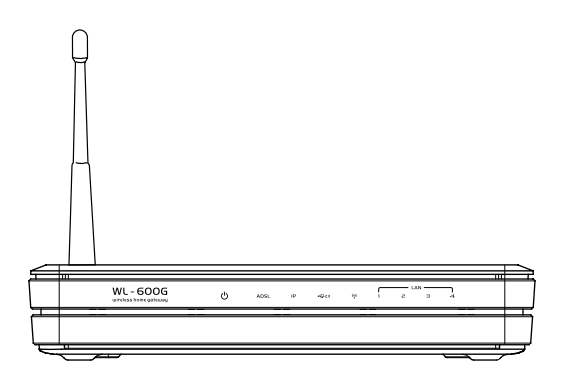

# **Quick Start Guide**

**QE2458 / June 2006**

# **Manufacturer Contact Information**

### **ASUSTeK COMPUTER INC. (Asia-Pacific)**

Company address: 15 Li-Te Road, Beitou, Taipei 11259 General (tel): +886-2-2894-3447 Web site address: www.asus.com.tw General (fax): +886-2-2894-7798 General email: info@asus.com.tw

### **ASUS COMPUTER INTERNATIONAL (America)**

Company address: 44370 Nobel Drive, Fremont, CA 94538, USA General (fax): +1-510-608-4555 Web site address: usa.asus.com

#### **Technical support**

General support: +1-502-995-0883 Support (fax): +1-502-933-8713 Online support: http://vip.asus.com/eservice/techserv.aspx

### **ASUS COMPUTER GmbH (Germany & Austria)**

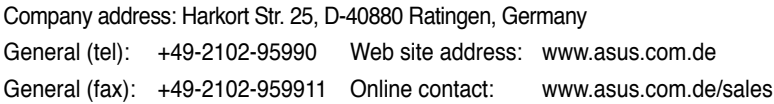

### **Technical support**

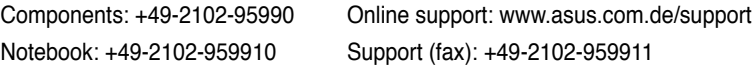

# Table of contents

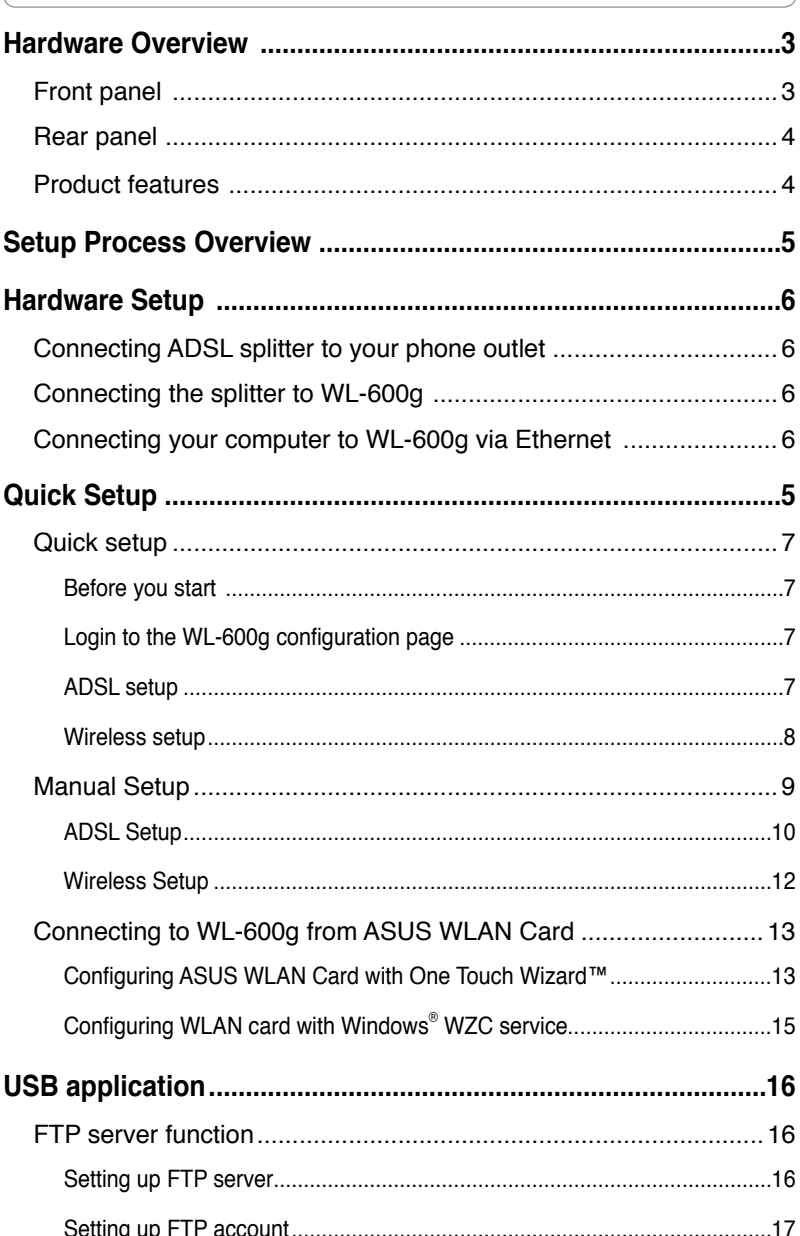

# **Table of contents**

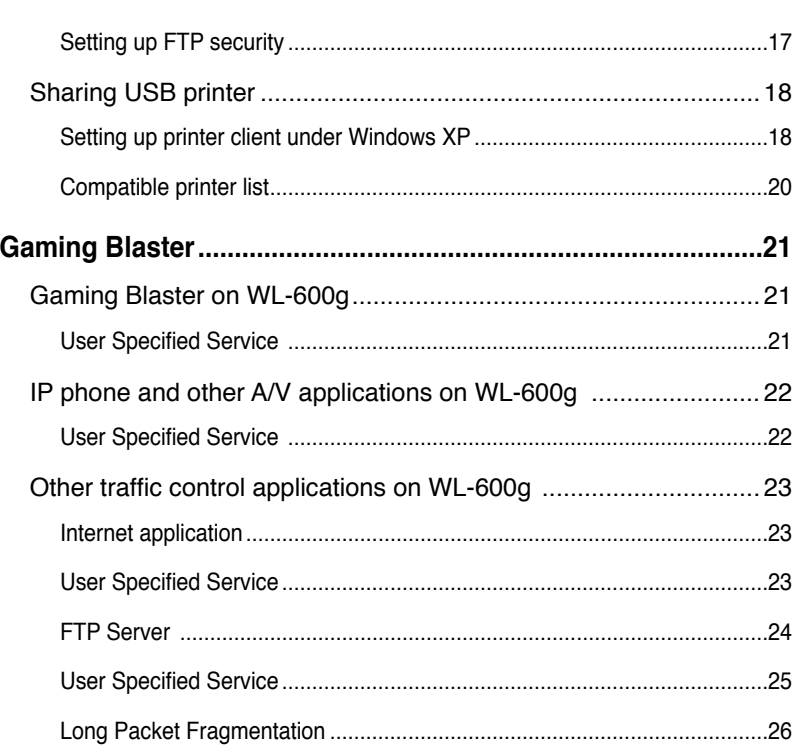

 $\odot$ 

## **Front panel**

The WL-600g Wireless ADSL2/2+ Home Gateway front panel contains LED indicators which shows the status of WL-600g.

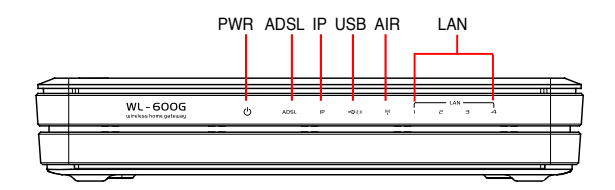

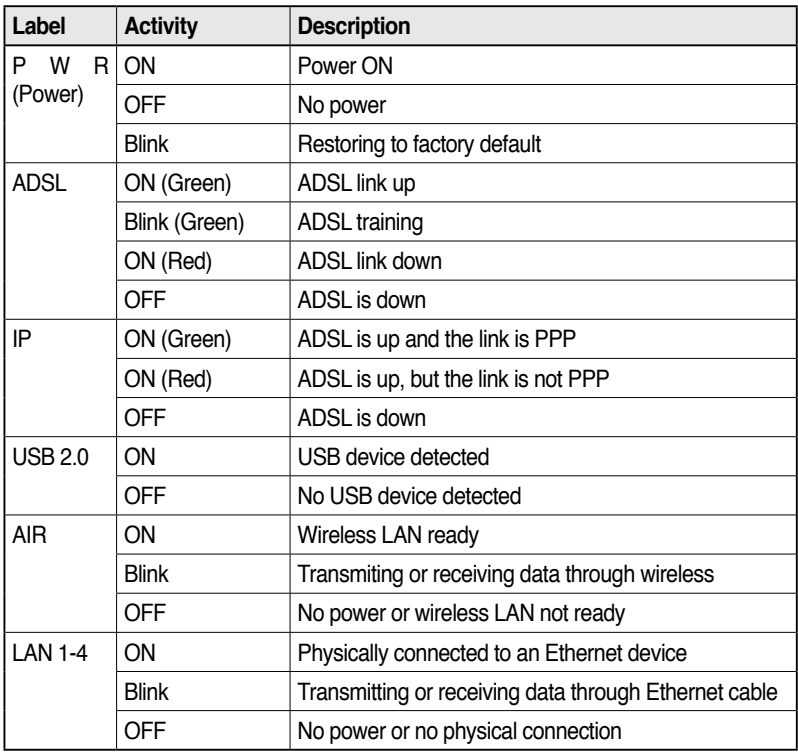

### **Rear panel**

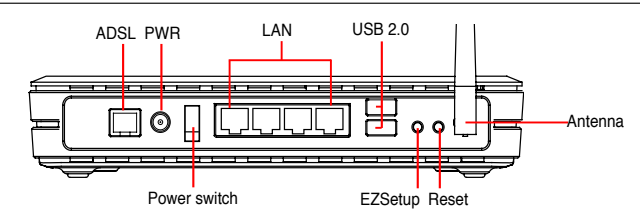

Viewed from left to right, the rear panel of WL-600g contains the following elements:

- ADSL port
- Power connector
- Power switch
- Four Local Area Network (LAN) ports
- USB 2.0 ports
- EZSetup button
- **Reset button**
- SMA antenna connector

### **Product features**

The WL-600g Wireless ADSL 2/ 2+ Home Gateway provides the following features:

- Built-in ADSL modem
- Built-in firewall
- IEEE802.11g standard-based wireless network, backward compatible with 802.11b devices
- Easy-to-use Web-based configuration interface: Quick Setup for ADSL connection, wireless, and security configuration
- Extensive routing protocol support: RIP v1, v2
- Content-based filter
- EZSetup™ utility for ADSL connection, wireless network and security quick setup

# **Setup Process Overview**

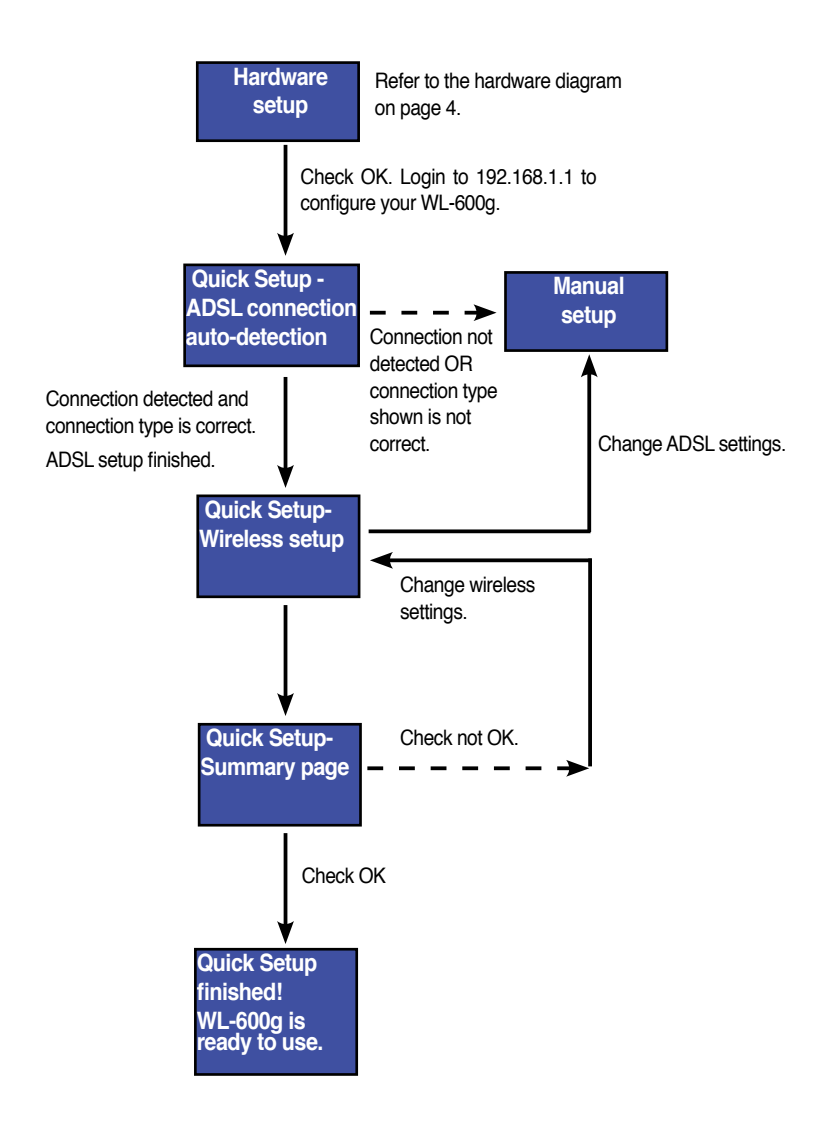

## **Hardware Setup**

### **Connecting ADSL splitter to your phone outlet**

Insert the Line connector or the plug of the supplied splitter into the phone outlet and connect your telephone set to the phone port of the splitter (A).

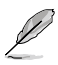

The format of the connector on the supplied splitter (line or plug) may differ by region.

### **Connecting the splitter to WL-600g**

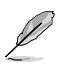

Incorrect splitter connection can block your ADSL service.

- a. Turn off your computer.
- b. Connect the ADSL port of WL-600g to the ADSL or modem port on the splitter (B),
- c. Connect the power adapter to the power port on WL-600g's rear panel and to a power outlet. Make sure the power LED indicator is ON after turning on the router. If the ADSL link LED is solid green, it means ADSL link is established.

### **Connecting your computer to WL-600g via Ethernet**

- a. Use the supplied Ethernet cable (RJ45) to connect your computer to one of the LAN ports of WL-600g.
- b. Turn on your computer.

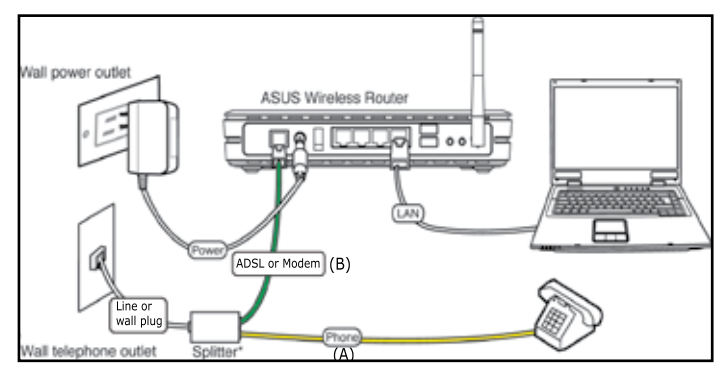

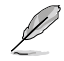

Splitter \*: The name or the location of the ports on the supplied splitter may vary by region.

# **Quick Setup**

### **Quick setup**

### **Before you start**

With Quick setup, you need to set up ADSL link first then wireless setup. Depending on your ISP's requirements, you may need to acquire some of the information listed below to set up Internet connection on WL-600g.

- Virtual Path Identifier (VPI)
- Virtual Channel Identifier (VCI)
- Host name
- ISP logiin username and password
- ISP Domain Name System (DNS) server address
- Static IP address (For static IP subscribers)

#### **Login to the WL-600g configuration page**

- 1. Input **192.168.1.1** into the URL of your Web browser and press **Enter**.
- 2. A login window appears for user name and password. The default username is **admin**, password is **admin** (in lower case).
- 3. After logging in, you can see the WL-600g configuration page.

### **ADSL setup**

1. By default, the Quick Setup page pops up. The Quick Setup Wizard automatically detects your ADSL connection type.

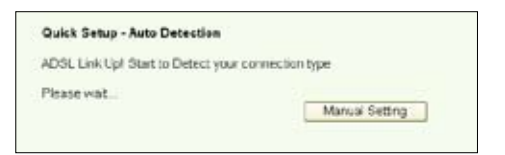

2. If ADSL connection is detected, the next page shows your ADSL connection type (PPPoE/PPPoA or MER).

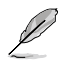

If your ADSL connection is not detected, click **Manual Setting** to manually set up WL-600g. Refer to Page 9-11 for manual setting instructions.

#### **-- If it shows your connection type is PPPoE or PPPoA**

For **dynamic IP** users, input your username and password then click **Next**.

For **static IP** users, check **Use Static IP Address** and input your IP address, then click **Next**.

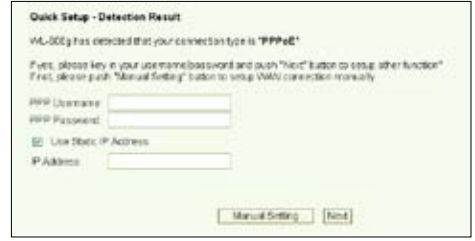

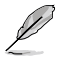

If your actual connection is not PPPoE or PPPoA, click **Manual Setting** to

manually set up WL-600g. Refer to Page 9-11 for manual setting instruc-

tions.

#### **-- If it shows your connection type is "MER"(DHCP)**

Click **Next** if your connection type is MER (DHCP).

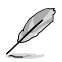

If your actual connection is not MER(DHCP), click **Manual Setting** to manually set up WL-600g. Refer to Page 9-11 for manual setting instructions.

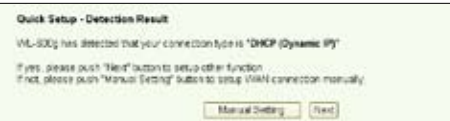

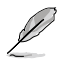

Your ADSL connection setup is finished here. Please continue for wireless setup.

#### **Wireless setup**

1. Choose **security level**. For detailed security descriptions, refer to Page 21-22 in the user manual on your support CD.

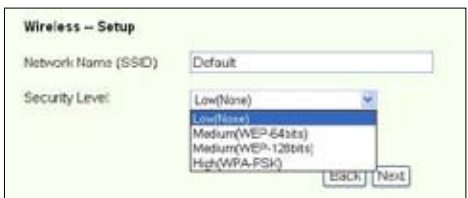

2. Input a key in the **Key** field. The number of digit for the key depends on the security level you choose.

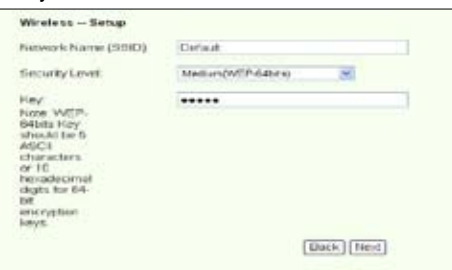

3. The summary page then shows up. If the information displayed is correct, click **Save/Reboot** to finish the setup. Otherwise, click **Back** to modify the settings.

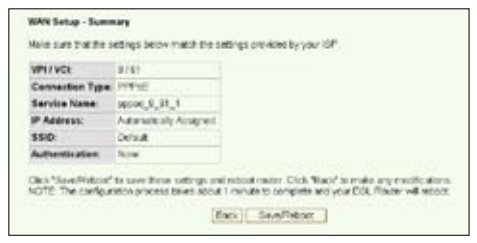

4. Setup is completed. Wait for about 50 seconds to reboot. The Web page will refresh to show the device information after reboot.

### **Manual Setup**

If you encounter difficulty when configuring ADSL connection with Quick Setup, click

**Manual Setting** to manually set up the ADSL connection.

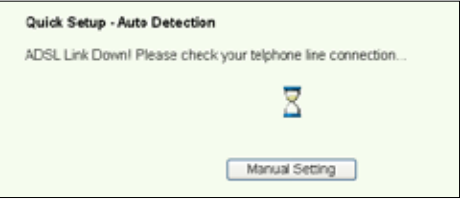

### **ADSL Setup**

1. Select your **Country** and **ISP**, then click **Next**.

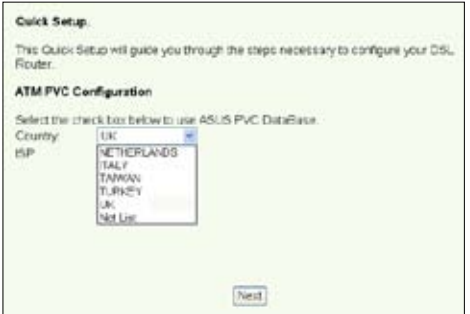

2. If your country and ISP are not on the list, select **Not list** and key in your VPI and VCI then click **Next**. You may ask your ISP for VPI/VCI values.

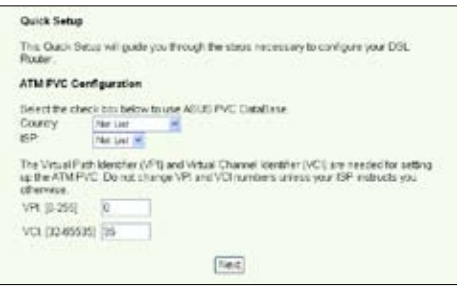

3. Select your connection type and click **Next**. You can get connection type from your ISP.

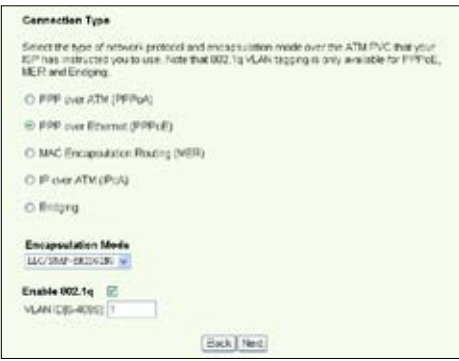

For **dynamic IP** users, input your PPP username, password, and service name then click **Next**.

For **static IP** users, check **Use Static IP Address** then key in your IP address, then click **Next**.

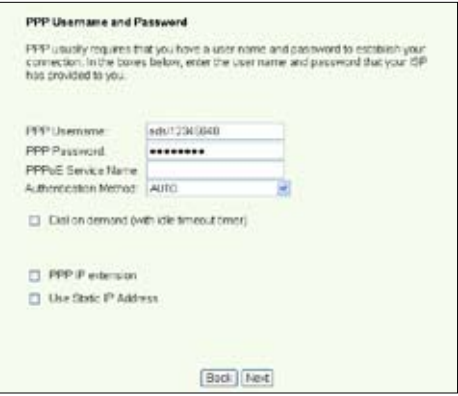

**-- If your connection type is MER**

For **dynamic IP** users, check **Obtain an IP address automatically**,

**Obtain default gateway automatically**, and **Obtain DNS server address**

**automatically**, then click **Next**.

For **static IP** users, check **Use the following IP Address**, **Use the following**

**default gateway**, and **Use the following DNS server address** then input the

addresses in corresponding fields.

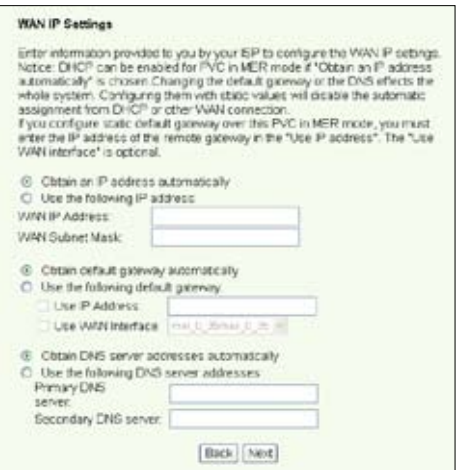

#### **-- If your connection type is IPoA**

**Static IP** user only. Input the WAN IP address assigned by your ISP, then click **Next**.

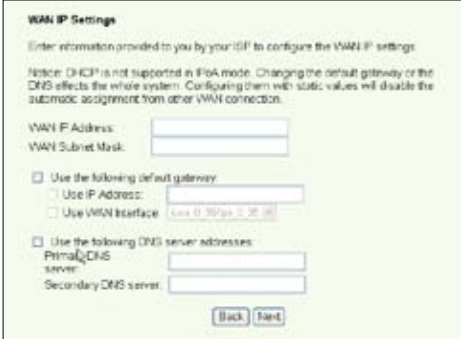

#### **Wireless Setup**

1. Designate an SSID (network name) for WL-600g. Choose the security level then input a key. The number of digit of your key depends on the security level you choose. Refer to the note on the web page. When finished, click **Next**.

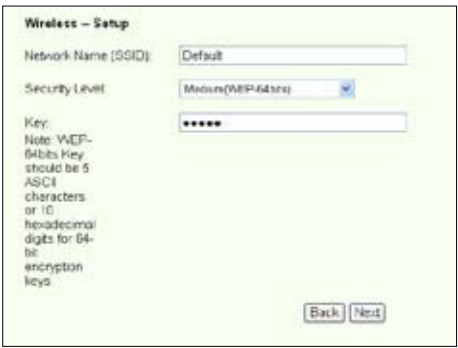

2. This page provides a summary of WL-600g WAN and wirelss configuration. Click **Save/Reboot** to save and activate your configuration.

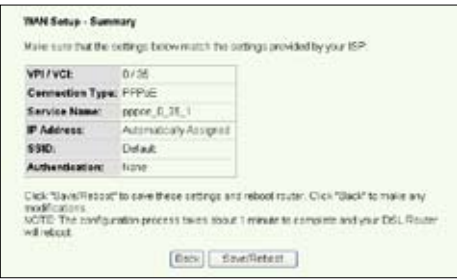

3. Setup is completed. WL-600g reboots in about 50 seconds. The green bar shows the current rebooting status. After reboot, the web page will automatically refresh to display the settings.

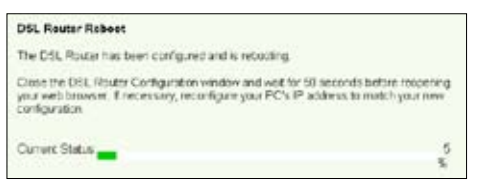

## **Connecting to WL-600g from ASUS WLAN Card**

#### **Configuring ASUS WLAN Card with One Touch Wizard™**

We recommend you use ASUS WLAN card (WL-100gD, WL-100gE, WL-107g, WL-167g, WL169gE) for better wireless connection. If you have installed ASUS wireless card together with its utilities and drives on your PC, click **Start -> All Programs -> ASUS Utility-> WLAN Card -> One Touch Wizard** to launch the One Touch Wizard utility.

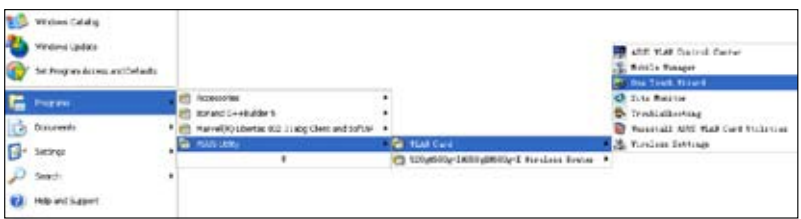

1. Select **Connect to an existing wireless LAN (Station)** radio button and click **Next to continue**.

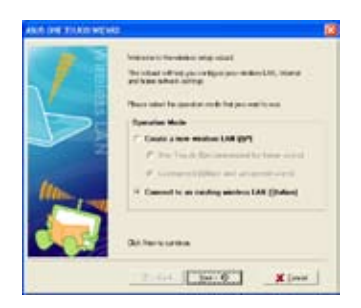

2. One Touch Wizard searches and displays the available APs in the **Available Networks** list. Select WL-600g and press **Next** to continue.

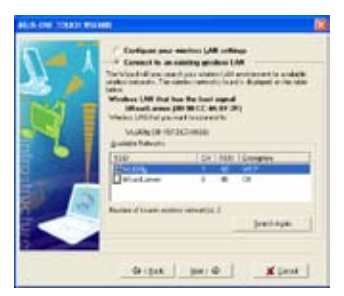

3. Set the authentication and encryption of your WLAN card the same with those at WL-600g. Click **Next** to continue.

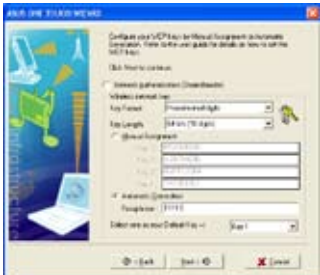

4. It takes several seconds for the wireless card to associate with WL-600g. Press **Next** to setup TCP/IP.

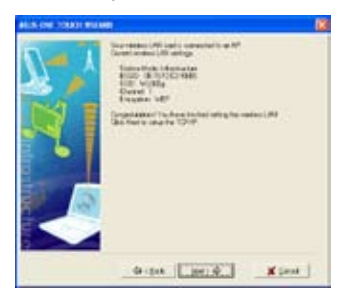

5. Setup the IP address of the WLAN Card according to your network condition. After the setup is complete, click **Finish** to exit the **One Touch Wizard**.

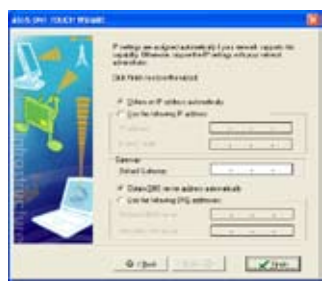

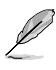

The setup screens and steps are for reference only and may be different from actual products.

### **Configuring WLAN card with Windows® WZC service**

You can also use Windows® Wireless Zero Configuration service to set up the wireless connection with WL-600g.

1. Double-click the wireless network icon on the task bar to view available networks. Select your wireless router and click **Connect**.

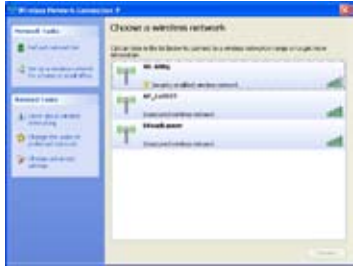

2. Input the key you have set on the WL-600g and click **Connect**. The connection is completed within several seconds.

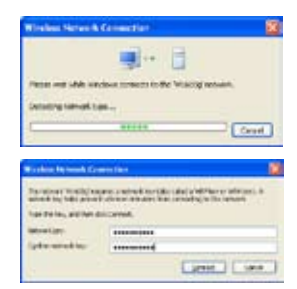

# **USB application**

WL-600g offers two USB2.0 ports for setting up FTP server and sharing USB printer.

### **FTP server function**

Before setup, you need to prepare a USB disk for FTP storage.

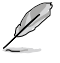

If the format of your external hard disk is **NTFS**, the FTP server can only be readable. Uploading files on the FTP server is not allowed. Besides, only Anonymous User can login. Super User can not login under NTFS FTP server.

#### **Setting up FTP server**

To setup FTP server:

1. Plug your USB storage into the USB2.0 port on the WL-600g rear panel. Then click **USB Application -> FTP Server** in the left side menu to open the configuration page.

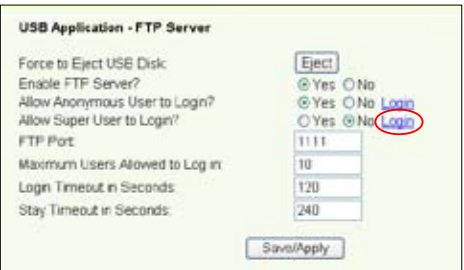

- 2. Set **Enable FTP Server** to **Yes**.
- 3. **Allow Anonymous User to Login**: If you want to allow anonymous user to access your FTP site, select **Yes**; if you want to protect your data from unauthenticated user, select **No**.
- 4. **Allow Super User to Login**: Select **Yes** to allow super user to access the FTP server.
- 5. **FTP Port**: Set up the port number of the FTP server. For example, if the port number is set to 1111, you can access the FTP server by typing **ftp://192.168.1.1:1111** into the address box of your Web browser (192.168.1.1 is the default IP address of WL-600g).
- 6. **Maximum User Allowed to Login:** set up the maximum login user according to your working environment.
- 7. **Login Timeout in Seconds:** When login times out, the login trail is terminated.
- 8. **Stay Timeout in Seconds:** Timeout value for inactive connection.
- 9. Press **Save/Apply** to save and activate the settings.

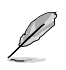

If you use web access for Super User Login (as the red circle marks), please set **Maximum Users Allowed to Log in** to more than 1 or the message "server is busy" will pop up.

#### **Setting up FTP account**

You can set up 12 accounts for your FTP site.

1. Click **USB Application -> FTP Server -> User List** in the left side menu to open the configuration page. Click **Add** to create new FTP account.

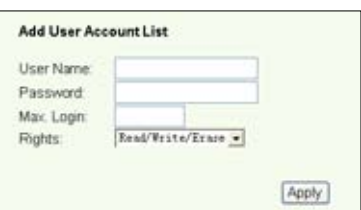

- 2. Define the **Username**, **Password** for the new account. Setup the **Max. Login** to restrict the access request. Define the access right to the account.
- 3. Click **Apply** to save the new account.
- 4. Click **Save** to save and activate the settings.

### **Setting up FTP security**

You can deny access request from certain IP address by setting up **Banned IP List**.

1. Click **USB Application -> FTP Server -> Banned IP List** in the left side menu to open the configuration page. Click **Add** to create a new rule.

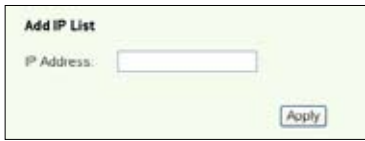

- 2. Input the IP address of the banned host and click **Apply** to save the banned IP. The banned IP must be static.
- 3. Click **Save** to save and activate the settings.

Your FTP site is ready. Type **ftp://192.168.1.1(:port number)** into the address box of your Web browser and press **Enter**. When prompted for login, input the username and password you have set up for FTP account and login.

### **Sharing USB printer**

You can plug your USB printer to the USB2.0 port of WL-600g to share it within your LAN. After you plug a printer to the USB port, you can see the status of printer by clicking **USB Application -> Printer Status**.

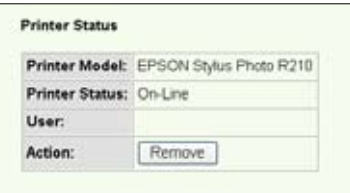

#### **Setting up printer client under Windows XP**

Follow the steps below to install network printer on your clients.

1. Run Add Printer Wizard from **Start -> Printers and Faxes -> Add a printer**.

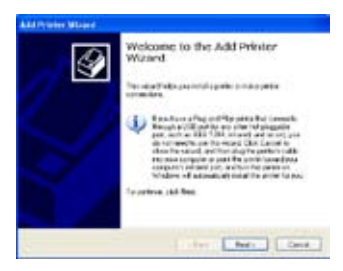

3. Select **Create a new port** and set Type of port to **Standard TCP/IP Port**, then click **Next**.

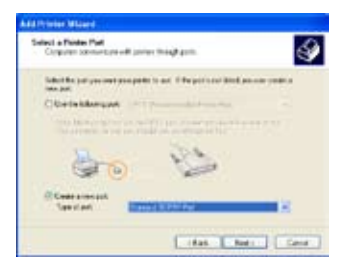

2. Select **Local printer attached to this computer** and click **Next**.

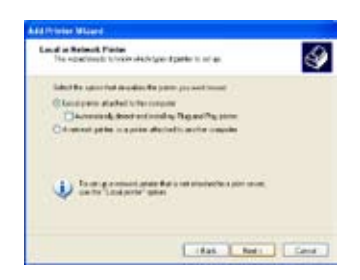

4. Click **Next** to setup TCP/IP port for accessing the network printer.

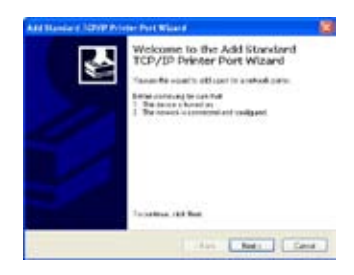

5. Input the IP address of WL-600g in the **Printer Name of IP Address** field and click **Next**.

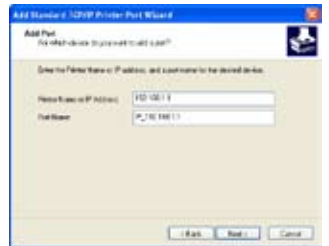

7. Set **Protocol** to **LPR** and type **LPRServer** in **Queue Name** field. Click **Next** to continue.

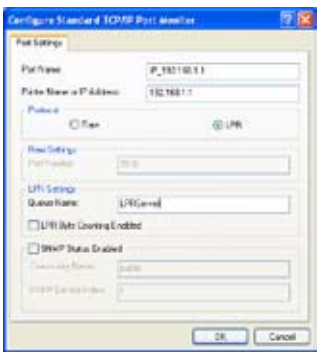

9. Press **Finish** to complete the settings and return to Add Printer Wizard.

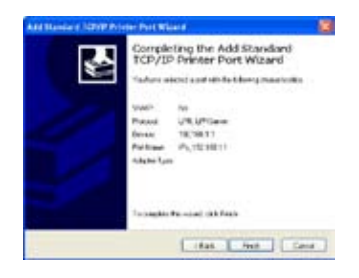

6. Select **Custom** and click **Settings.**

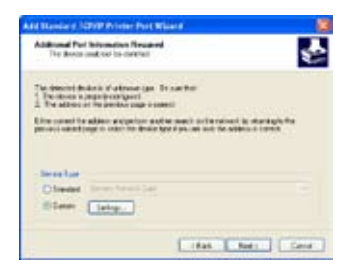

8. Press **Next** to finish standard TCP/ IP port setting.

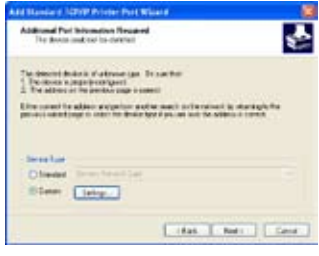

10. Install printer driver from the vendormodel list. If your printer is not in the list, click **Have Disk** to manually assign the location of driver.

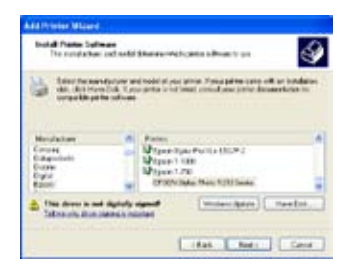

11. Click **Next** to accept the default name for the printer.

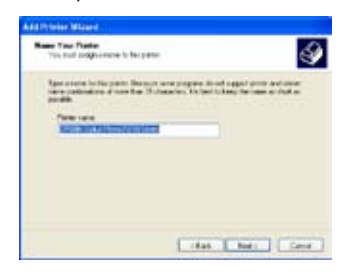

13.The installation is completed. Click **Finish** to quit the Add Printer Wizard.

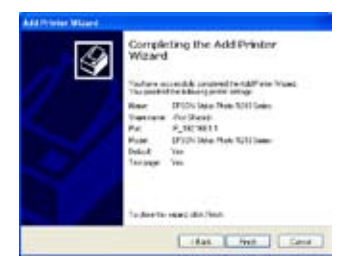

12.Select **Yes** to print a test page. Click **Next** to print.

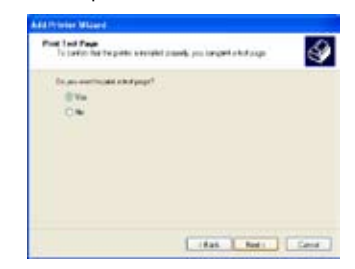

If you have already installed the printer locally on your computer, right click the printer icon and select **Property -> Port** tab to add a standard TCP/IP port. Click **Add Port** then select **Standard TCP/IP Port** and click **New Port** button. Refer to step 5-8 for setting procedures.

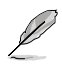

If you use Windows® 98 or ME which does not support Standard TCP/IP port, you need to use Romote Port which is supported by WL-600g.

#### **Compatible printer list**

HP Deskjet 5410 Series HP Deskjet 3940 Series HP photosmart 8030 HP Photosmart 8230 HP Photosmart 7830 HP Officejet 7210 HP PSC 1510

HP PSC 1610 HP Deskjet 5652 HP Deskjet 5550 EPSON C60 HP Officejet 5610 HP Officejet 4255 HP PSC 1410

# **Gaming Blaster**

ASUS WL-600g's "Gaming Blaster" is designed to enhance your online gaming experience. This technology provides the uninterrupted and latency-free gaming experience that online gamers expect. It intelligently optimizes network resources and automatically prioritizes network traffic to better execute time-sensitive applications including IP phone and multimedia applications.

Go to **Bandwidth Management --> Bandwidth on Demand**. You can see four icons are shown on the screen.

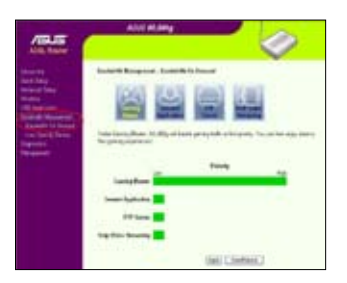

# **Gaming Blaster on WL-600g**

By default, WL-600g is set on **Gaming Blaster** mode and you can then experience the enhanced gaming power. Just **click on the Gaming Blaster icon** and you can enable or disable this function on WL-600g. From the bar chart at the bottom of the web page, you can see that the gaming application, by default, takes most of WL-600g's network resource.

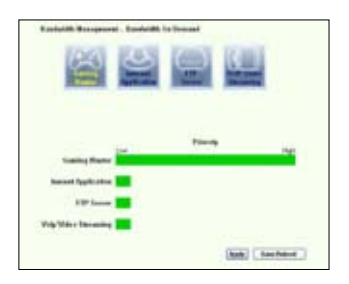

### **User Specified Service**

### **Setting up online gaming priority by indicating ports and IP addresses.**

You can also prioritize your online gaming traffic by indicating ports where the online gaming applications go.

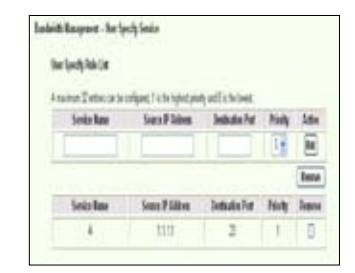

- 1. Assign any name for the **Service Name**. For example, "**My game**".
- 2. Put in the IP address and its corresponding port where the application is.
- 3. Rank the priority (1, 2, 3, ...) of the service (application) according to your preference.
- 4. If you want to remove the service from the list, just check the **Remove** box, then press **Remove**.

### **IP phone and other A/V applications on WL-600g**

If you would like to have better voice over IP and other A/V application quality, just click on the **VoIP/Video Streaming** icon. You can then enjoy uninterrupted VoIP quality and smooth multimedia downloading. From the bar chart at the bottom of the web page, you can see that the VoIP/Video application now takes most of WL-600g's network resource.

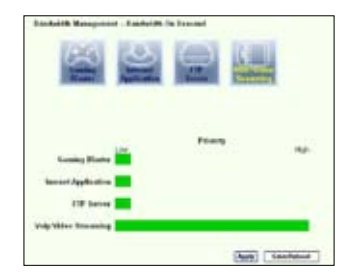

#### **User Specified Service**

#### **Setting up VoIP / Video application priority by indicating ports and IP addresses.**

You can also reserve available network traffic for your IP phone and A/V downloading applications by indicating ports where the applications go.

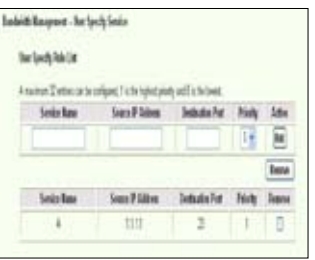

1. Assign any name for the **Service Name**. For example, "**My IP phone**".

Put in the IP address and its corresponding port where the application is.

- 3. Rank the priority (1, 2, 3, ...) of the service (application) according to your preference.
- 4. If you want to remove the service from the list, just check the **Remove** box, then press **Remove**.

### **Other traffic control applications on WL-600g**

#### **Internet application**

If you would like to have smooth web browsing and e-mail quality, you can enable the function by clicking on the **Internet application** icon as well. If you would like to remove the priority for Internet applications, just click on the icon one more time to disable this function.

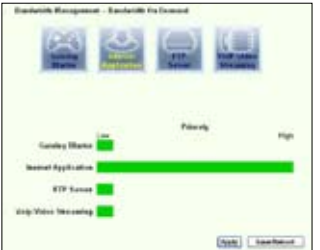

#### **User Specified Service**

#### **Setting up Internet application priority by indicating ports and IP addresses**

You can also prioritize your web-browsing and e-mail traffic by indicating ports where the applications go.

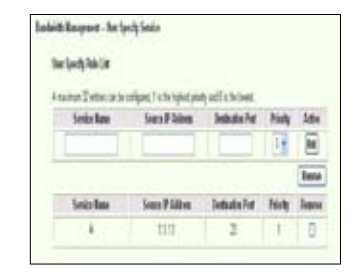

- 1. Assign any name for the **Service Name**. For example, "**My E-mail**".
- 2. Put in the IP address and its corresponding port where the application is.
- 3. Rank the priority (1, 2, 3, ...) of the service (application) according to your preference.
- 4. If you want to remove the service from the list, just check the **Remove** box then press **Remove**.

#### **FTP server**

If you would like to have higher priority for FTP server downloading or uploading traffic, you can:

1. Click on the **FTP Server** icon.

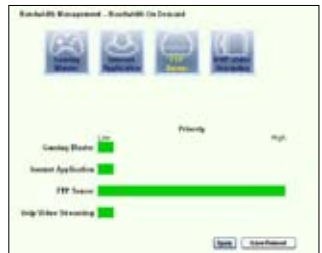

2. Go to **User Specified Service** page to reserve absolute more traffic for FTP server.

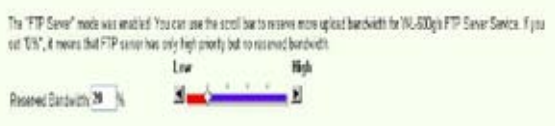

3. By just moving the scroll bar to High, not only you have higher traffic priority for FTP application, but you can further reserve certain percentage of your available bandwidth to dedicate in FTP uploading/downloading.

#### **User Specified Service**

#### **Setting up FTP Server application priority by indicating ports and IP addresses**

You can also prioritize your FTP server uploading/downloading traffic by indicating ports where the applications go.

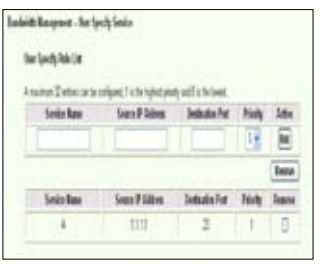

- 1. Assign any name for the **Service Name**. For example, "**My FTP Server**".
- 2. Put in the IP address and its corresponding port where the application is.
- 3. Rank the priority (1, 2, 3, ...) of the service (application) according to your preference.
- 4. If you want to remove the service from the list, just check the **Remove** box then press **Remove**.

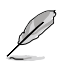

You can choose more than one icons to have priorities on multiple applications.

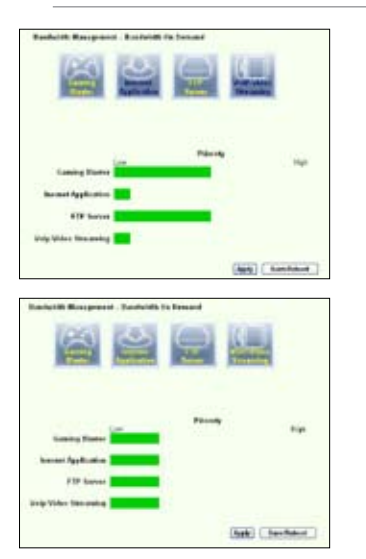

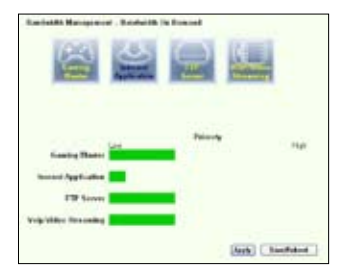

#### **Long Packet Fragmentation**

This feature works especially well when there are larger application packets (such as FTP server packets) as well as smaller packets (such as web, e-mail, or gaming, VoIP packets) to be sent at the same time. With this function enabled, small application packets like e-mail or web browsing will never be blocked by large packets, such as FTP uploading.

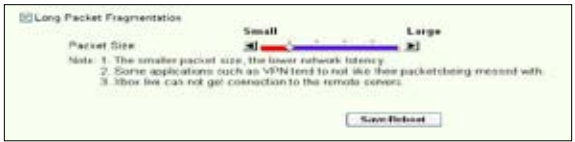

- 1. Check **Long Packet Fragmentation** to enable this function.
- 2. Drag the scroll bar to your desired packet size. The smaller the packet size, the less network latency.

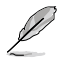

With **Long Packet Fragmentation** enabled, users may have problem logging onto the XBOX Live or other gaming servers due to the servers' limitation on their incoming packet size.

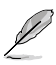

For more information, refer to the ASUS website at http://www.asus.com

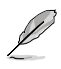

To set up other features and functions of WL-600g, refer to the User Manual included in the support CD.

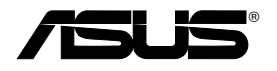

# **Alles-in-1 draadloze ADSL2/2+ gateway voor thuisgebruik WL-600g**

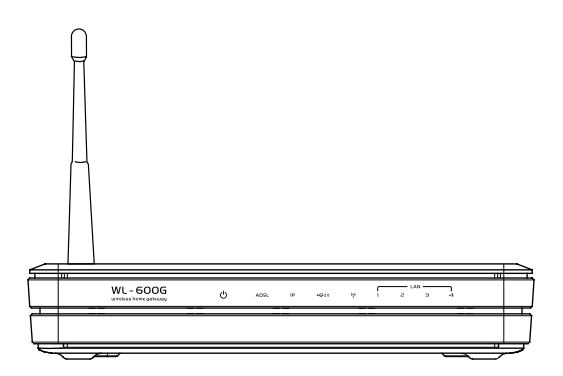

# **Quick Start Guide**

**QDu2458 / Juli 2006**

## **Adressen van de fabrikant**

### **ASUSTeK COMPUTER INC. (Azië-Stille Oceaan)**

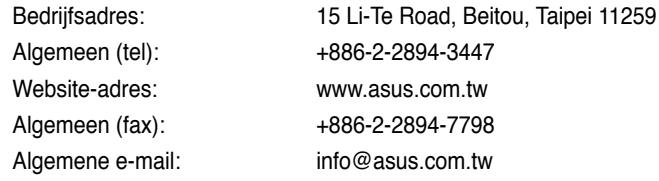

### **ASUS COMPUTER INTERNATIONAL (Amerika)**

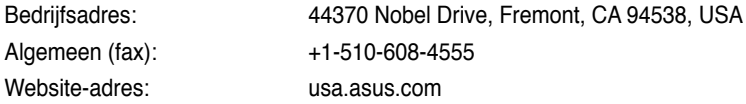

### **Technische ondersteuning**

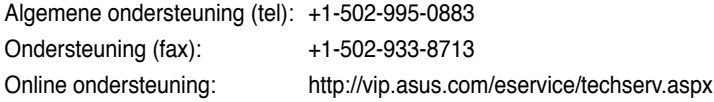

### **ASUS COMPUTER GmbH (Duitsland & Oostenrijk)**

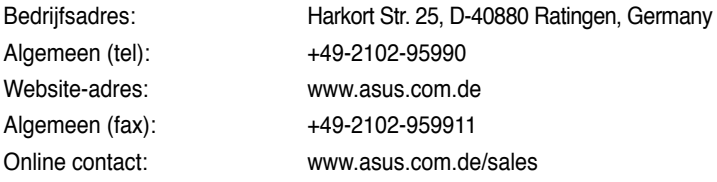

### **Technische ondersteuning**

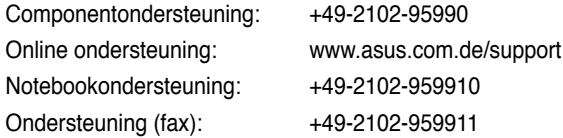

# **Inhoudsopgave**

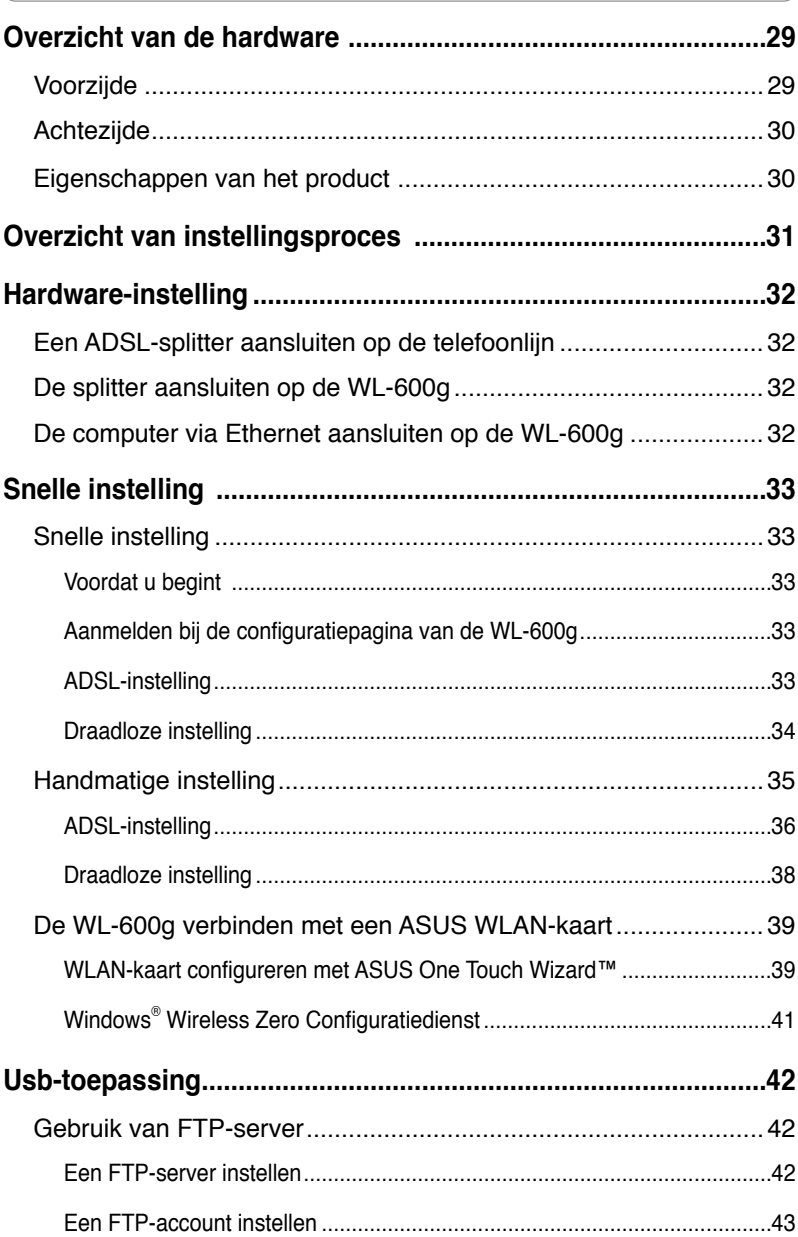

# **Inhoudsopgave**

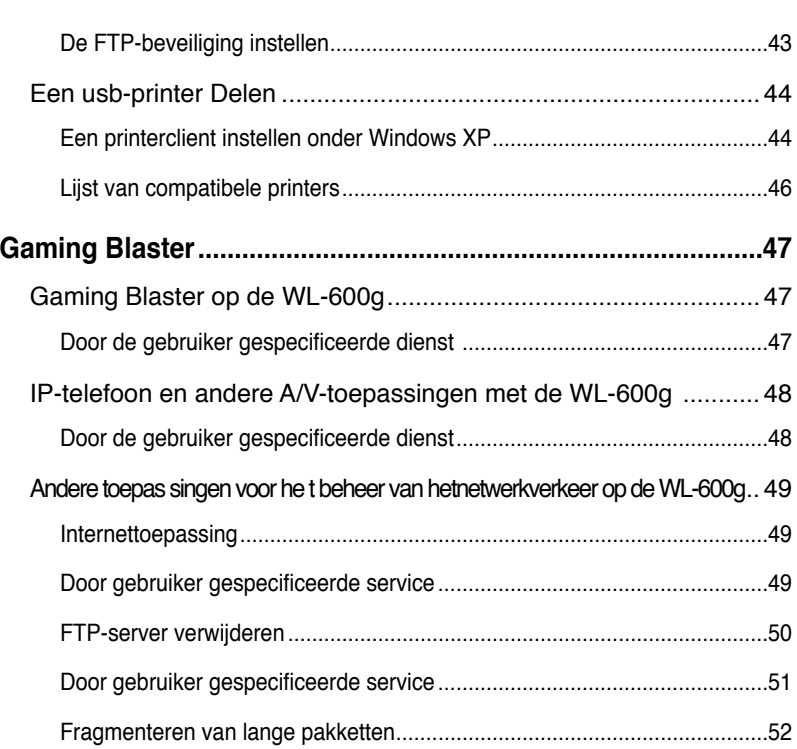

# **Overzicht van de hardware**

### **Voorzijde**

De voorzijde van de WL-600g draadloze ADSL2/2+ gateway front panel bevat lampjes die de toestand van de WL-600g tonen.

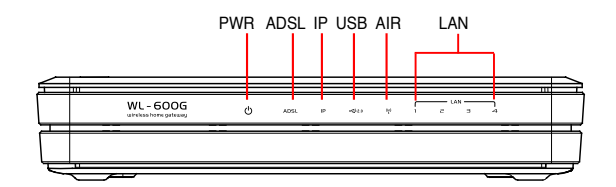

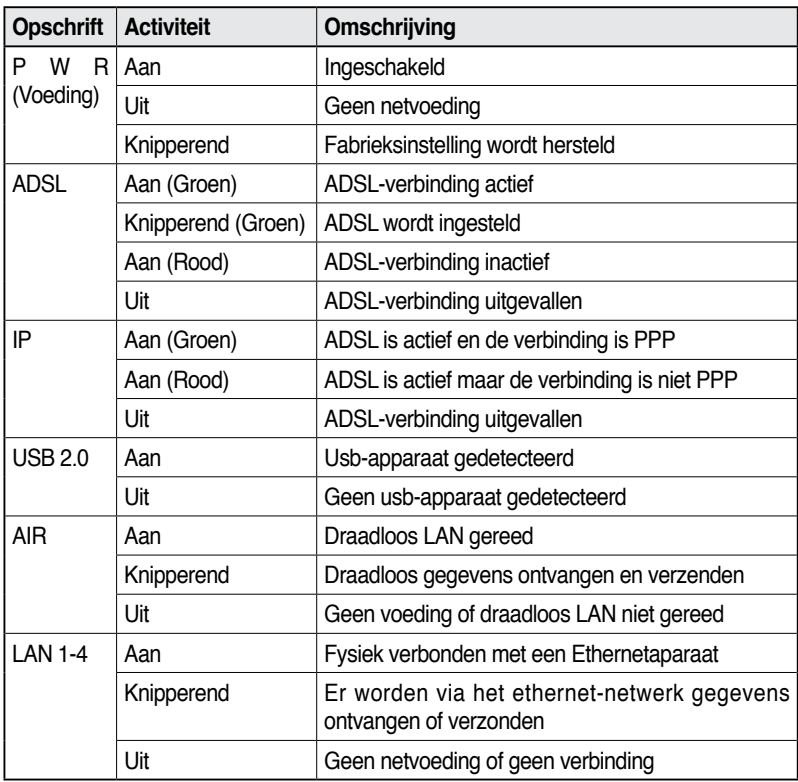

### **Achtezijde**

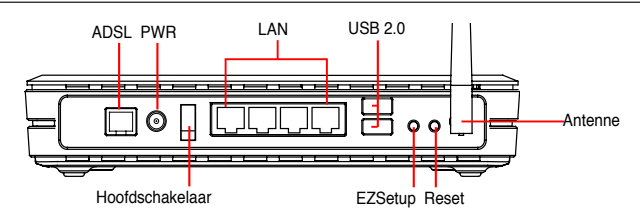

Van links naar rechts toont de achterzijde van de WL-600g het volgende:

- ADSL-aansluiting
- Voedingsaansluiting
- Hoofdschakelaar
- Vier aansluitingen voor locaal netwerk (LAN)
- Usb 2.0-aansluitingen
- EZSetup-knop
- Resetknop
- SMA antenne-aansluiting

### **Eigenschappen van het product**

De WL-600g draadloze ADSL 2/ 2+ gateway voor thuisgebruik heeft de volgende

eigenschappen:

- Ingebouwde ADSL-modem
- Ingebouwde firewall
- Op de standaard IEEE802.11g gebaseerd draadloos netwerk, achterwaarts compatibel met 802.11b
- Eenvoudig te gebruiken configuratie-interface met webbrowser: Snelle instelling voor ADSL-verbinding, draadloze beveiligingsinstellingen
- Uitgebreide ondersteuning voor routingprotocol: RIP v1, v2
- Op inhoud gebaseerd filter
- EZSetup™ programma voor ADSL-verbinding, draadloos netwerk en beveiligingsinstelling

## **Overzicht van instellingsproces**

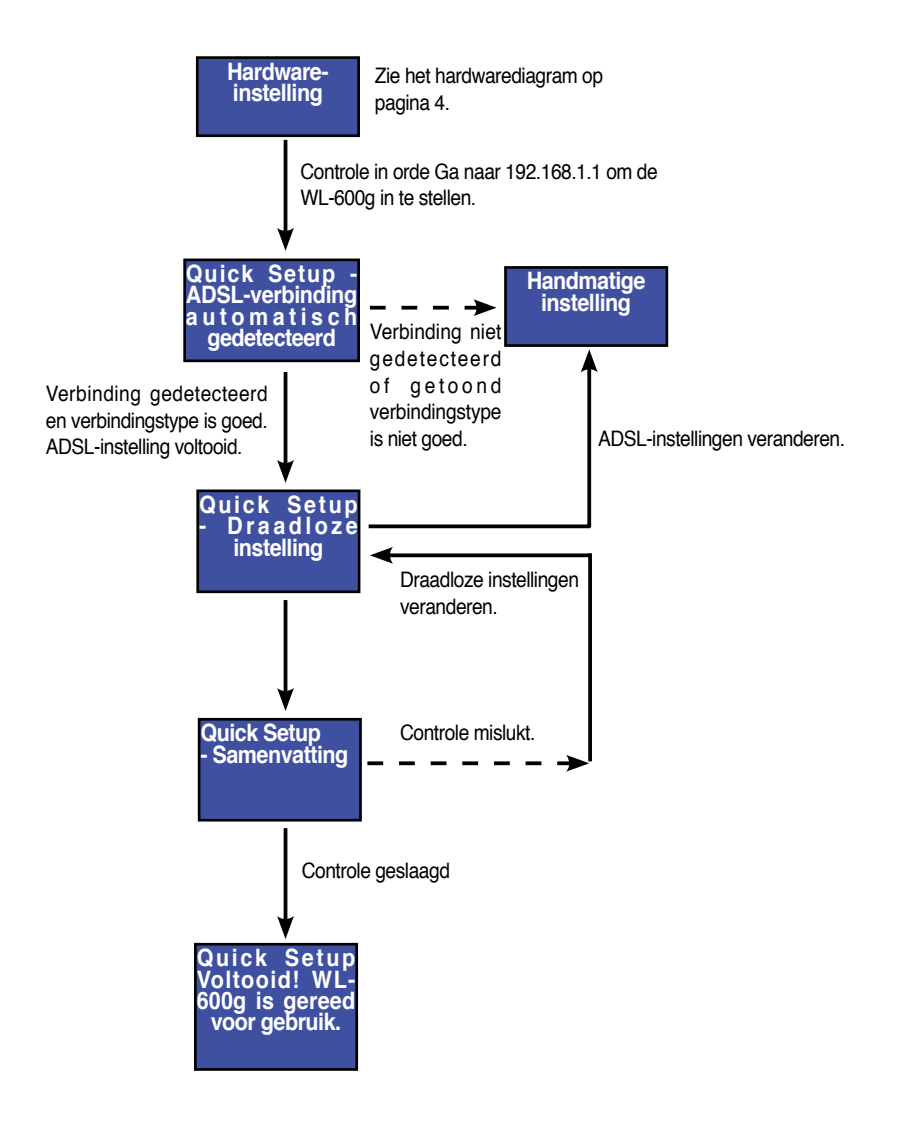

**31**
# **Hardware-instelling**

## **Een ADSL-splitter aansluiten op de telefoonlijn**

Steek de Line-connector of de stekker van de meegeleverde splitter in de telefoondoos en sluit de telefoon aan op de telefoonaansluiting van de splitter (A).

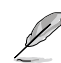

Het uiterlijk van de connector van de meegeleverde splitter (lijn of plug) kan plaatselijk verschillen.

# **De splitter aansluiten op de WL-600g**

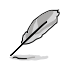

Een onjuiste aansluiting van de splitter kan de ADSL-dienst blokkeren.

- a. Schakel de computer uit.
- b. Verbind de ADSL-aansluitng van de WL-600g met de ADSL- of modemaansluiting van de splitter (B),
- c. Sluit het voedingsapparaat aan op de voedingsaansluiting op het achterpaneel van de WL-600g en op het stopcontact. Zorg ervoor dat het controlelampje brandt na het inschakelen van de router. Brandt het lampje ADSL-verbinding constant groen, dan is er een ADSL-verbinding tot stand gekomen.

## **De computer via Ethernet aansluiten op de WL-600g**

- a. Gebruik de meegeleverde Ethernetkabel (RJ45) om verbinding te maken tussen de computer en een van de LAN-aansluitingen van de WL-600g.
- b. Zet de computer aan.

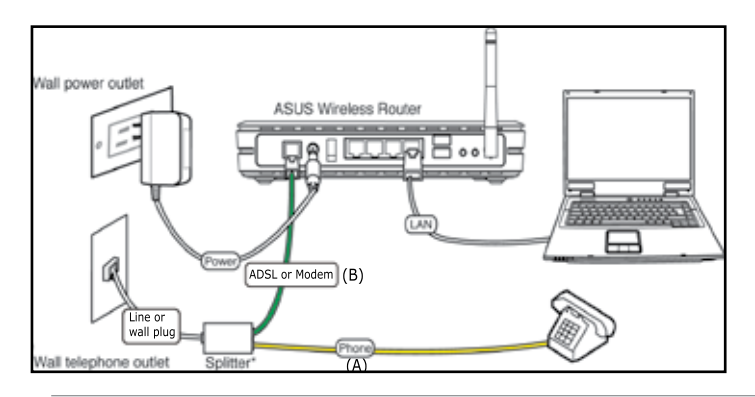

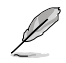

Splitter \*: De benaming of de plaatsing van de aansluitingen van de meegeleverde splitter kan plaatselijk verschillen.

# **Snelle instelling**

## **Snelle instelling**

## **Voordat u begint**

Met de Snelle instelling moet u eerst een ADSL-verbinding maken voordat u begint met de draadloze verbinding. Afhankelijk van de eisen van uw ISP, hebt u de volgende gegevens nodig om een internetverbinding te maken met de WL-600g.

- Virtual Path Identifier (VPI)
- Virtual Channel Identifier (VCI)
- Hostnaam
- ISP login gebruikersnaam en wachtwoord
- Adres van ISP Domain Name System (DNS) server
- Statisch IP-adres (Voor abonnees met een statisch IP)

### **Aanmelden bij de configuratiepagina van de WL-600g**

- 1. Typ **192.168.1.1** in de adresbalk van de webbrowser en druk op **Enter**.
- 2. Er verschijnt een aanmeldingsvenster voor uw gebruikernaam en wachtwoord. De standaardgebruikersnaam is **admin**, en het wachtwoord is **admin** (in kleine letters).
- 3. Na het aanmelden ziet u de configuratiepagina van de WL-600g.

## **ADSL-instelling**

1. De standaard is dat de pagina voor Snelle instelling verschijnt. De Quick Setup Wizard detecteert automatisch het type van uw ADSL-verbinding.

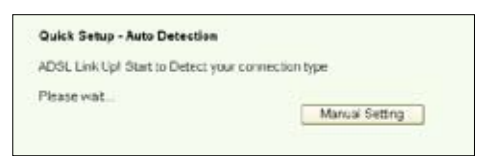

2. Is er een ADSL-verbinding gedetecteerd, dan toont de volgende pagina het type van de verbinding (PPPoE/PPPoA of MER).

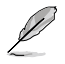

Wordt er geen ADSL-verbinding gedetecteerd, klik dan op **Manual Setting**  (Handmatige instelling) om de WL-600g handmatig in te stellen. Zie pagina 6-8 voor verdere instructies.

#### **-- Uw verbindingstype is PPPoE of PPPoA**

Hebt u een **dynamisch IP-adres**, geef dan uw gebruikersnaam en wachtwoord op en klik op **Next** (Volgende).

Hebt u een **statisch IP-adres**, markeer dan **Use Static IP Address** (Statisch IP-adres gebruiken) en geef het IP-adres op. Klik daarna op **Next** (Volgende).

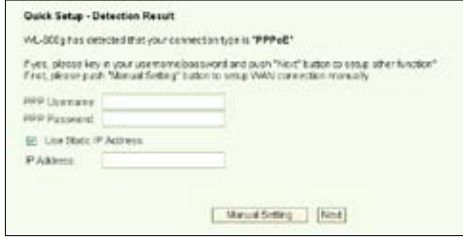

Is het verbindingstype niet PPPoE of PPPoA, klik dan op **Manual Setting**  (Handmatige instelling) om de WL-600g handmatig in te stellen. Zie pagina 6-8 voor verdere instructies.

#### **-- Uw verbindingstype is "MER"(DHCP)**

Klik op **Next** (Volgende) als het verbindingstype MER (DHCP) is.

Is het verbindingstype niet MER(DHCP), klik dan op **Manual Setting** (Handmatige instelling) om de WL-600g handmatig in te stellen. Zie pagina 6-8 voor verdere instructies.

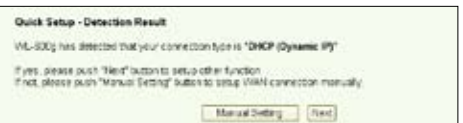

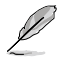

Uw ADSL-verbinding is nu voltooid. GA verder voor de draadloze instelling.

#### **Draadloze instelling**

1. Kies het **veiligheidsniveau**. Voor gedetailleerde veiligheidomschrijvingen zie pagina 21-22 in de handleiding op de meegeleverde cd.

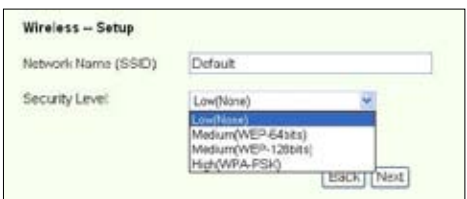

2. Geef een sleutel op in het veld **Key** (Sleutel). Het aantal cijfers van de sleutel bepaalt het gekozen veiligheidsniveau.

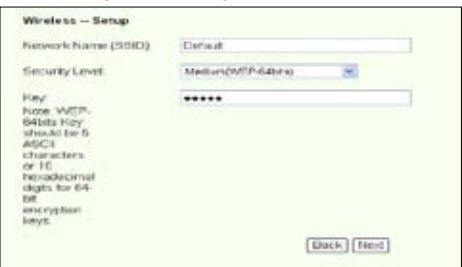

3. De pagina met de samenvatting verschijnt. Is de getoonde informatie correct, klik dan op **Save/Reboot** (Opslaan/Herstarten) om de instelling te voltooien. Zo niet, klik dan op **Back** (Terug) om de instellingen te veranderen.

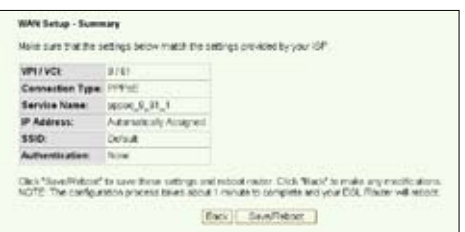

4. De instelling is voltooid. Het herstarten duurt ongeveer 50 seconden. De webbpagina wordt na het herstarten ververst met de apparaatgegevens.

## **Handmatige instelling**

Zijn er problemen met het configureren van de ADSL-verbinding met de Snelle instelling, klik dan op **Manual Setting** (Handmatige instelling) om de ADSL-verbinding handmatig in te stellen.

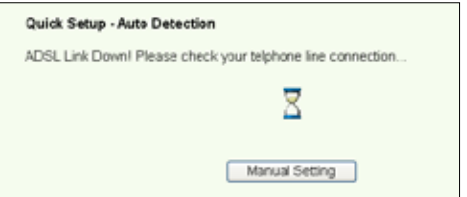

## **ADSL-instelling**

1. Kies uw land en **ISP** en klik op **Next** (Volgende).

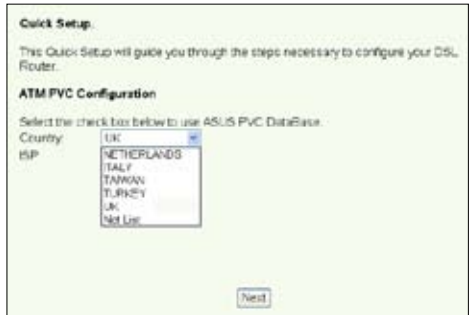

2. Staan uw land en/of ISP niet op de lijst, selecteer dan **Not list** (Niet op de lijst) en geef uw VPI en VCI op. Klik op **Next** (Volgende). U kunt uw ISP om de VPI en VCI vragen.

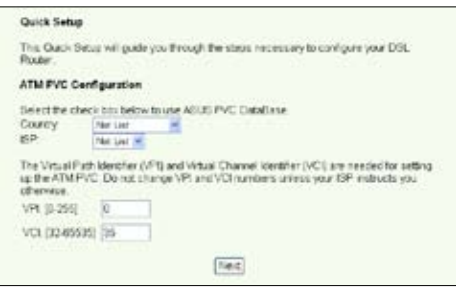

3. Kies het verbindingstype en klik op **Next** (Volgende). U krijgt het verbindingstype van de ISP.

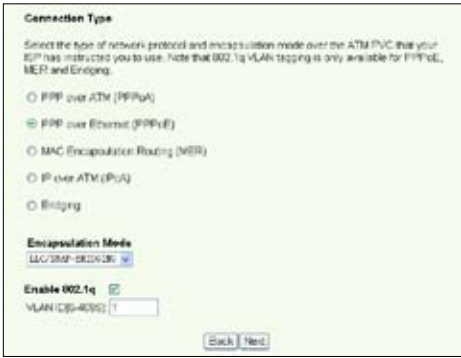

**36**

#### **-- Uw verbindingstype is PPPoE of PPPoA**

Hebt u een **dynamisch IP-adres**, geef dan uw PPP gebruikersnaam, wachtwoord en dienstnaam op en klik op **Next** (Volgende).

Hebt u een **statisch IP-adres**, markeer dan **Use Static IP Address** (Statisch IP-adres gebruiken) en geef het IP-adres op. Klik daarna op **Next** (Volgende).

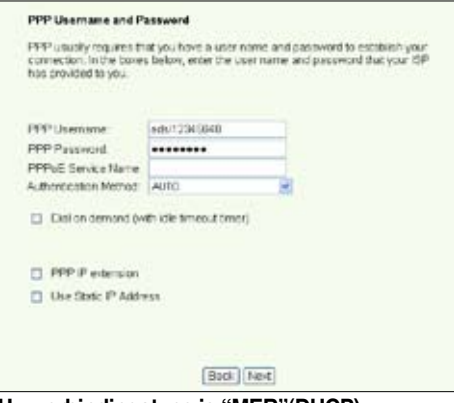

**-- Uw verbindingstype is "MER"(DHCP)**

Hebt u een **dynamisch IP-adres**, markeer dan **Obtain an IP address automatically** (Automatisch een IP-adres verkrijgen), **Obtain default gateway automatically** (Automaisch een standaardgateway verkrijgen) en **Obtain DNS server address automatically** (Automatisch een DNS-serveradres verkrijgen). Klik daarna op **Next** (Volgende).

Hebt u een **statisch IP-adres**, markeer dan **Use the following IP Address** (Het volgende IP\_adrs gebruiken), **Use the following default gateway** (De volgende standaardgateway gebruiken) en **Use the following DNS server address** (Het volgende DNS-serveradres gebruiken). Geef in de daarbij corresponderende velden de adressen op.

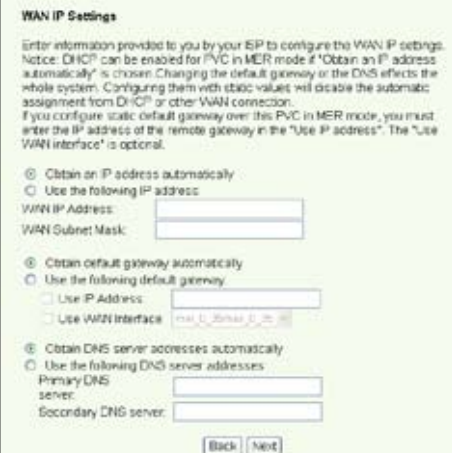

#### **-- Uw verbindingstype is IPoA**

Alleen voor **Statisch IP-adressen**. Geef het WAN IP-adres op dat u krijgt van uw ISP en klik op **Next** (Volgende).

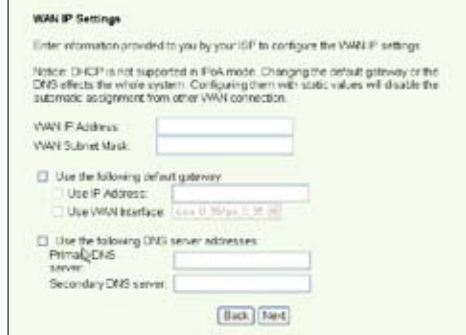

#### **Draadloze instelling**

1. Ken een **SSID** (netwerknaam) toe aan de WL-600g. Kies het veiligheidsniveau en geef een sleutel op. Het aantal cijfers is afhankelijk van het gekozen veiligheidsniveau. Zie de aanwijzingen op de webpagina. Klik ten slotte op **Next** (Volgende).

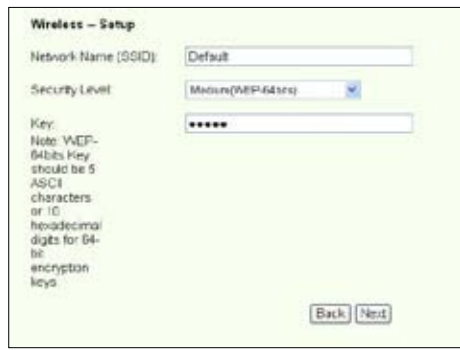

2. Deze pagina toont een samenvatting van de WAN- en draadloze configuratie van de WL-600g. Klik op **Save/Reboot** (Opslaan/Herstarten) om de configuratie op te slaan en te activeren.

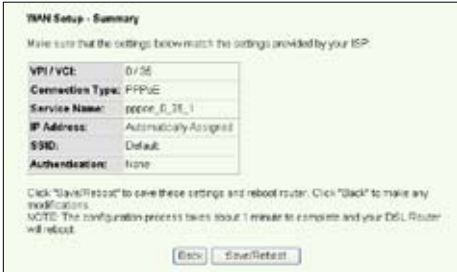

3. De instelling is voltooid. Het herstarten van de WL-600g duurt ongeveer 50 seconden. De groene balk toont de voortgang van het herstarten. Na het herstarten toont de webpagina automatisch de nieuwe instellingen.

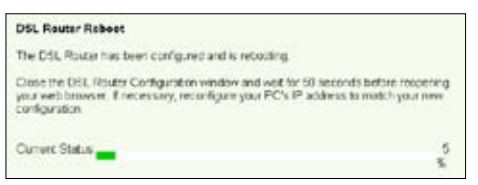

## **De WL-600g verbinden met een ASUS WLAN-kaart**

#### **WLAN-kaart configureren met ASUS One Touch Wizard™**

We adviseren u gebruik te maken van een ASUS WLAN-kaart (WL-100gD, WL-100gE, WL-107g, WL-167g, WL169gE) voor een beter draadloze verbinding. Hebt u een ASUS draadloze kaart op de computer geïnstalleerd met hulpprogramma's en stuurprogramma's, klik dan op **Start -> Programs (Alle programa's) -> ASUS Utility-> WLAN Card -> One Touch Wizard** om het hulpprogramma One Touch Wizard.

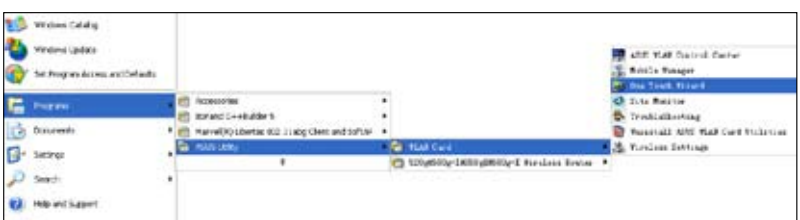

1. Selecteer de radioknop **Connect to an existing wireless LAN (Station) (Verbinden met een bestaand draadloos LAN (station)** en klik op **Next (Volgende)** om verder te gaan.

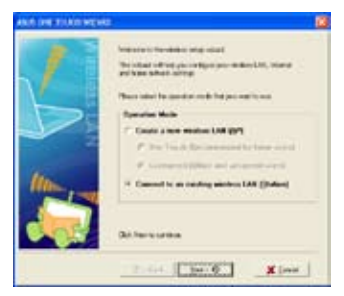

2. De One Touch Wizard zoekt en toont de beschikbare access-points in de lijst **Available Networks** (Beschikbare netwerken). Selecteer de draadloze en klik op **Next (Volgende)** om verder te gaan.

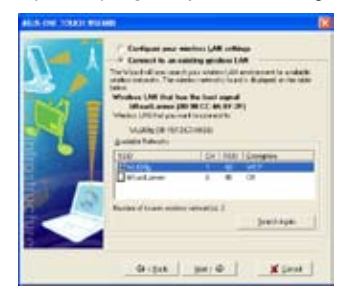

3. Geef bij de authenticatie en versleuteling van de WLAN-kaart dezelfde gegevens als bij de WL-600g. Klik op **Next** (Volgende) om verder te gaan.

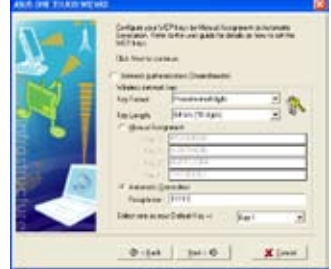

4. Het duurt een paar seconden voor de draadloze kaart verbinding heeft gemaakt met de WL-600g. Druk op **Next** (Volgende) om TCP/IP in te stellen.

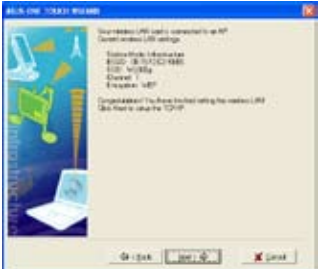

5. Er verschijnt een scherm voor de IP-configuratie. Stel het IP-adres in volgende de situatie in uw netwerk. Is de instelling voltooid, klik dan op **Finish (Voltooien)** om de One Touch Wizard af te sluiten.

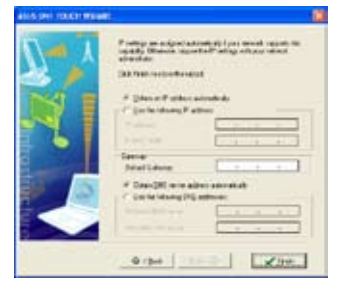

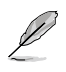

De getoonde schermen zijn alleen voor referentie en kunnen van de werkelijke producten verschillen.

## **Windows® Wireless Zero Configuratiedienst**

U kunt ook gebruik maken van Windows® Wireless Zero Configuration om een draadloze verbinding met de WL-600g te maken.

1. Dubbelklik op het draadloze netwerkpictogram op de taakbalk om de beschikbare netwerken te zien. Selecteer de draadloze router en klik op **Connect (Verbinden)**.

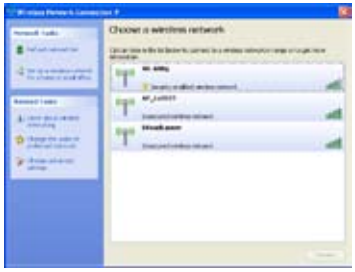

2. Geef de sleutel op die u op de WL-600g hebt opgegeven en klik op **Connect** (Verbinden). De verbinding komt in een paar seconden tot stand.

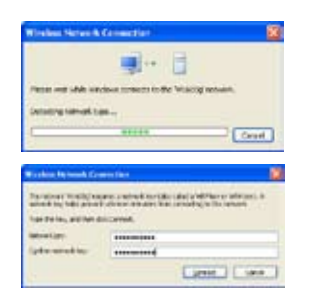

# **Usb-toepassing**

De WL-600g heeft twee usb 2.0-aanslutingen voor een FTP-server en het delen van een usb-printer.

## **Gebruik van FTP-server**

Voor de installatie moet u een usb-schijf gereedmaken voor FTP-opslag.

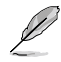

Is de externe harde schijf als NTFS geformatteerd, dan is de FTP-server alleen leesbaar. Het uploaden van bestanden naar de FTP-server is dan niet mogelijk. Verder is er alleen toegang voor een anonieme gebruiker. Een superuser heeft geen toegang tot een FTP-server met NTFS.

### **Een FTP-server instellen**

Instellen van een FTP-server:

1. Sluit de usb-schijf aan op de usb 2.0-aansluiting op de achterzijde van de WL-600g. Klik op **USB Application -> FTP Server** (Usb-toepassing -> FTP-server) in het linkermenu om de configuratiepagina te openen.

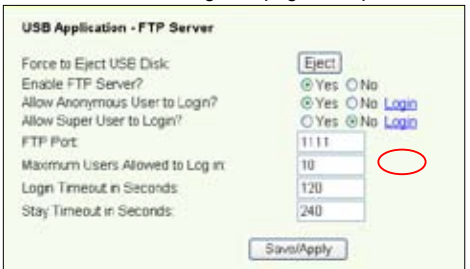

- 2. Zet **Enable FTP Server** (FTP-server inschakelen) op **Yes** (Ja).
- 3. **Allow Anonymous User to Login** (Aanmelden van anonieme gebruikers toestaan): Wilt u anonieme gebruikers toegang geven tot uw FTP-gegevens, selecteer dan **Yes** (Ja). Wilt u uw gegevens beschermen tegen onbevoegd gebruik, selecteer dan **No** (Nee).
- 4. **Allow Super User to Login** (Superuser mag aanmelden): Selecteer **Yes** (Ja) als u de superuser toegang wilt geven tot de FTP-server.
- 5. **FTP Port:** Geeft hier het portnummer op van de FTP-server. Kiest u bijvoorbeeld nummer 1111, dan hebt u toegang tot de FTP-server door **ftp://192.168.1.1:1111** te typen in het adresveld van de webbrowser (192.168.1.1 is het standaard IP-adres van de WL-600g).
- 6. **Maximum User Allowed to Login** (Maximaal aan te melden gebruikers): hier geeft u, afhankelijk van uw werkomgeving, op hoeveel gebruikers maximaal aangemeld mogen zijn.
- 7. **Login Timeout in Seconds** (Aanmeldingstimeout in seconden): Als deze tijd verstreken is, wordt het aanmeldngsproces beëindigd.
- 8. **Stay Timeout in Seconds** (Inactiviteitstimeout in seconden): Tijd waarna een inactieve verbinding verbroken wordt.
- 9. Druk op **Save/Apply** (Opslaan/Toevoegen) om de instellingen op te slaan en te activeren.

Gebruikt u webtoegang voor het aanmelden van de superuser (zoals de rode cirkelmarkeringen) zet dan **Maximum User Allowed to Login** (Maximaal aan te melden gebruikers) op meer dan één, want anders verschijnt steeds de melding "server is busy" (server is bezet).

## **Een FTP-account instellen**

U kunt voor uw FTP-site 12 accounts opgeven.

1. Klik op **USB Application -> FTP Server -> User List** (Usb-toepassing -> FTPserver ->Gebruikerslijst) in het menu aan de linkerkant om de configuratiepagina te openen. Klik op **Add** (Toevoegen) om een nieuw FTP-account te maken.

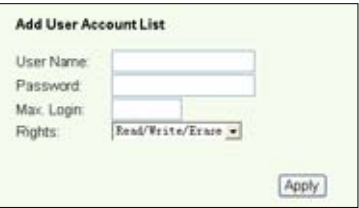

- 2. Definieer de **Username** (Gebruikersnaam), **Password** \*Wachtwoord) voor het nieuwe account. De waarde **Max. Login** (Max aanmeldingen) beperkt de toegang. Definieer de toegangsrechten tot het account.
- 3. Klik op **Apply** (Toepassen) om de nieuwe account op te slaan.
- 4. Klik op **Save** (Opslaan) om de instellingen op te slaan en te activeren.

### **De FTP-beveiliging instellen**

U kunt de toegang van bepaalde IP-adressen uitsluiten door het maken van een **Banned IP List** (Lijst van verboden IP-adressen).

1. Klik op **USB Application -> FTP Server -> Banned IP List** (Usb-toepassing -> FTP-server -> Lijst van verboden IP-adressen) in het menu aan de linkerkant om de configuratiepagina te openen. Klik op **Add** (Toevoegen) om een nieuwe regel te maken.

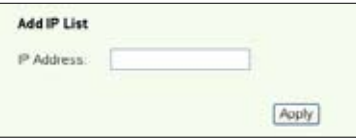

- 2. Geef het IP-adres van de verboden computer op en klik op **Apply** (Toepassen) om het adres op te slaan. Het moet een statisch IP-adres zijn.
- 3. Klik op **Save** (Opslaan) om de instelling op te slaan en te activeren.

Uw FTP-site is nu gereed. Typ **ftp://192.168.1.1**(:portnummer) in het adresveld van de webbrowser en druk op Enter. Wordt er gevraagd om aan te melden, geef dan uw gebruikersnaam en wachtwoord op dat u hebt ingesteld voor het aanmelden bij het FTPaccount.

## **Een usb-printer Delen**

U kunt een usb-printer aansluiten op de usb 2.0-aansluiting van de WL-600g zodat u de printer op uw LAN kunt delen. Na het aansluiten van de printer ziet u de toestand van de printer door te klikken op **USB Application -> Printer Status** (Usb-toepassing -> Printertoestand).

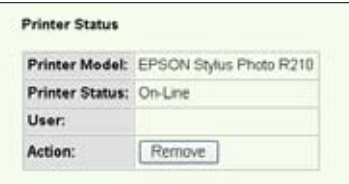

#### **Een printerclient instellen onder Windows XP**

Ga als volgt te werk om een netwerkprinter op de clients in te stellen.

1. Start de Add Printer Wizard (Wizard Printer toevoegen) met **Start -> Printers and Faxes -> Add a printer**  (Start -> Printers en faxapparaten -> Een printer toevoegen).

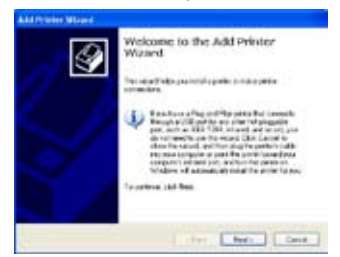

3. Selecteer **Create a new port** (Een nieuwe port maken) en kies bij Type of port (Type port) **Standard TCP/IP Port**. Klik daarna op **Next** (Volgende).

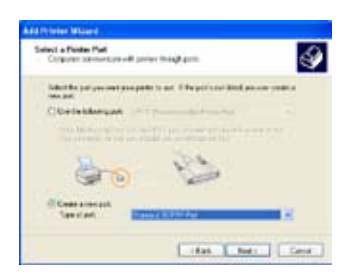

2. Selecteer **Local printer attached to this computer** (Lokale printer die met deze computer is verbonden) en klik op **Next** (Volgende).

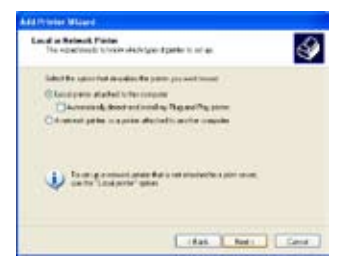

4. Klik op **Next** (Volgende) om een TCP/IP-port te maken voor toegang tot de netwerkprinter.

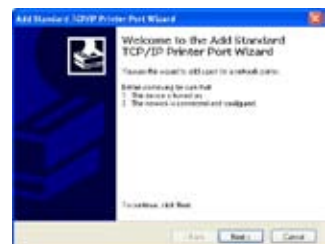

5. Geef het IP-adres van de WL-600g op in het veld **Printer Name of IP Address** (Printernaam of IP-adres) en klik op **Next** (Volgende).

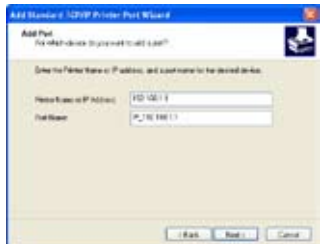

7. Zet het **Protocol** op **LPR** en typ **LPRServer** in het veld **Queue Name** (Wachtrijnaam). Klik op **Next** (Volgende) om verder te gaan.

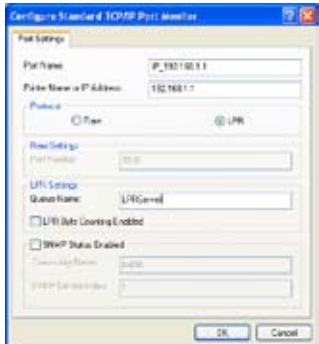

9. Klik op **Finish** (Voltooien) om de instelling te voltooien en terug te gaan naar de Add Printer Wizard (Wizard Printer toevoegen).

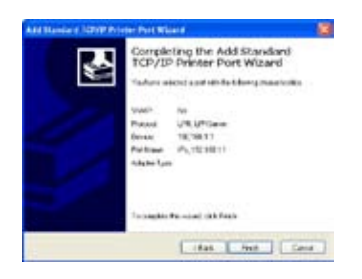

6. Selecteer **Custom** (Aangepast) en klik op **Settings** (Instellingen).

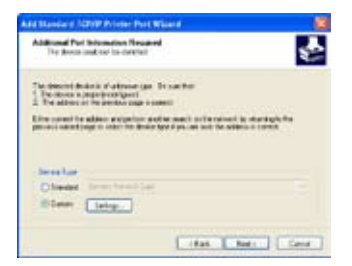

8. Klik op **Next** (Volgende) om de instelling van de TCP/IP-port te voltooien.

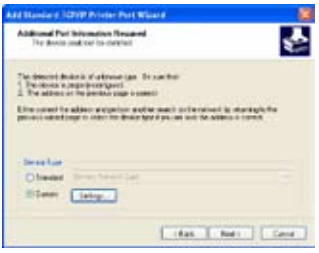

10. Installeer het stuurprogramma van de printer uit de lijst van leveranciers. Staat uw printer er niet bij, klik dan op **Have Disk** (Diskette) om handmatig de locatie van het stuurprogramma op te geven.

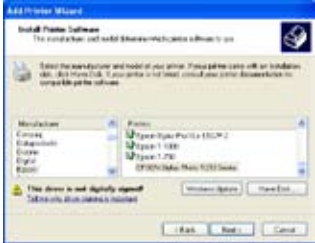

11. Klik op **Next** (Volgende) om de standaardnaam van de printer te accepteren.

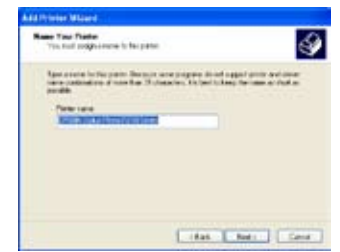

13.De installatie is voltooid. Klik op **Finish** (Voltooien) om de Add Printer Wizard (Wizard Printer toevoegen) te voltooien.

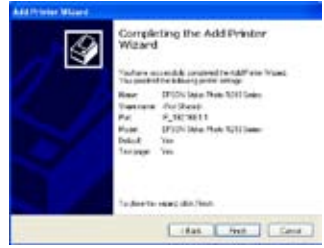

12.Selecteer **Yes** (Ja) om een testpagina te printen. Klik op **Next** (Volgende) om te printen.

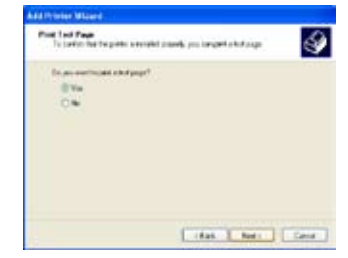

Hebt u de printer reeds lokaal op uw eigen computer geïnstalleerd, klik dan met de rechterknop op het printerpictogram en kies **Property -> Port**  (Eigenschappen -> Port) om een standaard-TCP/IP-port toe te voegen. Klik op **Add Port** (Poort toevoegen) en selecteer **Standard TCP/IP Port** en klik op de knop **New Port** (Nieuwe Port). Volg de stappen 5-8 voor de instelprocedures.

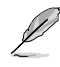

Gebruikt u Windows® 98 of Me zodat een Standaard-TCP/IP-port niet wordt ondersteund, dan moet u gebruikmaken van Romote Port dat wordt ondersteund door WL-600g.

#### **Lijst van compatibele printers**

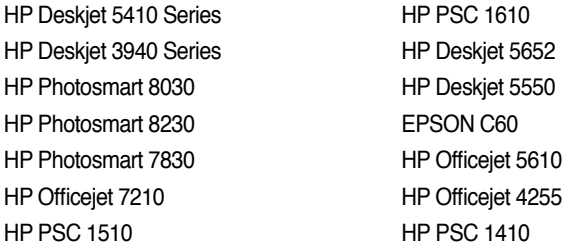

**46**

# **Gaming Blaster**

De "Gaming Blaster" van de ASUS WL-600g is gemaakt om u on-line meer spelplezier te bieden. Deze technologie biedt een ononderbroken spelervaring, zoals spelliefhebbers dat verwachten. Netwerkbronnen worden op intelligente wijze geoptimaliseerd en aan het netwerkverkeer worden automatisch prioriteiten toegekend, zodat tijdgevoelige toepassingen, zoals IP-telefoon en mutimediatoepassingen, beter worden uitgevoerd.

Ga naar "**Bandbreedtebeheer**" -- "**Bandbreedte op verzoek**".

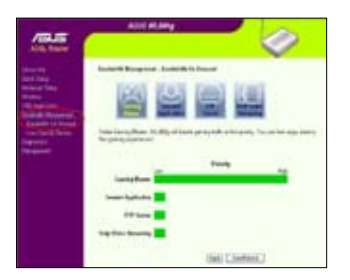

# **Gaming Blaster op de WL-600g**

De standaard is dat de WL-600g is ingesteld in de "Gaming Blaster"-modus zodat u direct gebruik kunt maken van de verbeterde spelkracht. Klik op het pictogram **Gaming Blaster** om deze functie op de WL-600g in en uit te schakelen. In de balkkaart onderaan de webpagina ziet u dat de speltoepassing, standaardmatig, het meest gebruik maakt van de netwerkbronnen van de WL-600g.

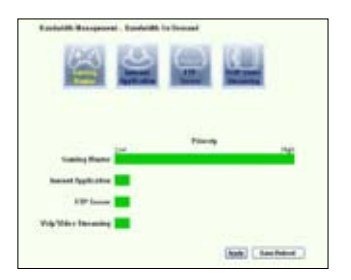

### **Door de gebruiker gespecificeerde dienst**

#### **Het instellen van prioriteiten voor on-linespellen door ports en IP-adressen op te geven.**

U kunt prioriteiten toekennen aan het spelverkeer door aan te geven op welke ports de speltoepassingen lopen.

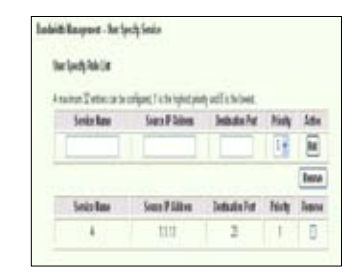

- 1. Geef een willekeurige naam op achter **Service Name** (Dienstnaam). Bijvoorbeeld, "**My game**" (Mijn spel).
- 2. Geef het IP-adres en het portnummer op waar de toepassing zich bevindt.
- 3. Ken een prioriteit (1, 2, 3, ...) toe aan de dienst (toepassing), afhankelijk van uw voorkeur.
- 4. Wilt u de dienst uit de lijst verwijderen, markeer dan het vakje **Remove** (Verwijderen) en druk op **Remove** (Verwijderen).

## **IP-telefoon en andere A/V-toepassingen met de WL-600g**

Wilt u een betere kwaliteit met VoIP en andere A/V-toepassingen, klik dan op het pictogram "**VoIP/Video Streaming**". U profiteert dan van een ononderbroken VoIPkwalieit en soepel downloaden van multimedia. In de balkkaart onderop de webpagina ziet u de VoIP/Video de meeste netwerkbronnen van de WL-600g gebruikt.

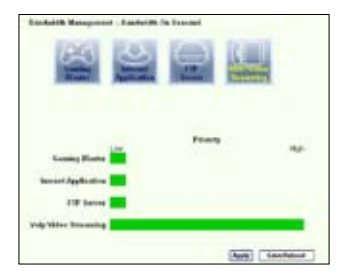

#### **Door de gebruiker gespecificeerde dienst**

#### **Instellen van de prioriteit van VoIP / Video door het opgeven van ports en IPadressen.**

U kunt ook prioriteiten toekennen aan IP-telefoon en A/V-downloads door aan te geven op welke ports de toepassingen lopen.

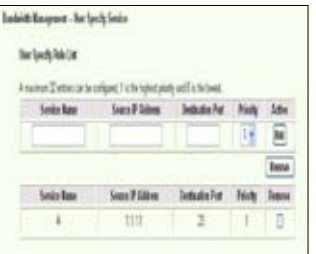

- 1. Ken een willekeurige naam toe aan de **Service Name** (Dienstnaam). Bijvoorbeeld **"My IP phone**" (Mijn IP-telefoon).
- 2. Geef het IP-adres en de port op waar de toepassing zich bevindt.
- 3. Ken een prioriteit (1, 2, 3, ...) toe aan de dienst (toepassing), afhankelijk van uw voorkeur.
- 4. Wilt u de dienst uit de lijst verwijderen, markeer dan het vakje **Remove** (Verwijderen) en druk op **Remove** (Verwijderen).

## Andere toepassingen voor het beheer van het **netwerkverkeer op de WL-600g**

#### **Internettoepassing**

Wilt u soepel gebruik maken van webbrowsen en e-mail, dan kunt u de functie inschakelen door te klikken op het pictogram **Internet application** (Internettoepassing). Wilt u de prioriteit voor internettoepasingen verwijderen, klik dan weer op het pictogram zodat de functie wordt uitgeschakeld.

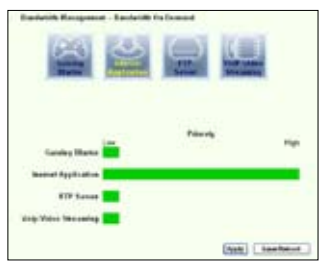

#### **Door gebruiker gespecificeerde service**

#### **Instellen van de prioriteiten van de internettoepassingen door ports en IPadressen op te geven**

U kunt ook prioriteiten toekennen aan webbrowsing en e-mail door aan te geven op welke ports de toepassingen lopen.

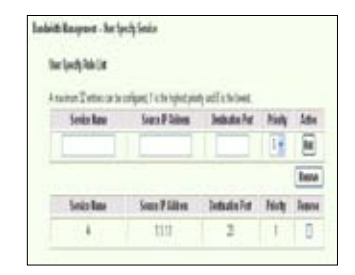

- 1. Ken een naam toe aan de **Service Name** (Dienstnaam). Bijvoorbeeld "**Mijn e-mail**".
- 2. Vul het IP-adres en het portnummer van de toepassing in.
- 3. Geef de prioriteit (1, 2, 3, ...) op van de dienst (toepassing) afhankelijk van uw voorkeur.
- 4. Wilt u de dienst uit de lijst verwijderen, markeer dan het vakje **Remove** (Verwijderen) en druk op **Remove** (Verwijderen).

#### **FTP-server verwijderen**

Wilt u een hogere prioriteit voor de FTP-server voor het downloaden en uploaden, dan doet u het volgende:

1. Klik op het pictogram **FTP Server** (FTP-server).

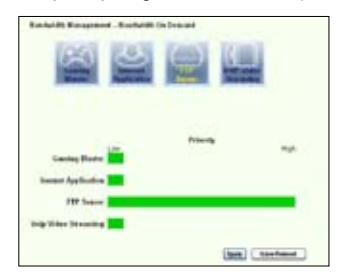

2. Ga naar de pagina **User Specified Service** (Door gebruiker gespecificeerde dienst) om meer absoluut verkeer toe te kennen aan de FTP-server.

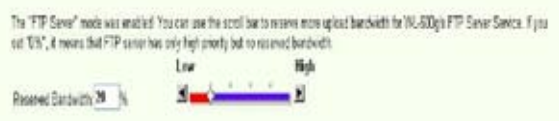

3. Door de scrollbar naar **omhoog** te bewegen, verhoogt u niet alleen de prioriteit voor de FTP-toepassing, maar u kunt ook een zeker percentage van de beschikbare bandbreedte reserveren voor het uploaden en downloaden met FTP.

### **Door gebruiker gespecificeerde service**

#### **De prioriteit van de FTP-server instellen door ports en IP-adressen op te geven**

U kunt ook prioriteiten toekennen aan het uploaden en downloaden met de FTP-server door aan te geven op welke ports de toepassingen lopen.

1. Ken een naam toe aan de **Service Name** (Dienstnaam). Bijvoorbeeld "**Mijn FTP-server**".

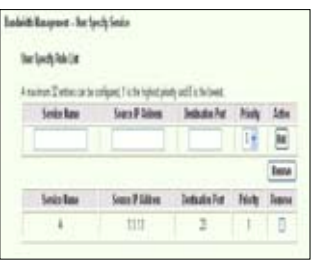

- 2. Vul het IP-adres en het portnummer van de toepassing in.
- 3. Geef de prioriteit (1, 2, 3, ...) op van de dienst (toepassing) afhankelijk van uw voorkeur.
- 4. Wilt u de dienst uit de lijst verwijderen, markeer dan het vakje **Remove** (Verwijderen) en druk op **Remove** (Verwijderen).

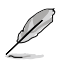

U kunt meer dan een pictogram kiezen en prioriteiten toekennen aan meerdere toepassingen.

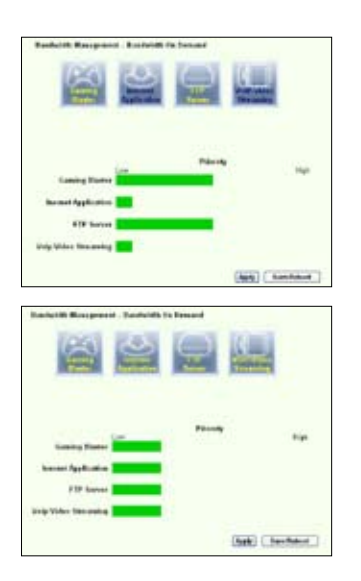

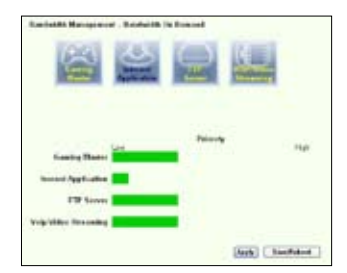

#### **Fragmenteren van lange pakketten**

Deze functie werkt bijzonder goed als zowel grote toepassingspakketten zijn (zoals van een FTP-server) als kleinere pakketten (zoals web, e-mail of spel, VoIP) die gelijktijdig worden verzonden. Met deze functie worden kleinere pakketten, zoals e-mail en webbrowsen, nooit geblokkeerd door grotere pakketten, zoals FTP-uploads.

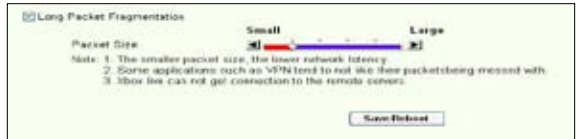

- 1. Markeer **Long Packet Fragmentation** (Lang pakket fragmenteren) om deze functie in te schakelen.
- 2. Sleep de scrollbalk naar de gewenste pakketgrootte. Kleinere pakketten geven minder netwerkvertraging.

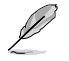

Is het fragmenteren van lange pakketten ingeschakeld, dan kan er een probleem zijn met het aanmelden bij XBOX Live of andere spelservers, doordat die spelservers een grens zetten aan de grootte van inkomende pakketten.

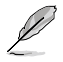

Voor meer informatie gaat u naar de website van Asus op http://www.asus. com

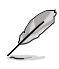

Voor andere kenmerken en functies van de WL-600g leest u de handleiding op de meegeleverde cd.

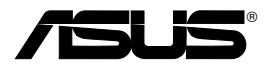

# **Unidad doméstica Inalámbrica con Puerta de Enlace**

# **ADSL2/2+ "Todo-en-Uno"**

**WL-600g**

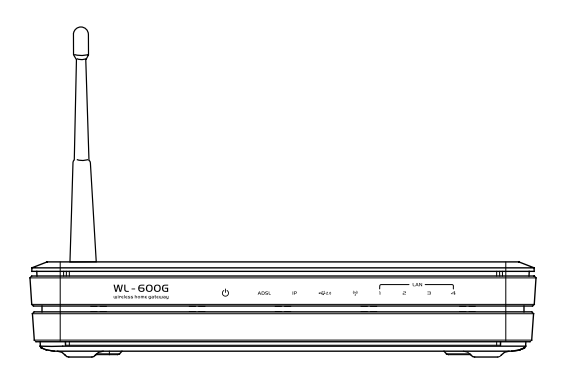

# **Guía de Instalación Rápida**

**QS2458 / Junio 2006**

# **Información de Contacto del Fabricante**

## **SEDE CENTRAL**

### **ASUSTeK COMPUTER INC. (Taiwan)**

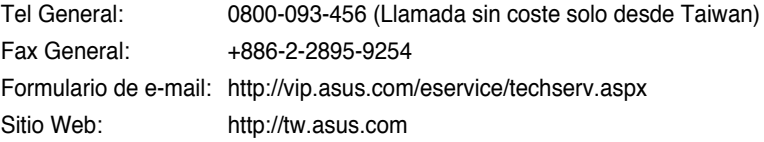

#### **ASUSTeK COMPUTER INC. (Asia Pacífico)**

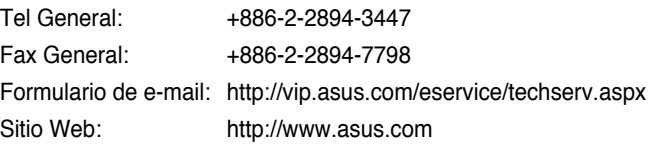

#### **SEDE CENTRAL EUROPEA**

## **ASUS COMPUTER GmbH (Alemania/Austria)**

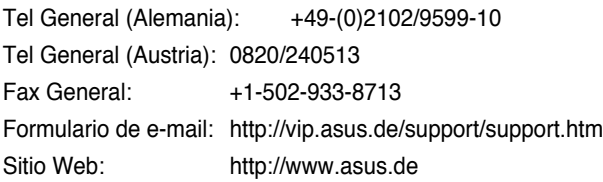

### **OFICINAS ESPAÑOLAS**

### **ASUS IBÉRICA S.L. (España)**

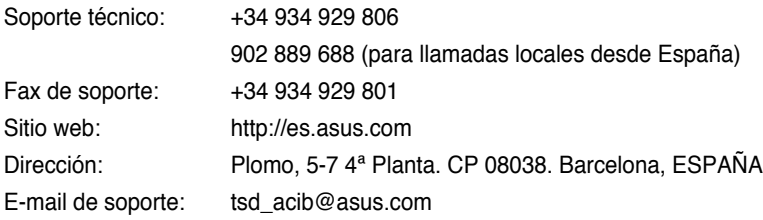

# **Tabla de Contenidos Introducción del Hardware ..........................................................55** Panel frontal ...................................................................................55 Panel trasero..................................................................................56 Características del producto ..........................................................56 **Introducción al Proceso de Configuración................................57 Configuración del Hardware........................................................58** Conexión del distribuidor ADSL a su toma telefónica .................... 58 Conexión del distribuidor a la unidad WL-600g ............................ 58 Conexión del PC a la unidad WL-600g vía Ethernet ..................... 59 **Configuración rápida ...................................................................60** Configuración rápida......................................................................60 Antes de comenzar ......................................................................................60 Inicio de sesión en la página de configuración de la unidad WL-600g ........60 Configuración ADSL .....................................................................................60 Configuración inalámbrica............................................................................62 Configuración manual ....................................................................63 Configuración ADSL .....................................................................................63 Configuración inalámbrica............................................................................66 Conexión a la unidad WL-600g desde una tarjeta ASUS WLAN... 67 Configuración de la tarjeta ASUS WLAN con One Touch Wizard™.............67 Configuración de la tarjeta ASUS WLAN con el servicio Windows® WZC ...68

**Guía de Instalación Rápida para la unidad domestica inalámbrica WL-600g**

# **Tabla de Contenidos**

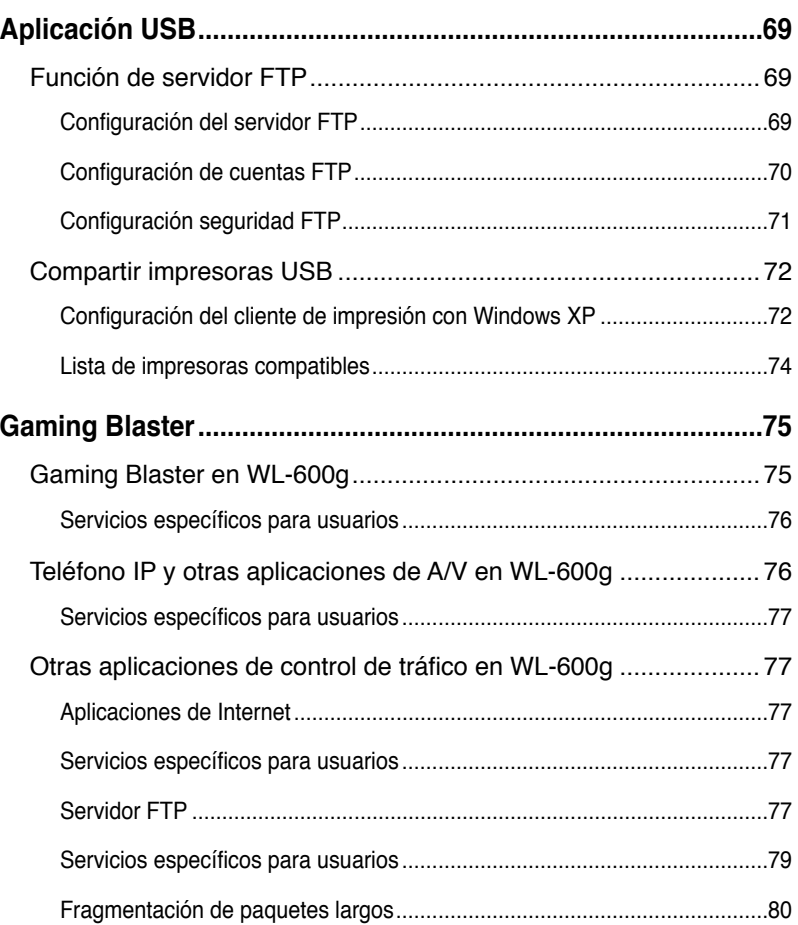

# **Introducción del Hardware**

## **Panel frontal**

El panel frontal de la unidad WL-600 contiene indicadores LED que muestran su estado.

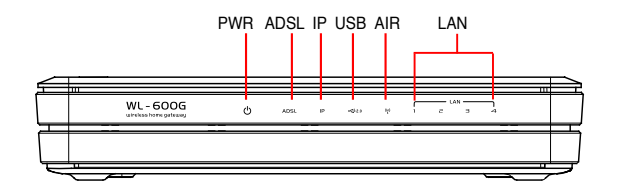

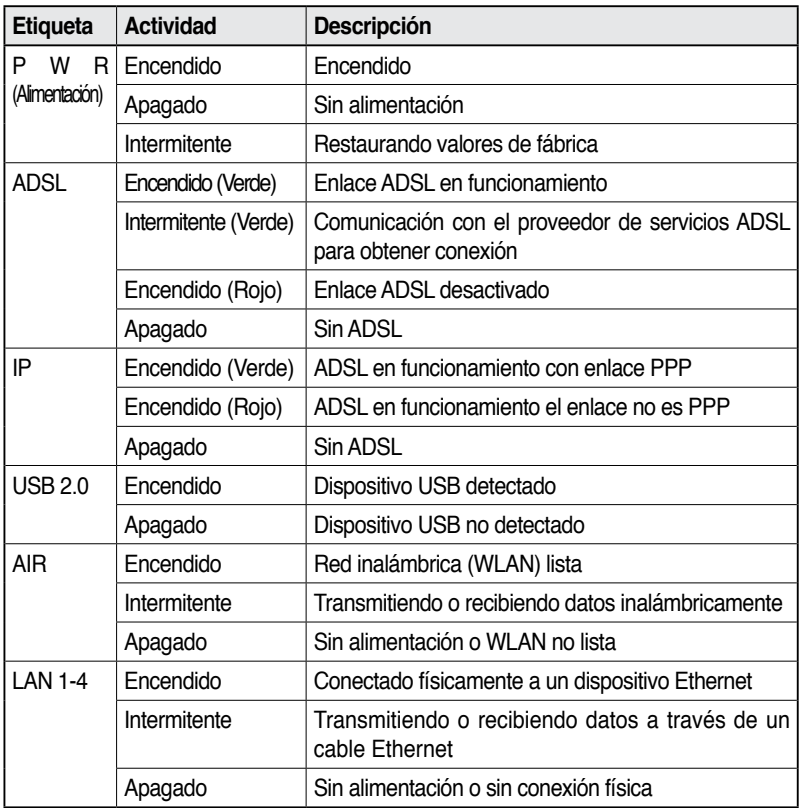

## **Panel trasero**

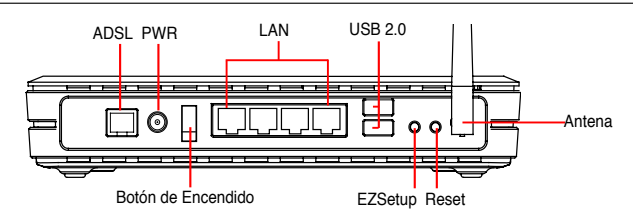

El panel trasero de la unidad WL-600g contiene los siguientes elementos (de derecha a izquierda):

- Puerto ADSL
- Conector de alimentación
- Botón de encendido
- Cuatro puertos para Red de Área Local (LAN)
- Puertos USB 2.0
- Botón EZSetup
- Botón de reinicio
- Conector para antena SMA

## **Características del producto**

La unidad WL-600g proporciona las siguientes funciones:

- Módem ADSL integrado.
- Firewall integrado.
- Red inalámbrica estándar IEEE802.11g, compatible con dispositivos 802.11b.
- Interfaz de configuración basado en Web fácil de usar, con configuración rápida para conexiones ADSL, conexiones inalámbricas, y configuración de seguridad.
- Soporte extensivo para protocolo de enrutación RIP v1, v2.
- Filtro basado en contenidos.
- Utilidad EZSetup™ para conexiones ADSL, red inalámbrica y configuración rápida de seguridad.

# **Introducción al proceso de configuración**

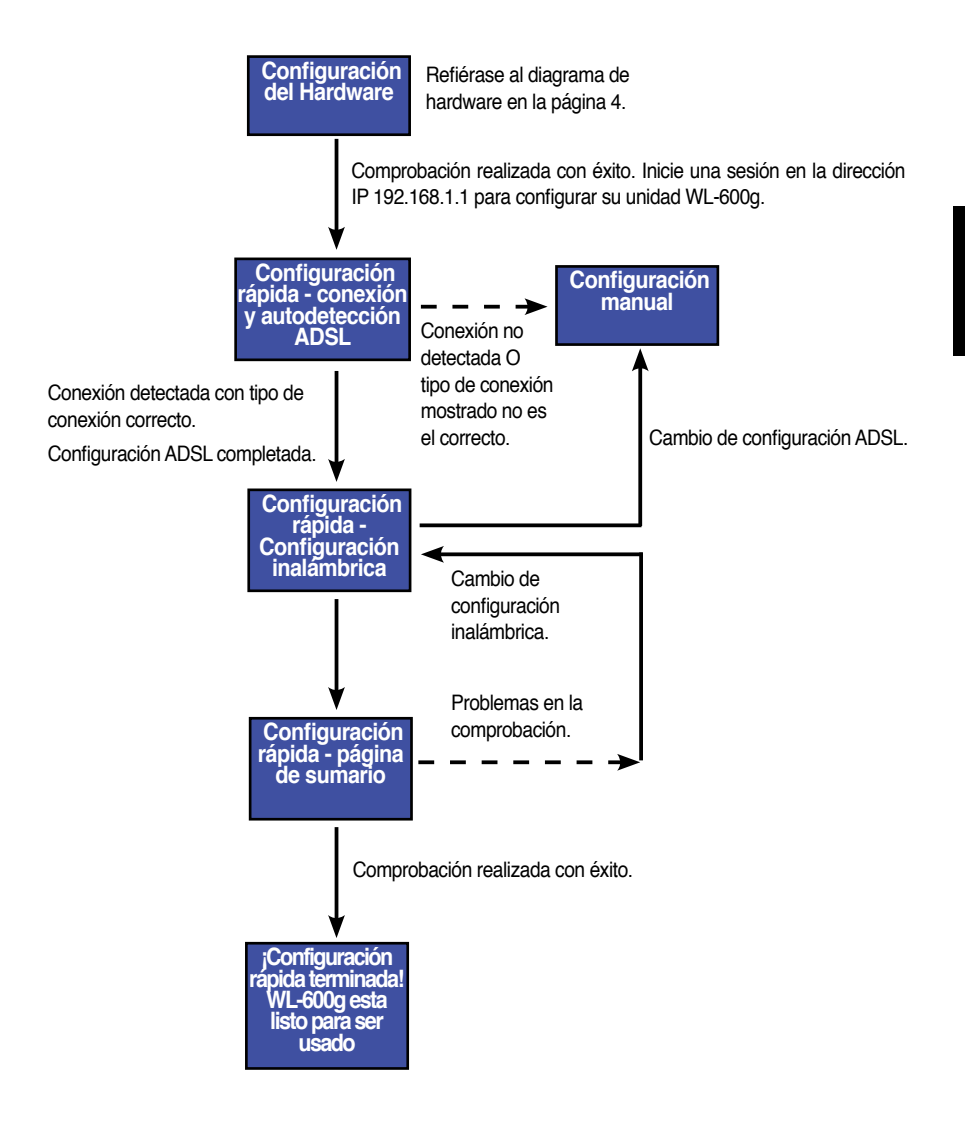

# **Configuración del Hardware**

## **Conexión del distribuidor ADSL a su enchufe telefónico**

Inserte el conector de línea o el conector del distribuidor suministrado en el enchufe telefónico y conecte su teléfono al puerto del teléfono del distribuidor (A).

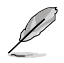

El formato del conector en el distribuidor suministrado (línea o conector) podría diferir en función de su región geográfica.

## **Conexión del distribuidor a la unidad WL-600g**

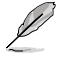

Una conexión incorrecta del distribuidor puede bloquear su servicio ADSL.

- a. Apague su PC.
- b. Conecte el puerto ADSL de la unidad WL-600g al puerto ADSL o módem del distribuidor (B),
- c. Conecte el adaptador de alimentación del puerto de alimentación en la parte trasera de la unidad WL-600g y a un enchufe o toma de corriente. Asegúrese de que el indicador LED de encendido esta iluminado tras encender el enrutador. El LED de enlace ADSL iluminado con luz verde fija indicará que el enlace ADSL ha sido establecido con éxito.

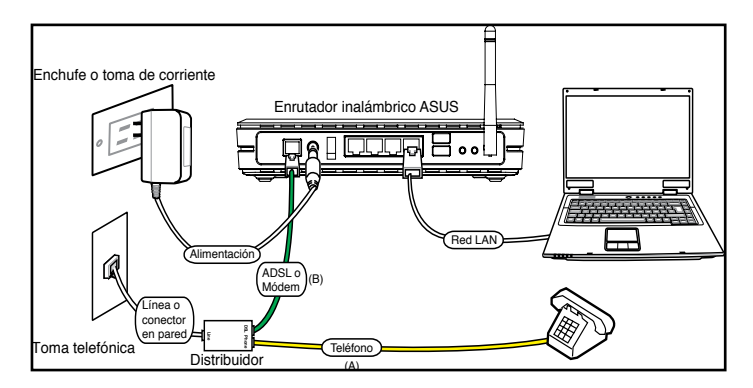

## **Conexión de un PC a la unidad WL-600g a través de Ethernet**

- a. Utilice el cable Ethernet (RJ45) suministrado para conectar su PC a uno de los puertos LAN de la unidad WL-600g.
- b. Encienda su PC.

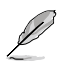

Distribuidor \*: El nombre y la localización de los puertos del distribuidor suministrado podría variar según su región.

# **Configuración Rápida**

# **Configuración rápida (Quick Setup)**

#### **Antes de comenzar**

Con Quick setup, deberá configurar en primer lugar el enlace ADSL seguido de la configuración inalámbrica. Dependiendo de los requerimientos de su ISP, podría necesitar adquirir algunos o todos los datos listados a continuación para configurar su conexión a Internet con su unidad WL-600g.

- Identificador de ruta virtual (Virtual Path Identifier VPI)
- Identificador de canal virtual (Virtual Channel Identifier VCI)
- Nombre del Host
- Nombre de usuario y contraseña del ISP
- Dirección del servidor del sistema de Nombres de Dominio del ISP (Domain Name System - DNS)
- Dirección IP estática (para subscripciones IP estáticas)

#### **Inicio de sesión en la página de configuración de la unidad WL-600g**

- 1. Introduzca la dirección **192.168.1.1** en el campo URL de su navegador Web y pulse **Entrar**.
- 2. Una ventana aparecerá para introducir el nombre de usuario y contraseña. El nombre de usuario por defecto es **admin**, y la contraseña es **admin** (en minúsculas).
- 3. Tras el inicio de sesión podrá ver la página de configuración de la unidad WL-600g.

### **Configuración ADSL**

1. La página "Quick Setup" aparece por defecto. La ventana del asistente de configuración rápida aparecerá y detectará automáticamente el tipo de conexión ADSL.

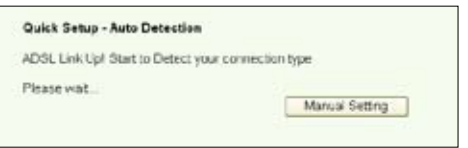

2. Si el programa detecta una conexión ADSL, la siguiente página mostrará el tipo de conexión ADSL (PPPoE/PPPoA o MER).

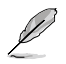

Si el programa no detecta conexiones ADSL, haga clic en **Manual Setting** para configurar la unidad WL-600g de forma manual. Refiérase a las páginas 9-11 para instrucciones de configuración manual.

**-- Si el programa muestra que su tipo de conexión es PPPoE o PPPoA**

Para usuarios de **IP dinámica**, introduzca su nombre de usuario y contraseña y haga clic en **Next**.

Para usuarios de **IP dinámica**, seleccione la casilla **Use Static IP Address** e introduzca su dirección IP. Luego, haga clic en **Next**.

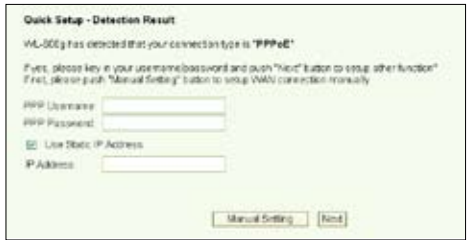

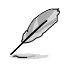

Si su conexión actual no es PPPoE o PPPoA, haga clic en **Manual Setting** para configurar la unidad WL-600g manualmente. Refiérase a las páginas 9-11 para instrucciones de configuración manual.

#### **-- Si el programa muestra que su tipo de conexión es "MER"(DHCP)**

Haga clic en **Next** si su tipo de conexión es MER (DHCP).

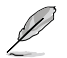

Si su tipo de conexión actual no es MER (DHCP), haga clic en **Manual Setting** para configurar la unidad WL-600g manualmente. Refiérase a las páginas 9-11 para instrucciones de configuración manual.

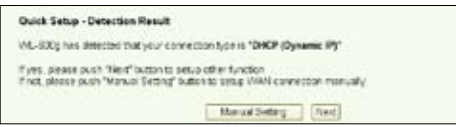

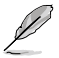

La configuración de conexión ADSL ha sido completada. Continúe para configurar la conexión inalámbrica.

#### **Configuración de conexión inalámbrica**

1. Seleccione **security level**. Para una descripción detallada de los niveles de seguridad, refiérase a las páginas 21-22 del manual del usuario incluido en el CD de soporte.

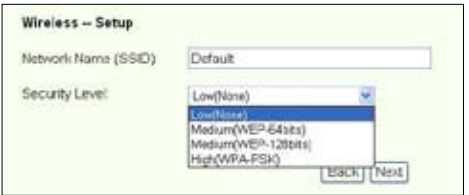

2. Introduzca una clave en el campo **Key**. El número de dgitos para la clave dependerá del nivel de seguridad seleccionado.

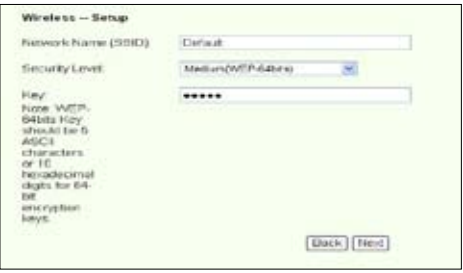

3. La página de sumario aparecerá. Si la información mostrada es correcta, haga clic en **Save/Reboot** para completar la configuración. De otro modo, haga clic en **Back** para modificar la configuración.

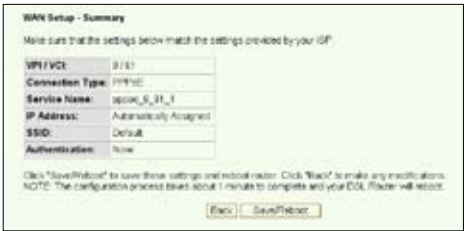

4. La configuración ha sido completada. Espere unos 50 segundos para reiniciar. La página Web será refrescada para mostrar la información del dispositivo tras el reinicio de éste.

## **Configuración manual**

Si tiene dificultades para configurar la conexión ADSL con Quick Setup, haga clic en **Manual Setting** para realizar una configuración manual.

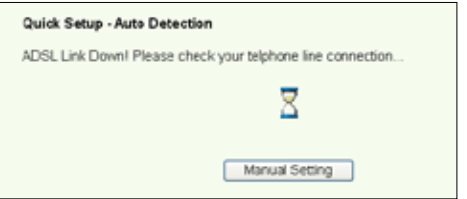

### **Configuración ADSL**

1. Seleccione su país en el campo **Country** y su **ISP**, y haga clic en **Next**.

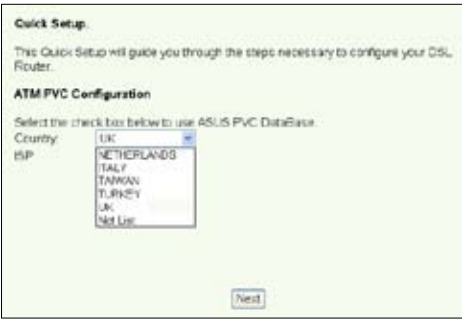

2. Si su país o ISP no se encuentran en la lista, seleccione **Not list** e introduzca su VPI y VCI. Haga clic en **Next**. Podría necesitar consultar con su ISP para obtener los valores de VPI/VCI.

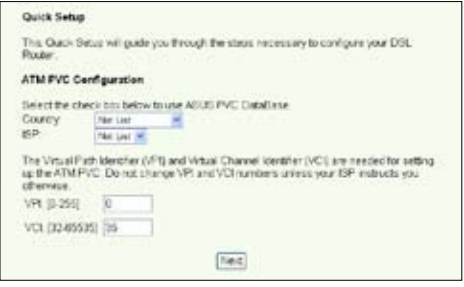

3. Seleccione su tipo de conexión y haga clic en **Next**. Puede consultar su ISP para obtener el tipo de conexión.

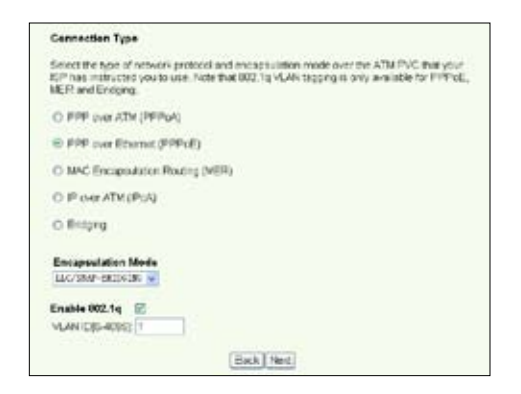

#### **-- Si su tipo de conexión es PPPoA o PPPoE**

Para usuarios de **IP dinámica**, introduzca su nombre de usuario y contraseña y haga clic en **Next**.

Para usuarios de **IP dinámica**, seleccione la casilla **Use Static IP Address** e introduzca su dirección IP. Luego, haga clic en **Next**.

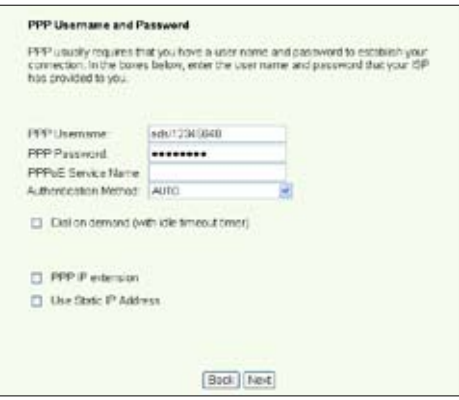

#### **-- Si su tipo de conexión es MER**

Para usuarios de **IP dinámica**, seleccione las casillas **Obtain an IP address automatically**, **Obtain default gateway automatically**, y **Obtain DNS server address automatically**, y haga clic en **Next**.

Para usuarios de **IP estática**, seleccione las casillas **Use the following IP Address**, **Use the following default gateway**, y **Use the following DNS server address** y escriba las direcciones en los campos correspondientes.

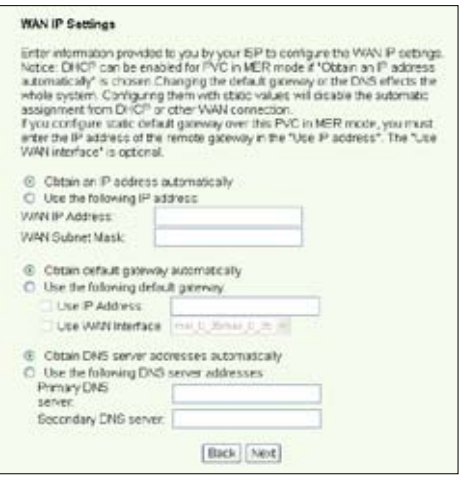

**-- Si su tipo de conexión es IPoA**

Solo para usuarios de **IP estática**. Introduzca la dirección IP WAN asignada por su ISP, haga clic en **Next**.

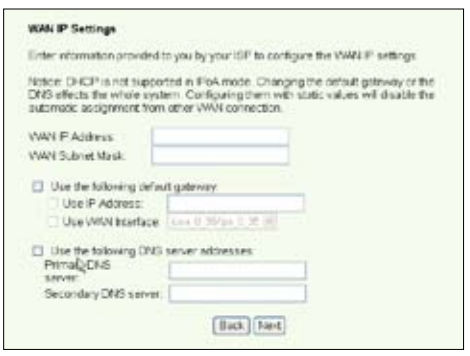
### **Configuración inalámbrica**

1. Designe un SSID (nombre de red) para la unidad WL-600g. Seleccione el nivel de seguridad e introduzca una clave. El número de dígitos de la clave dependerá del nivel de seguridad seleccionado. Refiérase a las notas en la página Web. Cuando haya finalizado, haga clic en **Next**.

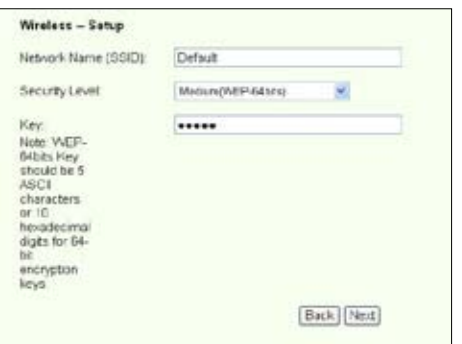

2. Esta página proporciona un sumario de la configuración WAN e inalámbrica de la unidad WL-600g. Haga clic en **Save/Reboot** para guardar y activar su configuración.

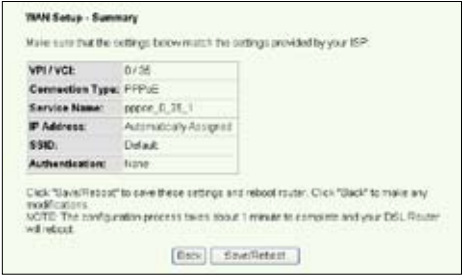

3. La configuración ha sido completada La unidad WL-600g será reiniciada en unos 50 segundos. La barra verde mostrará el estado de reinicio actual. Una vez reiniciado, la página Web será refrescada automáticamente para mostrar la configuración.

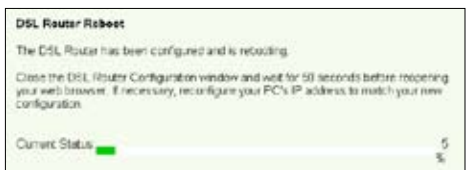

### **Conexión de la unidad WL-600g desde la tarjeta ASUS WLAN**

### **Configuración de la tarjeta ASUS WLAN con One Touch Wizard™**

Para una mejor conexión inalámbrica, recomendamos el uso de una tarjeta WLAN ASUS (WL-100gD, WL-100gE, WL-107g, WL-167g, WL169gE). Si instaló la tarjeta inalámbrica ASUS junto con sus utilidades y controladores en su PC, haga clic en **Inicio -> Programas -> ASUS Utility-> WLAN Card -> One Touch Wizard** para ejecutar la utilidad One Touch Wizard.

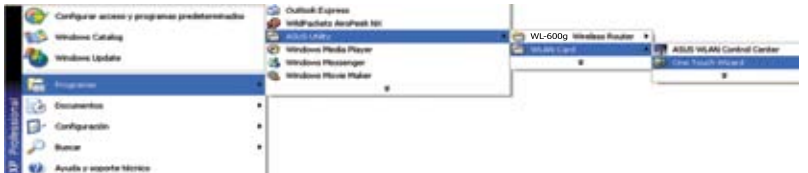

1. Ejecute "One Touch Wizard" desde el menú de inicio y haga clic en **Siguiente** para comenzar la configuración

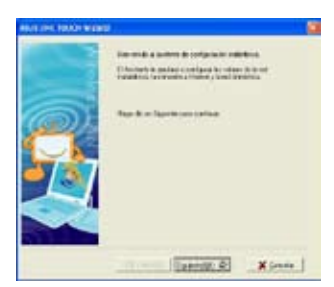

3. Seleccione la autenticación e codificación para la tarjeta WLAN, de forma que coincida con WL600g. Haga clic en **Siguiente** para continuar.

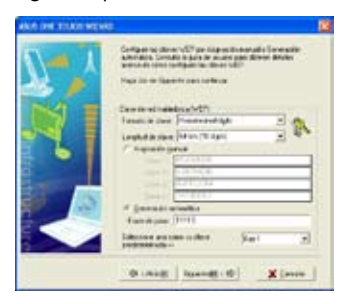

2. One Touch Wizard buscará las **Redes disponibles**. Seleccione WL600g y haga clic en **Siguiente.**

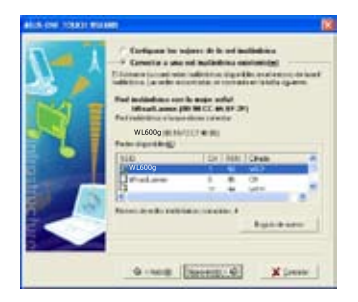

4. La tarjeta inalámbrica necesitará varios segundos para asociarse con WL600g. Haga clic en **Siguiente** para configurar TCP/IP

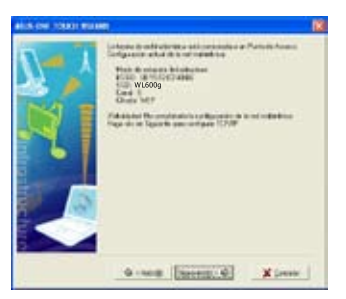

5. Configure la dirección IP de la tarjeta WLAN de acuerdo con las condiciones de red. Una vez completada la configuración, haga clic en **Terminar**.

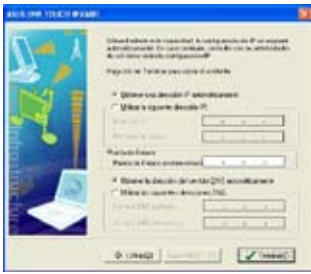

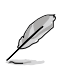

Las pantallas y pasos de configuración sólo son para su referencia y podrían diferir de los productos actuales.

### **Configurando la tarjeta WLAN con el servicio Windows® WZC**

Puede utilizar el servicio Windows® Wireless Zero Configuration para configurar la conexión inalámbrica con WL-600g.

- 1. Haga doble clic en el icono de redes inalámbricas de la barra de tareas para ver las redes disponibles. Seleccione su enrutador inalámbrico y haga clic en **Conectar**.
- 2. Introduzca la clave definida en el enrutador inalámbrico y haga clic en **Conectar**. La conexión se completará en segundos.

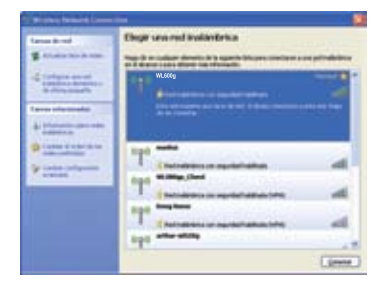

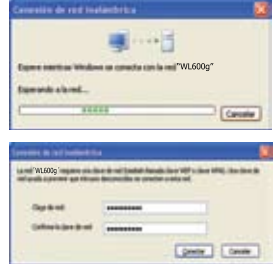

**68**

## **Aplicación USB**

La unidad WL-600g ofrece dos puertos USB2.0 para configurar el servidor FTP y compartir una impresora USB.

### **Función de servidor FTP**

Antes de comenzar la configuración necesitará preparar un disco USB para almacenamiento FTP.

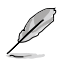

Si el formato de su disco externo es **NTFS**, el servidor FTP solo tendrá accesos de solo lectura. No será posible cargar archivos en el servidor FTP, y solo podrán acceder a éste como usuario anónimo. Super usuarios no podrán acceder a un servidor FTP NTFS.

### **Configuración del servidor FTP**

Para configurar un servidor FTP:

1. Conecte su unidad de almacenamiento USB en el puerto USB2.0 del panel posterior de la unidad WL-600g. Luego haga clic en **USB Application -> FTP Server** en el menú de la derecha para acceder a la página de configuración.

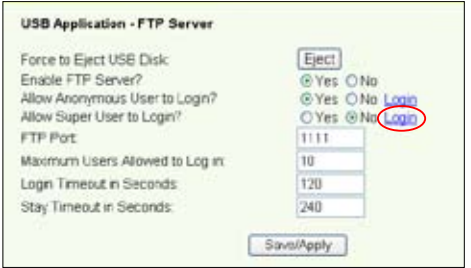

- 2. Seleccione **Enable FTP Server** como **Yes**.
- 3. **Allow Anonymous User to Login**: Si desea permitir que usuarios anónimos accedan a su sitio TP, seleccione **Yes**; si desea proteger sus datos de usuarios no autenticados, seleccione **No**.
- 4. **Allow Super User to Login**: Seleccione **Yes** para permitir a super usuarios acceder al servidor FTP.
- 5. **FTP Port**: Seleccione el numero de puerto del servidor FTP. Por ejemplo, si el número de puerto es 1111, podrá acceder al servidor FTP escribiendo **ftp://192.168.1.1:1111** en el cuadro de dirección del navegador Web (192.168.1.1 es la dirección IP por defecto de la unidad WL-600g).
- 6. **Maximum User Allowed to Login:** Seleccione el número máximo de usuarios conectados al servidor FTP.
- 7. **Login Timeout in Seconds:** Tras este tiempo, si no ha iniciado la sesión ésta conexión será terminada.
- 8. **Stay Timeout in Seconds:** Si tras este tiempo su conexión ha permanecido inactiva ésta será terminada.
- 9. Pulse **Save/Apply** para guardar y activar los cambios.

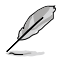

Si utiliza acceso Web para hacer inicios de sesión con un super usuario (marcado con el circulo en rojo), por favor seleccione **Maximum Users Allowed to Log in** como más de 1 o el mensaje "server is busy" (servidor ocupado) aparecerá.

### **Configurando cuentas FTP**

Puede configurar hasta 12 cuentas en su sitio FTP.

1. Haga clic en **USB Application -> FTP Server -> User List** en la parte izquierda del menú para abrir la página de configuración. Haga clic en **Add** para crear una nueva cuenta FTP.

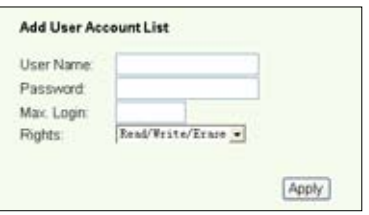

- 2. Defina el nombre de usuario y contraseña (**Username**, **Password**) para la nueva cuenta. Configure **Max. Login** para restringir el máximo número de peticiones de acceso. Defina también los derechos de la cuenta.
- 3. Haga clic en **Apply** para guardar la nueva cuenta.
- 4. Haga clic en **Save** para guardar y activar la nueva configuración.

### **Configurando seguridad FTP**

Puede denegar peticiones de acceso desde ciertas direcciones IP configurando la lista **Banned IP List**.

1. Haga clic en **USB Application -> FTP Server -> Banned IP List** en el menú de la parte izquierda para abrir la página de configuración. Haga clic en **Add** para crear una nueva regla.

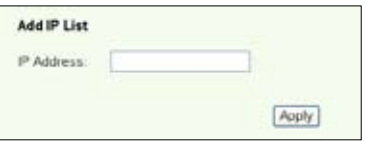

- 2. Introduzca la dirección IP del Host no permitido y haga clic en **Apply** para guardar la dirección IP no permitida. Ésta dirección IP debe ser estática.
- 3. Haga clic en **Save** para guardar y activar la nueva configuración.

Su sitio FTP esta listo. Escriba **ftp://192.168.1.1 (número de puerto)** en el cuadro de dirección de su navegador Web y pulse **Entrar**. Cuando el programa lo solicite, introduzca el nombre de usuario y contraseña que configuró en su cuenta FTP e inicie su sesión.

### **Compartiendo impresoras USB**

Puede conectar su impresora USB al puerto USB2.0 de la unidad WL-600g para compartir ésta en su red. Una vez conectada, puede acceder a su estado haciendo clic en **USB Application -> Printer Status**.

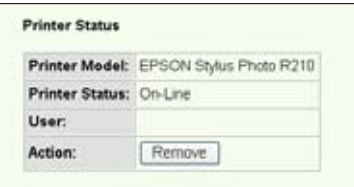

### **Configurando un cliente de impresoras en Windows XP**

Siga los siguientes pasos para instalar una impresora de red en su cliente.

1. Ejecute el asistente de impresoras desde **Inicio -> Configuración -> Impresoras y faxes -> Agregar una impresora.**

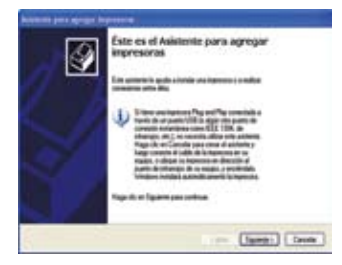

3. Seleccione **Crear nuevo puerto**, con el tipo de puerto **Standard TCP/IP Port**, y haga clic en **Siguiente**.

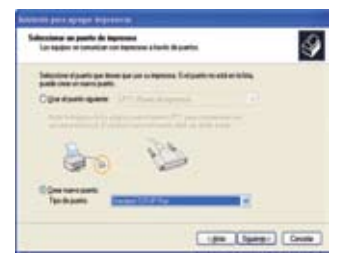

2. Seleccione **Impresora local conectada a este equipo**, y haga clic en **Siguiente**.

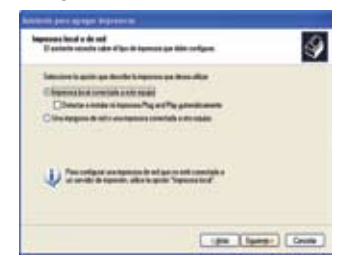

4. Haga clic en **Siguiente** para configurar el puerto TCP/IP para acceder a la impresora en red.

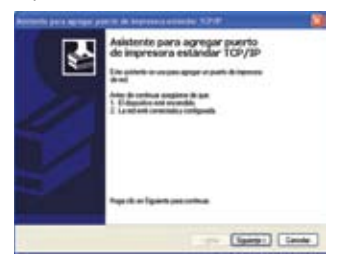

5. Introduzca la dirección IP del WL-600g en el campo **Nombre de impresora o dirección IP**, y haga clic en **Siguiente**.

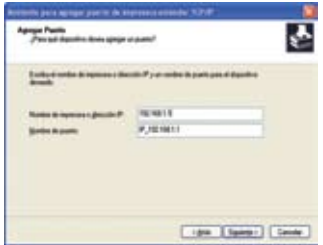

7. Defina **Protocolo** como **LPR** y tipo **LPRServer** en el campo **Nombre de cola**. Haga clic en **Siguiente** para continuar.

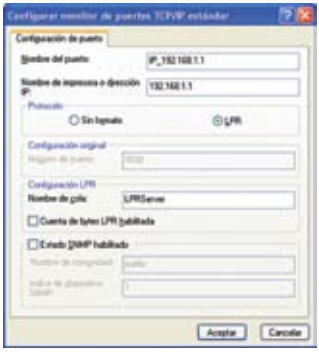

9. Haga clic en **Finalizar** para completar los ajustes y volver al asistente para añadir impresoras.

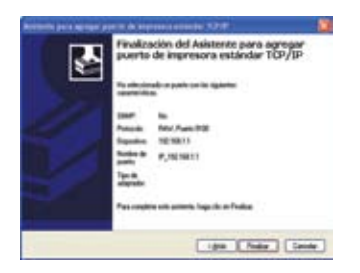

6. Seleccione **Personalizar** y haga clic en **Ajustes...**

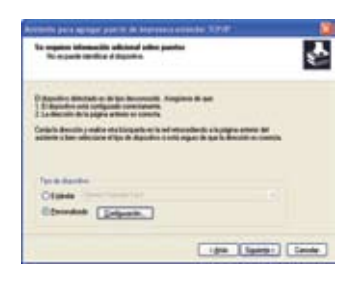

8. Haga clic en **Siguiente** para finalizar la configuración estándar de puertos TCP/IP.

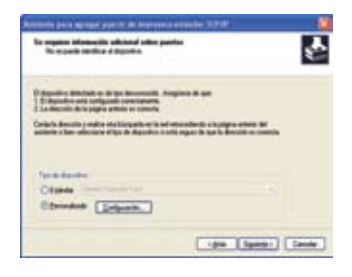

10.Instale el controlador de impresora desde la lista de modelos, o desde **Disco...** para localizar el controlador de forma manual.

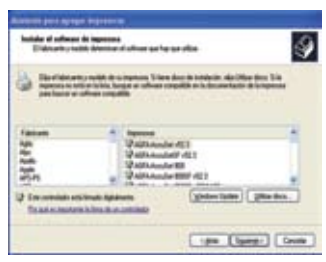

11. Haga clic en **Siguiente** para aceptar el nombre de impresora por defecto.

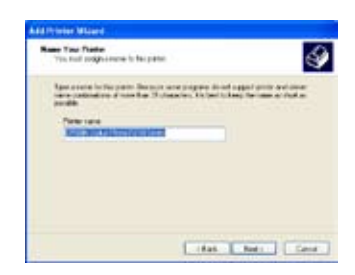

13. El proceso de instalación ha sido completado. Haga clic en **Finalizar** para cerrar el asistente para añadir impresora.

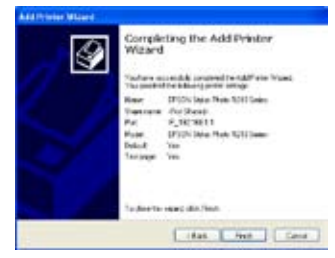

12.Seleccione **Si** para imprimir una página de prueba. Haga clic en **Siguiente** para imprimir.

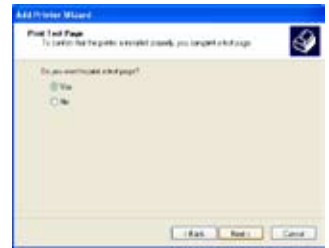

Si ya ha instalado una impresora local en su PC, haga clic con el botón derecho del ratón en el icono de la impresora y seleccione **Propiedades ->** Ficha **Puerto** para añadir un puerto TCP/IP estándar. Haga clic en **Añadir puerto** y seleccione **Puerto TCP/IP estándar** y haga clic en el botón **Nuevo puerto**. Refiérase a los pasos 5-8 para los procedimientos de configuración.

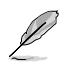

Si utiliza Windows® 98 o ME, que no soportan puertos TCP/IP estándar, necesitará usar un Puerto Remoto soportado por WL-500gP.

### **Lista de impresoras compatibles**

HP Deskjet 5410 Series HP Deskjet 3940 Series HP photosmart 8030 HP Photosmart 8230 HP Photosmart 7830 HP Officejet 7210 HP PSC 1510

HP PSC 1610 HP Deskjet 5652 HP Deskjet 5550 EPSON C60 HP Officejet 5610 HP Officejet 4255 HP PSC 1410

## **Gaming Blaster**

La aplicación "Gaming Blaster" ha sido diseñada para mejorar su experiencias en juegos de red. Esta tecnología proporciona un entorno de juego ininterrumpido y libre de latencias que los jugadores esperan, con un sistema inteligente que optimiza los recursos de red y otorga prioridad en tráfico de red para una mejor ejecución de aplicaciones sensibles al tiempo incluyendo aplicaciones de telefonía IP y aplicaciones multimedia.

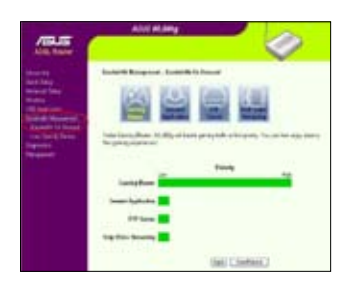

Vaya a **Bandwidth Management --> Bandwidth on Demand**. Podrá ver cuatro iconos en pantalla.

## **Gaming Blaster en WL-600g**

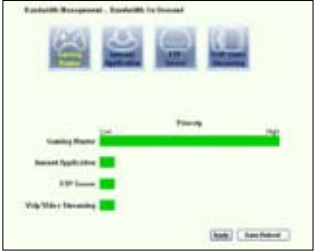

Por defecto, WL-600g esta configurado en modo **Gaming Blaster**. Simplemente **haga clic en el icono de Gaming Blaster** para activar o desactivar esta función en la unidad WL-600g. Desde la barra en el fondo de la página Web, podrá ver que las aplicaciones de juego, por defecto, usan la mayoría de los recursos de red de la unidad WL-600g.

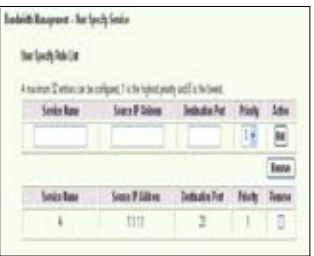

### **Servicio Especificado por el Usuario (Servicios específicos para usuarios)**

### **Configurando prioridad en juegos online a través de la indicación de puertos y direcciones IP.**

Puede incrementar la prioridad en tráfico de juegos online asignando puertos donde irán las aplicaciones online.

- 1. Asigne cualquier nombre en el campo **Service Name**. Por ejemplo, "**Mi juego**".
- 2. Introduzca la dirección IP y el correspondiente puerto donde esta la aplicación.
- 3. Seleccione el nivel de prioridad (1, 2, 3, ...) del servicio (aplicación) según sus preferencias.
- 4. Si desea eliminar un servicio de la lista, simplemente seleccione la casilla "**Remove"**, y pulse **Remove**.

### **Telefonía IP y otras aplicaciones de audio/vídeo en WL-600g**

Si desea mejorar la calidad en sus servicios de voz sobre IP y otras aplicaciones de audio/vídeo, simplemente haga clic en el icono **VoIP/Video Streaming**. Con esta función podrá disfrutar de VoIP ininterrumpido y descargas multimedia sin problemas. Desde la barra en la parte inferior de la página Web podrá ver que las aplicaciones de VoIP/Vídeo utilizan la mayoría de los recursos de red de la unidad WL-600g.

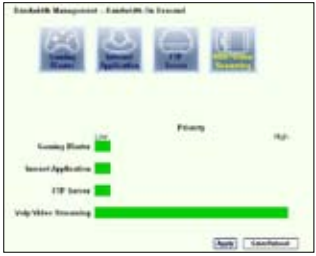

### **Servicios específicos para usuarios**

### **Configurando la prioridad en aplicaciones de VoIP / Vídeo a través de la indicación de puertos y direcciones IP.**

Puede incrementar la prioridad en el tráfico para su teléfono IP o descargas de Audio/Vídeo indicando los puertos donde estas aplicaciones se encuentran.

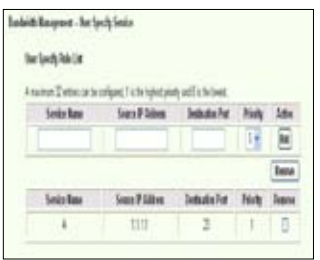

- 1. Asigne un nombre para **Service Name**. Por ejemplo, "**Mi teléfono IP**".
- 2. Escriba la dirección IP de la aplicación y su puerto correspondiente.
- 3. 3. Seleccione el nivel de prioridad (1, 2, 3, ...) del servicio (aplicación) según sus preferencias.
- 4. Si desea eliminar un servicio de la lista, simplemente seleccione la casilla "**Remove"**, y pulse **Remove**.

### **Otras aplicaciones de control de tráfico en la unidad WL-600g**

### **Aplicaciones de Internet**

Si desea disponer de una navegación en Internet y envío y recepción de emails con velocidad, puede hacer clic en el icono **Internet application**. Si desea retirar la prioridad en aplicaciones de Internet, simplemente haga clic este icono una vez mas para desactivar esta función.

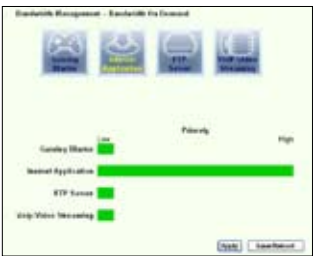

### **Servicios específicos para usuarios**

### **Configurando la prioridad en aplicaciones de Internet a través de la indicación de puertos y direcciones IP.**

Puede incrementar la prioridad en el tráfico para la navegación de Internet e email indicando los puertos donde estas aplicaciones se encuentran.

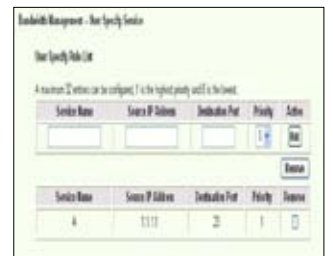

- 1. Asigne un nombre para **Service Name**. Por ejemplo, "**Mi email**".
- 2. Escriba la dirección IP de la aplicación y su puerto correspondiente.
- 3. 3. Seleccione el nivel de prioridad (1, 2, 3, ...) del servicio (aplicación) según sus preferencias.
- 4. Si desea eliminar un servicio de la lista, simplemente seleccione la casilla "**Remove"**, y pulse **Remove**.

### **Servidor FTP**

Si desea incrementar la prioridad para el tráfico en el servidor FTP (descargas y cargas):

1. Haga clic en el icono **FTP Server**.

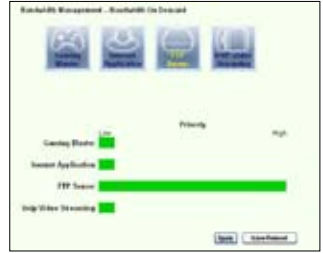

2. Vaya a la página **User specific service** para reservar tráfico en el servidor FTP.

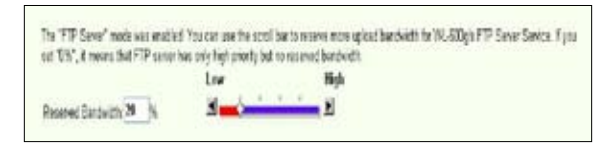

3. Si mueve la barra de desplazamiento a la posición **High**, no solo tendrá una prioridad en tráfico mayor para aplicaciones FTP, pero también reservará un cierto porcentaje de su ancho de banda disponible para cargas y descargas FTP.

#### **Servicios específicos para usuarios**

### **Configurando la prioridad en servidor FTP a través de la indicación de puertos y direcciones IP.**

Puede incrementar la prioridad en el tráfico para cargas y descargas en el servidor FTP indicando los puertos donde estas aplicaciones se encuentran.

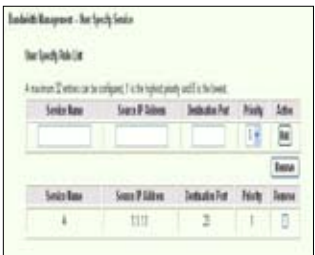

- 1. Asigne un nombre para **Service Name**. Por ejemplo, "**Mi servidor FTP**".
- 2. Escriba la dirección IP de la aplicación y su puerto correspondiente.
- 3. 3. Seleccione el nivel de prioridad (1, 2, 3, ...) del servicio (aplicación) según sus preferencias.
- 4. Si desea eliminar un servicio de la lista, simplemente seleccione la casilla "**Remove"**, y pulse **Remove**.

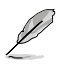

Puede selecciona más de un icono para tener prioridad en múltiples aplicaciones.

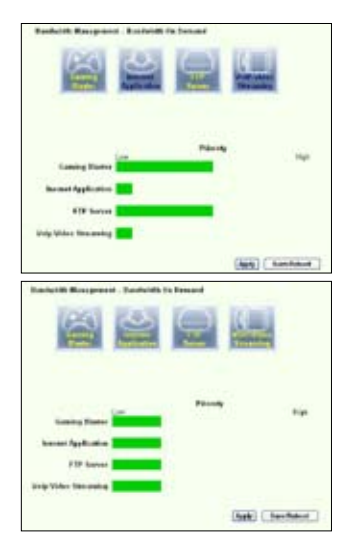

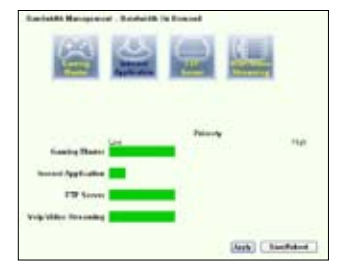

### **Fragmentación de paquetes largos**

Esta función funciona especialmente bien en aplicaciones que usan paquetes largos (como por ejemplo paquetes en servidores FTP) pero también paquetes pequeños (como por ejemplo Web, e-mail, juegos, o paquetes de VoIP) para que sean enviados al mismo tiempo. Con esta función activada, paquetes pequeños en aplicaciones como emails o navegadores de Internet nunca serán bloqueados por paquetes mayores, como cargas FTP.

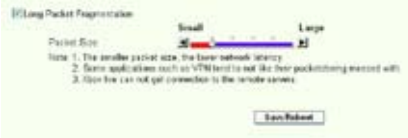

- 1. Seleccione la casilla **Long Packet Fragmentation** para activar esta función.
- 2. Arrastre la barra de desplazamiento hacia el tamaño de paquete deseado. Cuando menor sea el tamaño del paquete, menor será la latencia en red.

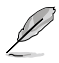

Con la fragmentación de paquetes largos activada, podría experimentar problemas iniciando sesiones con XBOX Live u otros servicios de juegos debido a las limitaciones de los servidores respecto al tamaño de paquetes entrantes.

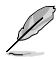

Para más información, refiérase a el sitio Web ASUS (http://www.asus.com)

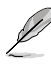

Para configurar otras características y funciones en la unidad WL-600g, refiérase al manual del usuario en el CD de soporte.

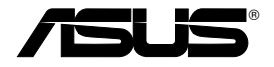

# **Универсальный Wireless ADSL2/2+ Home Gateway WL-600g**

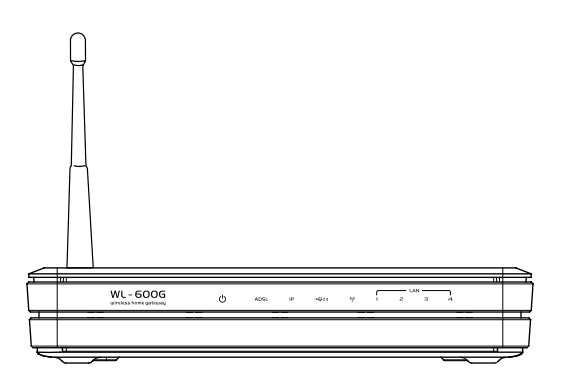

## **Руководство по быстрой установке**

## **Контактная информация изготовителя**

### **ASUSTeK COMPUTER INC. (Азия-Тихоокеания)**

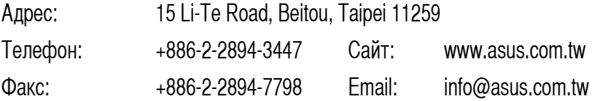

### **ASUS COMPUTER INTERNATIONAL (Америка)**

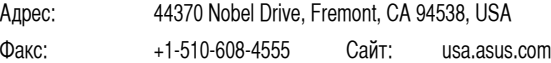

### **Техническая поддержка**

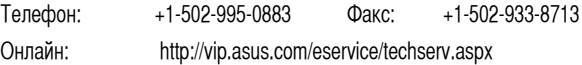

### **ASUS COMPUTER GmbH (Германия и Австрия)**

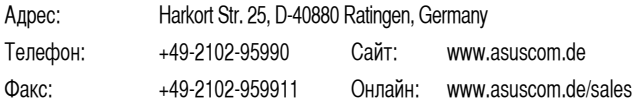

### **Техническая поддержка**

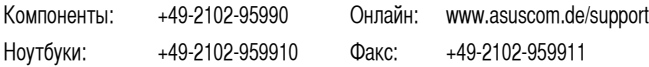

### **ASUSTeK COMPUTER INC. (Россия)**

Сайт: www.asus.ru

### **Техническая поддержка**

Телефон: +7-(495)-231-1999 Онлайн: http:vip.asus.com/eservice/techserv.aspx

# Содержание

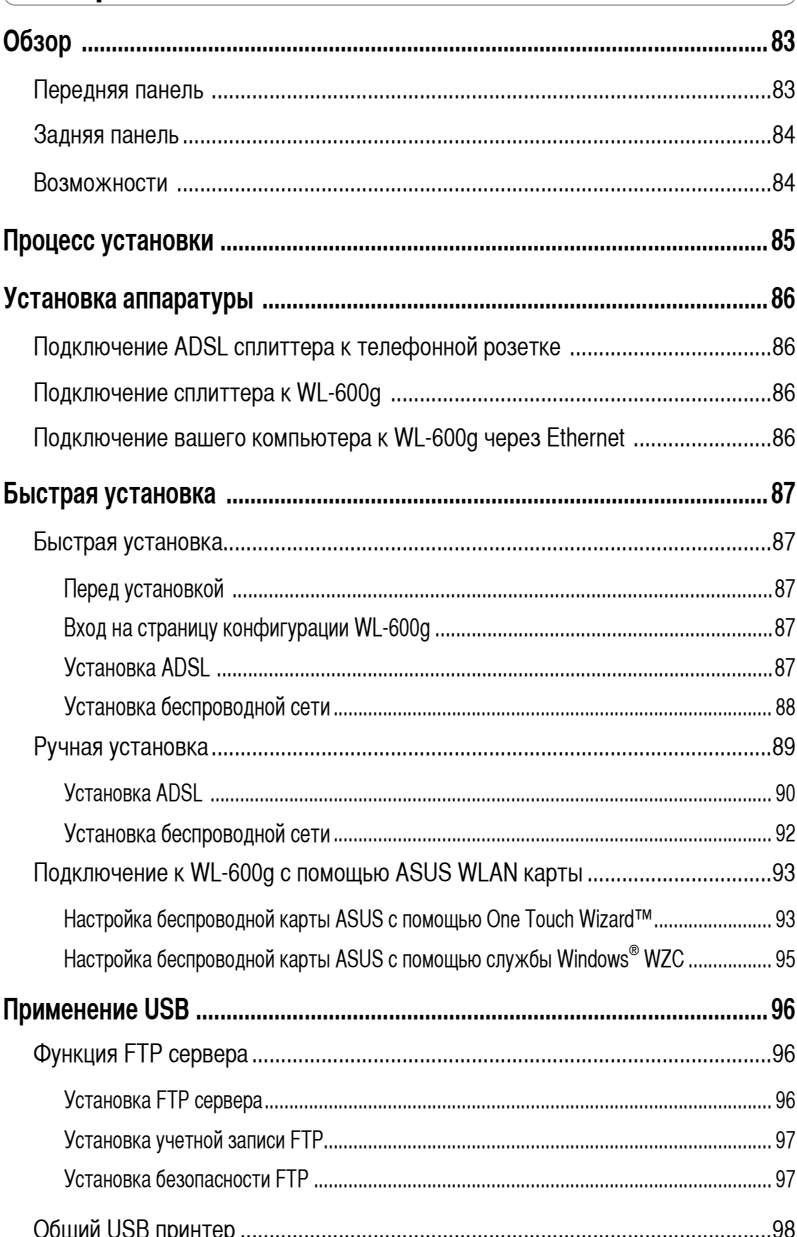

# **Содержание**

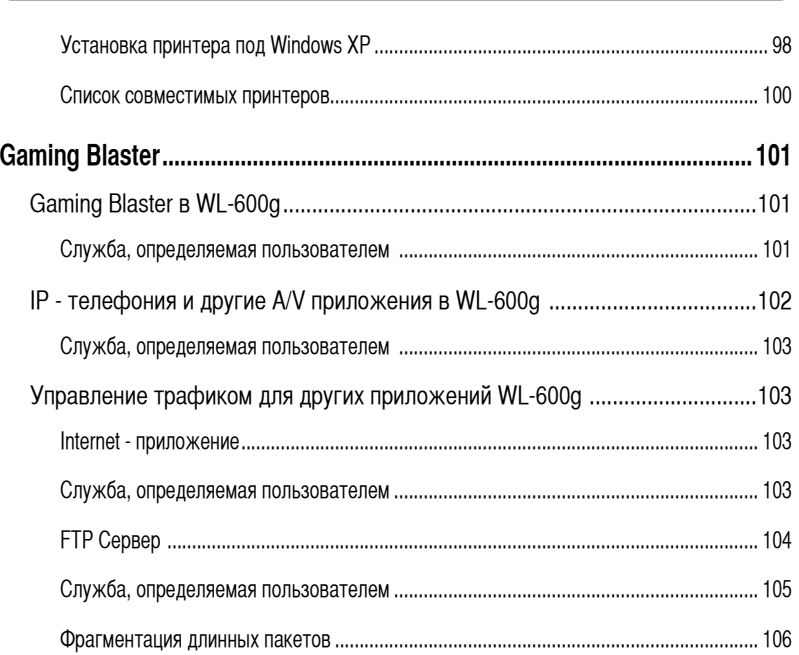

**82**

## **Обзор**

### **Передняя панель**

На передней панели WL-600g находятся индикаторы, которые показывают состояние WL-600g.

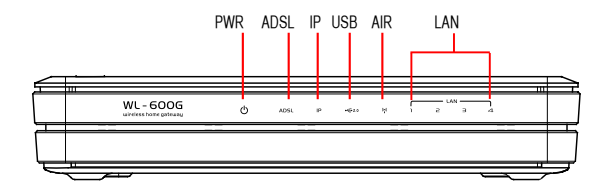

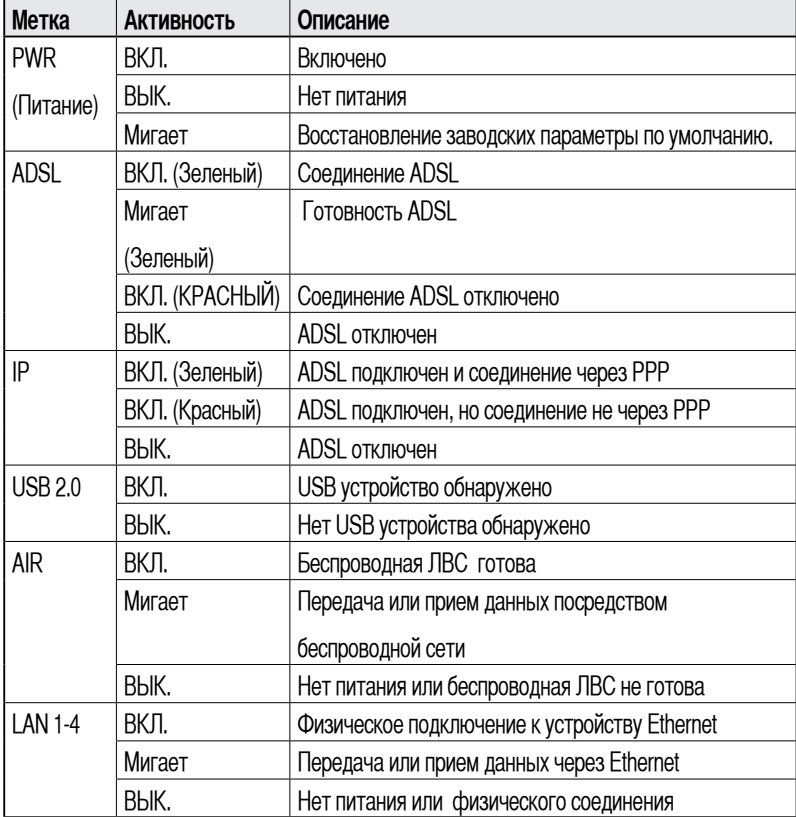

### **Задняя панель**

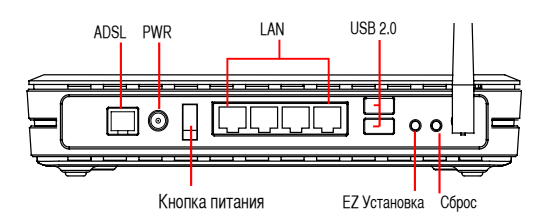

Обзор слева направо, на задней панели WL-600g находятся следующие элементы:

- ADSL порт
- Разъем питания
- Кнопка питания
- Четыре сетевых порта
- USB 2.0 порты
- Кнопка EZSetup
- Кнопка сброса
- Разъем SMA антенны

### **Возможности продукта**

WL-600g имеет следующие возможности:

- Встроенный ADSL модем
- Встроенный брандмауэр
- Беспроводная сеть на основе стандарта IEEE802.11g , также совместимая с устройствами 802.11b.
- Легкий в использовании веб-интерфейс конфигурации : Быстрая установка для подключения ADSL, настройки беспроводной сети и конфигурации безопасности.
- Поддержка протокола маршрутизации: RIP v1, v2
- Фильтр содержимого
- Утилита EZSetup<sup>тм</sup> для быстрого подключения ADSL, настройки беспроводной сети и установки безопасности.

## **Обзор процесса установки**

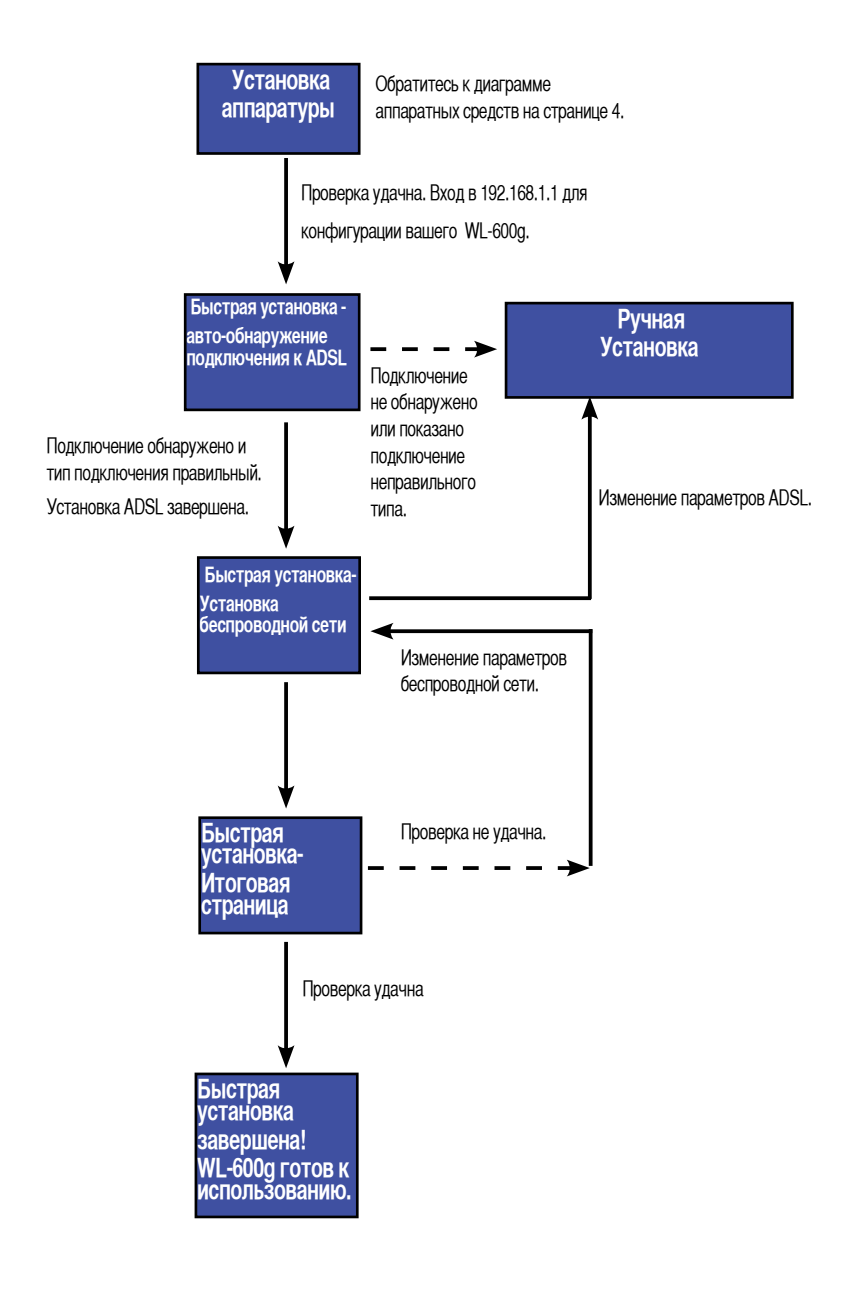

## **Установка аппаратуры**

### **Подключение ADSL сплиттера к телефонной розетке**

Подключите разъем Line поставляемого в комплекте сплиттера к телефонной розетке и подключите ваш телефон к телефонному порту сплиттера (A).

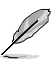

Разъем поставляемого сплиттера может отличаться в зависимости от региона.

### **Подключение сплиттера к WL-600g**

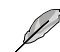

Неправильное подключение сплиттера может блокировать работу ADSL .

- Выключите ваш компьютер.
- b. Подключите ADSL порт WL-600g к ADSL или модемному порту на сплиттере (B),
- c. Подключите блок питания к разъему питания на задней панели WL-600g и к розетке питания. Убедитесь, что после включения маршрутизатора индикатор питания горит. Если индикатор соединения ADSL имеет зеленый цвет, это означает, что соединение ADSL установлено.

### **Подключение вашего компьютера к WL-600g через Ethernet**

- a. Используйте поставляемый кабель Ethernet (RJ45) для подключения вашего компьютера к одному из портов WL-600g.
- b. Включите ваш компьютер.

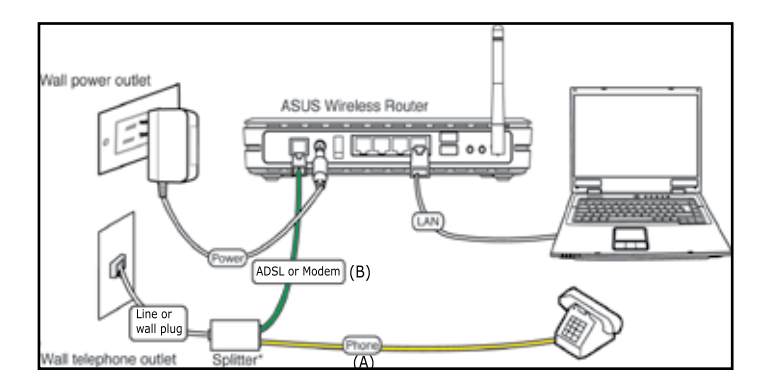

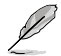

Сплиттер(разветвитель) \*: Название или местоположение портов на поставляемом сплиттере могут отличаться в зависимости от региона.

## **Быстрая установка**

### **Перед установкой**

Для быстрой установки, сначала вы должны настроить соединение ADSL, затем беспроводную сеть. Для настройки интернет- соединения на WL-600g, в зависимости от требований вашего провайдера, вам нужно получить следущую информацию.

- Виртуальный маршрут (VPI)
- Виртуальный канал (VCI)
- Имя узла
- Имя пользователя и пароль
- Адрес DNS сервера
- Статический IP адрес (Для статических IP адресов)

### **Вход на страницу конфигурации WL-600g**

- 1. Введите **192.168.1.1** в вашем браузере и нажмите **Enter**.
- 2. Появится окно для ввода имени пользователя и пароля. По умолчанию имя пользователя **admin**, пароль **admin** (в нижнем регистре).
- 3. После входа, вы можете увидеть страницу конфигурации WL-600g.

### **Установка ADSL**

1. По умолчанию появляется страница быстрой установки. Мастер быстрой установки автоматически обнаруживает тип соединения ADSL.

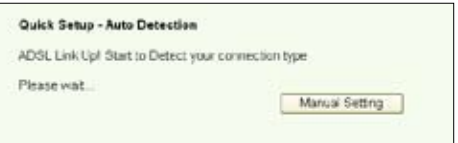

2. Если соединение ADSL обнаружено, следующая страница показывает тип соединения вашего ADSL (PPPoE/PPPoA or MER).

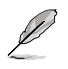

Если соединение вашего ADSL не обнаружено, щелкните **Manual Setting** для ручной установки WL-600g. Инструкции для ручной установки вы можете найти

на страницах 9-11.

### **-- Если показано, что тип соединения -- PPPoE или PPPoA**

Для пользователей с **динамическим IP**, введите ваше имя пользователя и пароль, затем щелкните **Next**.

Для пользователей со **статическим IP**, установите галочку **Use Static IP Address** и введите ваш IP адрес, затем щелкните **Next**.

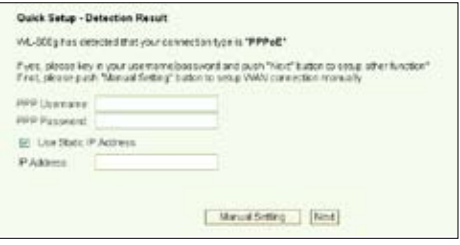

Если ваше подключение не PPPoE или PPPoA, щелкните **Manual Setting** для ручной установки WL-600g. Инструкции для ручной установки вы можете найти на страницах 9-11.

### **-- Если показано, что ваш тип соедиения "MER"(DHCP)**

Если тип вашего соединения MER (DHCP), щелкните **Next** .

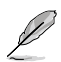

Если ваше соединение не MER(DHCP), щелкните **Manual Setting** для ручной установки WL-600g. Инструкции для ручной установки вы можете найти на страницах 9-11.

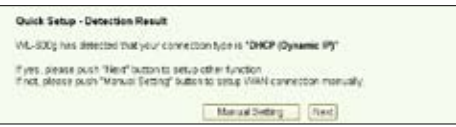

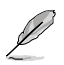

Установка подключения ADSL завершена. Пожалуйста продолжите установку беспроводной сети .

### **Установка беспроводной сети**

1. Выберите **security level**. Подробное описание уровней безопасности смотрите на страницах 21-22 в руководстве пользователя на компакт-диске поддержки.

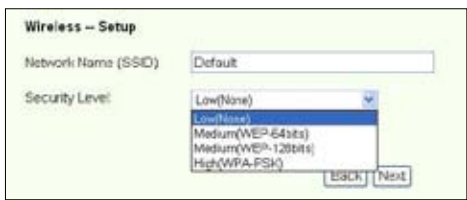

2. Введите ключ в поле **Key**. Количество цифр для ключа зависит от выбранного уровня безопасности.

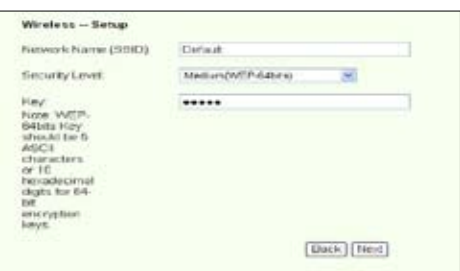

3. Появится Итоговая страница. Если показанная информация правильна, щелкните **Save/Reboot** для завершения установки. Иначе, щелкните **Back** для изменения параметров.

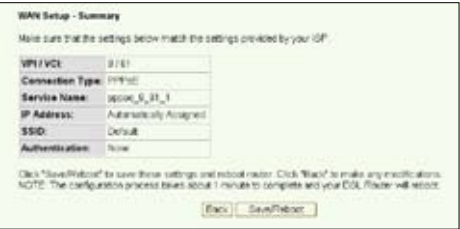

4. Установка завершена. Пожалуйста подождите около 50 секунд для перезагрузки. Web-страница будет обновлена для показа информации об устройстве после перезагрузки.

#### **Ручная установка**

Если вы столкнулись с проблемами при установке ADSL соединения с помощью быстрой установки, щелкните **Manual Setting** для ручной установки ADSL соединения.

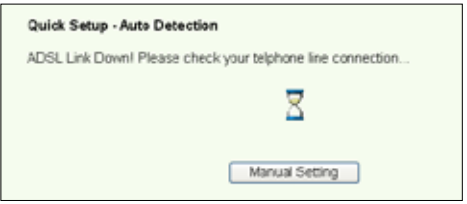

### **Установка ADSL**

1. Выберите вашу **страну и провайдера**, затем щелкните **Next**.

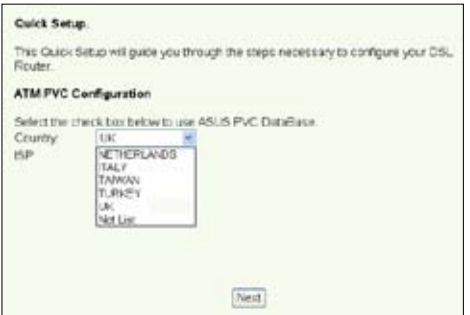

2. Если вашей страны и провайдера нет в списке, выберите **Not list** и введите ваш VPI и VCI затем нажмите **Next**. Вы можете узнать значения VPI/VCI у провайдера.

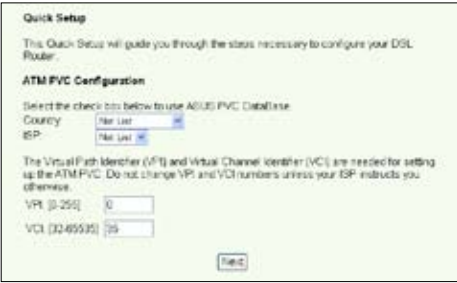

3. Выберите тип соединения и нажмите **Next**. Вы можете узнать тип соединения у вашего провайдера.

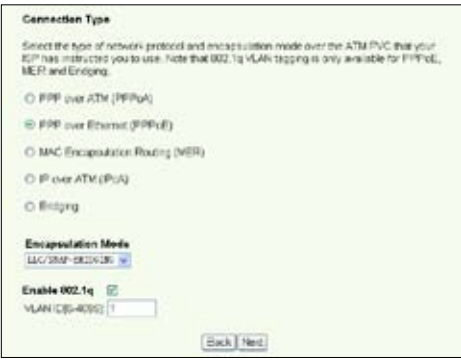

### **-- Если ваш тип соединения - PPPoA или PPPoE**

Для пользователей с **динамическим IP**, вводите ваш PPP имя пользователя, пароль, и имя услуги затем нажмите **Next**.

Для пользователей со **статическим IP**, установите галочку **Use Static IP Address,** введите IP адрес, затем нажмите **Next**.

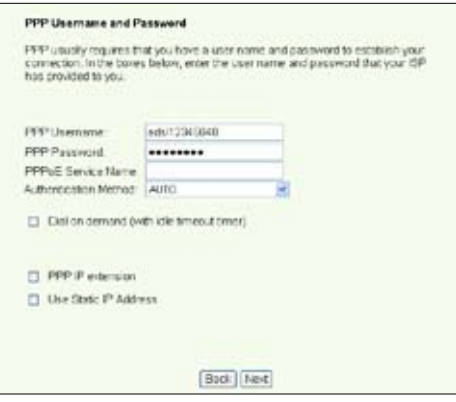

#### **-- Если ваш тип соединения - MER**

Для пользователей с **динамическим IP**, выберите **Obtain an IP address automatically**, **Obtain default gateway automatically** и **Obtain DNS server address automatically**, затем нажмите **Next**.

Для пользователей со **статическим IP**, выберите **Use the following IP Address**, **Use the following default gateway** и **Use the following DNS server address** затем вводите адреса в соответствующих полях.

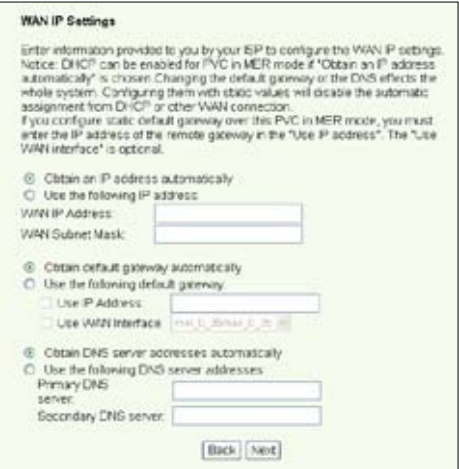

### **-- Если ваш тип соединения - IPoA**

Только для пользователей со **статичечким IP**. Введите WAN IP адрес, назначенный вашим провайдером, затем нажмите **Next**.

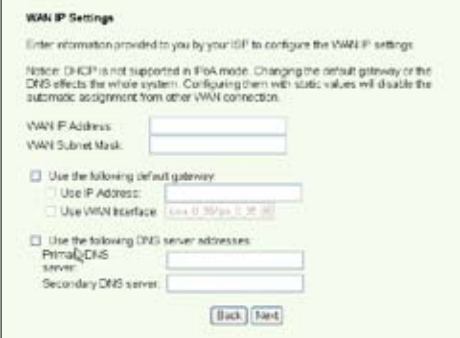

### **Установка беспроводной сети**

1. Определите SSID (имя сети) для WL-600g. Выберите уровень безопасности, затем введите ключ. Количество цифр в вашем ключе зависит от выбранного уровня безопасности. Посмотрите примечание на веб-странице. Когда закончите, нажмите **Next**.

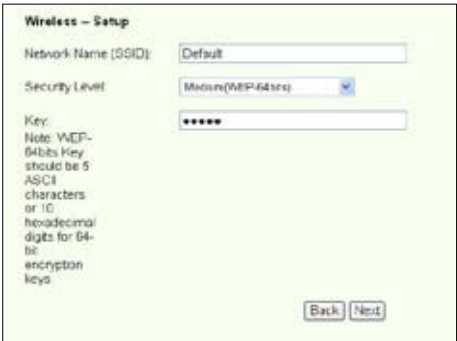

2. Эта страница показывает итоговую конфигурацию WL-600g WAN и беспроводной сети. Нажмите **Save/Reboot** для сохранения и применения вашей конфигурации.

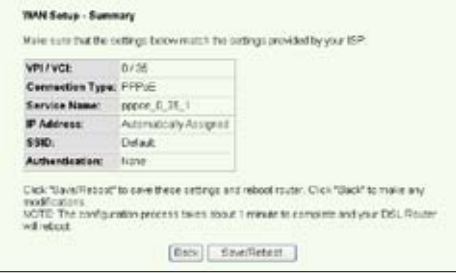

3. Установка завершена. WL-600g перезагружается в течение 50 секунд. Зеленая полоска показывает состояние перезагрузки. После перезагрузки, веб-страница автоматически обновит параметры.

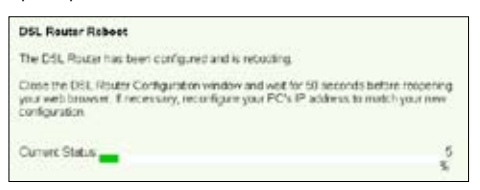

### **Подключение к WL-600g с помощью беспроводной карты ASUS**

### **Настройка беспроводной карты ASUS с помощью One Touch Wizard™**

Для лучшего беспроводного подключения мы рекомендуем вам использовать беспроводную карту ASUS (WL-100gD, WL-100gE, WL-107g, WL-167g, WL169gE). Если вы уже установили беспроводную ASUS с утилитами и драйверами на ваш ПК, нажмите **Start -> All Programs -> ASUS Utility-> WLAN Card -> One Touch Wizard** для запуста утилиты.

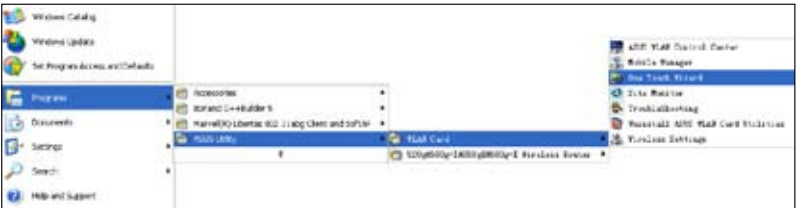

1. Выберите **Connect to existing wireless LAN беспроводной ЛВС (station)** и нажмите **Next**.

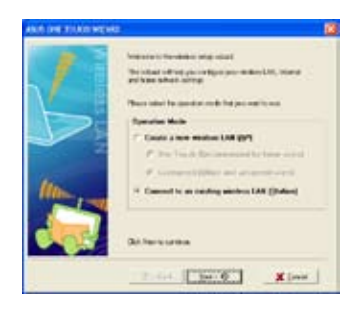

2. One Touch Wizard обнаружит и покажет доступные AP в списке **Available Networks**, Выберите WL-600a и нажмите**Next**.

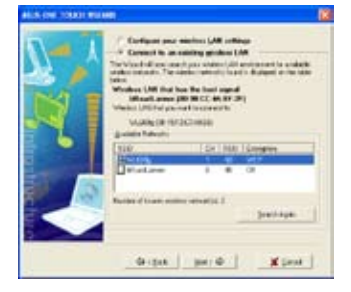

3. Установите аутентификацию и шифрование вашей беспроводной карты одинаковые с WL-600g. Щелкните **Next** для продолжения.

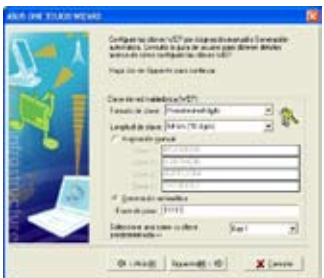

4. Подключения беспроводной карты к WL-600g займет несколько секунд. Нажмите **Next** для установки TCP/IP.

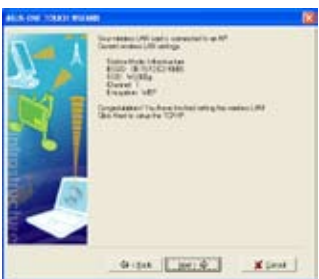

5. Установите IP адрес беспроводной карты в соответствии с вашей сетью. После завершения установки щелкните **Finish** для выхода из **One Touch Wizard**.

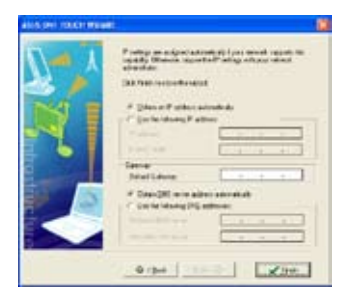

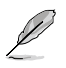

Экраны установки и шаги представлены только для справки и могут отличаться.

### **Настройка беспроводной карты ASUS с помощью службы Windows® WZC**

Вы также можете использовать службу конфигурации Windows® Wireless Zero для установки беспроводного соединения с WL-600g.

- 1. Для просмотра доступных сетей дважды щелкните на иконке беспроводной сети в панели задач. Выберите ваш беспроводный маршрутизатор и нажмите **Connect**.
- 2. Введите ключ, который вы установили в WL-600g и нажмите **Connect**. Соединение создано.

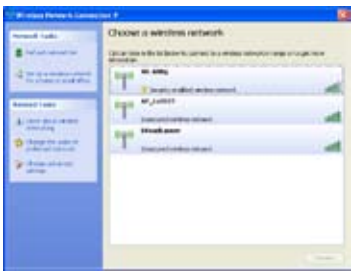

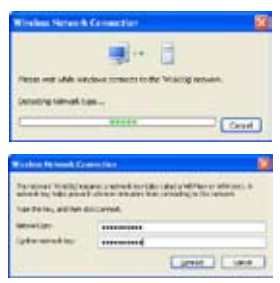

## **Применение USB**

WL-600g имеет два USB2.0 порта для FTP сервера и общего USB принтера.

## **Функция FTP сервера**

Перед установкой вам нужно подготовит USB диск.

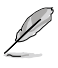

Если внешний жесткий диск отформатирован в **NTFS**, FTP сервер будет доступен только для чтения. Загрузка файлов на FTP сервер не разрешается. Кроме того, входить смогут только анонимные пользователи. Администраторы не смогут входить на NTFS FTP сервер.

### **Уcтановка FTP сервера**

Для установки FTP сервера выполните следущее:

1. Подключите USB диск к порту USB2.0 на задней панели WL-600g. Затем щелкните **USB Application -> FTP Server** на левой стороне меню для открытия страницы конфигурации.

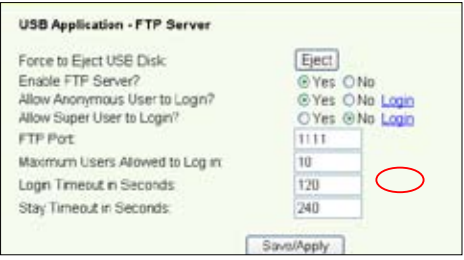

- 2. Установите **Enable FTP Server** в **Yes**.
- 3. **Allow Anonymous User to Login**: Если вы разрешаете анонимным пользователям доступ к FTP серверу, выберите **Yes**; если вы хотите защитить данные от анонимных пользователей, выберите **No**.
- 4. **Allow Super User to Login**: Выберите **Yes** для разрешения доступа администратору к FTP серверу.
- 5. **FTP Port**: Установите номер порта для FTP сервера. Например, если номер порта установлен в 1111, вы можете получить доступ к FTP серверу, введя **ftp://192.168.1.1:1111** в адресное окно вашего браузера (192.168.1.1 - это IP адрес WL-600g по умолчанию).
- 6. **Maximum User Allowed to Login:** установите максимальное количество подключенных пользователей.
- 7. **Login Timeout in Seconds:** Когда время вышло, соединение разрывается.
- 8. **Stay Timeout in Seconds:** Тайм-аут для неактивного соединения.
- 9. Нажмите **Save/Apply** для сохранения и применения параметров.

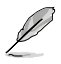

Если вы используете доступ для администратора (как отмечено красным кружком), пожалуйста установите **Maximum Users Allowed to Log in** больше на 1 иначе появится сообщение "server is busy".

### **Установка учетной записи FTP**

Вы можете установить 12 учетных записей для вашего FTP сервера.

1. Нажмите **USB Application -> FTP Server -> User List** на левой стороне меню для открытия страницы конфигурации. Нажмите **Add** для создания новой учетной записи.

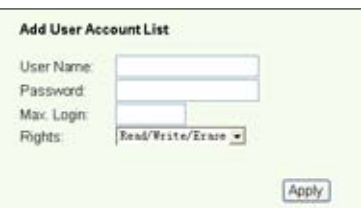

- 2. Укажите **имя пользователя** и **пароль** для новой учетной записи. Установите **Max. Login** для ограничения доступа. Укажите права доступа.
- 3. Нажмите **Apply** для сохранения учетной записи.
- 4. Нажмите **Save** для сохранения и применения параметров.

### **Установка безопасности FTP**

Вы можете ограничить доступ с определенных IP адресов, установив **Banned IP List**.

1. Нажмите **USB Application -> FTP Server -> Banned IP List** на левой стороне меню для открытия страницы конфигурации. Нажмите **Add** для создания нового правила.

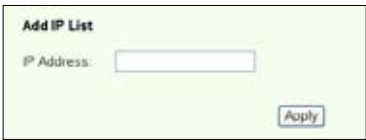

- 2. Введите IP адрес запрещенного узла и нажмите **Apply** для его сохранения. Запрещенный IP должен быть статическим.
- 3. Нажмите **Save** для сохранения и применения параметров.

Ваш FTP сервер готов. Введите **ftp://192.168.1.1(:номер порта)** в адресной строке вашего браузера и нажмите **Enter**. Когда появится приглашение для входа, введите имя пользователя и пароль, который вы установили для доступа к FTP, и войдите.

## **Общий USB принтер**

Вы можете подключить USB принтер к порту USB 2.0 WL-600g для общего использования. После подключения принтера к USB порту, вы можете посмотреть состояние принтера **USB Application -> Printer Status**.

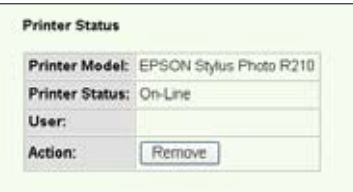

### **Установка принтера под Windows XP**

Для установки принтера выполните следущие шаги.

1. Запустите мастер установки принтера **Пуск->Принтеры и факсы->Установка принтера.**

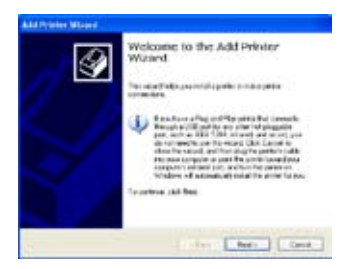

3. Выберите **Создать новый порт** и установите тип порта как **Standard TCP/IP Port**, затем нажмите **Далее**.

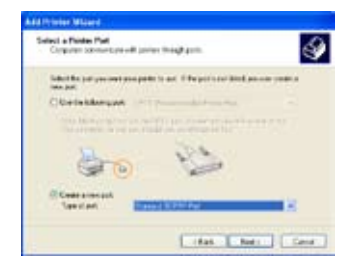

2. Выберите **Локальный принтер, подключенный к этому компьютеру** и нажмите **Далее**.

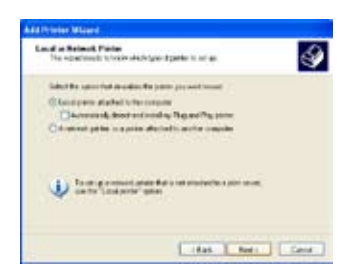

4. Нажмите **Далее** для настройки порта TCP/IP для доступа к сетевому принтеру.

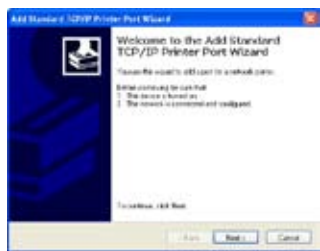

5. Введите IP адрес WL-600g в поле **Имя принтера или IP адрес** и нажмите **Далее**.

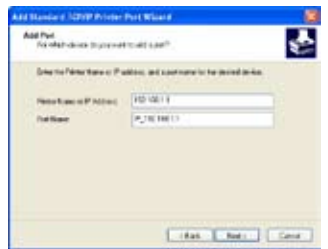

7. Установите **Используемый протокол** в значение **LPR**, а поле **Имя очереди** в значение **LPRServer**. Нажмите Далее.

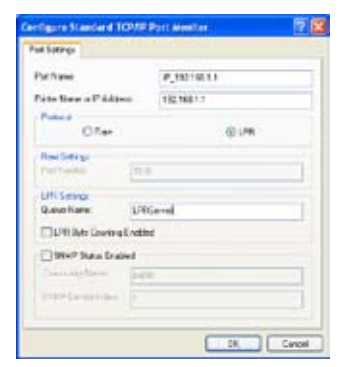

9. Нажмите **Готово** для завершения и возврата в мастер установки принтера.

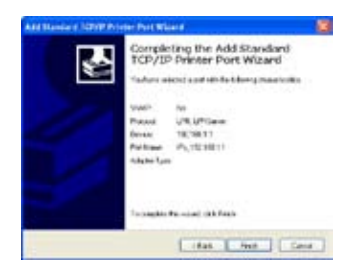

6. Выберите **Custom** и нажмите **Settings**

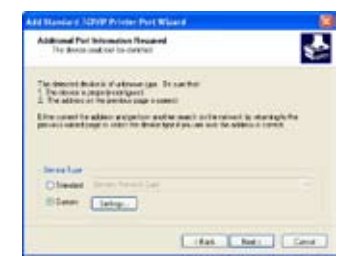

8. Нажмите **Далее** для завершения установки стандартного порта TCP/IP.

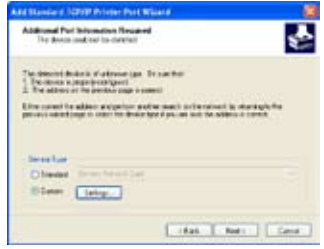

10. Установите драйвер принтера из списка производителей. Если вашего принтера нет в списке, нажмите **Установить с диска** для ручного указания драйвера.

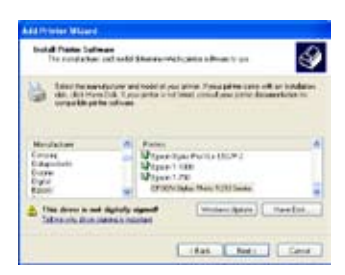
11. Нажмите **Далее** для присвоения принтеру имени по умолчанию.

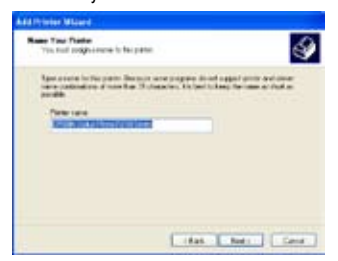

13. Установка закончена. Нажмите **Готово** для выхода в мастер установки принтера.

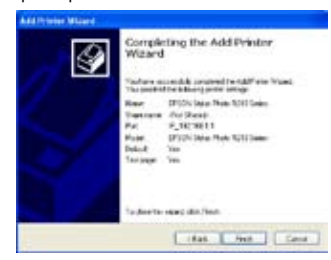

12. Выберите **Да** для печати тестовой страницы. Нажмите **Далее** для печати

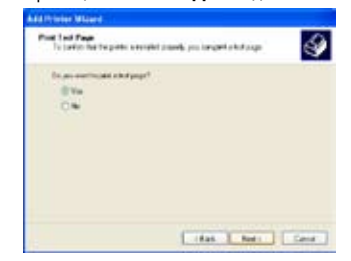

Если вы уже имеете установленный принтер на вашем компьютере, щелкните правой кнопкой по иконке принтера и выберите Property -> вкладка Port для добавления стандартного порта TCP/IP. Нажмите Add Port затем выберите **Standard TCP/IP Port** и нажмите кнопку **New Port**. Обратитесь к шагам 5-8 процедуры установки.

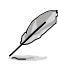

Если вы используете Windows® 98 или ME, которые не поддерживают стандартный порт TCP/IP, вам нужно использовать Rеmote Port, который поддерживается WL-600g.

#### **Список проверенный на данный момент совместимых принтеров**

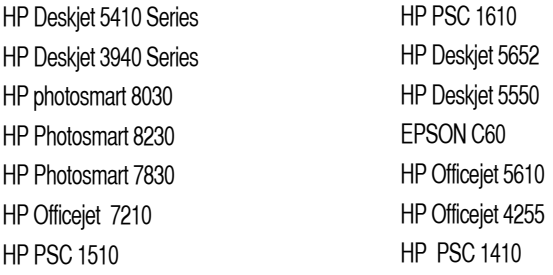

## **Gaming Blaster**

Технология ASUS "Gaming Blaster" предназначена для удобства при игре в онлайн-игры. Эта технология позволяет играть с малой задержкой, что критично для онлайн-игроков. Она интеллектуально оптимизирует сетевые ресурсы и автоматически назначает приоритет сетевому трафику, улучшая работу чувствительных ко времени приложений, включая IP телефонию и приложения мультимедиа.

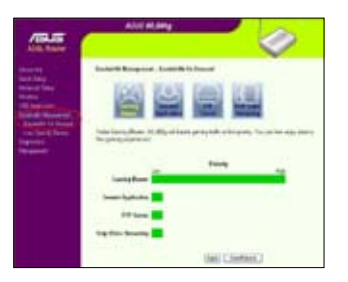

Перейдите **Bandwidth Management --> Bandwidth on Demand**. Вы можете увидеть четыре иконки, показанные на рисунке.

## **Gaming Blaster в WL-600g**

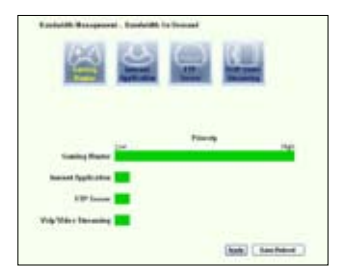

### **Служба, определяемая пользователем**

### **Установка приоритета для онлайн-игры, указав порт и IP адрес.**

Вы можете сделать приоритетным ваш игровой трафик, указав порты для игровых приложений.

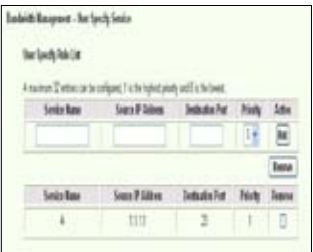

- 1. Назначьте любое имя для **Service Name**. Например, "**My game**".
- 2. Введите IP и соответствующий порт для приложения.
- 3. Назначьте приоритет (1, 2, 3, ...) службе (приложению) в соответствии с вашими предпочтениями.
- 4. Если вы хотите удалить службу из списка, установите флаг **Remove**, затем нажмите **Remove**.

### **IP-телефония и другие A/V приложения в WL-600g**

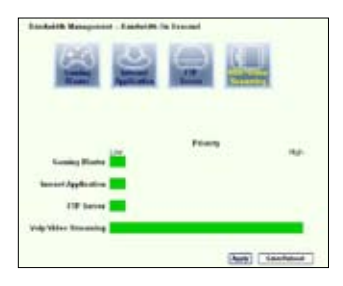

Если вы хотите улучшить качество IP-телефонии и других A/V приложений, нажмите иконку **VoIP/Video Streaming**. Вы можете наслаждаться качеством VoIP и плавным видео. На рисунке вы можете видеть, что VoIP/Video приложение берет большую часть сетевых ресурсов WL-600g.

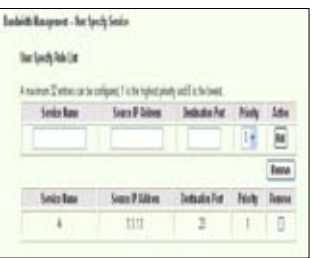

#### **Служба, определяемая пользователем**

#### **Установка приоритета VoIP / Video приложений, указав порт и IP адрес.**

Вы также можете установить приоритет трафика для IP телефона и A/V приложения, указав порты для этих приложений.

- 1. Назначьте любое имя для **Service Name**. Например, "**My IP phone**".
- 2. Введите IP и соответствующий порт для приложения.
- 3. Назначьте приоритет (1, 2, 3, ...) службе (приложению) в соответствии с вашими предпочтениями.
- 4. Если вы хотите удалить службу из списка, установите флаг **Remove**, затем нажмите **Remove**.

### **Управление трафиком для других приложений WL-600g**

#### **Интернет-приложения**

Если вы предпочитаете быстрый серфинг в Интернет и электронную почту, вы можете нажать на иконку **Internet application**. Если вы хотите снять приоритет с интернетприложений, нажмите эту иконку еще раз.

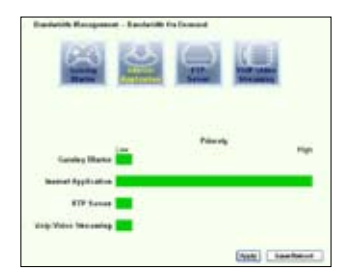

**Служба, определяемая пользователем**

#### **Установка приоритета для интернет-приложений, указав порты и IP адрес**

Вы также можете установить приоритет трафика для браузера и электронной почты, указав порты для этих приложений.

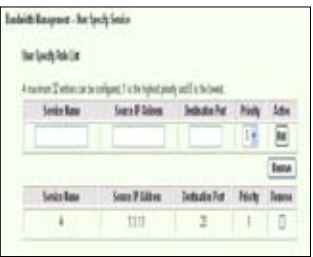

- 1. Назначьте любое имя для **Service Name**. Например, "**My E-mail**".
- 2. Введите IP и соответствующий порт для приложения.
- 3. Назначьте приоритет (1, 2, 3, ...) службе (приложению) в соответствии с вашими предпочтениями.
- 4. Если вы хотите удалить службу из списка, установите флаг Remove, затем нажмите Remove.

### **FTP сервер**

Если вы хотите установить приоритет для трафика FTP сервера, сделайте следущее:

1. Нажмите иконку **FTP Server**.

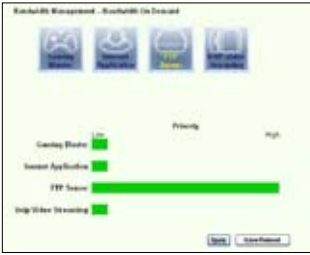

2. Перейдите на страницу **User Specified Service** для резервирования трафика для FTP сервера.

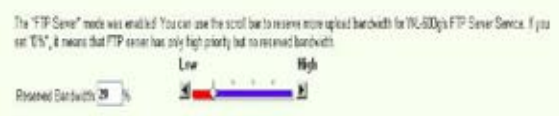

3. Переместив ползунок в позицию High, это не только увеличивает приоритет трафика для FTP приложения, но также резервируете определенный процент пропускной способности для FTP.

### **Служба, определяемая пользователем**

#### **Установка приоритета для FTP приложения, указав порты и IP адрес**

Вы также можете установить приоритет трафика для FTP сервера, указав порты для

этих приложений.

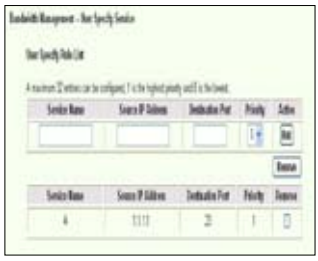

- 1. Назначьте любое имя для **Service Name**. Например, "**My FTP Server**".
- 2. Введите IP и соответствующий порт для приложения.
- 3. Назначьте приоритет (1, 2, 3, ...) службе (приложению) в соответствии с вашими предпочтениями.
- 4. Если вы хотите удалить службу из списка, установите флаг Remove, затем нажмите Remove.

Вы можете выбрать более одной иконки, установив приоритет для нескольких приложений.

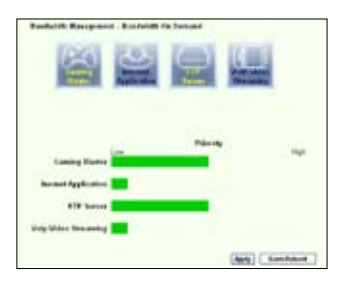

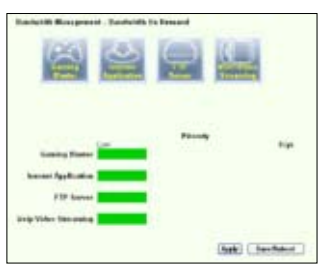

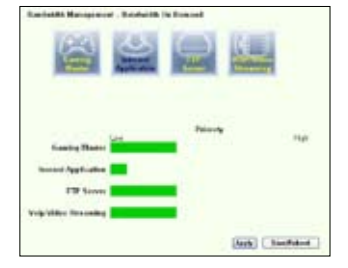

#### **Фрагментация длинных пакетов**

Эта функция особенно полезна в том случае, когда имеются большие пакеты (например пакеты FTP сервера) и маленькие пакеты(например пакеты веб, e-mail, игр, VoIP ), отправляемые одновременно. При включении этой функции, маленькие пакеты e-mail или веб никогда не будут блокированы большими пакетами, например FTP.

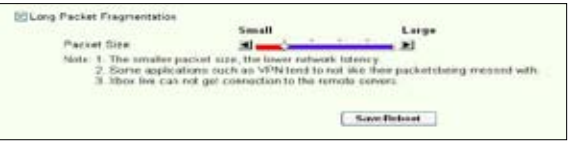

- 1. Установите галочку **Long Packet Fragmentation** для включения этой функции.
- 2. Установите желаемый размер пакета. Маленький размер пакета, уменьшает латентность сети.

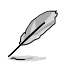

При включении фрагментации длинных пакетов, пользователи могут иметь проблемы с входом на XBOX Live или другие игровые сервера из-за ограничения размера пакета.

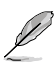

Дополнительную информацию можно найти на сайте ASUS http://www.asus. com

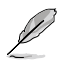

Для установки других функций WL-600g, обратитесь к руководству пользователя, находящемся на CD.

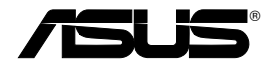

# Dispozitiv fără fir de tipul "All-in-1" ADSL2/2 + gateway

## **pentru domiciliu**

**WL-600g**

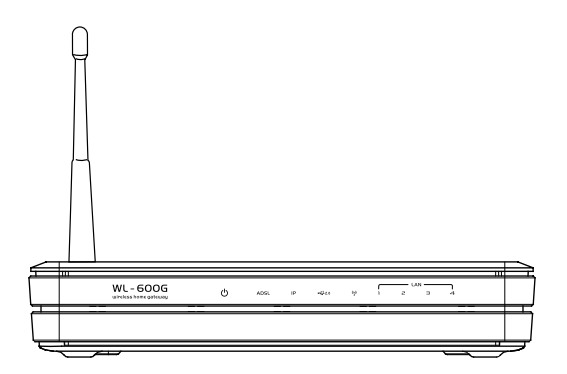

## **Ghid rapid introductiv**

**QROM2458 / Iulie 2006**

## **Informaţii de contact despre producător**

### **ASUSTeK COMPUTER INC. (Asia-Pacific)**

Adresa companiei: 15 Li-Te Road, Beitou, Taipei 11259 Telefon: +886-2-2894-3447 Site web: www.asus.com.tw Fax: +886-2-2894-7798 E-mail: info@asus.com.tw

### **ASUS COMPUTER INTERNATIONAL (America)**

Adresa companiei : 44370 Nobel Drive, Fremont, CA 94538, USA Fax: +1-510-608-4555 Site web: usa.asus.com

### **Asistenţă tehnică**

Asistenţă generală: +1-502-995-0883 Fax: +1-502-933-8713 Asistenţă online: http://vip.asus.com/eservice/techserv.aspx

### **ASUS COMPUTER GmbH (Germany şi Austria)**

Adresa companiei : Harkort Str. 25, D-40880 Ratingen, Germany Telefon: +49-2102-95990 Site web: www.asus.com.de Fax: +49-2102-959911 Contact online: www.asus.com.de/sales

### **Asistenţă tehnică**

Componente: +49-2102-95990 Asistenţă online: www.asus.com.de/support Notebook: +49-2102-959910 Fax: +49-2102-959911

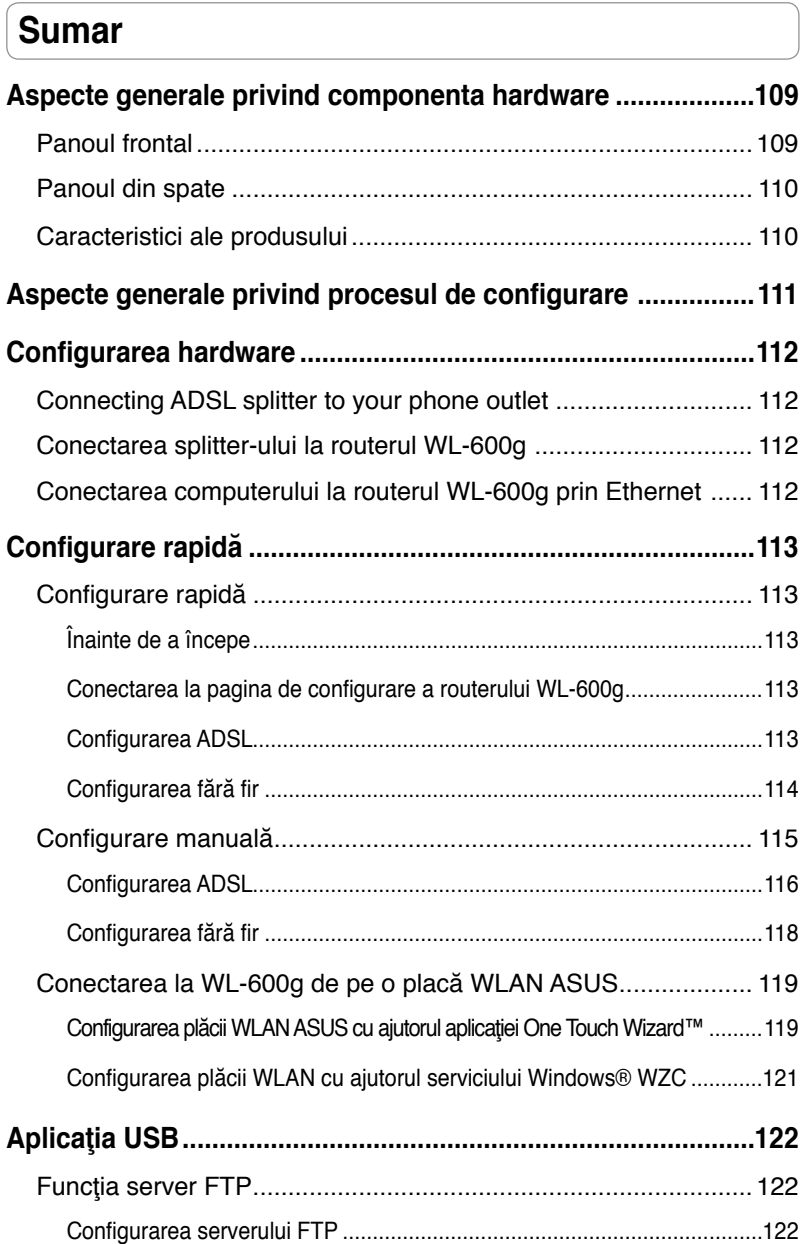

Configurarea contului FTP..........................................................................123

**WL-600g Dispozitiv fără fir de tipul "All-in-1" ADSL2/2 + gateway pentru domiciliu Ghid rapid introductiv WL-600g Dispozitiv fără fir de tipul "All-in-1" ADSL2/2 + gateway pentru domiciliu Ghid rapid introductiv** 

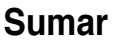

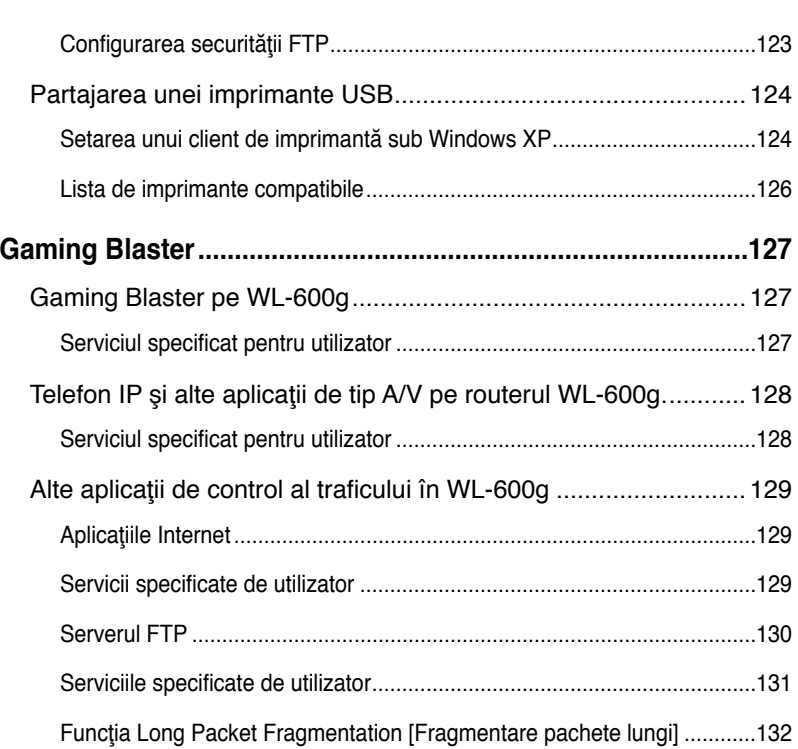

## **Aspecte generale privind componenta hardware**

### **Panoul frontal**

Panoul frontal al routerului WL-600g Fără fir ADSL2/2+ Gateway pentru domiciliu conține indicatoare LED care afișează starea acestuia.

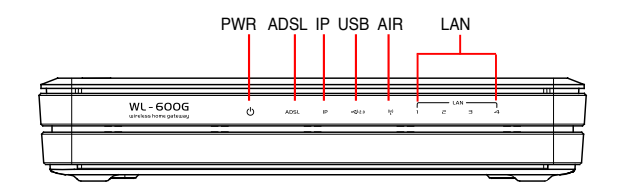

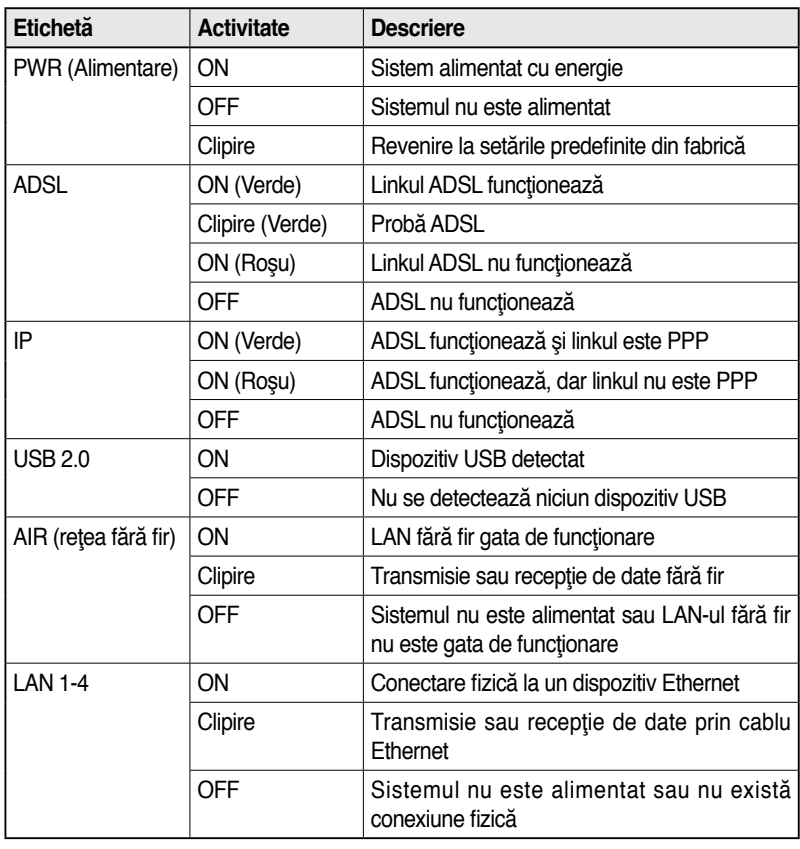

### **Panoul din spate**

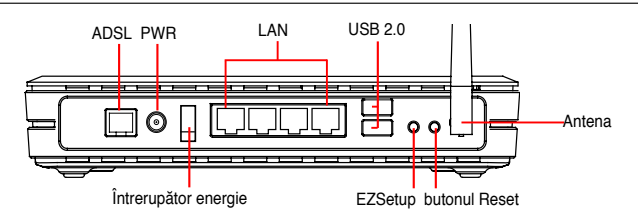

Văzut de la stânga la dreapta, panoul din spate al routerului WL-600g contine următoarele elemente:

- port ADSL
- Conector de alimentare
- Întrerupător
- Patru porturi pentru LAN (retea locală)
- porturi USB 2.0
- butonul EZSetup
- butonul Reset
- conector pentru antena SMA

### **Caracteristici ale produsului**

Routerul WL-600g fără fir ADSL 2/ 2+ Gateway pentru domiciliu are următoarele caracteristici:

- Modem ADSL încorporat
- Firewall încorporat
- Reţea fără fir în conformitate cu standardul IEEE802.11g, compatibilitate inversã cu dispozitive 820.11b
- Interfată de configurare web, cu utilizare accesibilă: funcția Quick Setup [Configurare rapidă] pentru configurarea conexiunii ADSL, retelei fără fir și securității
- Asistentă protocol de routare: RIP v1, v2
- Filtru pe bază de conținut
- Facilitatea EZSetup™ pentru conexiunea ADSL, reţeaua fără fir şi configurarea rapidă a securității

## **Aspecte generale privind procesul de configurare**

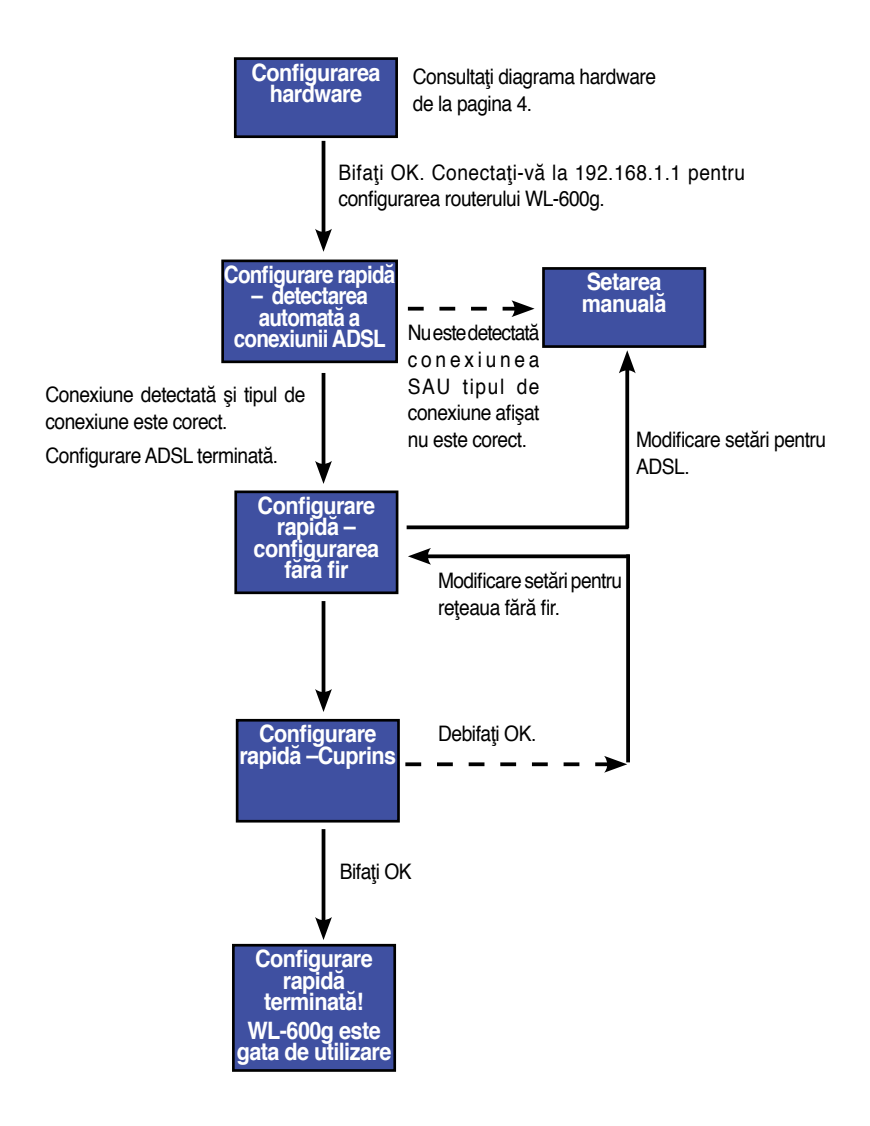

## **Configurarea hardware**

### **Conectarea splitter-ului ADSL la priza telefonică**

Inserati conectorul Linie sau fisa de conectare a splitter-ului furnizat în priza de telefon și conectaţi terminalul telefonic la portul pentru telefon de pe splitter (A).

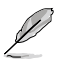

Formatul conectorului cu care este dotat splitter-ul (linie sau fişă de conectare) poate să difere în funcție de zona geografică.

### **Conectarea splitter-ului la routerul WL-600g**

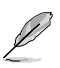

Conectarea incorectă a splitter-ului poate să blocheze serviciul ADSL.

- a. Închideti computerul.
- b. Conectati portul ADSL al routerului WL-600g la portul ADSL sau la portul de modem de pe splitter (B),
- c. Conectati adaptorul de alimentare la portul de alimentare de pe panoul din spate al routerului și la o sursă de alimentare. Asigurați-vă că indicatorul LED de alimentare este în poziția ON după ce deschideți routerul. Dacă linkul LED pentru ADSL este verde, atunci conexiunea ADSL este stabilită.

### **Conectarea computerului la routerul WL-600g prin Ethernet**

- a. Utilizaţi cablul Ethernet (RJ45) furnizat pentru a vă conecta computerul la unul dintre porturile LAN ale routerului WL-600g.
- b. Deschideți computerul.

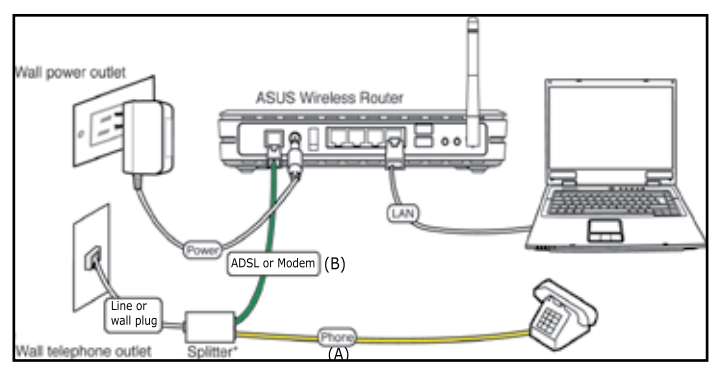

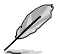

Splitter \*: Numele sau amplasarea porturilor de pe splitter-ul furnizat pot să difere în functie de regiunea geografică.

## **Configurare rapidă**

### **Configurare rapidă**

### **Înainte de a începe**

Cu această opțiune, este necesar să setați mai întâi linkul ADSL apoi configurația fără fir. În funcţie de cerinţele furnizorului dvs. de servicii Internet (ISP), este posibil să aveţi nevoie de unele dintre informațiile prezentate mai jos pentru a configura conexiunea Internet pe routerul WL-600g:

- identificator de cale virtuală (VPI)
- identificator de canal virtual (VCI)
- numele gazdei
- numele de utilizator şi parola furnizorului de Internet (ISP)
- adresa serverului DNS a furnizorului de Internet (ISP)a
- adresa de IP static (pentru abonaţi cu IP static)

### **Conectarea la pagina de configurare a routerului WL-600g**

- 1. Introduceți în URL-ul browserului web: **192.168.1.1**, apoi apăsați pe **Enter**.
- 2. O fereastră de conectare apare pentru a introduce numele de utilizator şi parola. Numele de utilizator implicit este **admin**, iar parola este **admin** (scriere cu minuscule).
- 3. După conectare, puteți vedea pagina de configurare a routerului WL-600g.

### **Configurarea ADSL**

1. Pagina Configurare rapidă apare în mod implicit. Programul ajutător pentru configurare rapidă detectează automat tipul de conexiune ADSL.

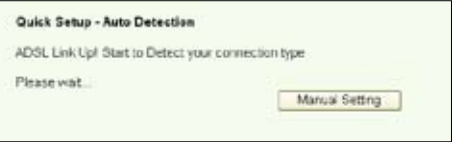

2. Dacă se detectează conexiunea ADSL, pe pagina următoare se va afişa tipul de conexiune ADSL (PPPoE/PPPoA sau MER).

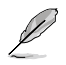

În cazul în care conexiunea ADSL nu este detectată, faceţi clic pe **Manual Setting (Manual Setare)** pentru a configura manual routerul WL-600g. Consultați paginile 6-8 pentru instrucțiuni privind setarea manuală.

#### **-- Dacă tipul de conexiune este PPPoe sau PPPoA**

Pentru utilizatori cu **IP dinamic**, introduceţi numele de utilizator şi parola, apoi faceti clic pe **Next** [Următorul].

Pentru utilizatori cu **IP static**, bifati Use Static IP Address [Utilizare adresă IP static] şi introduceţi adresa IP, apoi faceţi clic pe **Next** [Următorul].

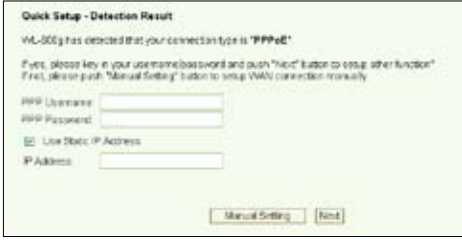

În cazul în care conexiunea curentă nu este PPPoE sau PPPoA, faceti clic pe **Manual Setting** [Manual Setare] pentru a configura manual routerul. Consultaţi paginile 6-8 pentru instrucţiuni privind setarea manuală.

#### **-- Dacă tipul de conexiune este "MER" (DHCP)**

În acest caz, faceţi clic pe **Next** [Următorul].

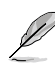

În cazul în care conexiunea curentă nu este MER (DHCP), faceti clic pe **Manual Setting** [Manual Setare) pentru a configura manual routerul. Consultaţi paginile 6-8 pentru instrucţiuni privind setarea manuală.

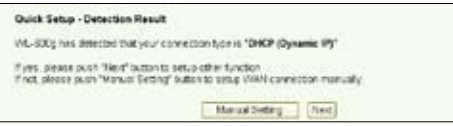

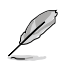

Configurarea conexiunii ADSL se termină aici. Continuați pentru a configura reţeaua fără fir.

### **Configurarea fără fir**

1. Alegeti **nivelul de securitate**. Pentru descrieri detaliate privind securitatea, consultaţi paginile 21-22 din manualul utilzatorului de pe CD-ul de asistenţă.

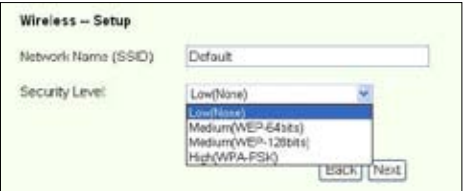

2. Introduceţi o cheie în câmpul **Key** [Cheie]. Numărul de cifre al cheii este în funcţie de nivelul de securitate pe care îl alegeti.

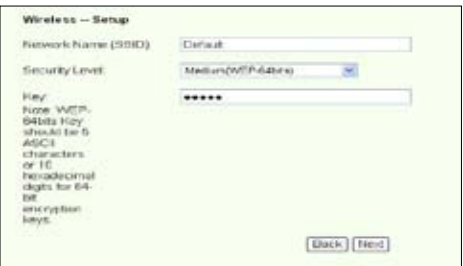

3. Apare apoi pagina de continut. Dacă informațiile afisate sunt corecte, faceți clic pe Save/Reboot [Salvare/Repornire] pentru a finaliza configurarea. Altfel, faceți clic pe **Back** [Înapoi] pentru a modifica setările.

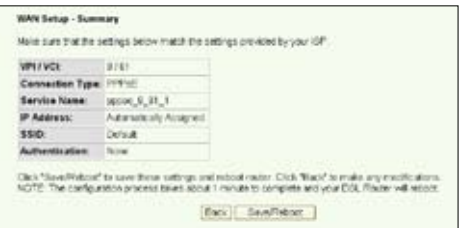

4. Configurarea s-a terminat. Aşteptaţi aproximativ 50 secunde înainte de a reporni calculatorul. Pagina web se reîmprospătează pentru a afișa informațiile despre dispozitiv după repornire.

### **Configurare manuală**

Dacă întâmpinați probleme la configurarea conexiunii ADSL utilizând optiunea **Quick Setup** [Configurare rapidă], faceţi clic pe **Manual Setting** [Setare manuală] pentru a configura manual conexiunea ADSL.

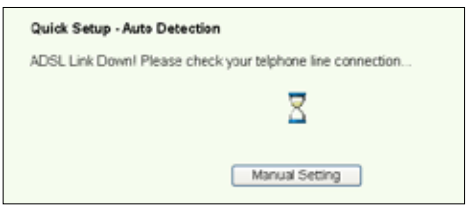

### **Configurarea ADSL**

1. Selectați tara și furnizorul de servicii Internet (ISP), apoi faceți clic pe Next [Următorul].

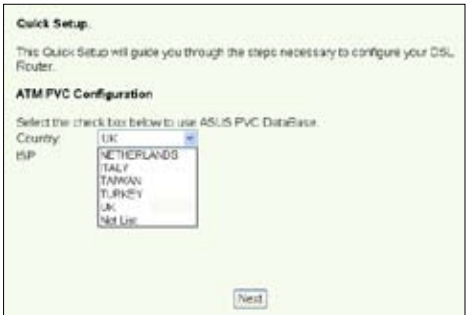

2. Dacă ţara şi ISP-ul dvs. Nu sunt pe listă, selectaţi **Not list** [Lipseşte din listă], introduceţi cheile VPI şi VCI, apoi faceţi clic pe **Next** [Următorul]. Întrebaţi furnizorul de servicii Internet (ISP) despre valorile VPI/VCI.

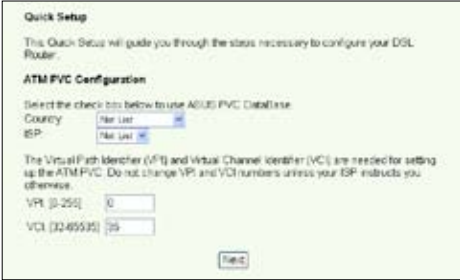

3. Selectaţi tipul de conexiune şi faceţi clic pe **Next** [Următorul]. Puteţi afla tipul de conexiune de la ISP.

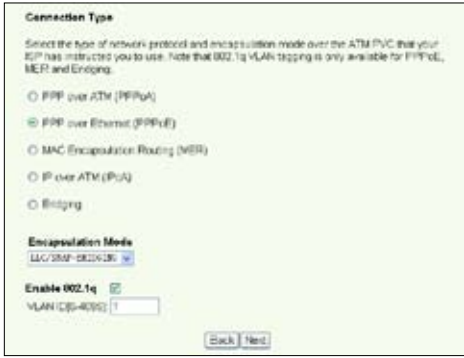

#### **-- Dacă tipul de conexiune este PPPoA sau PPPoE**

Pentru utilizatori cu **IP dinamic,** introduceti numele de utilizator PPP, parola, numele de serviciu, apoi faceţi clic pe **Next** [Următorul].

Pentru utilizatori cu **IP static**, bifați Use Static IP Address [Utilizare adresă IP static] introduceţi adresa IP, apoi faceţi clic pe **Next** [Următorul].

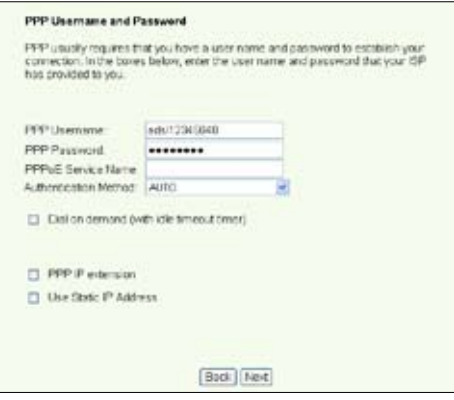

#### **-- Dacă tipul de conexiune este MER**

Pentru utilizatori cu **IP dinamic**, bifaţi opţiunile **Obtain an IP address automatically**  [Obţinere automată adresă IP], **Obtain default gateway automatically** [Obţinere automată gateway implicit] şi **Obtain DNS server address automatically**  [Obtinere automată adresă server DNS], apoi faceți clic pe **Next** [Următorul].

Pentru utilizatori cu **IP static**, bifati Use the following IP Address [Utilizare următoarea adresă IP], **Use the following default gateway** [Utilizare următorul gateway implicit] şi **Use the following DNS server address** [Utilizare următoarea adresă de server DNS], apoi introduceţi adresele în câmpurile corespunzătoare.

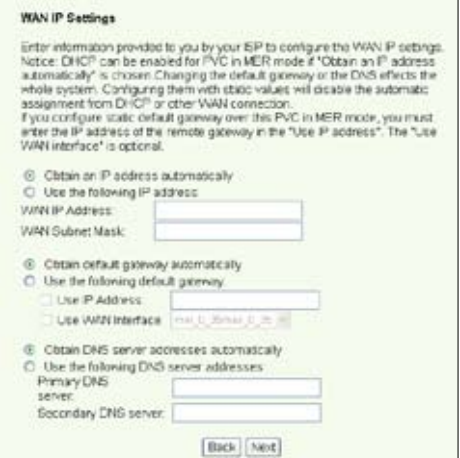

#### **-- Dacă tipul de conexiune este IPoA**

Numai pentru utilizator cu **IP static**. Introduceţi adresa IP WAN atribuită de furnizorul dvs. de servicii Internet, apoi faceti clic pe **Next** [Următorul].

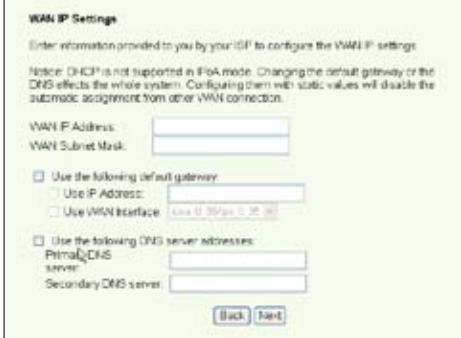

### **Configurarea fără fir**

1. Desemnați un SSID (nume de rețea) pentru routerul WL-600g. Alegeți nivelul de securitate, apoi introduceți o cheie. Numărul de cifre pe care îl conține cheia este în funcție de nivelul de securitate pe care îl alegeți. Consultați nota de pe pagina web. Când terminaţi, faceţi clic pe **Next** [Următorul].

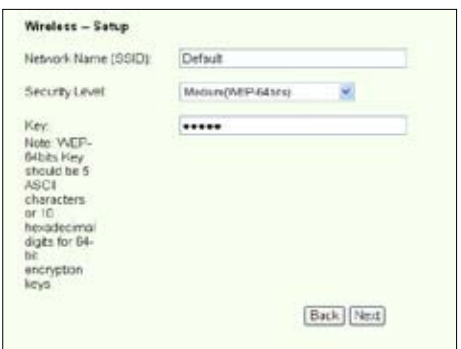

2. Această pagină oferă un sumar al configurării WAN şi wirelss pentru routerul WL-600g. Faceţi clic pe **Save/Reboot** [Salvare/Repornire] pentru a salva şi a activa configurarea.

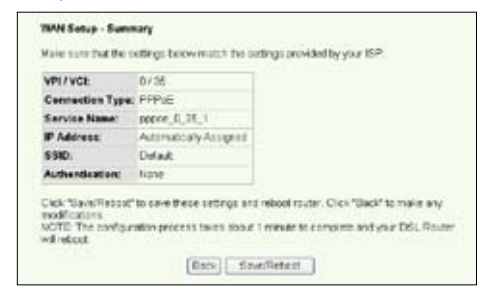

3. Configurarea s-a terminat. WL-600g reporneşte în aprox. 50 secunde. Bara verde indică starea repornirii curente. După repornire, pagina Web se va reîmprospăta pentru a afişa setările.

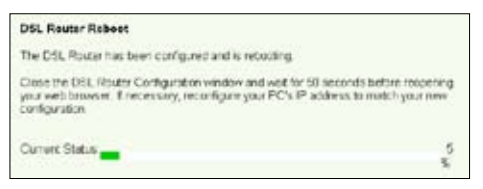

### **Conectarea la WL-600g de pe o placă WLAN ASUS**

#### **Configurarea plăcii WLAN ASUS cu ajutorul aplicaţiei One Touch Wizard™**

Vă recomandăm să utilizați o placă WLAN ASUS (WL-100gD, WL-100gE, WL-107g, WL-167g, WL169gE) pentru a beneficia de o mai bună conexiune fără fir. Dacă aveti instalate pe computer o placă fără fir ASUS împreună cu driverele și utilitarele sale. faceti clic pe Start -> All Programs -> ASUS Utility-> WLAN Card -> One Touch **Wizard** [Start -> Toate programele-> Utilitar ASUS Utility-> Placă WLAN Card -> Expert One Touch] pentru a lansa expertul One Touch Wizard.

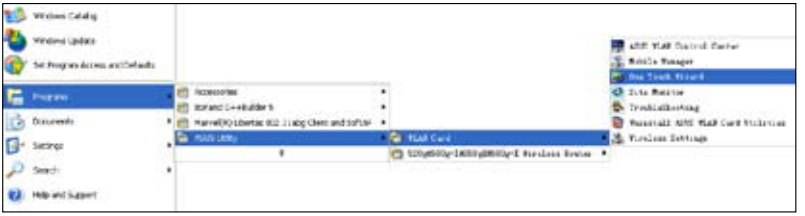

1. Selectaţi butonul radio **Connect to an existing wireless LAN (Station)** [Conectare la un LAN fără fir existent], apoi faceţi clic pe **Next** [Următorul] pentru a continua.

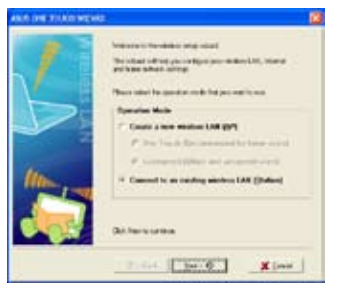

2. One Touch Wizard caută şi afişează AP-urile disponibile din lista **Available Networks**  [Reţele disponibile]. Selectaţi WL-600g şi apăsaţi pe **Next** [Următorul] pentru a continua.

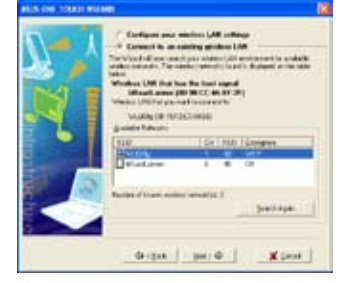

3. Autentificarea şi criptarea pe care le setaţi pentru placa WLAN trebuie să fie aceleaşi cu ale routerului WL-600g. Faceţi clic pe **Next** [Următorul] pentru a continua.

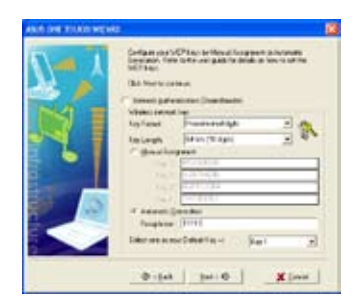

4. Durează câteva secunde până când placa fără fir se asociază cu routerul. Apăsați pe **Next** [Următorul] pentru a configura TCP/ IP.

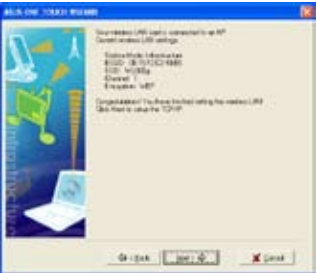

5. Configurați adresa IP a plăcii WLAN în funcție de starea rețelei. După ce se termină configurarea, faceţi clic pe **Finish** [Terminare] pentru a ieşi din aplicaţia **One Touch Wizard.**

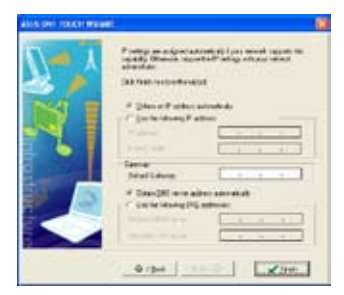

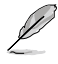

Ecranele de configurare şi paşii de urmat sunt de natură orientativă şi pot să fie diferite faţă de produsele actuale.

### **Configurarea plăcii WLAN cu ajutorul serviciului Windows® WZC**

Aveţi posibilitatea să utilizaţi serviciul Windows® Wireless Zero Configuration pentru a configura conexiunea fără fir pentru routerul WL-600g.

1. Faceti dublu clic pe pictograma reţelei fără fir de pe bara de activităţi pentru a vizualiza reţelele disponibile. Selectati routerul dvs. fără fir și faceți clic pe **Connect** [Conectare].

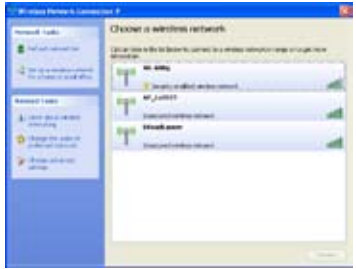

2. Introduceţi cheia pe care aţi setat-o pentru WL-600g și faceți clic pe **Connect** [Conectare]. Conexiunea se finalizează în câteva secunde.

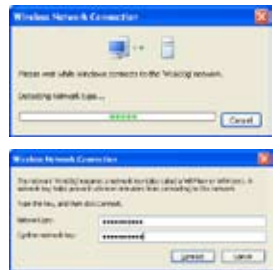

## **Aplicaţia USB**

WL-600g deţine două porturi USB2.0 pentru configurarea serverului FTP şi pentru partajarea unei imprimante USB.

### **Funcţia server FTP**

Înainte de configurare, trebuie să aveți pregătit un disc USB pentru stocare FTP.

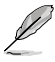

În cazul în care hard disk-ul extern este formatat **NTFS**, serverul FTP se poate numai citi. Nu se permite încărcarea de fişiere pe serverul FTP. De altfel, numai contul Utilizator anonim are posibilitatea de conectare. Contul Super utilizator nu se poate conecta sub server FTP NTFS.

### **Configurarea serverului FTP**

Pentru a configura serverul FTP:

1. Inseraţi dispozitivul de stocare USB în portul USB2.0 ataşat în spatele routerului WL-600g. Faceţi clic pe **USB Application -> FTP Server** [Aplicaţie USB -> Server FTP] în meniul din partea stângă pentru a deschide pagina de configurare.

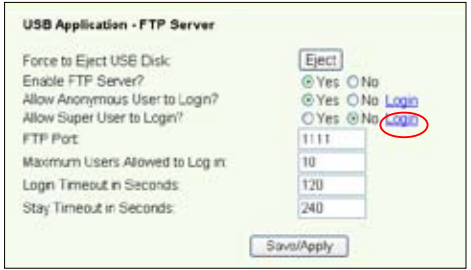

- 2. Setaţi **Enable FTP Server** [Activare server FTP] pe **Yes** [Da].
- 3. **Allow Anonymous User to Login** [Se permite conectarea unui utilizator anonim] Dacă doriți să permiteți utilizatorilor anonimi să acceseze site-ul FTP, selectați Yes [Da]; dacă doriți să vă protejați datele de utilizatori neautentificați, selectați No [Nu].
- 4. **Allow Super User to Login** [Se permite conectarea super utilizatorului] Selectaţi **Yes** [Da] pentru a permite super utilizatorului să acceseze serverul FTP.
- 5. **FTP Port** [Port FTP]: Setaţi numărul portului pentru serverul FTP. De exemplu, dacă numărul portului este setat la 1111, puteţi accesa serverul FTP tastând **ftp://192.168.1.1:1111** în caseta de adrese a browserului web (192.168.1.1 este adresa IP implicită a routerului WL-600g).
- 6. **Maximum User Allowed to Login** [Număr maxim de utilizatori care se pot conecta]: setati numărul maxim de utilizatori care se pot conecta în functie de mediul de lucru.
- 7. **Login Timeout in Seconds** [Timp limită de conectare în secunde]: Când timpul de conectare expiră, sesiunea de conectare este încheiată.
- 8. **Stay Timeout in Seconds** [Timp limită de aşteptare în secunde]: Durata de timp pentru o conexiune inactivă.

9. Apăsați pe **Save/Apply** *[Salvare/Aplicare]* pentru a salva și pentru a activa setările.

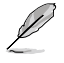

Dacă utilizați accesul web pentru conectarea ca super utilizator (așa cum marchează cercul roșu), setați opțiunea Maximum Users Allowed to Log **in** [Număr maxim de utilizatori care se pot conecta] la o valoare mai mare decât 1, sau se va genera mesajul "serverul este ocupat".

### **Configurarea contului FTP**

Puteţi configura 12 conturi pentru site-ul FTP.

1. Faceti clic pe USB Application -> FTP Server -> User List [Aplicatie USB -> Server FTP ->Listă utilizatori] în meniul din stânga pentru a deschide pagina de configurare. Faceţi clic pe **Add** [Adăugare] pentru a crea un cont FTP nou.

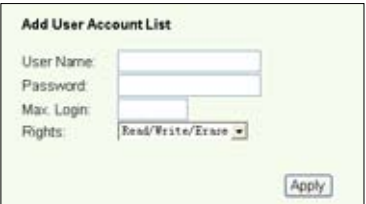

- 2. Definiţi **Username** [Nume utilizator] şi **Password** [Parola] pentru contul nou. Configurați opțiunea Max. Login [Conectare maximă] pentru a restricționa cererea de acces. Definiţi dreptul de acces la cont.
- 3. Faceţi clic pe **Apply** [Aplicare] pentru a salva contul nou.
- 4. Faceţi clic pe **Save** [Salvare] pentru a salva şi pentru a activa setările.

### **Configurarea securităţii FTP**

Aveti posibilitatea să refuzați o cerere de acces de la o anumită adresă IP prin configurarea opţiunii **Banned IP List** [Listă IP-uri interzise].

1. Faceti clic pe USB Application  $\rightarrow$  FTP Server  $\rightarrow$  Banned IP List [Aplicatie USB -> Server FTP ->Listă IP-uri interzise] în meniul din stânga pentru a deschide pagina de configurare. Faceţi clic pe **Add** [Adăugare] pentru a crea o regulă nouă.

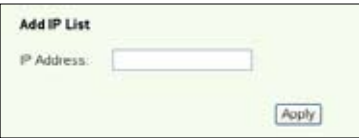

- 2. Introduceţi adresa IP a gazdei interzise şi faceţi clic pe **Apply** [Aplicare] pentru a memora IP-ul interzis; acesta trebuie să fie un IP static.
- 3. Faceţi clic pe **Save** [Salvare] pentru a salva şi pentru a activa setările.

Site-ul FTP este gata de funcționare. Tastați ftp://192.168.1.1 (:numărul portului) în caseta de adrese a browserului web și apăsați pe **Enter**. Când vi se solicită datele de conectare, introduceti numele de utilizator și parola pe care le-ati configurat pentru contul FTP și conectați-vă.

### **Partajarea unei imprimante USB**

Aveti posibilitatea să conectați imprimanta USB la portul USB2.0 al routerului WL-600g pentru a o partaja în cadrul rețelei dvs. locale (LAN).După ce conectați o imprimantă la portul USB, puteţi vedea care este starea imprimantei făcând clic pe **USB Application**  -> Printer Status [Aplicatie USB -> Stare imprimantă].

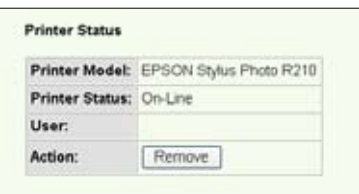

### **Setarea unui client de imprimantă sub Windows XP**

Urmaţi paşii de mai jos pentru a instala imprimanta în reţea pentru clienţi.

1. Executați programul ajutător de adăugarea a imprimantei din **Start -> Printers and Faxes -> Add a printer** [Start ->Imprimante şi faxuri ->Adăugare imprimantă].

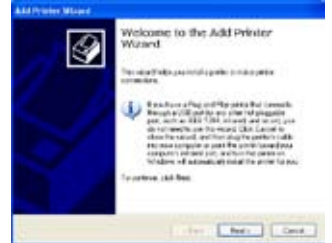

3. Selectaţi **Create a new port**  [Creare port nou] și setați opțiunea **Type of port** (Tipul de port) la Standard TCP/IP Port IPort TCP/IP standard], apoi faceţi clic pe **Next** [Următorul].

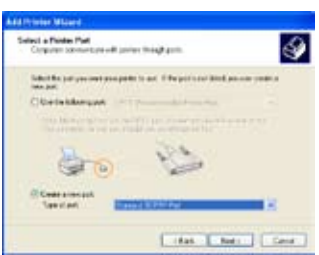

2. Selectaţi **Local printer attached to this computer** [Imprimanta locală ataşată la acest computer], apoi faceti clic pe **Next** [Următorul].

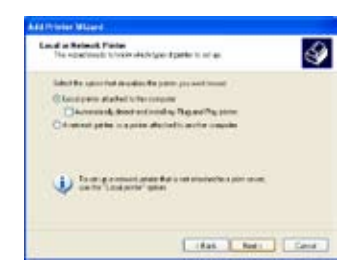

4. Faceţi clic pe **Next** [Următorul] pentru a configura portul TCP/IP de accesare a imprimantei de retea.

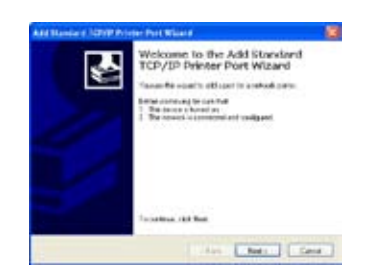

5. Introduceţi adresa IP a routerului WL-600g în câmpul **Printer Name of IP Address** [Nume imprimantă pentru adresa IP], apoi faceţi clic pe **Next** [Următorul].

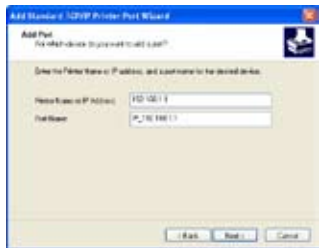

7. Setaţi opţiunea **Protocol** [Protocol] la LPR şi tastaţi LPRServer în câmpul Queue **Name** [Nume coadă]. Faceţi clic pe **Next** [Următorul] pentru a continua.

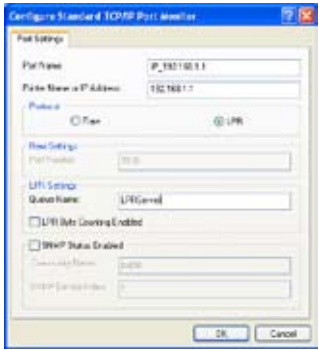

9. Apăsaţi pe **Finish** [Terminare] pentru a finaliza setările şi a reveni la programul ajutător de adăugare a imprimantei.

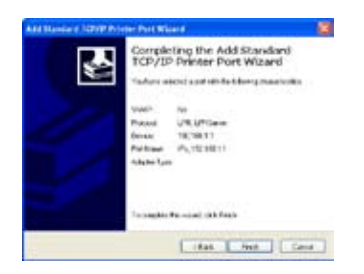

6. Selectaţi **Custom** [Particularizare] si faceti clic pe **Settings** [Setări].

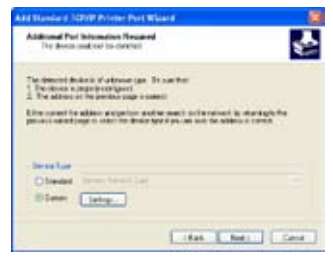

8. Apăsați pe **Next** [Următorul] pentru a termina setarea portului TCP/IP standard.

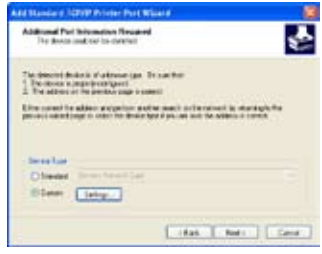

10. Instalati driver-ul de imprimantă de pe lista de referință a furnizorului. Dacă imprimanta dvs. nu se află pe listă, faceţi clic pe **Have Disk** [Am disc] pentru a determina manual amplasarea driver-ului.

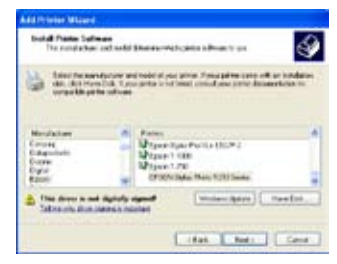

11. Faceţi clic pe **Next** [Următorul] pentru a accepta numele implicit pentru imprimantă.

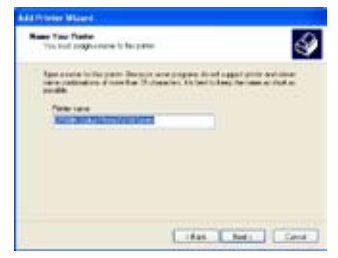

13.Instalarea s-a terminat. Faceţi clic pe **Finish** [Terminare] pentru a părăsi programul ajutător de adăugare a imprimantei.

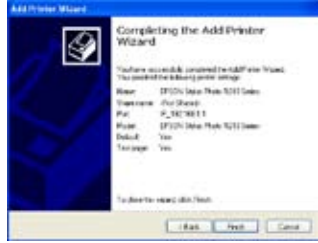

12. Selectati Yes [Da] pentru a imprima o pagină de probă. Faceţi clic pe **Next** [Următorul] pentru a imprima.

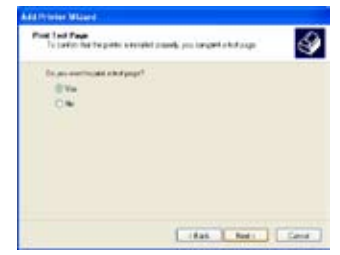

Dacă ați instalat deja imprimanta local pe computerul dvs., faceți clic cu butonul din dreapta pe pictograma imprimantei şi selectaţi fila **Property ->Port** [Proprietate ->Port] pentru a adăuga un port TCP/IP standard. Faceti clic pe Add Port [Adăugare port], apoi selectati Standard TCP/IP **Port** [PortTCP/IP standard] şi faceţi clic pe butonul **New Port** [Port nou]. Consultaţi paşii 5-8 pentru procedurile de setare.

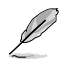

Dacă utilizaţi Windows® 98 sau ME, care nu acceptă port TCP/IP standard, este necesar să utilizati Port la distantă, care este acceptat de WL-600g.

### **Lista de imprimante compatibile**

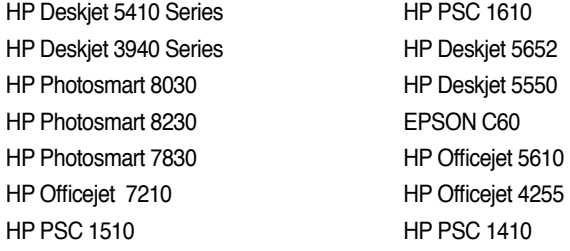

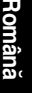

## **Gaming Blaster**

Functia "Gaming blaster" a routerului ASUS WL-600g este proiectată pentru a îmbunătăți experiența de joc online. Această tehnologie asigură acea experiență de joc dinamică, fără întreruperi şi pe care iubitorii de jocuri online o aşteaptă. Optimizează inteligent resursele de retea și prioritizează automat traficul de retea pentru o mai bună executare a aplicatiilor care rulează contra-cronometru, inclusiv aplicatiile de tip multimedia şi telefon IP.

Salt la "Bandwidth Management" ["Administrare lățime de bandă"] – "Banwidth on **Demand"** ["Lățime de bandă la cerere"]

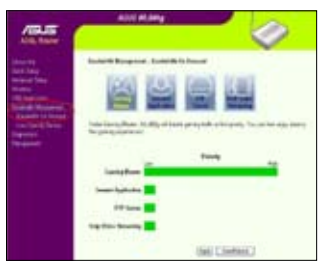

## **Gaming Blaster pe WL-600g**

În mod implicit, routerul WL-600g este setat în modul "Gaming Balster" și aveți astfel posibilitatea să experimentați puterea de joc îmbunătățită. Este suficient să faceți clic pe pictograma Gaming Blaster și puteți activa sau dezactiva această funcție pe routerul WL-600g. Pe graficul din josul paginii web, puteți vedea că jocul, în mod implicit, preia majoritatea resurselor de retea ale routerului WL-600g.

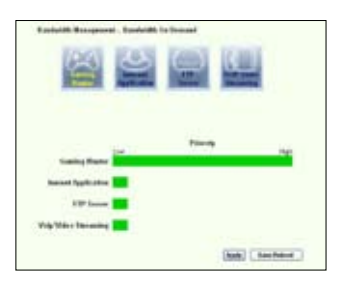

### **Serviciul specificat pentru utilizator**

### **Configurarea priorităţii de joc online prin indicarea porturilor şi adreselor IP.**

De asemenea, aveți posibilitatea să stabiliți priorități pentru traficul de joc online indicând porturile unde merg aplicaţiile de joc online.

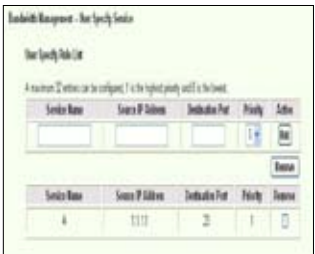

- 1. Atribuiţi orice nume pentru **Service Name** [Nume de serviciu]. De exemplu, "Jocul meu".
- 2. Introduceți adresa IP și portul său corespunzător unde se află aplicația.
- 3. Clasificați prioritatea (1, 2, 3, ...) serviciului (aplicației) în funcție de preferințele dvs.
- 4. Dacă doriți să eliminați serviciul de pe listă, bifați caseta Remove [Eliminare].

### **Telefon IP şi alte aplicaţii de tip A/V pe routerul WL-600g.**

Dacă doriți să beneficiați de calitate vocală mai bună prin IP și prin alte aplicații de tip A/ V, faceţi clic pe pictograma "**VoIP/Video Streaming**" [Redare în flux VoIP/video]. Astfel puteți să vă bucurați de calitate VoIP fără întreruperi și descărcare uniformă de continut multimedia. Pe graficul din josul paginii web, puteţi vedea că aplicaţia VoIP/Video preia majoritatea resurselor de retea ale routerului WL-600g.

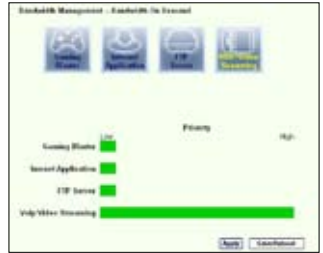

### **Serviciul specificat pentru utilizator**

#### **Configurarea priorităţii aplicaţiei VoIP/Video prin indicarea porturilor şi adreselor IP.**

De asemenea, aveți posibilitatea să stabiliti priorități pentru telefonul IP și pentru traficul de descărcare indicând porturile unde merg aplicaţiile.

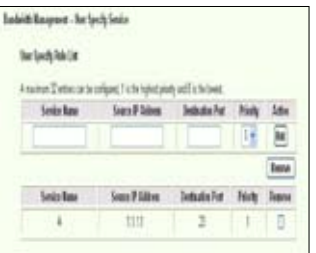

- 1. Atribuiti orice nume pentru **Service Name** [Nume de serviciu]. De exemplu, "Telefonul meu IP".
- 2. Introduceți adresa IP și portul său corespunzător unde se află aplicația.
- 3. Clasificati prioritatea (1, 2, 3, ...) serviciului (aplicatiei) în functie de preferintele dvs.
- 4. Dacă doriți să eliminați serviciul de pe listă, bifați caseta Remove [Eliminare], ], apoi faceți clic pe **Remove** [Eliminare].

### **Alte aplicaţii de control al traficului în WL-600g**

#### **Aplicaţiile Internet**

Dacă doriți să aveți o navigare pe Web lină și un serviciu de e-mail de calitate, aveți posibilitatea să activaţi funcţia şi făcând clic pe pictograma **Internet application** [Aplicatie Internet]. Dacă doriți să eliminați prioritatea aplicațiilor Internet, mai faceți odată clic pe pictogramă pentru a dezactiva această funcție.

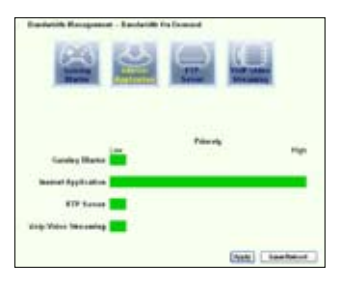

#### **Servicii specificate de utilizator**

#### **Stabilirea priorităţilor pentru aplicaţiile Internet prin indicarea porturilor şi a adreselor IP**

De asemenea, aveti posibilitatea să stabiliti priorități pentru navigarea pe Web și pentru traficul de e-mail indicând porturile unde merg aplicatiile.

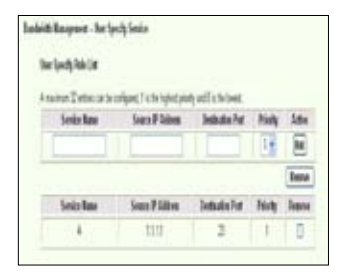

- 1. Atribuiți un nume oarecare pentru Service Name [Nume serviciu]. De exemplu, "E-mailurile mele".
- 2. Introduceți adresa IP și portul corespunzător unde este aplicația.
- 3. Stabiliti prioritatea (1, 2, 3, ...) a serviciului (a aplicatiei) în functie de preferintele dy.
- 4. Dacă doriți să eliminați serviciul din listă, bifați caseta Remove [Eliminare], apoi faceți clic pe **Remove** [Eliminare].

#### **Serverul FTP**

Dacă doriţi să măriţi prioritatea pentru traficul de descărcare sau de încărcare prin serverul FTP, aveti procedati astfel:

1. Faceţi clic pe pictograma **FTP Server** [Server FTP].

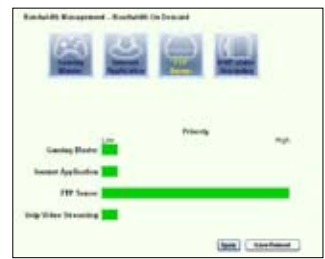

2. Deschideţi pagina **User Specified Service** [Server specificat de utilizator] pentru a rezerva mai mult trafic absolut pentru serverul FTP.

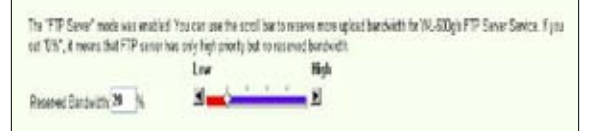

3. Deplasând bara de defilare până la High [Maxim], nu doar măriţi prioritatea traficului pentru aplicația FTP, ci aveți și posibilitatea să rezervați un anumit procentaj din lățimea de bandă disponibilă pentru a-l dedica încărcării/descărcării FTP.

### **Serviciile specificate de utilizator**

#### Stabilirea priorității pentru aplicația de server FTP prin indicarea porturilor și **a adreselor IP**

De asemenea, aveti posibilitatea să stabiliti prioritatea pentru traficul de încărcare/ descărcare prin serverul FTP indicând porturile unde merg aplicaţiile.

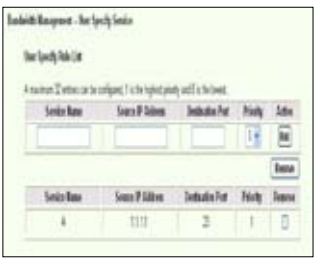

- 1. Atribuiţi un nume oarecare pentru **Service Name** [Nume serviciu]. De exemplu, "**Serverul meu FTP**".
- 2. Introduceţi adresa IP şi portul corespunzător unde este aplicaţia.
- 3. Stabiliti prioritatea (1, 2, 3, ...) serviciului (aplicației) în funcție de preferințele dv.
- 4. Dacă doriți să eliminați serviciul din listă, bifați caseta Remove [Eliminare], apoi faceți clic pe **Remove** [Eliminare].

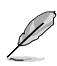

Aveti posibilitatea să alegeți mai multe pictograme pentru a stabili priorități pentru mai multe aplicatii.

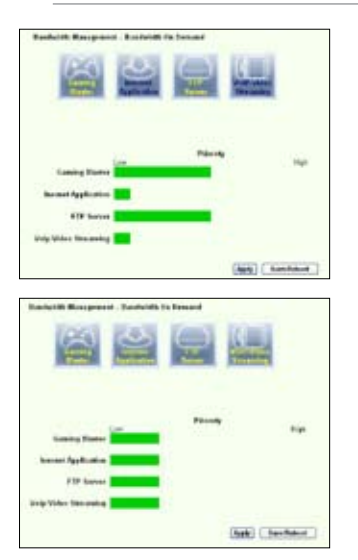

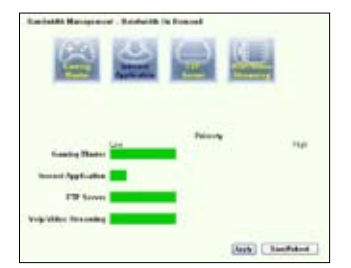

### **Funcţia Long Packet Fragmentation [Fragmentare pachete lungi]**

Această funcție funcționează bine mai ales când trebuie trimise simultan atât pachete de aplicatie mai mari (cum ar fi pachetele de server FTP), cât și pachete mai mici (cum ar fi pachetele Web, de e-mail, de joc sau VoIP). Când această funcție este activată, pachetele de aplicație mici, cum ar fi cele de e-mail și cele de navigare pe Web, nu vor fi niciodată blocate de pachetele mari, cum ar fi cele de încărcare FTP.

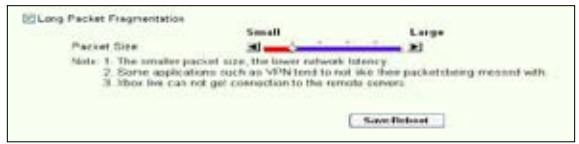

- 1. Bifati caseta **Long Packet Fragmentation** [Fragmentare pachete lungi] pentru a activa functia.
- 2. Glisaţi bara de defilare până la dimensiunea de pachet dorită. Cu cât dimensiunea pachetelor este mai mică, cu a atât timpul de latență în rețea este mai redus.

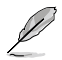

Când functia Long Packet Fragmentation [Fragmentare pachete lungi] este activată, este posibil ca utilizatorii să aibă probleme când fac Log in pe XBOX Live sau pe alte servere de joc datorită limitării serverelor la dimensiunile pachetelor de intrare.

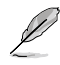

Pentru informații suplimentare, vizitați site-ul web ASSUS la http://www. asus.com

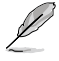

Pentru a configura alte caracteristici și funcții ale routerului WL-600g, consultați Manualul utilizatorului inclus pe CD-ul de asistență.

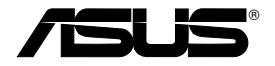

# **All-in-1 Wireless ADSL2/2+ Home Gateway WL-600g**

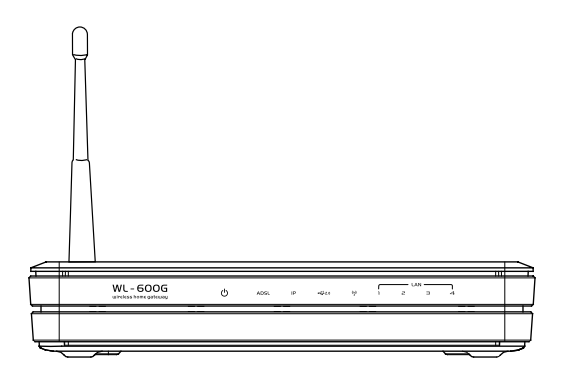

# **Guida Rapida**

**QI2458 / Giugno 2006**
# **Sezione Contatti**

#### **ASUSTeK COMPUTER INC. (Asia-Pacifico)**

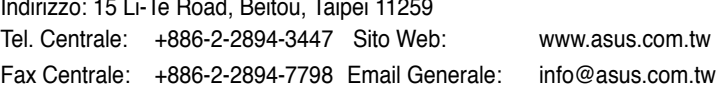

#### **ASUS COMPUTER INTERNATIONAL (America)**

```
Indirizzo: 44370 Nobel Drive, Fremont, CA 94538, USA
Fax Centrale: +1-510-608-4555 Sito Web: www.usa.asus.com
```
#### **Supporto Tecnico**

Supporto Generico: +1-502-995-0883 Fax: +1-502-933-8713 Supporto Online: http://vip.asus.com/eservice/techserv.aspx

#### **ASUS COMPUTER GmbH (Germania & Austria)**

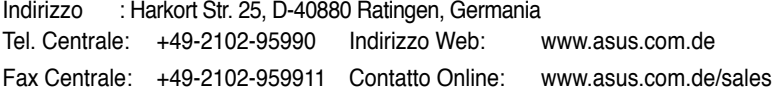

#### **Supporto Tecnico**

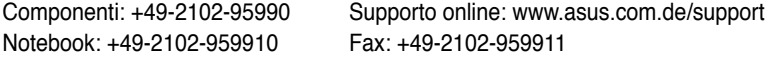

#### **ASUS ITALY S.r.l (Italia)**

Centro Direzionale Villa Fiorita Palazzo B Via Piero Gobetti 2/B; 20063 Cernusco sul Naviglio (MI)

#### **Supporto Tecnico**

Helpdesk e Supporto: 199-400089 Helpdesk Commerciale: 199-400089 Fax.+39-02-2024-0555 Indirizzo Web:www.asus.it Email Assistenza Tecnica: http://vip.asus.com/eservice/techserv.aspx

# **Indice**

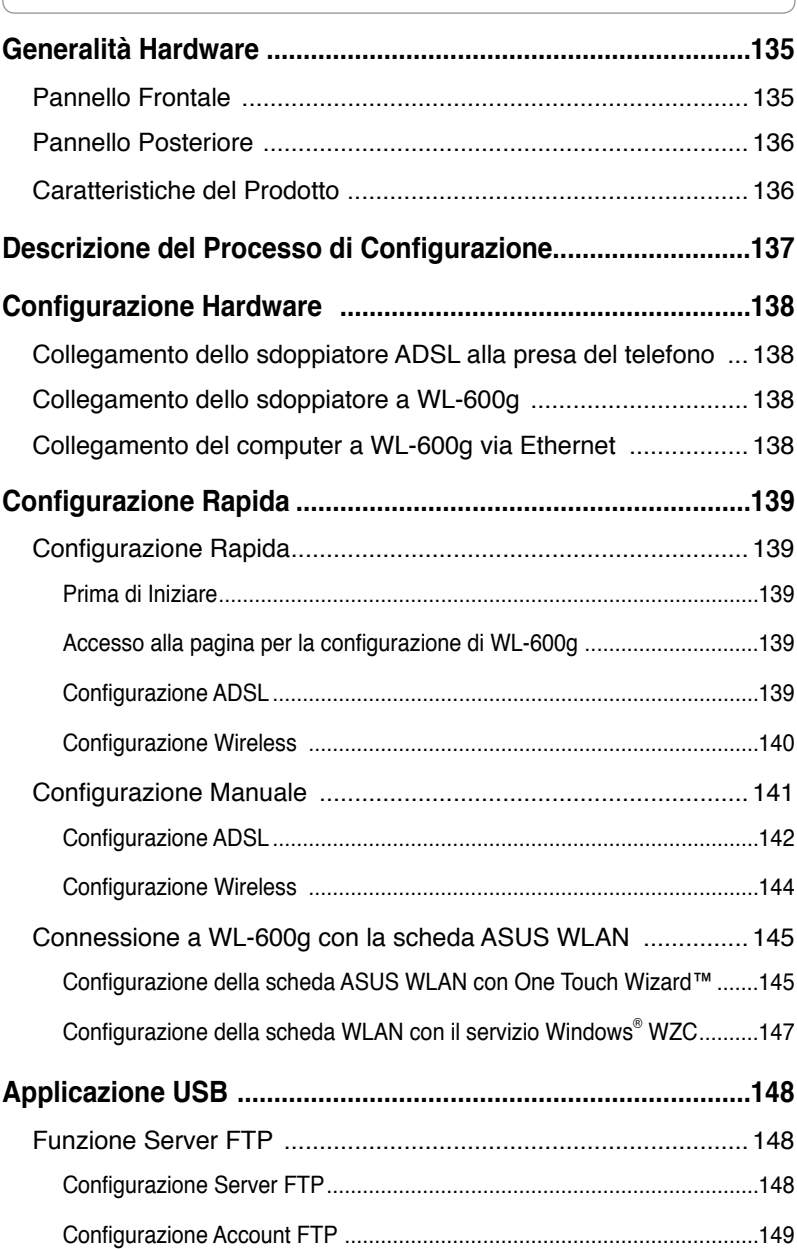

**WL-600g All-in-1 Wireless ADSL2/2+ Home Gateway Guida Rapida**

# **Indice**

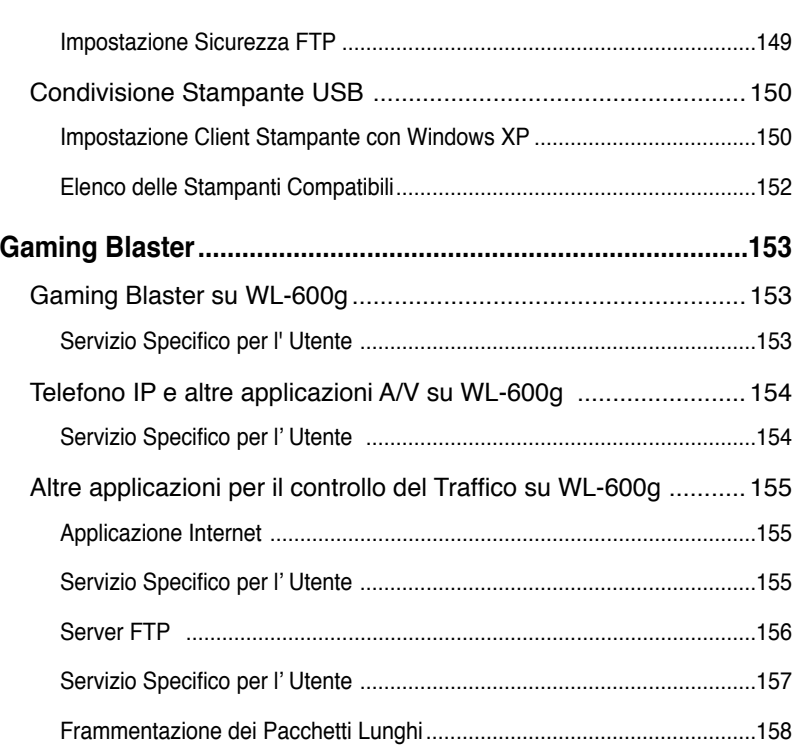

# **Generalità Hardware**

## **Pannello Frontale**

Il pannello frontale WL-600g Wireless ADSL2/2+ Home Gateway contiene gli indicatori LED , che mostrano lo stato di WL-600g.

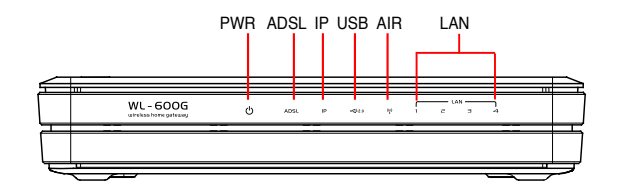

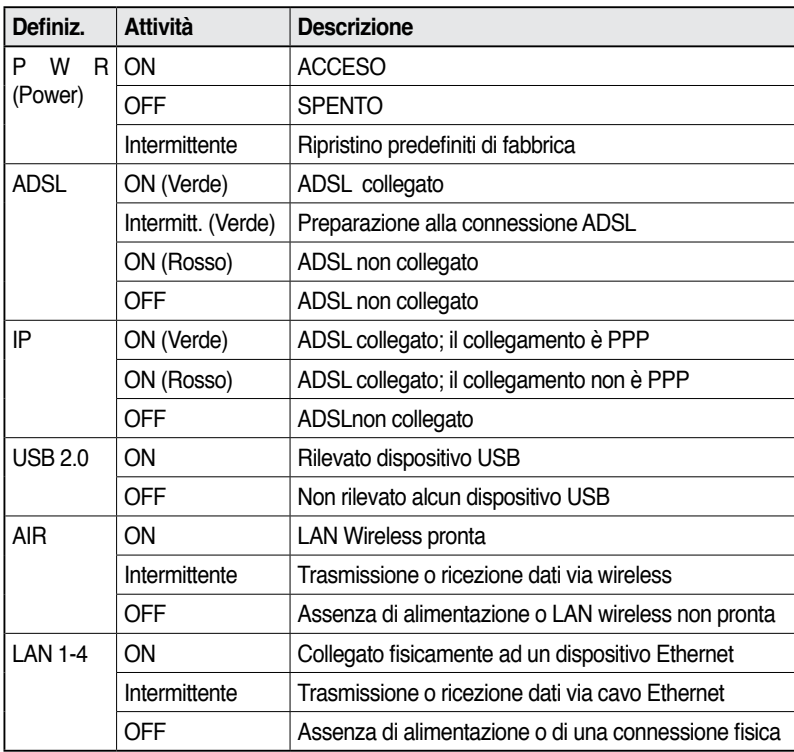

## **Pannello Posteriore**

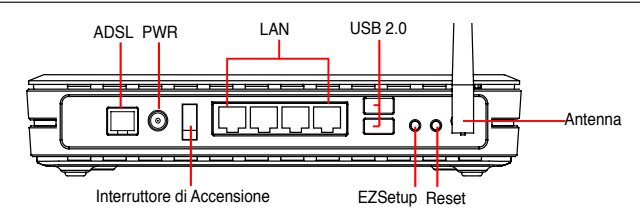

In ordine, da sinistra verso destra, il pannello posteriore di WL-600g contiene i seguenti elementi:

- Porta ADSL
- Connettore di Alimentazione
- Interruttore di Alimentazione
- Quattro porte LAN (Local Area Network)
- Porte USB 2.0
- Pulsante EZSetup
- Pulsante di Reset
- Connettore antenna SMA

## **Caratteristiche del Prodotto**

Il WL-600g Wireless ADSL 2/ 2+ Home Gateway possiede le seguenti caratteristiche:

- Modem ADSL integrato
- Firewall incorporato
- Rete wireless basata sullo standard IEEE802.11g, retro-compatibile con dispositivi 802.11b.
- Interfaccia con configurazione a/in base web di facile uso: rapida impostazione per connessione ADSL, configurazione wireless e di sicurezza.
- Ampio supporto del protocollo di routing: RIP v1, v2
- Filtro in base al Contenuto
- Utilità EZSetup™ per connessione ADSL, rete wireless e rapida impostazione di sicurezza .

# **Descrizione del Processo di Configurazione**

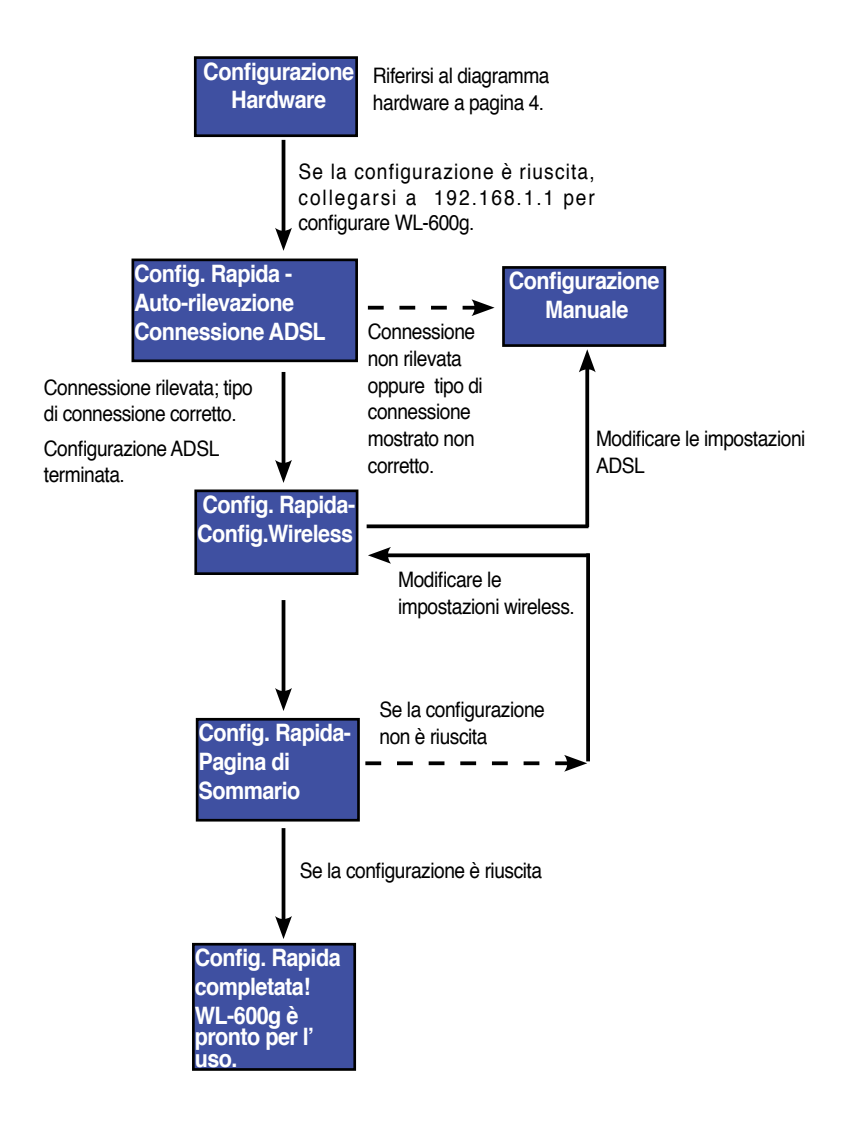

# **Configurazione Hardware**

## **Collegamento dello sdoppiatore ADSL alla presa del telefono**

Inserire il connettore della linea telefonica o la spina dello sdoppiatore in dotazione nella presa del telefono e collegare l' apparecchio telefonico alla porta del telefono sullo sdoppiatore (A).

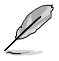

Il formato del connettore sullo sdoppiatore in dotazione (linea tel. o presa) può variare a seconda dei paesi.

## **Collegamento dello sdoppiatore a WL-600g**

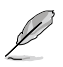

Un' errata connessione dello sdoppiatore può bloccare il servizio ADSL .

- a. Spegnere il computer.
- b. Collegare la porta ADSL del WL-600g alla porta ADSL o modem sullo sdoppiatore (B),
- c. Collegare l' adattatore di corrente alla porta power sul pannello posteriore del WL-600g ed alla presa di corrente. Assicurarsi che l' indicatore di alimentazione LED sia ACCESO, dopo aver acceso il router. Se il LED della connessione ADSL è verde continuo, significa che è stata stabilita la connessione ADSL

## **Collegamento del computer a WL-600g via Ethernet**

- a. Utilizzare il cavo Ethernet in dotazione (RJ45) per collegare il computer ad una delle porte LAN di WL-600g.
- b. Accendere il computer.

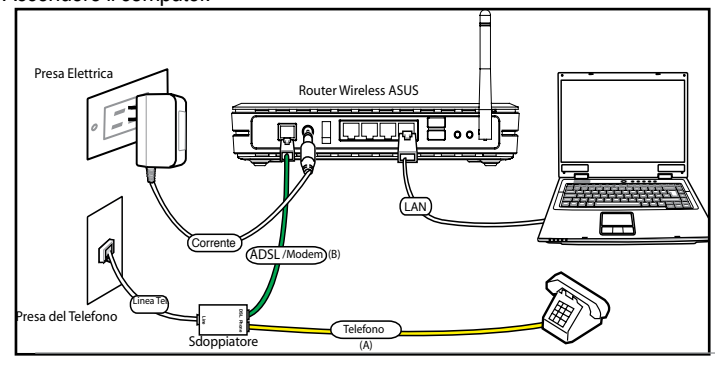

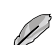

Sdoppiatore \*: il nome o la posizione delle porte sullo sdoppiatore in dotazi-

one può variare a seconda dei paesi.

# **Configurazione Rapida**

# **Configurazione Rapida**

### **Prima di Iniziare**

Tramite la configurazione rapida, è necessario dapprima impostare il collegamento ADSL e poi quello wireless. In base alle richieste di ISP, può essere necessario acquisire alcune delle seguenti informazioni, al fine di configurare la connessione internet su WL-600g.

- Identificativo di Percorso Virtuale (VPI, Virtual Path Identifier )
- Identificativo di Circuito Virtuale (VCI, Virtual Channel Identifier)
- Nome Host
- Username e password per l' accesso a ISP
- Indirizzo server DNS (Domain Name System) ISP
- Indirizzo IP statico (per utenti IP statici)

#### **Accesso alla pagina per la configurazione di WL-600g**

- 1. Immettere **192.168.1.1** nell' URL del proprio browser Web e premere **Enter (Accedi)**.
- 2. Appare una finestra di login, per l'inserimento del nome utente e della password. Il nome utente predefinito è **admin**, la password è **admin** (in un numero limitato di casi).
- 3. Al termine dell' operazione, è possibile vedere la pagina per la configurazione WL-600g.

#### **Configurazione ADSL**

1. Per definizione, la pagina per la Configurazione Rapida compare sullo schermo. Il programma per la configurazione rapida rileva automaticamente il tipo di connessione ADSL .

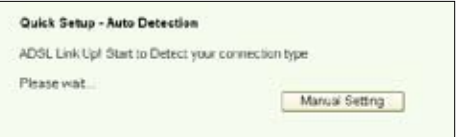

2. A rilevazione avvenuta, la pagina seguente mostra il tipo di connessione ADSL (PPPoE/PPPoA o MER).

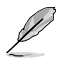

In caso di mancata rilevazione della connessione ADSL, cliccare **Manual Setting (Impostazione Manuale)** per configurare manualmente il WL-600g. Riferirsi alle pagine 9-11 per le istruzioni sull' impostazione manuale.

#### **-- Se mostra il tipo di connessione come PPPoE o PPPoA**

Per gli utenti **IP dinamici**, inserire nome utente e password e poi cliccare **Next (Avanti)**.

Per gli utenti **IP statici**, controllare **Use Static IP Address (Utilizzare un Indirizzo IP Statico)** ed immettere il proprio indirizzo IP, poi cliccare **Next (Avanti)**.

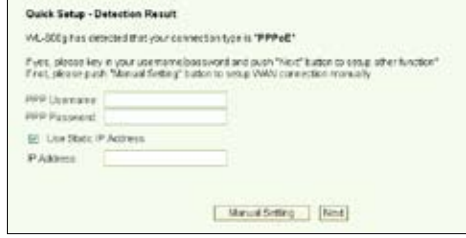

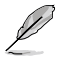

Se l' effettiva connessione non è PPPoE o PPPoA, cliccare **Manual Setting** 

**( Impostazione Manuale)** per configurare manualmente WL-600g. Riferirsi

alle pagine 9-11 per le istruzioni sull' impostazione manuale.

#### **-- Se mostra il tipo di connessione come "MER"(DHCP)**

Cliccare **Next (Avanti)** se il tipo di connessione è MER (DHCP).

Se l' effettiva connessione non è MER(DHCP), cliccare **Manual Setting** (**Impostazione Manuale)** per configurare manualmente WL-600g. Riferirsi alle pagine 9-11 per le istruzioni sull' impostazione manuale.

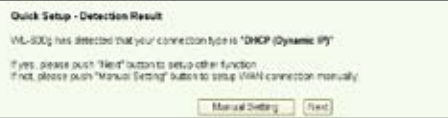

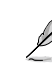

Qui termina la configurazione della connessione ADSL. Si prega di continuare per la configurazione wireless.

#### **Configurazione Wireless**

1. Scegliere **security level (livello di sicurezza)**. Per una descrizione dettagliata sulla protezione, riferirsi alle pagine 21-22 del manuale utente sul CD di supporto.

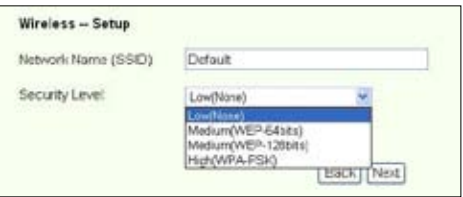

2. Inserire una chiave nel campo **Key (Chiave)**. Il numero di cifre per la chiave dipende dal livello di sicurezza prescelto.

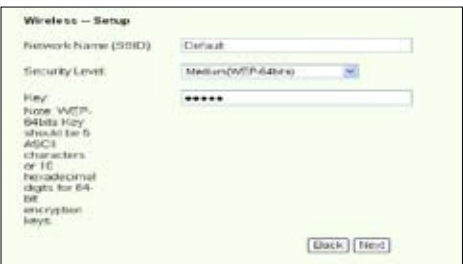

3. Sarà quindi visualizzata la pagina del sommario. Se le informazioni non sono corrette, cliccare **Save/Reboot** (Salva / Riavvia) per terminare la configurazione. Altrimenti, cliccare **Back (Indietro)** per modificare le impostazioni.

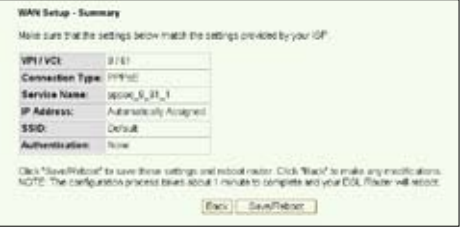

4. La configurazione è terminata. Attendere circa 50 secondi per riavviare. La pagina Web page sarà aggiornata le informazioni sul dispositivo dopo il riavvio.

## **Configurazione Manuale**

Qualora si incontrassero difficoltà a configurare la connessione ADSL tramite la configurazione rapida, cliccare **Manual Setting (Impostazioni Manuali)** per

configurare manualmente la connessione ADSL.

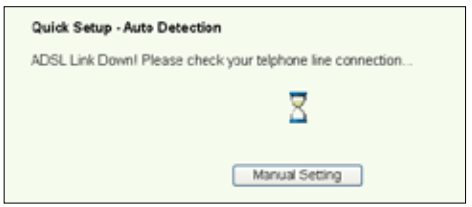

### **Configurazione ADSL**

1. Selezionare **Country (Stato)** e **ISP**, quindi cliccare **Next (Avanti)** .

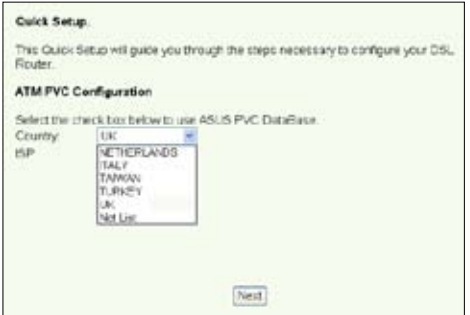

2. Se lo stato ricercato e ISP non sono nella lista, selezionare **Not list (Fuori Lista)**  e digitare il proprio VPI e VCI, quindi cliccare **Next (Avanti)**. Si può richiedere il proprio ISP per i valori VPI/VCI.

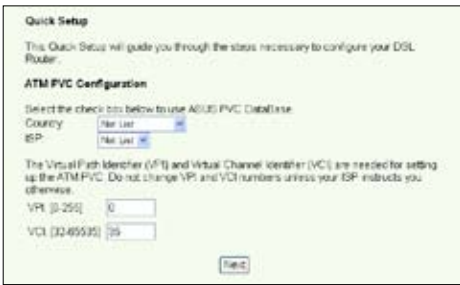

3. Selezionare il tipo di connessione e cliccare **Next (Avanti)**. E' possibile avere il tipo di connessione dal proprio ISP.

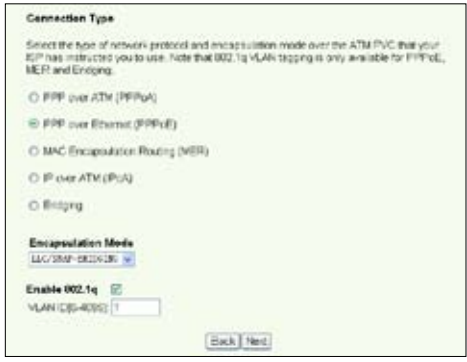

#### **-- Se il tipo di connessione è PPPoA o PPPoE**

Per gli utenti **IP dinamici**, inserire il proprio nome utente PPP, password e il nome del servizio e poi cliccare **Next (Avanti)**.

Per gli utenti **IP statici**, controllare **Use Static IP Address (Usa Indirizzo IP Statico)** e poi digitare il proprio indirizzo IP, quindi cliccare **Next (Avanti)**.

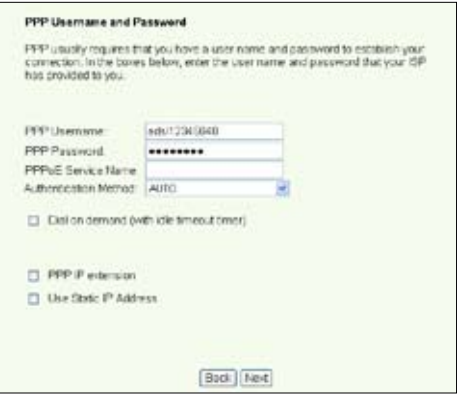

**-- Se il tipo di connessione è MER**

Per gli utenti **IP dinamici**, controllare **Obtain an IP address automatically ( Ottieni un indirizzo IP automaticamente)**, **Obtain default gateway automatically (Ottieni gateway predefinito automaticamente)**, e **Obtain DNS server address automatically (Ottieni indirizzo server DNS automaticamente)**, quindi cliccare **Next (Avanti)**.

Per utenti **IP statici**, controllare **Use the following IP Address ( Usa il seguente indirizzo IP)**, **Use the following default gateway( Usa il seguente gateway predefinito)** e **Use the following DNS server address ( Usa il seguente indirizzo server DNS),** quindi inserire gli indirizzi nei rispettivi campi.

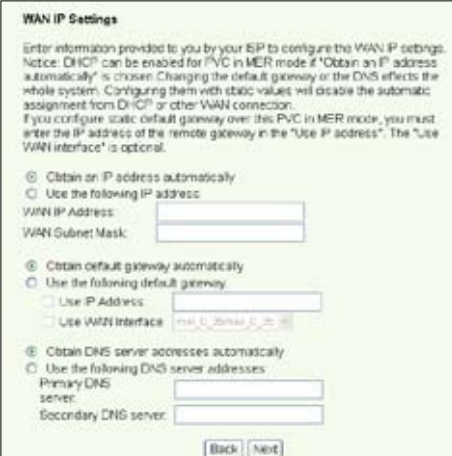

#### **-- Se il tipo di connessione è IPoA**

Soltanto per utenti **IP Statici**. Inserire l' indirizzo IP WAN assegnato dal proprio ISP, quindi cliccare **Next (Avanti)** .

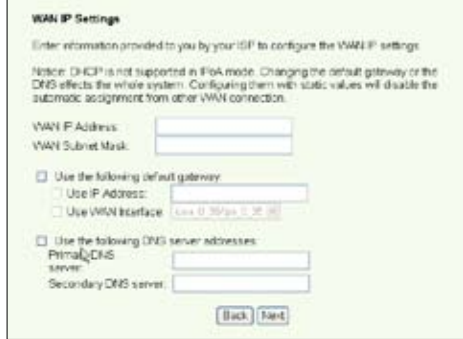

#### **Configurazione Wireless**

1. Designare un SSID (nome di rete) per WL-600g. Scegliere il livello di sicurezza e poi immettere una chiave. Il numero di cifre della chiave dipende dal livello di sicurezza scelto. Riferirsi alla nota sulla pagina web. Al termine, cliccare **Next (Avanti)**.

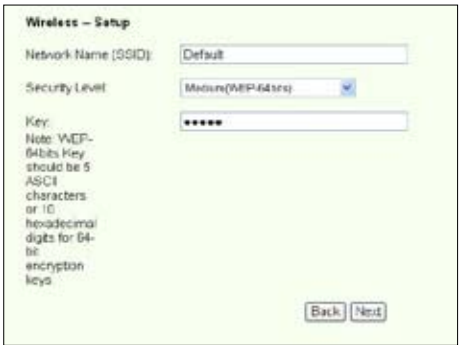

2. Questa pagina offre un quadro sintetico della WAN di WL-600g e della configurazione wireless. Cliccare **Save/Reboot (Salva/Riavvia)** per salvare e attivare la configurazione.

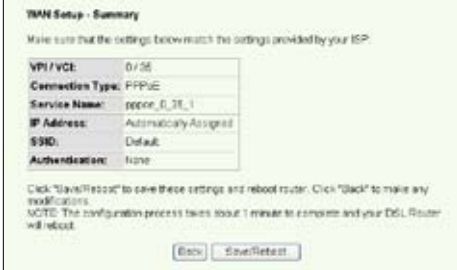

3. La configurazione è completata. WL-600g si riavvia in circa 50 secondi. La barra verde mostra lo stato attuale del processo di riavvio. A riavvio ultimato, la pagina web è automaticamente aggiornata per visualizzare le impostazioni.

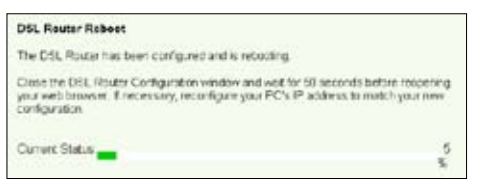

## **Connessione a WL-600g con la Scheda ASUS WLAN**

#### **Configurazione della Scheda ASUS WLAN con One Touch Wizard™**

Si consiglia di utilizzare la scheda ASUS WLAN (WL-100gD, WL-100gE, WL-107g, WL-167g, WL169gE) per una migliore connessione wireless. Se la scheda wireless ASUS è stata installata sul PC insieme alle relative utilità e drive, cliccare **Start -> All Programs (Tutti i Programmi) -> ASUS Utility (Utilità ASUS) -> WLAN Card ( Scheda WLAN) -> One Touch Wizard** per lanciare l' utilità One Touch Wizard.

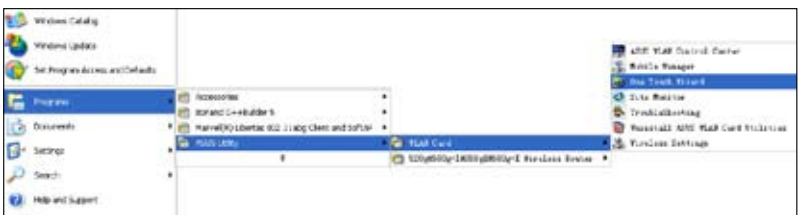

1. Selezionare il pulsante radio **Connect to an existing wireless LAN (Station) (collegarsi ad una LAN wireless esistente - station)** e cliccare **Next (Avanti)** per continuare.

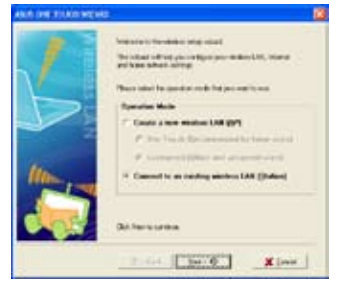

2. One Touch Wizard cerca e visualizza gli AP disponbili nella lista **Available Networks (Reti Disponibili)**. Selezionare WL-600g e premere **Next (Avanti)** per continuare.

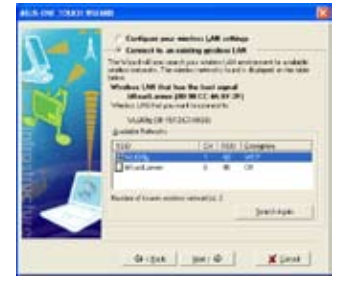

3. Impostare l' autenticazione e la crittografia della propria scheda WLAN uguali a quelle di WL-600g. Cliccare **Next (Avanti)** per continuare.

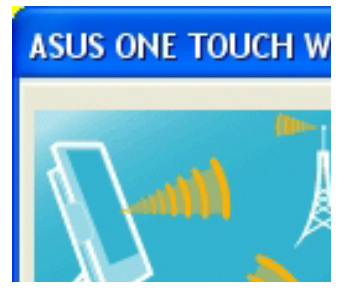

4. La scheda wireless richiede diversi secondi per associarsi con WL-600g. Premere **Next (Avanti)** per impostare TCP/IP.

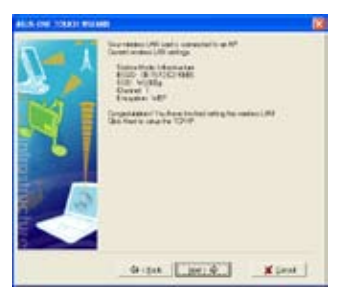

5. Impostare l' indirizzo IP della scheda WLAN, in funzione delle condizioni della rete. Al termine dell' operazione, cliccare **Finish (Fine)** per uscire da **One Touch Wizard**.

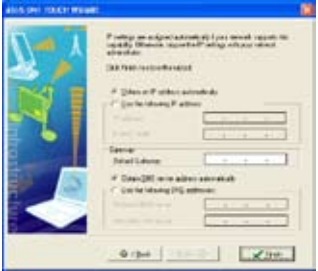

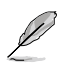

Le schermate e i passaggi per la configurazione qui riportati sono solo di riferimento e possono differire da quelli effettivi.

### **Configurazione della scheda WLAN con il servizio Windows® WZC**

E' anche possibile utilizzare il servizio Windows® Wireless Zero Configuration per impostare la connessione wireless con WL-600g.

1. Cliccare due volte l' icona della rete wireless sulla barra dei task per visualizzare le reti disponibili. Selezionare il proprio router wireless e cliccare **Connect (Connetti)**.

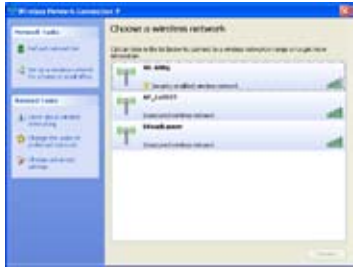

2. Inserire la chiave impostata su WL-600ge cliccare **Connect (Connetti)**. La connessione sarà completata in parecchi secondi.

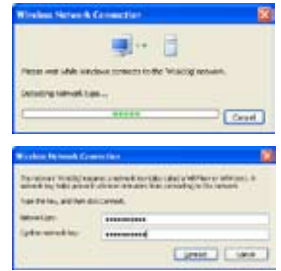

# **Applicazione USB**

WL-600g è fornito di due porte USB2.0 per configurare il server FTP e condividere stampanti USB.

# **Funzione Server FTP**

Prima della configurazione, è necessario preparare un disco USB per l' archiviazione su FTP.

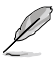

Se il formato del disco fisso esterno in possesso è **NTFS**, il server FTP può essere di sola lettura. Non è concesso caricare file sul server FTP . Inoltre, soltanto gli utenti anomini possono averne accesso. I Super User non possono avere accesso al server FTP NTFS .

### **Configurazione server FTP**

Per configurare il server FTP :

1. Inserire il disco di archiviazione USB nella porta USB2.0 sul pannello posteriore di WL-600g. Quindi cliccare **USB Application (Applicazione USB) -> FTP Server**

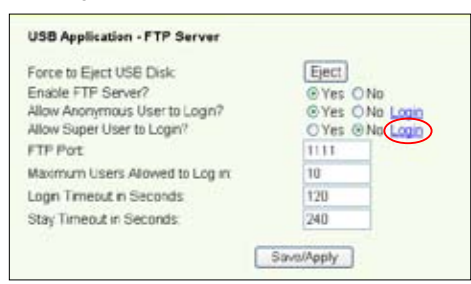

**(Server FTP)** nel menu di sinistra per aprire la pagina per la configurazione

- 2. Impostare **Enable FTP Server ( Abilita Server FTP )** su **Yes ( Sì )**.
- 3. **Allow Anonymous User to Login ( Consenti l' accesso di un utente anonimo )**: per consentire l' accesso di un utente anonimo al sito FTP , selezionare **Yes (Sì )**; per proteggere i dati da un utente non autenticato, selezionare **No**.
- 4. **Allow Super User to Login (Consenti l' accesso a un Super User)**: Selezionare **Yes (Sì)** o consentire al super user di accedere al server FTP.
- 5. **Porta FTP**: imposta il numero della porta del server FTP. Per esempio, se il numero della porta è impostato su 1111, si può accedere al server FTP digitando **ftp://192.168.1.1:1111** nella casella dell' indirizzo del browser Web (192.168.1.1è l' indirizzo IP predefinito di WL-600g).
- 6. **Maximum User Allowed to Login (numero massimo di utenti abilitati all' accesso):** imposta il numero max. di utenti a cui concedere l' accesso, in funzione dell' ambiente di lavoro.
- 7. **Login Timeout in Seconds:** quando scade il login, la traccia di login è terminata.
- 8. **Stay Timeout in Seconds:** Intervallo di tempo della connessione disattivata.
- 9. Premere **Save/Apply (Salva/Applica)** per salvare e attivare le impostazioni.

Utilizzando l' accesso web per eseguire il login di Super User (come segnato dal cerchio rosso), impostare **Maximum Users Allowed to Log in (Numero max. di utenti a cui e' consentito l' accesso)** su più di 1 o

comparirà il messaggio "server is busy" ( il server è occupato).

#### **impostazione Account su FTP**

E' possibile impostare 12 account per il sito FTP.

1. Cliccare **USB Application (Applicazione USB) -> FTP Server (Server FTP) -> User List (Lista Utenti)** nel menu di sinistra per aprire la pagina di configurazione.

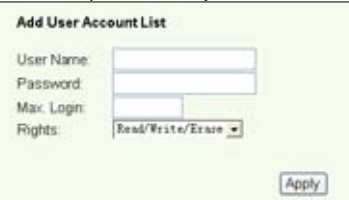

Cliccare **Add (Aggiungi)** per creare un nuovo account FTP .

- 2. Definire **Username (Nome Utente)** e **Password** per il nuovo account. Impostare la **Max. Login (Nr. max. di login)** per limitare la richiesta di accesso. Definire l' accesso giusto per l' account.
- 3. Cliccare **Apply (Applica)** per salvare il nuovo account.
- 4. Cliccare **Save (Salva)** per salvare e attivare le impostazioni.

#### **Impostazione Sicurezza FTP**

Una richiesta di accesso può essere negata a partire da un certo indirizzo IP, impostando **Banned IP List ( Lista IP proibiti )**.

1. Cliccare **USB Application (Applicazione USB) -> FTP Server (Server FTP) -> Banned IP List** (Lista IP proibiti) nel menu di sinistra per aprire la pagina di configurazione. Cliccare **Add (Aggiungi)** per creare una nuova regola.

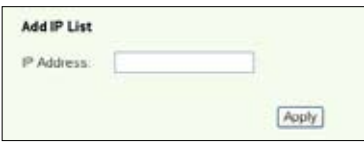

- 2. Inserire l' indirizzo IP dell' host proibito e cliccare **Apply (Applica)** per salvare l' IP proibito. Tale IP deve essere statico.
- 3. Cliccare **Save( Salva)** per salvare e attivare le impostazioni.

Il sito FTP è ora pronto. Digitare **ftp://192.168.1.1(:port number)-numero porta** nella casella dell' indirizzo del proprio browser Web e premere **Enter**. A richiesta di login, inserire il nome utente e la password impostate per l' account FTP e poi eseguire l' operazione di accesso.

## **Condivisione Stampante USB**

Collegare la stampante USB alla porta USB2.0 di WL-600g per condividerla all' interno della LAN. Dopo aver collegato la stampante alla porta USB, lo stato della stampante può essere visualizzato cliccando **USB Application (Applicazione USB) -> Printer Status (Stato stampante)**.

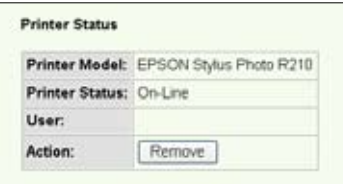

#### **Impostazione Client Stampante con Windows XP**

Seguire la procedura elencata qui di seguito per installare la stampante di rete sui propri client.

1. Esegui Add Printer Wizard (Programma per aggiunta stampante) da **Start ->Printers and Faxes(Stampanti e Fax) ->Add a printer(Aggiungi stampante)** .

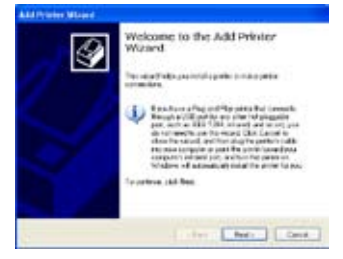

3. Selezionare **Create a new port (Crea nuova Porta)** e impostare il tipo di porta su **Standard TCP/IP Port (Porta Standard TCP/IP)**, quindi cliccare **Next ( Avanti )**.

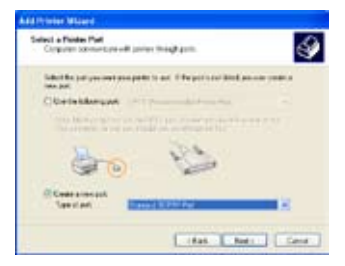

2.Selezionare **Local printer attached to this computer (Stampante locale collegata a questo computer)** e cliccare **Next (Avanti)**.

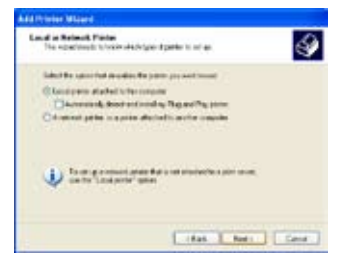

4. Cliccare **Next (Avanti)** per configurare la portaTCP/IP per accedere alla stampante di rete.

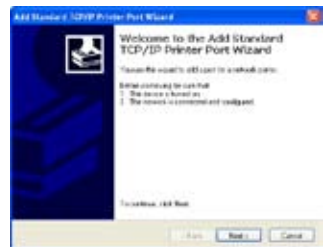

5. Inserire l' indirizzo IP di WL-600g nel campo **Printer Name of IP Address (**Nome di Stampa dell' indirizzo IP) e cliccare **Next (Avanti)**.

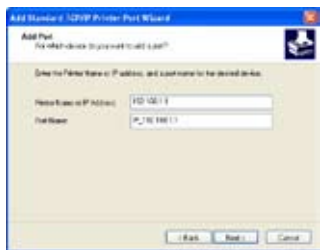

7. Impostare **Protocol (Protocollo)** su **LPR** e digitare **LPRServer** nel campo **Queue Name (Nome di Coda)**. Cliccare **Next (Avanti)** per continuare.

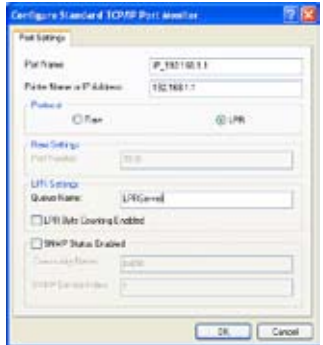

9. Premere **Finish (Fine)** per completare le impostazioni e ritornare a Add Printer Wizard (programma per aggiungere una stampante) .

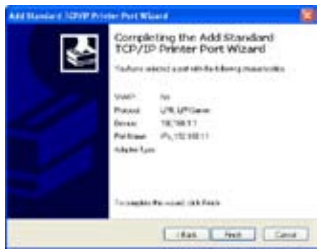

6. S e l e z i o n a r e **C u s t o m (Personalizza)** e cliccare **Settings (Impostazioni)**

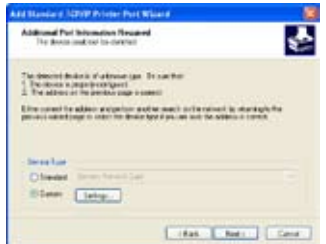

8. Premere **Next (Avanti)** per terminare l' impostazione della porta standard TCP/IP.

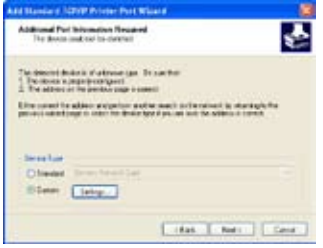

10. Installare il driver di stampa dalla lista modelli-produttori. Se la stampante non è nella lista, cliccare **Have Disk(Drive da Disco)**  per assegnare manualmente la locazione del driver.

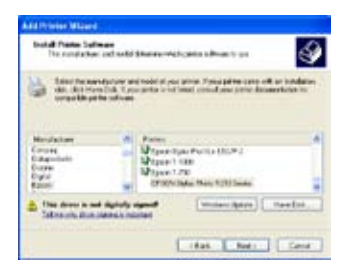

11. Cliccare **Next (Avanti)** per accettare il nome predefinito per la stampante.

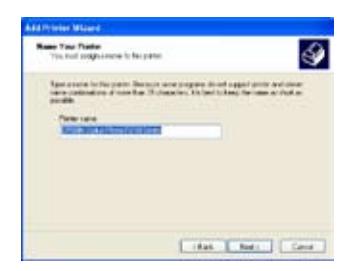

13.L' installazione è completata. Cliccare **Finish (Fine)** per terminare il programma Add Printer Wizard.

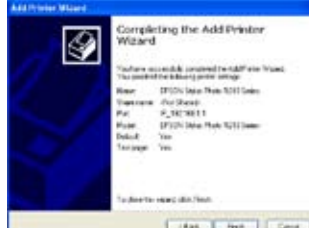

12.Selezionare **Yes (Sì)** per stampare una pagina di testo. Cliccare **Next (Avanti)** per stampare.

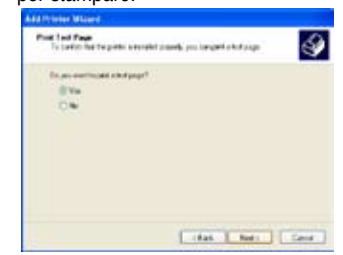

Se sul computer è già installata una stampante locale, cliccare a destra l' icona stampante e selezionare la voce **Property -> Port** ( **Proprietà -> Porta)** per aggiungere una porta standard TCP/ IP. Cliccare **Add Port( Aggiungi Porta)** e poi selezionare **Standard TCP/ IP Port( Porta Standard TCP/IP),** quindi cliccare il pulsante **New Port (Nuova Porta)**. Riferirsi ai passaggi 5-8 per le procedure di impostazione.

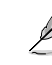

Se si utilizza Windows® 98 o ME, che non supportano la porta Standard TCP/IP, è necessario ricorrere alla Porta Remota che è supportata da WL-600g.

#### **Elenco delle Stampanti Compatibili**

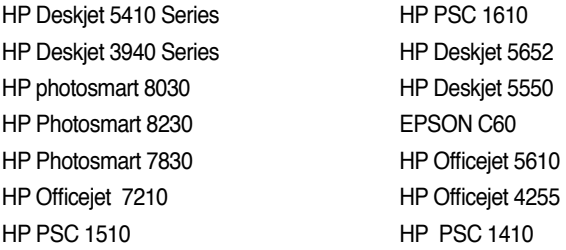

# **Gaming Blaster**

"Gaming Blaster" di WL-600g ASUS is realizzato per migliorare l' esperienza dei giochi online. Questa tecnologia offre l' esperienza videogiochi, ininterrotta e priva di latenza, che si aspettano i giocatori online. Ottimizza intelligentemente le risorse di rete dà la priorità automatica al traffico di rete per un' ottimizzazione delle applicazioni con dipendenza dal tempo, compreso il telefono IP e le applicazioni multimediali.

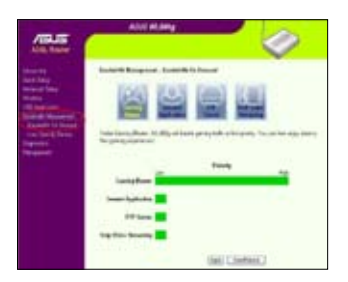

Andare a **Bandwidth Management --> Bandwidth on Demand (Gestione Banda Larga-->Banda Larga su Richiesta)**. Sulla schermata sono visualizzate quattro icone.

# **Gaming Blaster su WL-600g**

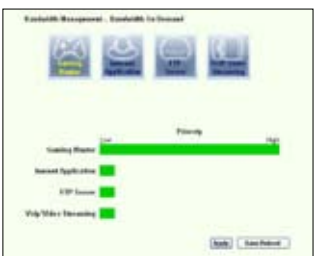

**User Specified Service (Servizio Specifico per l' Utente)**

**Impostazione della priorità dei giochi online attraverso l' indicazione delle porte e degli indirizzi IP.**

E' anche possibile dare la priorità al traffico dei giochi online, indicando le porte verso cui dirigere le applicazioni di tali giochi.

- 1. Assegnare un nome al Servizio (**Service Name)**. Per esempio, "**My game**" ( Il Mio Gioco ).
- 2. Immettere l' indirizzo IP address e la porta corrispondente dove si trova l' applicazione.
- 3. Stabilire la priorità (1, 2, 3, ...) del servizio (applicazione), in base alle proprie preferenze.
- 4. Per rimuovere il servizio dall' elenco, controllare semplicemente la casella **Remove**  (**Rimuovi)**, e premere **Remove (Rimuovi)**.

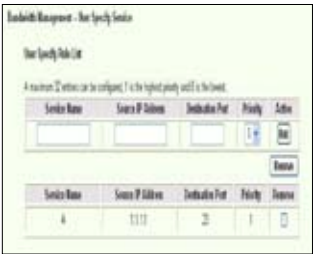

- 2. Immettere l' indirizzo IP e la porta corrispondente dove si trova l' applicazione.
- 3. Stabilire la priorità (1, 2, 3, ...) del servizio (applicazione), in base alle proprie preferenze.
- 4. Per rimuovere il servizio dall' elenco, controllare semplicemente la casella **Remove (Rimuovi)**, e premere **Remove (Rimuovi)**.

## **Telefono IP e altre applicazioni A/V su WL-600g**

Per una migliore qualità di Voice over IP e di altre applicazioni A/V, cliccare semplicemente sull' icona **VoIP / Video Streaming.** E' possibile godere di una qualità VoIP ininterrotta e di un facile downloading multimediale. Dall' istogramma sulla parte inferiore della pagina web, è possibile vedere che l' applicazione VoIP/Video ora occupa la maggior parte delle risorse di rete di WL-600g.

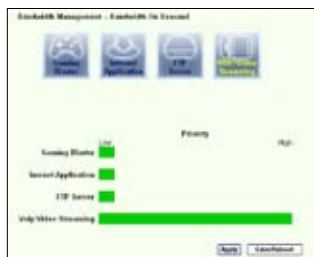

### **User Specified Service (Servizio Specifico per l' Utente)**

#### **Impostazione della priorità delle applicazioni VoIP /Video attraverso l' indicazione delle porte e degli indirizzi IP.**

E' anche possibile dare la priorità al traffico dei giochi online, indicando le porte verso cui dirigere le applicazioni di tali giochi.

- 1. Assegnare un nome al Servizio **(Service Name)**. Per esempio, **"My IP phone"** ( Il Mio Telefono IP ).
- 2. Immettere l' indirizzo IP e la porta corrispondente dove si trova l' applicazione.
- 3. Stabilire la priorità (1, 2, 3, ...) del servizio (applicazione), in base alle proprie preferenze.
- 4. Per rimuovere il servizio dall' elenco, controllare semplicemente la casella **Remove (Rimuovi)**, e premere **Remove (Rimuovi)**.

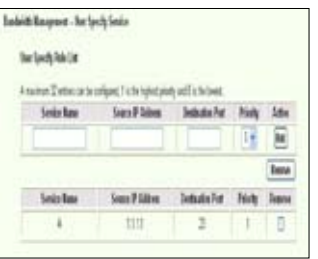

## **Applicazione Internet Altre Applicazioni per il Controllo del Traffico in WL-600g**

Per una facile esplorazione web e qualità di posta elettronica, tale funzione può essere attivata cliccando anche sull' icona **Internet application (Applicazione Internet)**. Per rimuovere la priorità delle applicazioni internet, cliccare un' altra volta sull' icona e la funzione sarà disattivata.

### **User Specified Service (Servizio Specifico per l' Utente)**

**Impostazione della priorità delle applicazioni internet attraverso l' indicazione** 

#### **delle porte e degli indirizzi IP.**

E' anche possibile dare la priorità all' esplorazione web e al traffico di posta elettronica, indicando le porte verso cui dirigere tali applicazioni.

- 1. Assegnare un nome al servizio (**Service Name)**. Per esempio, "**My E-mail**"(La Mia E-mail).
- 2. Immettere l' indirizzo IP e la porta corrispondente dove si trova l' applicazione
- 3. Stabilire la priorità (1, 2, 3, ...) del servizio (applicazione), in base alle proprie preferenze.
- 4. Per rimuovere il servizio dall' elenco, controllare semplicemente la casella **Remove (Rimuovi)**, e premere **Remove (Rimuovi)**.

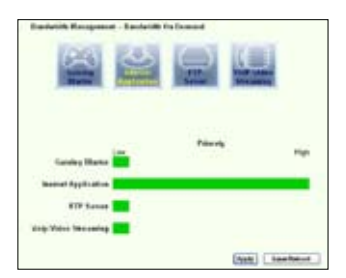

#### **Server FTP**

Per una più alta priorità del traffico del server FTP, per operazioni di caricamento / scaricamento di documenti, è possibile:

- 1. Cliccare sull' icona **FTP Server ( Server FTP )**.
- 2. Andare alla pagina **User Specified Service ( Servizio specifico per l' Utente)** per riservare più spazio al traffico del server FTP.

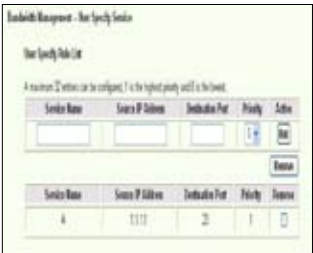

3. Con il semplice spostamento della barra di scorrimento su **High (Alta)**, non è soltanto possibile godere di una maggiore priorità nel traffico dell' applicazione FTP, ma si può riservare una maggiore percentuale della larghezza di banda disponibile per caricare e scaricare documenti tramite FTP.

#### **User Specified Service ( Servizio Specifico per l' Utente )**

#### **Impostazione della priorità per applicazione del server FTP attraverso l' indicazione delle porte e degli indirizzi IP**

E' anche possibile dare la priorità al traffico per operazioni di caricamento / scaricamento documenti con server FTP , indicando le porte dove dirigere le applicazioni.

1. Assegnare un nome al servizio (**Service Name)**. Per esempio, "**My FTP Server**" .

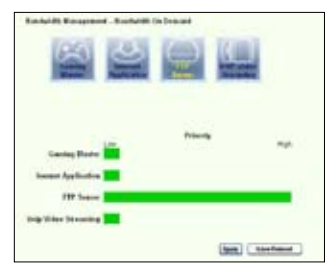

2. Immettere l' indirizzo IP e la porta corrispondente dove si trova l' applicazione.

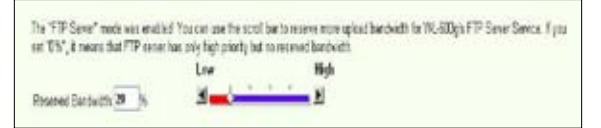

- 3. Stabilire la priorità (1, 2, 3, ...) del servizio (applicazione), in base alle proprie preferenze.
- 4. Per rimuovere il servizio dall' elenco, controllare semplicemente la casella **Remove (Rimuovi)**, e premere **Remove (Rimuovi)**.

E' possibile scegliere più di un' icona per impostare le priorità su più applicazioni.

### **Frammentazione di Pacchetti Lunghi**

Questa funzione è particolarmente utile in presenza di pacchetti di applicazioni lunghi (come i pacchetti del server FTP) e di pacchetti corti (come pacchetti web, e-mail, oppure pacchetti per videogiochi e VoIP) da inviare allo stesso tempo. Attraverso l' attivazione di questa funzione, pacchetti piccoli come e-mail o esplorazione web non sono mai bloccati da pacchetti grandi, come il caricamento su FTP .

1. Controllare **Long Packet Fragmentation (Frammentazione di Pacchetti lunghi)** per attivare questa funzione.

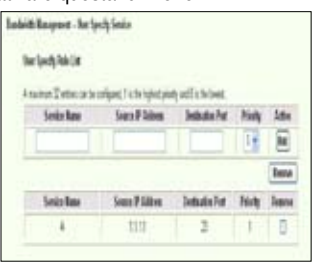

2. Trascinare la barra di scorrimento sulla dimensione del pacchetto desiderata. Più piccolo è il pacchetto e minore è la latenza di rete.

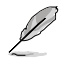

Con l'attivazione della Frammentazione di Pacchetti Lunghi, possono verificarsi problemi nell' accesso a XBOX Live o ad altri server per giochi online, a causa delle limitazioni dei server sulle dimensioni dei pacchetti in ingresso.

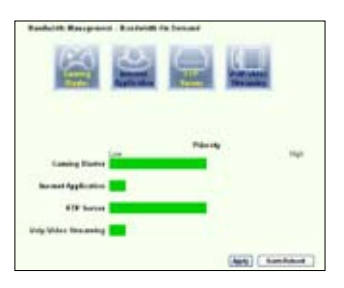

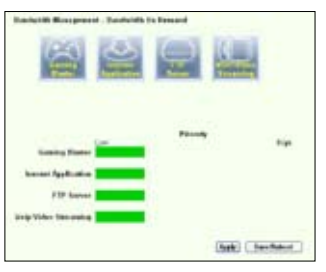

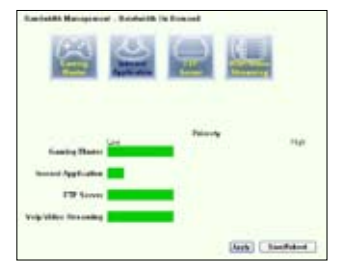

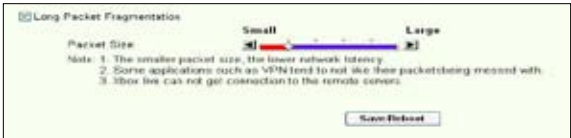

- 1. Controllare **Long Packet Fragmentation (Frammentazione dei Pacchetti Lunghi)** per attivare questa funzione.
- 2. Trascinare la barra di scorrimento sulla dimensione del pacchetto desiderata. Più piccolo è il pacchetto e minore è la latenza di rete.

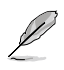

Con l' attivazione della funzione di Frammentazione dei Pacchetti Lunghi, possono verificarsi problemi nell' accesso a XBOX Live o ad altri server per giochi online, a causa delle limitazioni dei server sulle dimensioni dei pacchetti in ingresso.

Per maggiori informazioni, riferirsi al sito web ASUS http://www.asus.com

Per impostare altre funzioni di WL-600g, riferirsi al Manuale Utente del CD di supporto.

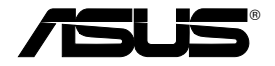

# **Gateway doméstico sem fios ADSL2/2 + tudo-em-um WL-600g**

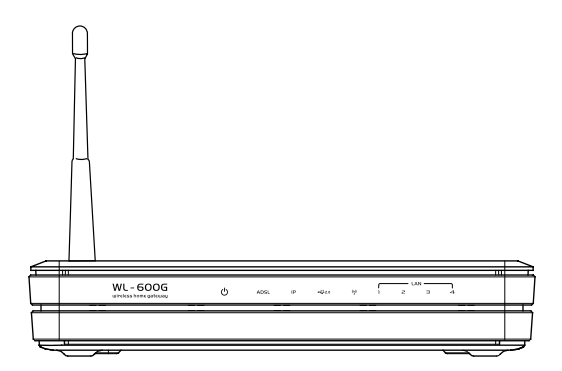

# **Guia de consulta rápida**

**QPg2458 / Julho 2006**

# **Contactos do fabricante**

## **ASUSTeK COMPUTER INC. (Ásia Pacífico)**

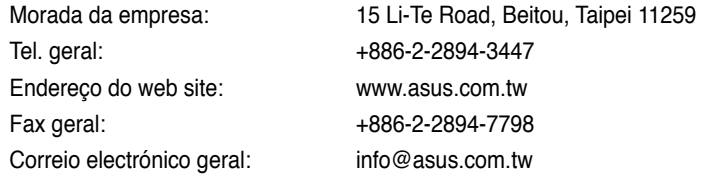

### **ASUS COMPUTER INTERNATIONAL (América)**

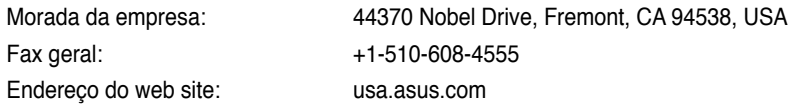

### **Assistência técnica**

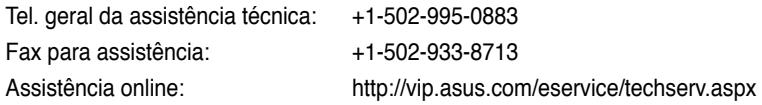

### **ASUS COMPUTER GmbH (Alemanha e Áustria)**

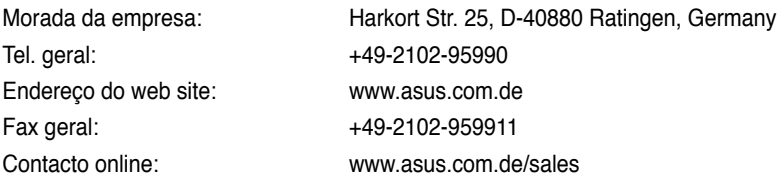

### **Assistência técnica**

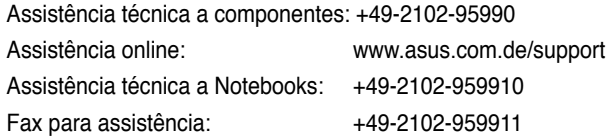

# **Índice**

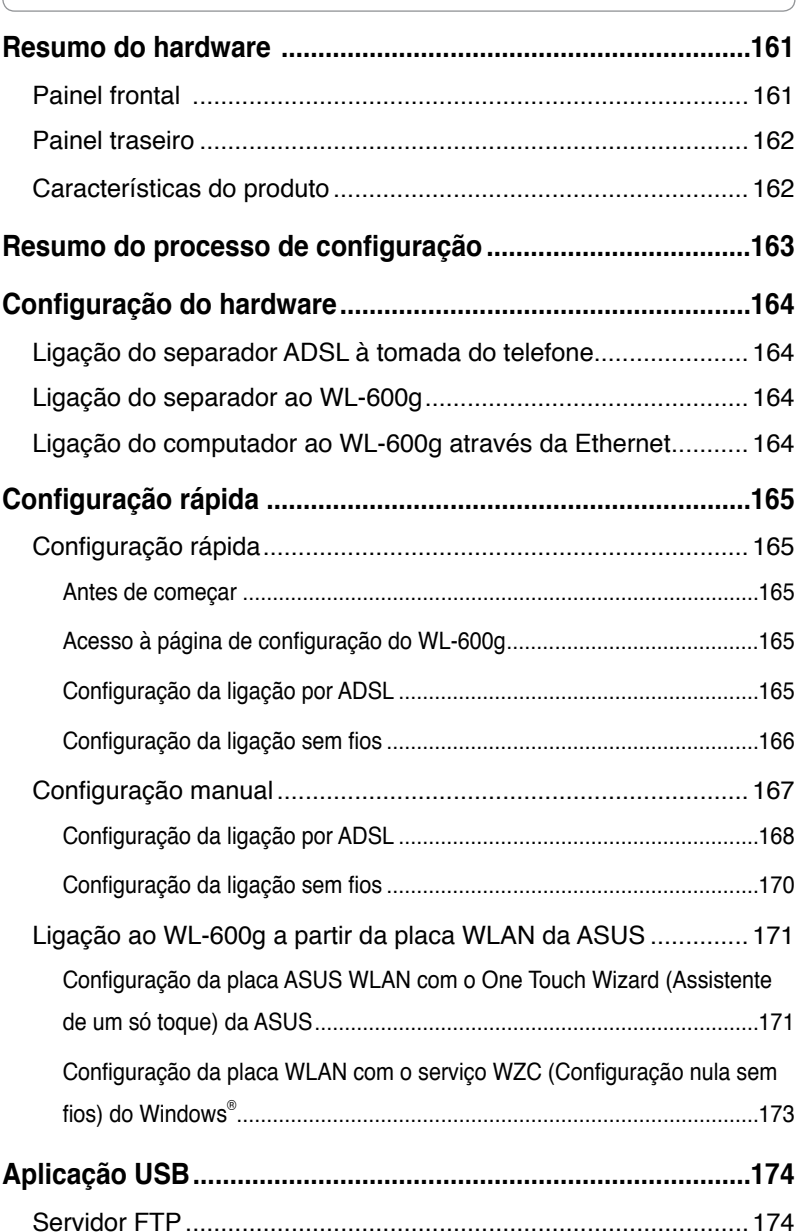

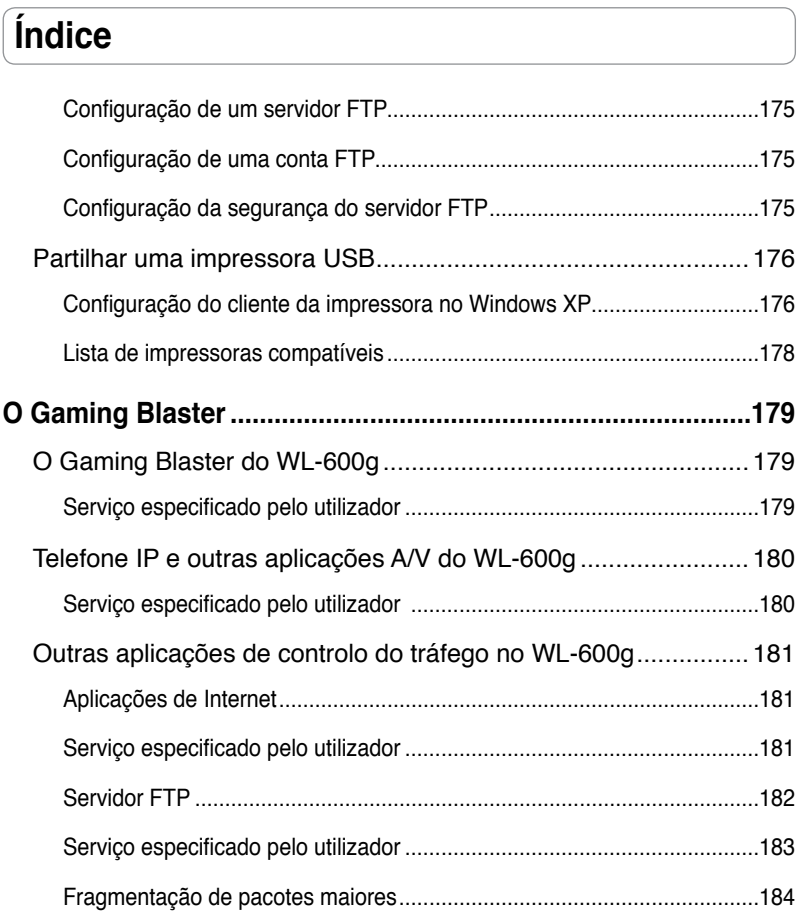

# **Resumo do hardware**

# **Painel frontal**

O painel frontal do gateway doméstico sem fios ADSL2/2+ WL-600g inclui LEDs indicadores que assinalam o estado do WL-600g.

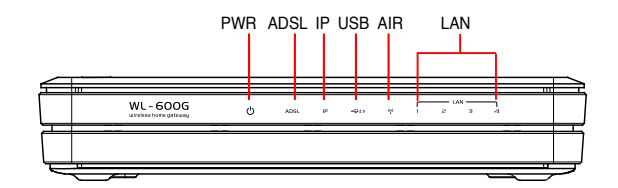

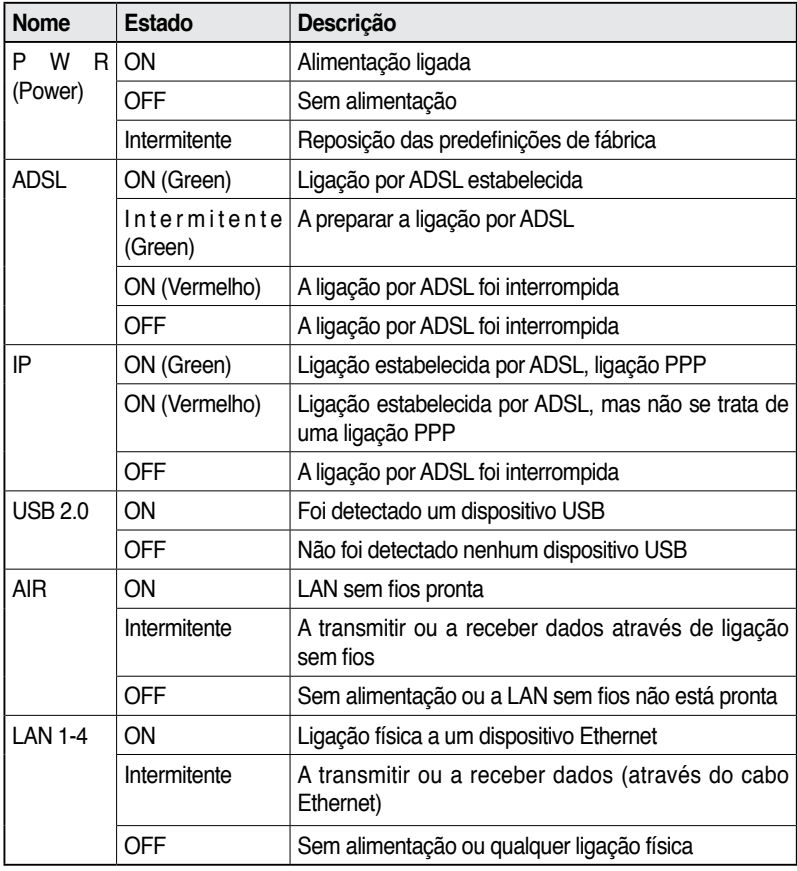

## **Painel traseiro**

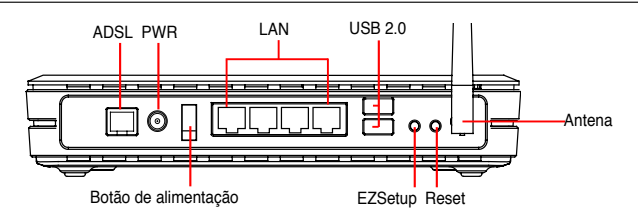

Visto da esquerda para a direita, o painel traseiro do WL-600g inclui os seguintes elementos:

- Porta ADSL
- Conector de alimentação
- Botão de alimentação
- Quatro portas de rede local (LAN)
- Portas USB 2.0
- Botão EZSetup
- Botão Reset
- Conector SMA para a antena

## **Características do produto**

O gateway doméstico sem fios ADSL 2/ 2+ WL-600g proporciona-lhe as seguintes capacidades:

- Modem ADSL incorporado
- Firewall incorporada
- Rede sem fios com base na especificação IEEE802.11g, compatível com dispositivos 802.11b
- Interface de configuração com base na web e de fácil utilização: Rápida configuração da ligação por ADSL, configuração sem fios e configuração do nível de segurança
- Suporta o protocolo de encaminhamento: RIP v1, v2
- Filtro com base no conteúdo
- Utilitário EZSetup™ para a ligação por ADSL, para a configuração da rede sem fios e para uma rápida configuração do nível de segurança

# **Resumo do processo de configuração**

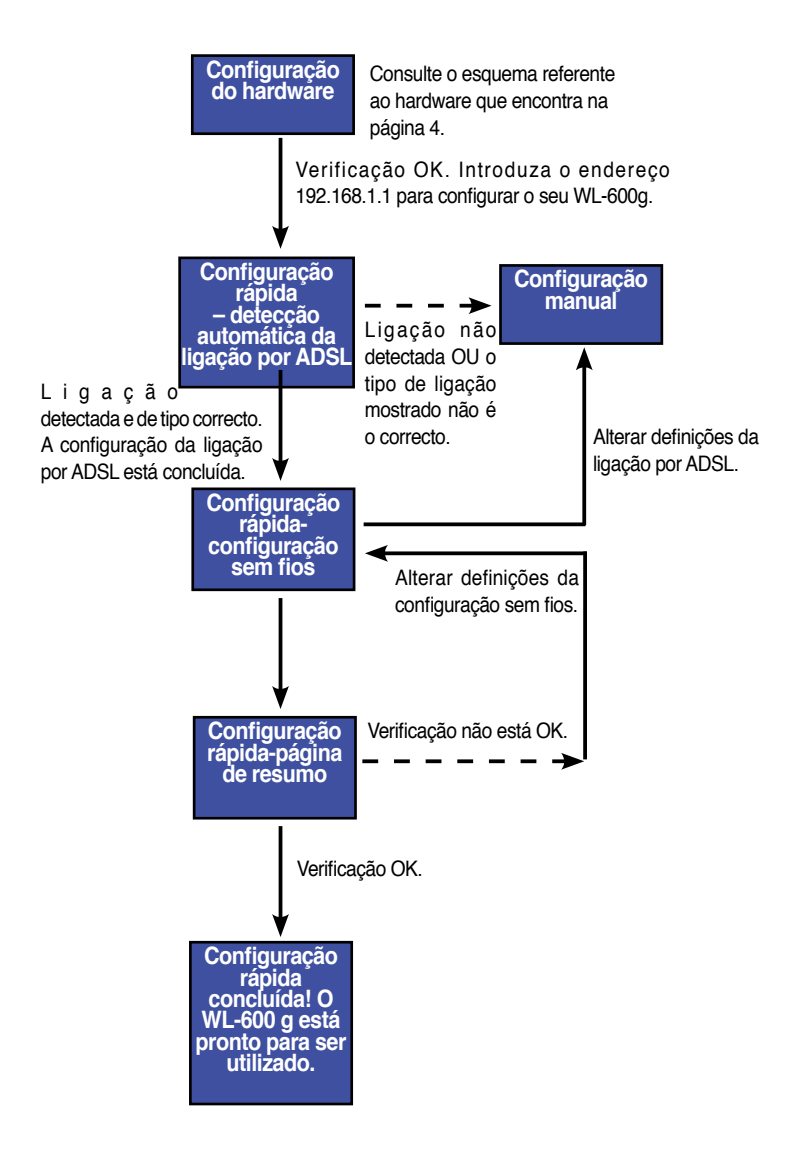

**163**

# **Configuração do hardware**

## **Ligação do separador ADSL à tomada do telefone**

Introduza o conector de linha ou a ficha do separador fornecido na tomada do telefone e ligue o telefone à porta do telefone do separador (A).

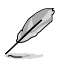

O formato do conector do separador fornecido (linha ou ficha) pode variar de região para região.

## **Ligação do separador ao WL-600g**

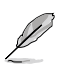

Uma incorrecta ligação do separador pode bloquear a ligação por ADSL.

- a. Desligue o computador.
- b. Ligue a porta ADSL do WL-600g à porta ASDSL ou à porta do modem existente no separador (B),
- c. Ligue o transformador à porta de alimentação existente no painel traseiro do WL-600g e a uma tomada eléctrica. Certifique-se de que o LED de alimentação ACENDE após ligar o router. Se o LED da ligação por ADSL ficar verde é sinal de que a ligação por ADSL foi estabelecida.

## **Ligação do computador ao WL-600g através da Ethernet**

- a. Utilize o cabo Ethernet (RJ45) fornecido para ligar o computador a uma das portas LAN do WL-600g.
- b. Ligue o computador.

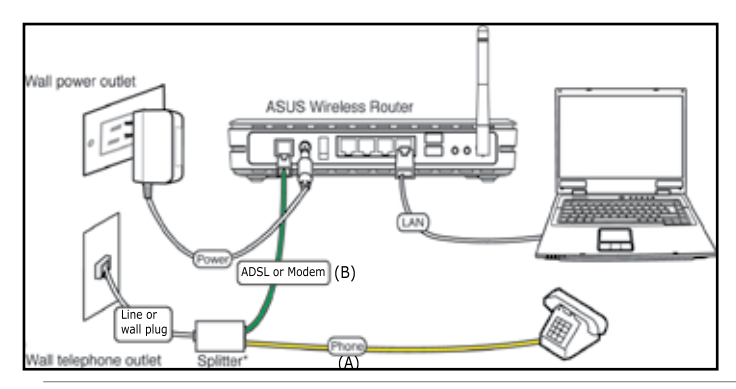

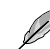

Separador \*: O nome ou a localização das portas no separador fornecido pode variar de região para região.

# **Configuração rápida**

# **Configuração rápida**

### **Antes de começar**

Para uma configuração rápida terá de configurar primeiro a ligação por ADSL e depois a ligação sem fios. Dependendo dos requisitos do seu ISP, pode ter de obter alguma da informação listada em baixo para poder ligar à Internet através do WL-600g.

- VPI (Virtual Path Identifier, Identificador de caminho virtual)
- VCI (Virtual Channel Identifier, Identificador de canal virtual)
- Nome do anfitrião
- Nome de utilizador e senha fornecidos pelo ISP
- Endereço do servidor DNS (Domain Name System) do ISP
- Endereço IP estático (para os assinantes do serviço IP estático)

### **Acesso à página de configuração do WL-600g**

- 1. Introduza o endereço 192.168.1.1 na barra de endereço do seu browser da web e prima Enter.
- 2. É apresentada uma janela de início de sessão para introduzir o nome de utilizador e a senha. Tanto o nome de utilizador como a senha predefinidos são admin (em minúsculas).
- 3. Após feito o início de sessão, poderá ver a página de configuração do WL-600g.

### **Configuração da ligação por ADSL**

1. Por predefinição, é apresentada a página de configuração rápida. O assistente de configuração rápida detecta automaticamente o tipo da sua ligação por ADSL.

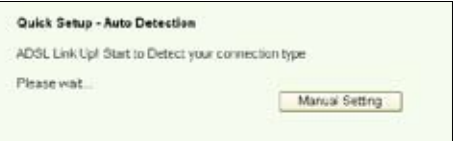

2. Se a ligação por ADSL for detectada, a página seguinte mostra o tipo de ligação (PPPoE/PPPoA ou MER).

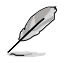

Se a ligação por ADSL não for detectada, clique na opção **Manual Setting** (Definição manual) para definir manualmente o WL-600g. Consulte as páginas 6-8 para mais informações acerca da definição manual.
#### **-- Se a sua ligação for do tipo PPPoE ou PPPoA**

Os utilizadores de endereços **IP dinâmicos** devem introduzir o respectivo nome de utilizador e senha e depois clicar em **Next** (Seguinte).

Os utilizadores de endereços **IP estáticos** devem assinalar a caixa **Use Static IP Address** (Utilizar endereço IP estático), introduzir o respectivo endereço IP e clicar em **Next** (Seguinte).

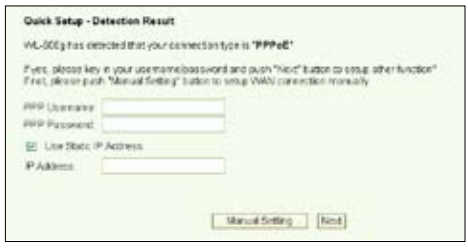

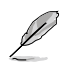

Se a ligação não for do tipo PPPoE ou PPPoA, clique na opção **Manual Setting** (Definição manual) para definir manualmente o WL-600g. Consulte as páginas 6-8 para mais informações acerca da definição manual.

#### **-- Se a sua ligação for do tipo "MER"(DHCP)**

Clique em **Next** (Seguinte) se a sua ligação for do tipo MER (DHCP).

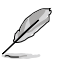

Se a ligação não for do tipo MER (DHCP), clique na opção **Manual Setting** (Definição manual) para definir manualmente o WL-600g. Consulte as páginas 6-8 para mais informações acerca da definição manual.

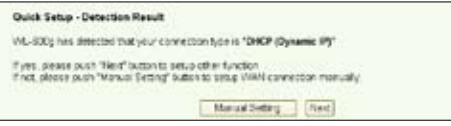

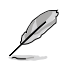

A configuração da sua ligação por ADSL termina aqui. Prossiga com a configuração da ligação sem fios.

### **Configuração da ligação sem fios**

1. Escolha a opção **Security level** (Nível de segurança). Para informações mais detalhadas acerca da definição do nível de segurança, consulte as páginas 21-22 no manual do utilizador que encontra no CD de suporte.

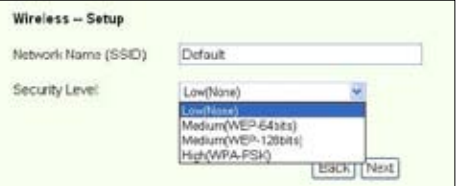

2. Introduza uma chave no campo **Key** (Chave). O número de dígitos da chave depende do nível de segurança que escolher.

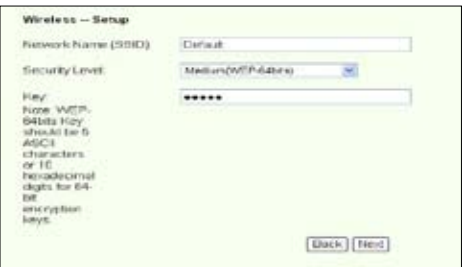

3. A página de resumo é apresentada. Se a informação estiver correcta, clique em **Save/Reboot** (Guardar/Reiniciar) para concluir a configuração. Caso contrário, clique em **Back** (Voltar) para modificar as definições.

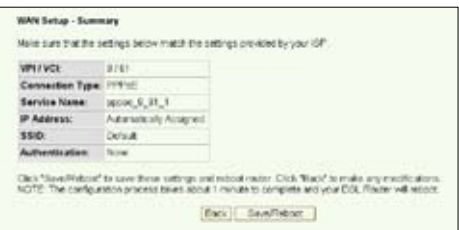

4. A configuração fica assim concluída. Aguarde durante cerca de 50 segundos pelo reinício do sistema. Após o reinício, a página web é actualizada passando a mostrar a informação acerca do dispositivo.

## **Configuração manual**

Se tiver alguma dificuldade com a configuração rápida da ligação por ADSL, clique em

**Manual Setting** (Definição manual) para configurar manualmente a ligação por ADSL.

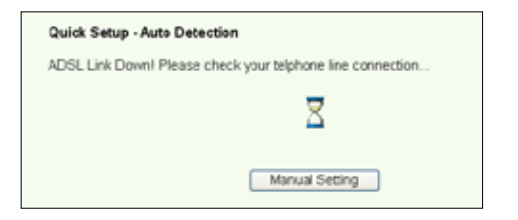

### **Configuração da ligação por ADSL**

1. Seleccione o seu país e o seu ISP nos campos Country (País) e ISP (ISP), depois clique em **Next** (Seguinte).

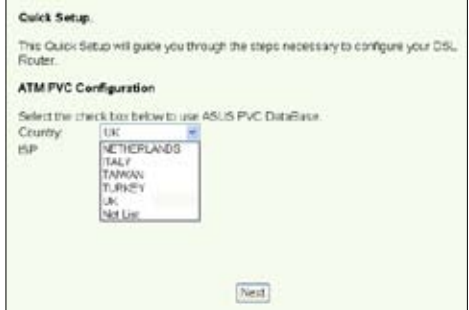

2. Se o seu país e ISP não constarem da lista, seleccione a opção **Not list** (Não listados) e especifique o seu VPI e VCI, depois clique em **Next** (Seguinte) Pode pedir ao seu ISP os valores a introduzir relativamente ao VPI/VCI.

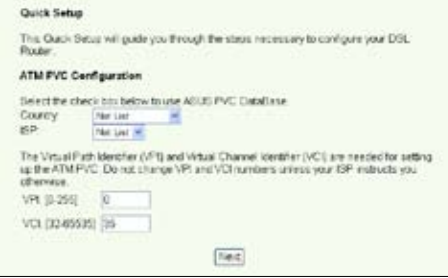

3. Seleccione o seu tipo de ligação e clique em **Next** (Seguinte). Pode obter informação relativa ao tipo de ligação junto do seu ISP.

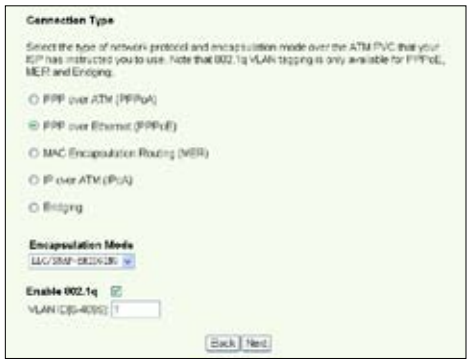

**-- Se a sua ligação for do tipo PPPoA ou PPPoE**

Os utilizadores de endereços **IPdinâmicos** devem introduzir o respectivo nome de utilizador, a senha e o nome do serviço PPP e depois clicar em **Next** (Seguinte). Os utilizadores de endereços **IP estáticos** devem assinalar a caixa **Use Static IP Address** (Utilizar endereco IP dinâmico), introduzir o respectivo endereco IP e clicar em **Next** (Seguinte).

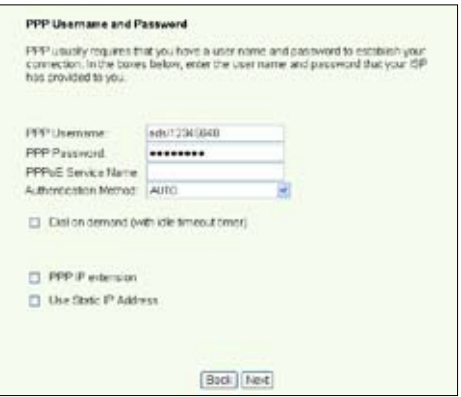

**-- Se a sua ligação for do tipo MER** 

Os utilizadores de endereços **IP dinâmicos** devem assinalar as caixas Obtain an **IP address automatically** (Obter um endereço IP automaticamente), **Obtain default gateway automatically** (Obter gateway predefinido automaticamente) e **Obtain DNS server address automatically** (Obter endereço do servidor DNS automaticamente) e depois clicar em **Next** (Seguinte).

Os utilizadores de endereços **IP estáticos** devem assinalar as caixas **Use the following IP Address** (Utilizar o seguinte endereço IP), **Use the following default gateway** (Utilizar o seguinte gateway predefinido) e **Use the following DNS server address** (Utilizar o seguinte endereço de servidor DNS) e depois introduzir os endereços nos respectivos campos.

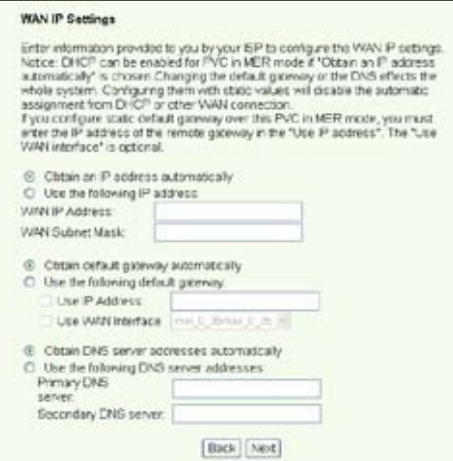

#### **-- Se a sua ligação for do tipo IPoA**

Esta ligação destina-se apenas aos utilizadores de endereços **IP estáticos.** Introduza o endereço IP da WAN que lhe foi fornecido pelo seu ISP e depois clique em **Next** (Seguinte).

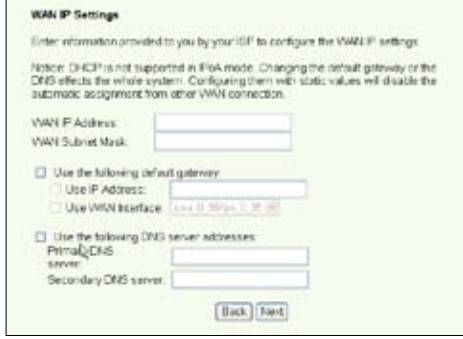

#### **Configuração da ligação sem fios**

1. Especifique um SSID (nome de rede) para o WL-600g. Escolha um nível de segurança e depois introduza uma chave. O número de dígitos da sua chave depende do nível de segurança que escolher. Consulte a nota sobre este assunto na página web. Quando terminar, clique em **Next** (Seguinte).

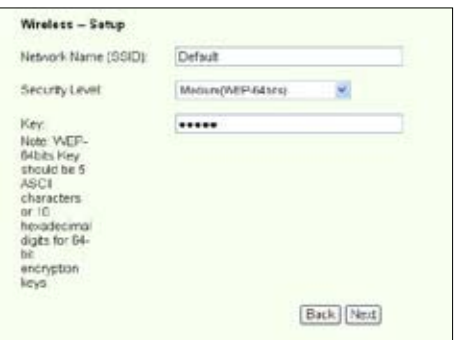

2. Esta página apresenta um resumo da configuração WAN e sem fios do seu WL-600g. Clique em **Save/Reboot** (Guardar/Reiniciar) para guardar e activar a sua configuração.

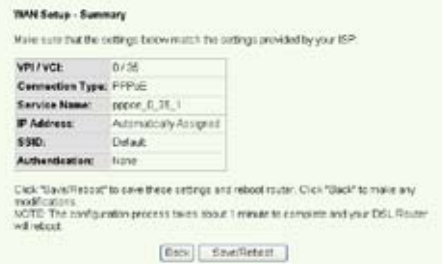

3. A configuração fica assim concluída. O WL-600g procede ao reinício no espaço de 50 segundos. A barra verde mostra o estado actual da operação de reinício. Após o reinício, a página web actualiza automaticamente as definições.

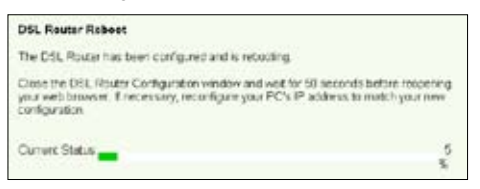

## **Ligação ao WL-600g a partir da placa WLAN da ASUS**

### **Configuração da placa ASUS WLAN com o One Touch Wizard (Assistente de um só toque) da ASUS**

Recomendamos-lhe a utilização da placa WLAN da ASUS (WL-100gD, WL-100gE, WL-107g, WL-167g, WL169gE) para uma melhor ligação sem fios. Se instalou a placa sem fios da ASUS juntamente com os respectivos utilitários e controladores no seu PC, clique em **Start -> Programes -> ASUS Utility-> WLAN Card -> One Touch Wizard** (Iniciar) -**> Programas -> Utilitário ASUS-> Placa WLAN -> One Touch Wizard** (Assistente de um só toque) para iniciar o utilitário One Touch Wizard (Assistente de um só toque).

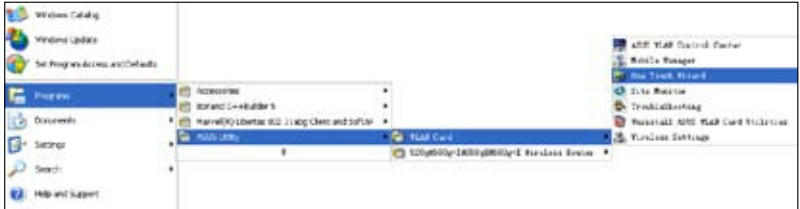

- 1. Seleccione o botão de opção **Connect to an existing wireless LAN** (Station) (Ligar a uma LAN sem fios existente (Estação)) e clique em **Next** (Seguinte) para continuar.
- 2. O One Touch Wizard (Assistente de um só toque) procura e apresenta os pontos de acesso disponíveis na lista **Available Networks** (Redes disponíveis). Seleccione o WL-500gP e prima **Next** (Seguinte) para continuar.

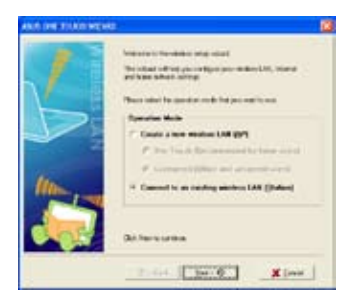

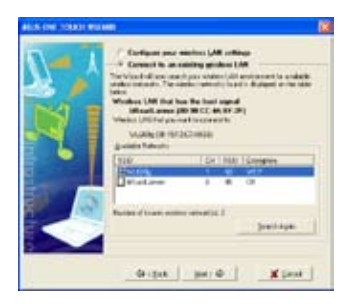

3. Defina o modo de autenticação e de encriptação da sua placa WLAN de maneira a que estas opções correspondam às definidas no router WL-600g. Clique em **Next** (Seguinte) para continuar.

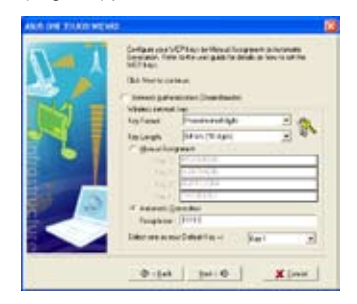

4. A placa sem fios demora alguns segundos a associar-se ao router WL-600g. Prima **Next** (Seguinte) para configurar o protocolo TCP/IP.

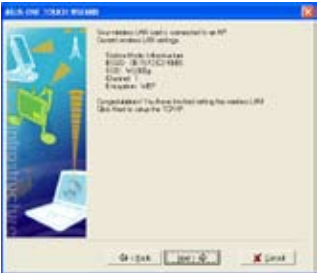

5. Defina o endereço IP da placa WLAN de acordo com a condição da sua rede. Quando a configuração do endereço IP estiver concluída, clique em **Finish** (Concluir) para sair do One Touch Wizard (Assistente de um só toque).

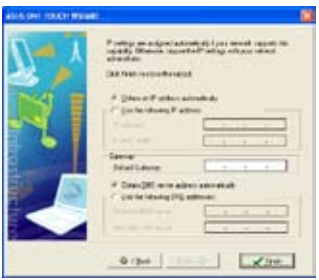

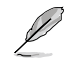

As imagens apresentadas e as etapas descritas servem apenas de referência e podem variar conforme os produtos.

Configuração da placa WLAN com o serviço WZC (Configuração nula sem fios) do Windows<sup>®</sup>

Pode também utilizar o serviço Windows® Wireless Zero Configuration (Configuração zero sem fios do Windows) para configurar a sua ligação sem fios com o WL-600g.

1. Faça um duplo clique sobre o ícone da rede sem fios na barra de tarefas para ver a lista de redes disponíveis. Seleccione o router sem fios e clique em **Connect** (Ligar).

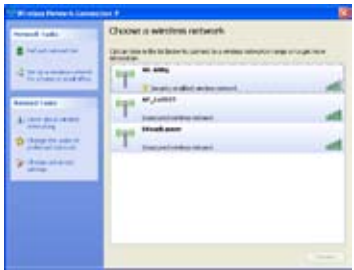

2. Introduza a chave que definiu no WL-600g e clique em **Connect** (Ligar). A ligação é estabelecida no espaço de poucos segundos.

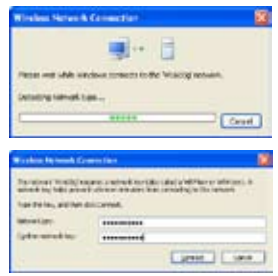

# **Aplicação USB**

O WL-600g inclui duas portas USB2.0 para configuração de um servidor FTP e para partilha de uma impressora USB.

## **Servidor FTP**

Antes da configuração, tem de preparar um disco USB para armazenamento FTP.

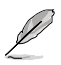

Se o formato do seu disco rígido externo for **NTFS**, o conteúdo do servidor FTP apenas pode ser lido. A transferência de ficheiros para o servidor FTP não é permitida. Para além disso, apenas os utilizadores anónimos podem ter acesso ao servidor. Os super utilizadores não podem aceder a um servidor FTP NTFS.

### **Configuração de um servidor FTP**

Para configurar um servidor FTP:

1. Ligue o dispositivo de armazenamento USB à porta USB 2.0 existente no painel traseiro do WL-600g. Clique em **USB Application -> FTP Server** (Aplicação USB -> Servidor FTP) no menu da esquerda para abrir a página de configuração.

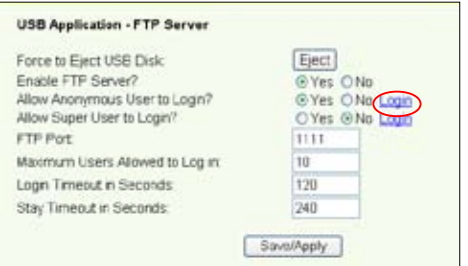

- 2. Defina a opção **Enable FTP Server** (Activar servidor FTP) para Yes (Sim).
- 3. **Allow Anonymous User to Login** (Permitir o início de sessão por utilizadores anónimos): Se quiser permitir o acesso ao servidor FTP por parte de utilizadores anónimos, seleccione **Yes** (Sim); se quiser proteger os seus dados de utilizadores não autenticados seleccione **No** (Não).
- 4. **Allow Super User to Login** (Permitir o início de sessão por super utilizadores): Seleccione **Yes** (Sim) para permitir o acesso por parte de super utilizadores ao servidor FTP.
- 5. **FTP Port** (Porta FTP): Defina o número de porta do servidor FTP. Por exemplo, se o número da porta estiver definido para 1111, poderá aceder ao servidor FTP digitando o endereço **ftp://192.168.1.1:1111** na barra de endereço do seu browser da web (o endereço 192.168.1.1 é o endereço IP predefinido do WL-600g).
- 6. **Maximum User Allowed to Login** (Número máximo de utilizadores permitidos): Defina o número máximo de utilizadores que podem aceder ao seu ambiente de trabalho.
- 7. **Login Timeout in Seconds** (Tempo de início de sessão em segundos): Define o limite de tempo para o início de sessão.
- 8. **Stay Timeout in Seconds** (Tempo em inactividade em segundos): Limite de tempo para uma ligação em inactividade.
- 9. Prima **Save/Apply** (Guardar/Aplicar) para guardar e activar as definições.

Se utilizar a web para fazer o início de sessão como super utilizador (como assinalado pelo círculo a vermelho), defina a opção **Maximum Users Allowed to Log in** (Número máximo de utilizadores permitidos) para mais do que 1, pois caso contrário será apresentada a mensagem "server is busy" (O servidor está ocupado).

#### **Configuração de uma conta FTP**

Pode configurar até 12 contas para o seu servidor FTP.

1. Clique em **USB Application -> FTP Server -> User List** (Aplicação USB -> Servidor FTP -> Lista de utilizadores) no menu da esquerda para abrir a página de configuração. Clique em **Add** (Adicionar) para criar uma nova conta FTP.

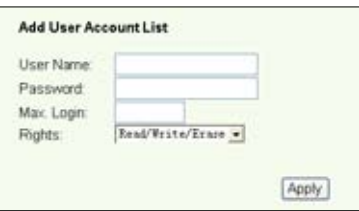

- 2. Preencha os campos **Username** (Nome de utilizador) e **Password** (Senha) para criar a nova conta. Especifique um valor para a opção **Max. Login** (Número máximo de inícios de sessão) para limitar os pedidos de acesso. Defina os direitos de acesso à conta.
- 3. Clique em **Apply** (Aplicar) para guardar a nova conta.
- 4. Prima **Save** (Guardar) para guardar e activar as definições.

### **Configuração da segurança do servidor FTP**

Pode negar o acesso ao servidor FTP por parte de determinados endereços IP. Para tal, basta configurar a opção **Banned IP List** (Lista de endereços IP banidos).

1. Clique em **USB Application -> FTP Server -> Banned IP List** (Aplicação USB -> Servidor FTP -> Lista de endereços IP banidos) no menu da esquerda para abrir a página de configuração. Clique em **Add** (Adicionar) para criar uma nova regra.

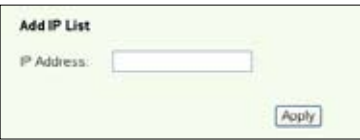

- 2. ntroduza o endereço IP do anfitrião banido e clique em **Apply** (Aplicar) para guardar o endereço IP banido. O endereço IP banido tem de ser um endereço estático.
- 3. Prima **Save** (Guardar) para guardar e activar as definições.

O seu servidor FTP está pronto. Digite o endereço **ftp://192.168.1.1(:número da porta)** na barra de endereço do seu browser da web e prima **Enter**. Para fazer o início de sessão, introduza o nome de utilizador e a senha que configurou para a conta FTP e para o início de sessão.

## **Partilhar uma impressora USB**

Pode ligar a sua impressora USB à porta USB2.0 do WL-600g para a partilhar no âmbito da sua LAN. Após ligar a impressora à porta USB, pode ver o estado da impressora clicando em **USB Application -> Printer Status** (Aplicação USB -> Estado da impressora).

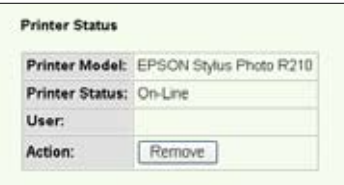

#### **Configuração do cliente da impressora no Windows XP**

Siga as etapas seguintes para instalar a impressora de rede nos respectivos clientes.

1. Execute o **Add Printer Wizard**  (Assistente para adicionar impressora) a partir de **Start -> Printers and Faxes -> Add a printer** (Iniciar -> Impressoras e faxes -> Adicionar uma impressora).

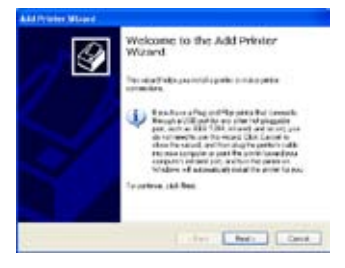

3. Seleccione **Create a new port** (Criar uma nova porta) e defina o tipo de porta para **Standard TCP/IP Port** (Porta TCP/IP padrão), depois clique em **Next** (Seguinte).

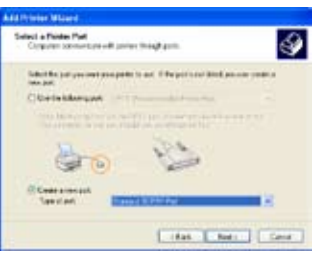

2. Seleccione a opção **Local printer attached to this computer** (Impressora local ligada a este computador) e clique em **Next** (Seguinte).

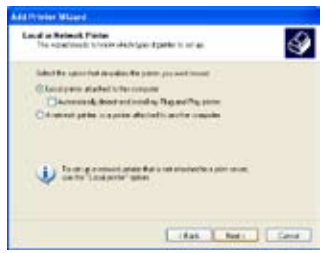

4. Clique em **Next** (Seguinte) para configurar a porta TCP/IP para permitir o acesso à impressora de rede.

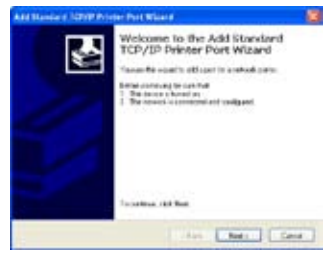

5. Introduza o endereço IP do WL-600g no campo **Printer Name of IP Address** (Nome da impressora ou endereço IP) e clique em **Next** (Sequinte).

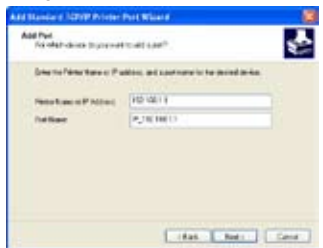

7. Defina a opção **Protocol** (Protocolo) para **LPR** e digite **LPRServer** no campo **Queue Name** (Nome da fila). Clique em **Next** (Seguinte) para continuar.

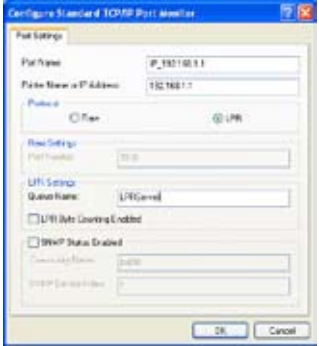

9. Prima **Finish** (Concluir) para concluir as definições e voltar ao **Add Printer Wizard** (Assistente para adicionar impressora).

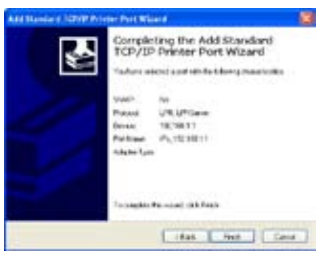

6. Seleccione a opção **Custom** (Personalizar) e clique em **Settings** (Definições).

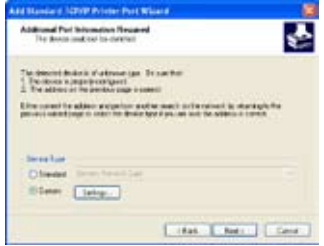

8. Prima **Next** (Seguinte) para concluir a definição da porta TCP/IP padrão.

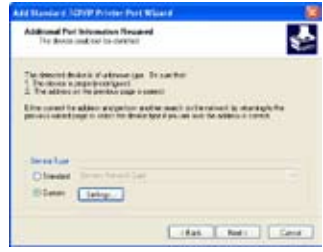

10. Instale o controlador da impressora a partir da lista de modelos. Se a sua impressora não constar da lista, clique em **Have Disk** (Disco) para definir manualmente a localização do controlador.

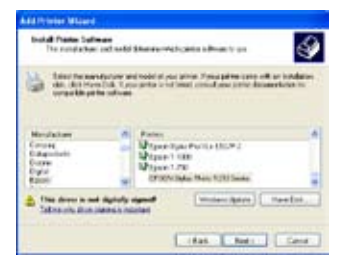

11. Clique em **Next** (Seguinte) para aceitar o nome predefinido da impressora.

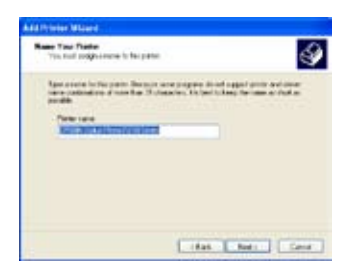

13.A instalação da impressora fica assim concluída. Clique em **Finish** (Concluir) para sair do Add Printer Wizard (Assistente para adicionar impressora).

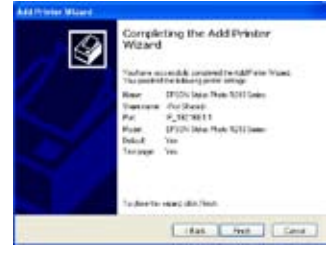

12.Seleccione **Yes** (Sim) para imprimir uma página de teste. Clique em **Next** (Seguinte) para imprimir.

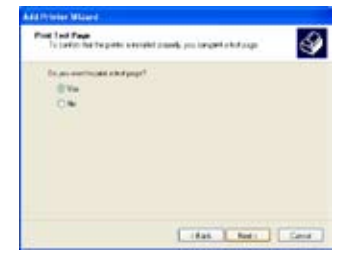

Caso tenha já instalado a impressora local no computador, prima a tecla direita do rato sobre o ícone da impressora e seleccione o separador **Property -> Port** (Propriedades -> Porta) para adicionar uma porta TCP/IP padrão. Clique em **Add Port** (Adicionar porta) e depois seleccione a opção **Standard TCP/IP Port** (Porta TCP/IP padrão) e clique no botão **New Port** (Nova porta) Consulte as etapas 5-8 para mais informações sobre os procedimentos de configuração.

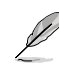

Se estiver o utilizar o sistema operativo Windows® 98 ou ME, que não suportam a opção Standard TCP/IP port (Porta TCP/IP padrão), terá de utilizar a porta remota que é suportada pelo WL-600g.

### **Lista de impressoras compatíveis**

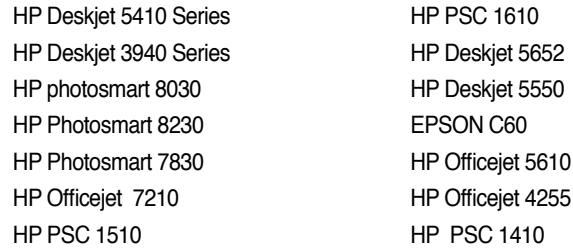

# **O Gaming Blaster**

O "Gaming Blaster" do WL-600g da ASUS foi concebido para melhorar a sua experiência de jogo online. Esta tecnologia proporciona aos jogadores online uma experiência de jogo sem interrupções e sem períodos de latência. Optimiza ainda de forma inteligente os recursos da rede e atribui automaticamente níveis de prioridade ao tráfego na rede de forma a uma melhor execução das aplicações que requerem mais tempo, como é o caso do serviço telefónico por IP e das aplicações multimédia.

Vá até "**Bandwidth Management"** -- **"Bandwidth on Demand"** (Gestão de largura de banda – Largura de banda a pedido).

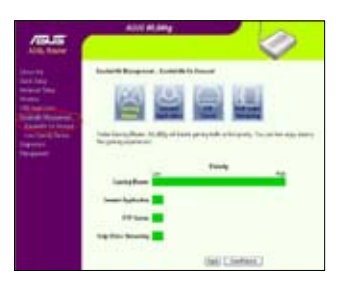

## **O Gaming Blaster do WL-600g**

Por predefinição, o WL-600g está definido para o modo "Gaming Blaster" para que possa desfrutar de uma experiência de jogo optimizada. Basta **clicar no ícone do Gaming Blaster** para poder activar ou desactivar esta função no WL-600g. De acordo com a informação mostrada na parte inferior da página web, pode ver que por predefinição esta aplicação de jogo ocupa grande parte dos recursos de rede do WL-600g.

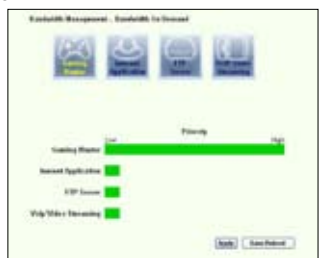

### **Serviço especificado pelo utilizador**

#### **Configuração da prioridade de jogo online através da indicação das portas e dos endereços IP.**

Pode atribuir prioridades em termos do tráfego relacionado com os jogos online especificando as respectivas portas.

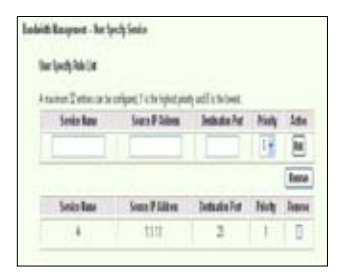

- 1. No campo **Service Name** (Nome do serviço) introduza um nome. Por exemplo, "**My game**" (O meu jogo).
- 2. Especifique o endereço IP e a porta correspondente para a aplicação.
- 3. Atribua uma prioridade (1, 2, 3, ...) ao serviço (aplicação) de acordo com as suas preferências.
- 4. Se quiser remover o serviço da lista, basta assinalar a caixa **Remove** (Remover) e depois premir **Remove** (Remover).

## **Telefone IP e outras aplicações A/V do WL-600g**

Se quiser desfrutar de uma melhor qualidade em termos da função VoIP e de outras aplicações A/V, basta clicar no ícone **"VoIP/Video Streaming"** (VoIP/streaming de vídeo). Depois poderá desfrutar de uma qualidade sem par em termos da função VoIP e ainda transferir ficheiros multimédia sem quaisquer problemas. De acordo com a informação mostrada na parte inferior da página web, pode ver que a aplicação VoIP/ de vídeo ocupa grande parte dos recursos de rede do WL-600g.

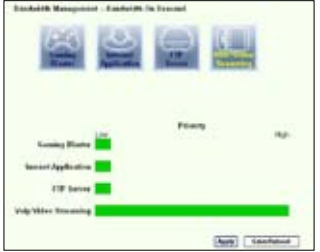

#### **Serviço especificado pelo utilizador**

#### **Configuração da prioridade para a aplicação VoIP/de vídeo através da indicação das portas e dos endereços IP.**

Pode atribuir prioridades ao tráfego relacionado com o seu telefone IP e com as aplicações de transferência A/V indicando as respectivas portas.

- 1. No campo **Service Name** (Nome do serviço) introduza um nome. Por exemplo, "**My IP Phone**" (O meu telefone IP).
- 2. Especifique o endereço IP e a porta correspondente para a aplicação.

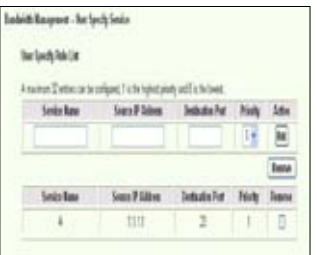

- 3. Atribua uma prioridade (1, 2, 3, ...) ao serviço (aplicação) de acordo com as suas preferências.
- 4. Se quiser remover o serviço da lista, basta assinalar a caixa **Remove** (Remover) e depois premir **Remove** (Remover).

## **Outras aplicações de controlo do tráfego no WL-600g**

### **Aplicações de Internet**

Se quiser navegar pela web e dispor de um serviço de correio electrónico de qualidade, pode clicar no ícone **Internet application** (Aplicações de Internet) para activar a respectiva função. Se quiser remover a prioridade atribuída às aplicações de Internet, basta clicar no ícone mais uma vez para desactivar esta função.

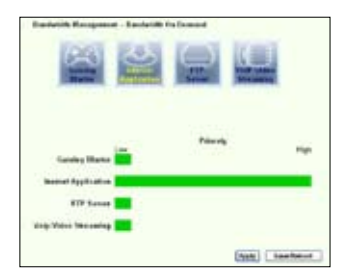

#### **Serviço especificado pelo utilizador**

**Configuração da prioridade das aplicações de Internet através de indicação das respectivas portas e dos endereços IP.**

Pode atribuir prioridades ao tráfego relacionado com a sua navegação pela web e com o correio electrónico indicando as respectivas portas.

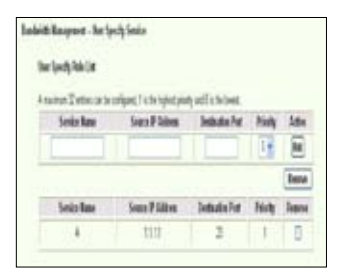

- 1. No campo **Service Name** (Nome do serviço) introduza um nome. Por exemplo, **"My E-mail"** (O meu correio electrónico).
- 2. Especifique o endereço IP e a porta da aplicação.
- 3. Atribua uma prioridade (1, 2, 3, ...) ao serviço (aplicação) de acordo com as suas preferências.
- 4. Se quiser remover o serviço da lista, basta assinalar a caixa **Remove** (Remover) e depois premir **Remove** (Remover).

#### **Servidor FTP**

Se quiser atribuir uma prioridade superior ao tráfego relacionado com as transferências de e para o servidor FTP, faça o seguinte:

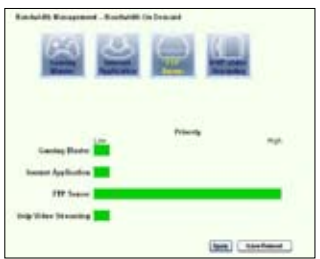

1. Clique no ícone **FTP Server** (Servidor FTP).

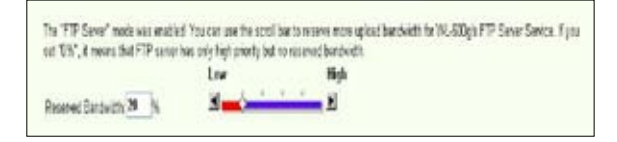

- 2. Vá até à página **User Specified Service** (Serviço especificado pelo utilizador) para reservar o tráfego para o servidor FTP.
- 3. Ao deslocar a barra para a opção **High** (Alta), estará não só a atribuir uma maior prioridade ao tráfego relacionado com o servidor FTP como poderá também reservar uma percentagem da sua largura de banda para as operações de transferência de e para o servidor FTP.

### **Serviço especificado pelo utilizador**

#### **Configuração da prioridade do servidor FTP indicando as respectivas portas e endereços IP**

Pode atribuir prioridades ao tráfego relacionado com as transferências de e para o seu servidor FTP indicando as respectivas portas.

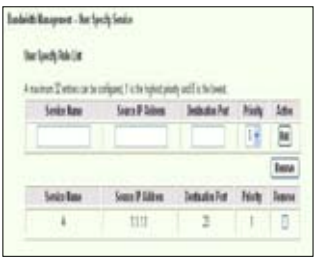

- 1. No campo **Service Name** (Nome do serviço) introduza um nome. Por exemplo, "**My FTP Server**" (O meu servidor FTP).
- 2. Especifique o endereço IP e a porta da aplicação.
- 3. Atribua uma prioridade (1, 2, 3, ...) ao serviço (aplicação) de acordo com as suas preferências.
- 4. Se quiser remover o serviço da lista, basta assinalar a caixa **Remove** (Remover) e depois premir **Remove** (Remover).

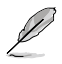

Pode escolher mais do que um ícone para atribuir prioridades diferentes às várias aplicações.

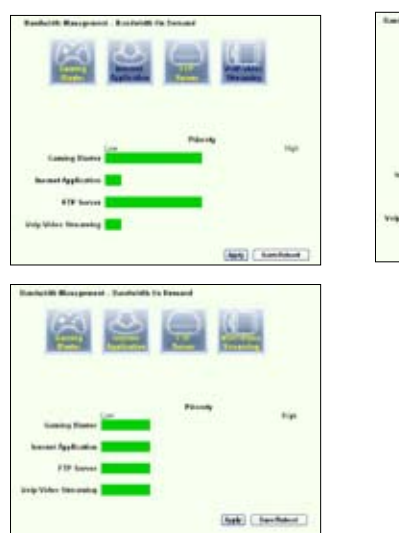

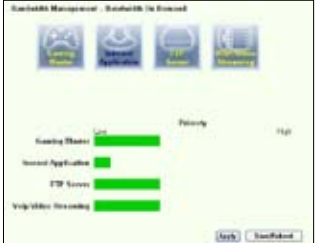

#### **Fragmentação de pacotes maiores**

Esta capacidade funciona sobretudo quando existem pacotes maiores (como pacotes do servidor FTP) e pacotes menores (pacotes web, de correio electrónico, jogos ou VoIP) que têm de ser enviados ao mesmo tempo. Com esta função activada, os pacotes menores como os relacionados com o correio electrónico ou a navegação pela web nunca serão bloqueados pelos pacotes maiores, como é o caso do carregamento para o servidor FTP.

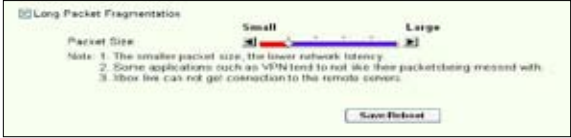

- 1. Assinale a opção **Long Packet Fragmentation** (Fragmentação de pacotes maiores) para activar esta função.
- 2. Arraste a barra de deslocação para escolher o tamanho do pacote. Quanto menor for o tamanho do pacote, menor é a latência da rede.

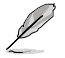

Com a opção **Long Packet Fragmentation** (Fragmentação de pacotes maiores) activada, os utilizadores podem ter problemas ao aceder ao XBOX Live ou a outros servidores de jogos devido às limitações do servidor em termos do tamanho do pacote recebido.

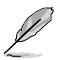

Para mais informações, consulte o web site da ASUS em http://www.asus. com

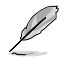

Para configurar outras capacidades e funções do WL-600g, consulte o manual do utilizador incluído no CD de suporte.

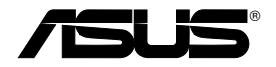

# **Routeur sans fil passerelle tout-en-un ADSL2/2+ WL-600g**

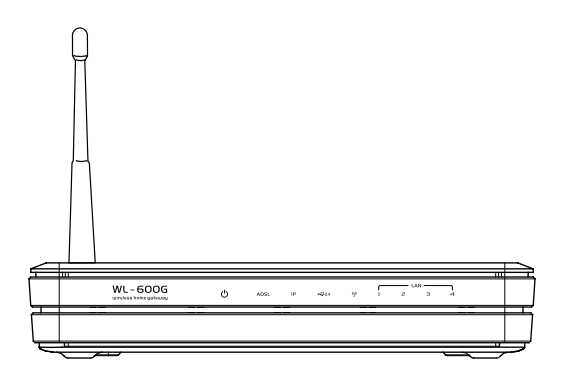

# **Guide de démarrage rapide**

**QF2458 / Juin 2006**

# **Contacts constructeur**

### **ASUSTeK COMPUTER INC. (Asie-Pacifique)**

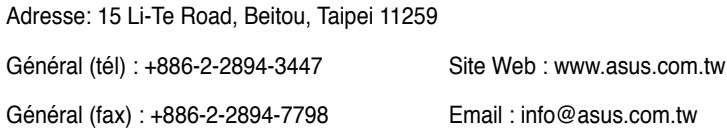

### **ASUS COMPUTER INTERNATIONAL (Amériques)**

Adresse : 44370 Nobel Drive, Fremont, CA 94538, USA

Général (fax) : +1-510-608-4555 Site Web : usa.asus.com

### **Support technique**

Support Général : +1-502-995-0883 Support (fax) : +1-502-933-8713

Support en ligne : http://vip.asus.com/eservice/techserv.aspx

### **ASUS FRANCE**

Adresse : 27 Albert Einstein, 77420 Champs-sur-Marne, FRANCE

Fax : +33 (0)1.64.73.30.40

Courriel : commercial@asus.fr (requêtes commerciales uniquement)

### **Support technique**

Hotline : +33 (0)1.64.73.30.45 (Notebook) Courriel : savmb@asus.fr (Composants) Fax : + 33 (0)164.73.30.41 Site Web : france.asus.com

# **Table des matières**

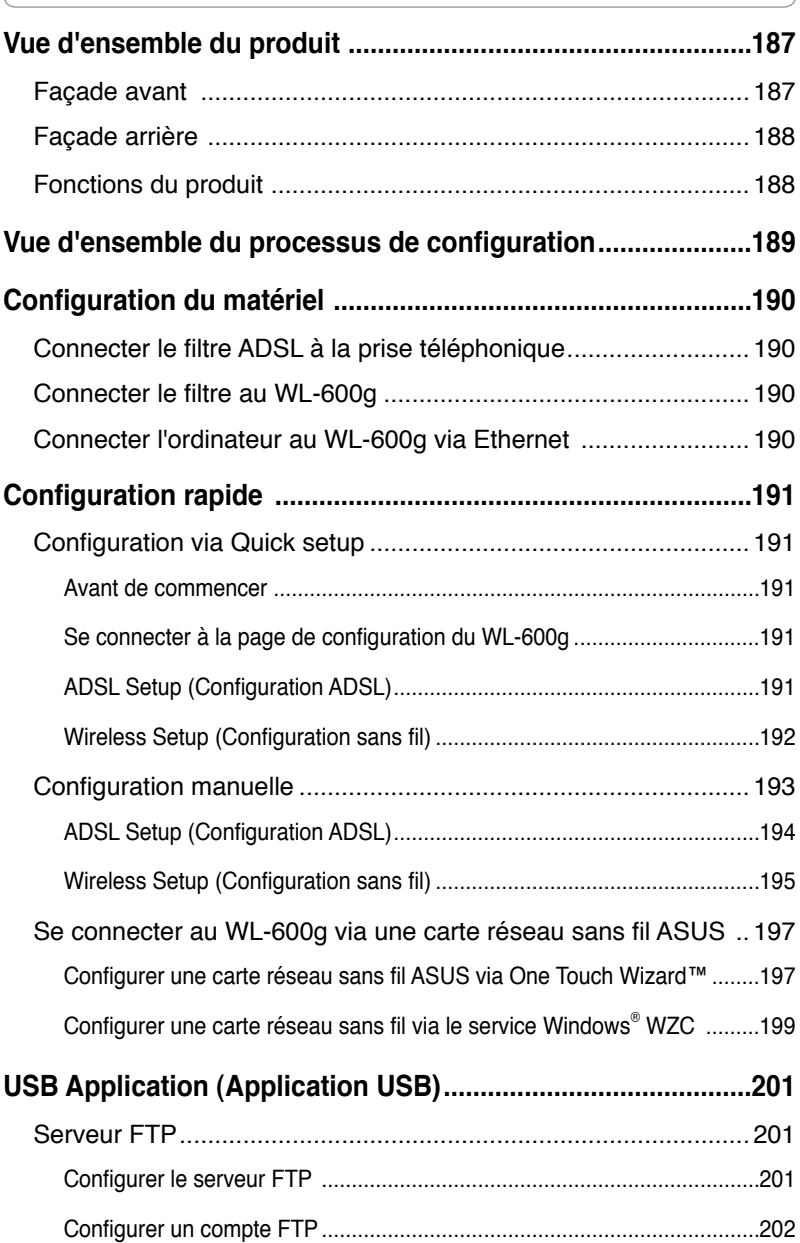

# **Table des matières**

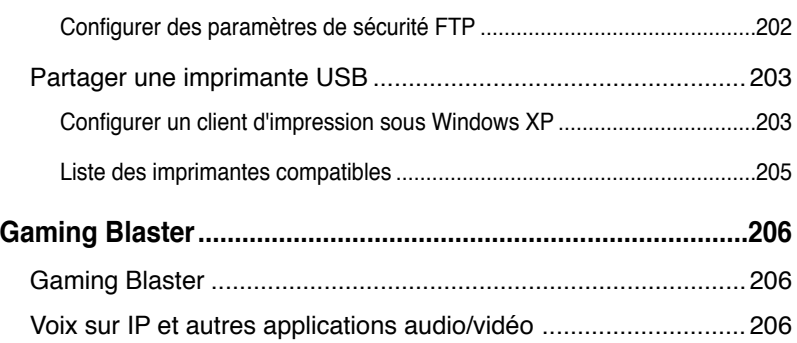

# **Vue d'ensemble du matériel**

## **Façade avant**

La façade avant du WL-600g dispose de LED qui indiquent l'état du WL-600g.

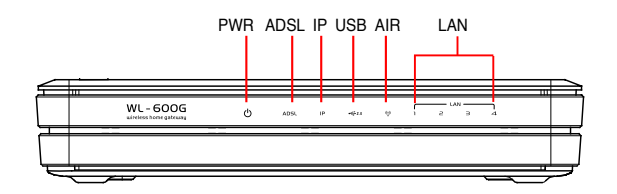

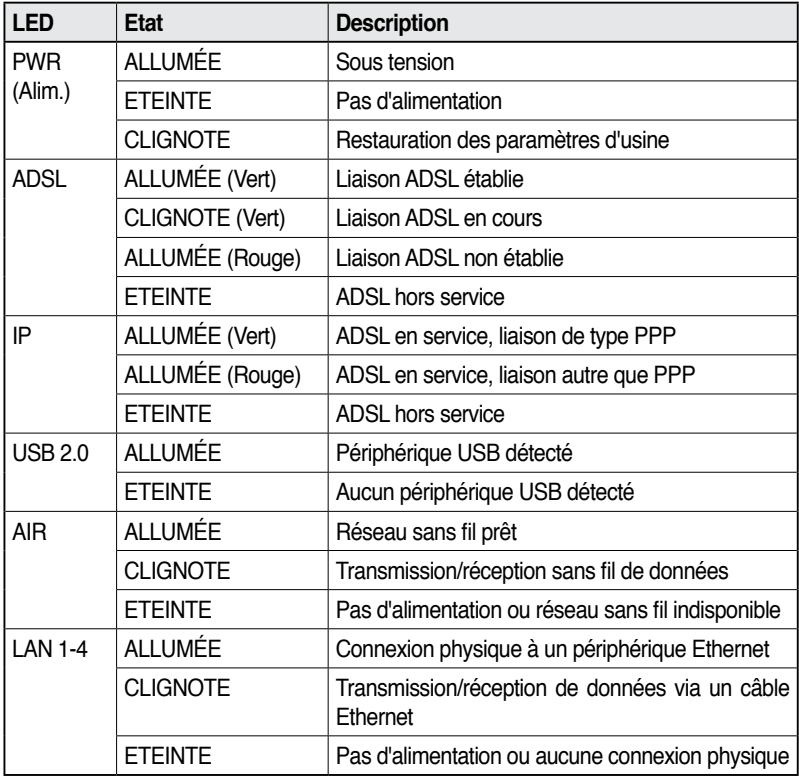

## **Façade arrière**

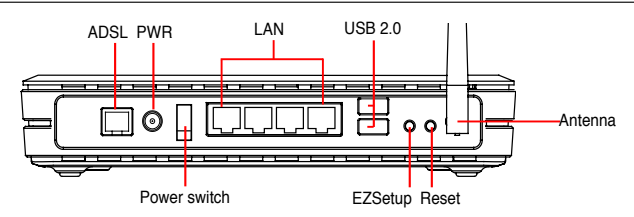

La façade arrière du WL-600g présente de gauche à droite les éléments suivants :

- Port ADSL
- Connecteur d'alimentation
- Interrupteur d'alimentation
- Quatre ports LAN (Local Area Network)
- Ports USB 2.0
- Bouton EZSetup
- Bouton Reset (Réinitialisation)
- Connecteur antenne SMA

## **Fonctions du produit**

Le routeur sans fil passerelle tout-en-un ADSL 2/ 2+ WL-600g offre les fonctions suivantes :

• Modem ADSL intégré

- Pare-feu intégré
- Réseau sans fil IEEE802.11g, rétro-compatible avec les périphériques 802.11b
- Interface Web de configuration simple d'utilisation : Configuration rapide de la connexion ADSL, du réseau sans fil, et des paramètres de sécurité
- Support d'un protocole de routage extensif : RIP v1, v2
- Filtrage du contenu
- Utilitaire EZSetup™ permettant la configuration rapide de la connexion ADSL, du réseau sans fil, et des paramètres de sécurité

# **Vue d'ensemble du processus de configuration**

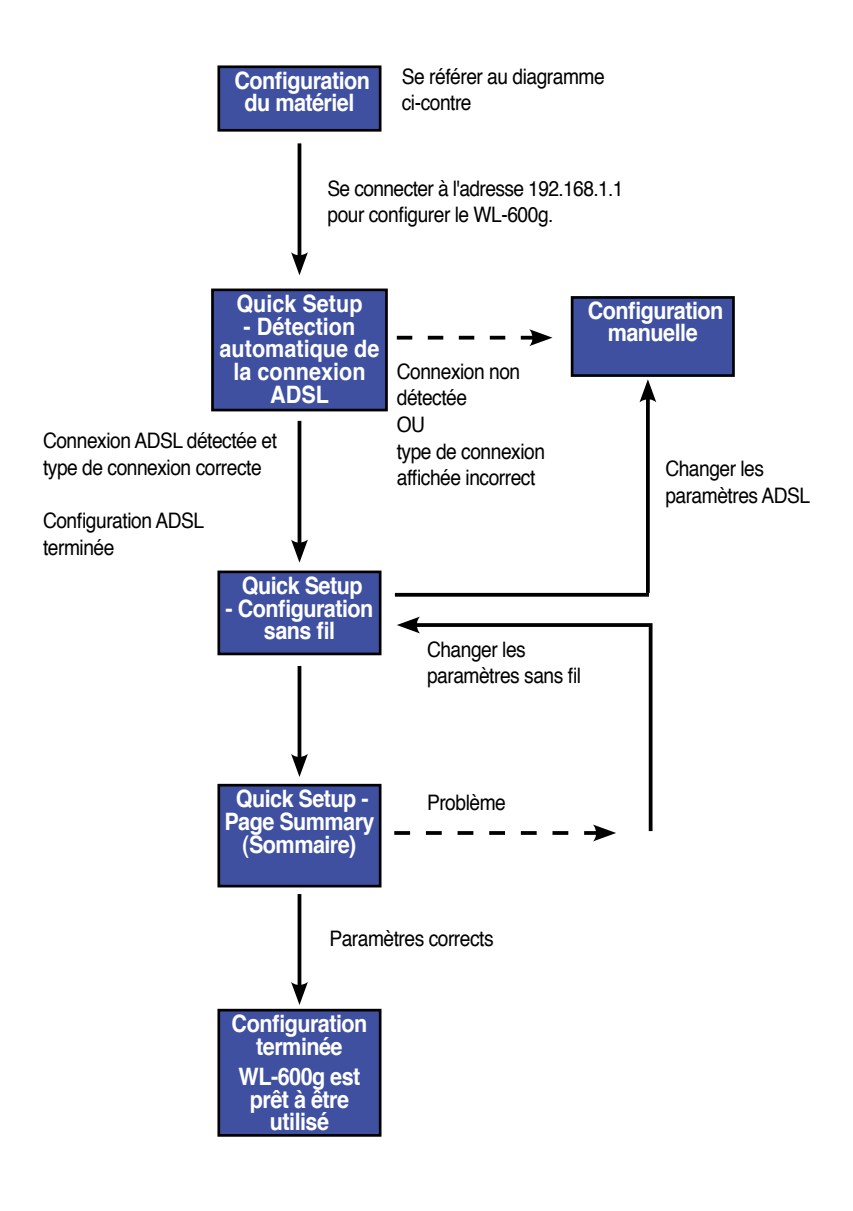

# **Configuration du matériel**

## **Connecter le filtre ADSL à la prise téléphonique**

Insérez l'entrée ligne (ou la prise dédiée à cet effet) du filtre fourni dans la prise téléphonique. Raccordez ensuite le téléphone au port téléphonique du filtre (A).

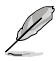

Le format du connecteur du filtre fourni (entrée ligne ou prise) peut varier selon les régions.

## **Connecter le filtre au WL-600g**

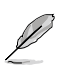

Une mauvaise connexion du filtre peut bloquer le service ADSL.

- a. Mettez l'ordinateur sous tension.
- b. Connectez le port ADSL du WL-600g au port modem ou ADSL du filtre (B).
- c. Reliez l'adaptateur secteur au connecteur d'alimentation situé sur la façade arrière du WL-600g, et à une prise secteur. Assurez-vous que la LED PWR est allumée après avoir mis le routeur sous tension. Si la LED ADSL devient verte, alors la liaison ADSL est établie.

## **Connecter l'ordinateur au WL-600g via Ethernet**

- a. Connectez votre ordinateur à l'un des ports LAN du WL-600g au moyen du câble Ethernet (RJ45) fourni.
- b. Mettez l'ordinateur sous tension..

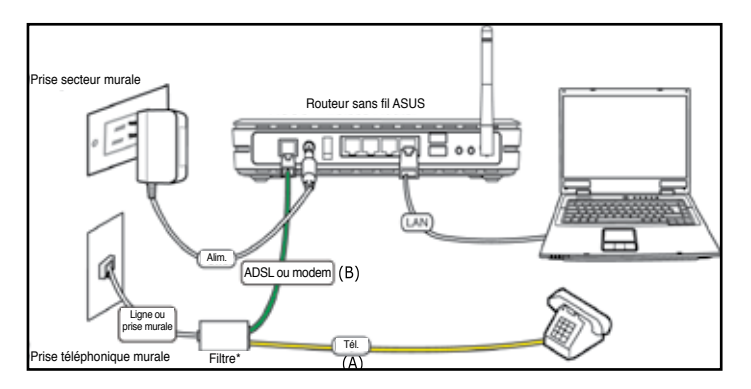

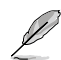

Filtre\*: Le nom ou l'emplacement des ports disponibles sur le filtre peuvent varier d'une région à une autre.

# **Configuration rapide**

## **Configuration via Quick setup**

#### **Avant de commencer**

Pour utiliser le service Quick setup, vous devez d'abord configurer votre connexion ADSL, puis votre réseau sans fil. En fonction des exigences de votre FAI, vous devrez probablement obtenir les informations ci-dessous pour configurer votre connexion Internet via le WL-600g.

- Virtual Path Identifier (VPI)
- Virtual Channel Identifier (VCI)
- Nom d'hôte
- Nom d'utilisateur et mot de passe fournis par votre FAI
- Adresse du serveur DNS (Domain Name System) de votre FAI
- Adresse IP fixe (uniquement les utilisateurs ayant souscrit une adresse IP fixe)

#### **Se connecter à la page de configuration du WL-600g**

- 1. Tapez **192.168.1.1** dans la barre d'url de votre navigateur Internet, puis pressez **Entrée**.
- 2. Une fenêtre d'ouverture de session apparaîtra vous demandant votre nom d'utilisateur et votre mot de passe. Par défaut, le nom d'utilisateur et le mot de passe est **admin** (en minuscule).
- 3. Après vous être identifié, vous verrez la page de configuration du WL-600g.

### **ADSL setup (Configuration ADSL)**

1. Par défaut, la page Quick Setup s'affichera automatiquement. L'assistant Quick Setup Wizard détectera automatiquement votre type de connexion ADSL.

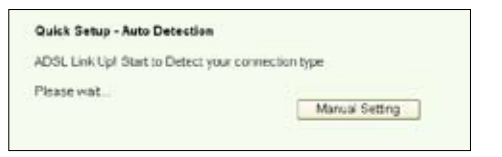

2. Si votre connexion ADSL est correctement détectée, une nouvelle page affichera le type de votre connexion (PPPoE/PPPoA ou MER).

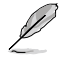

Si votre connexion ADSL n'est pas détectée, cliquez sur **Manual Setting** (Paramètres manuels) pour configurer manuellement le WL-600g. Se référer à la section "Configuration manuelle", pages 9 à 12...

#### **-- Si le type de connexion affichée est PPPoE ou PPPoA :**

Si vous disposez d'une **IP dynamique**, insérez votre nom d'utilisateur et votre mot de passe, puis cliquez sur **Next (Suivant)**.

Si vous disposez d'une **IP statique**, cochez la case **Use Static IP Address** (Utiliser une IP statique); insérez votre IP, puis cliquez sur **Next (Suivant)**.

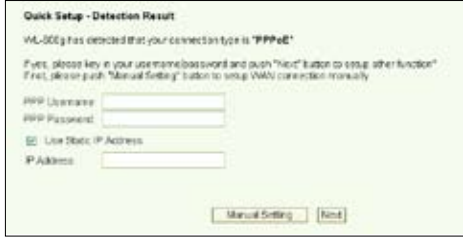

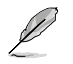

Si votre connexion n'est pas de type PPPoE ou PPPoA, cliquez sur **Manual Setting** (Paramètres manuels) pour configurer manuellement le WL-600g. Se référer à la section "Configuration manuelle", pages 9 à 12.

**-- Si le type de connexion affichée est "MER"(DHCP) :** 

Cliquez sur **Next (Suivant)** si votre connexion est bien de type MER (DHCP).

Si votre connexion n'est pas de type MER (DHCP), cliquez sur **Manual Setting** (Paramètres manuels) pour configurer manuellement le WL-600g. Se référer à la section "Configuration manuelle", pages 9 à 12.

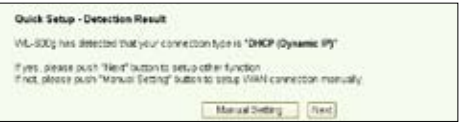

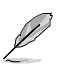

La configuration de votre connexion ADSL est maintenant terminée. Procédez maintenant à la configuration de votre réseau sans fil.

### **Wireless setup (Configuration sans fil)**

1. Sélectionnez le niveau de sécurité **(security level)** désiré. Pour une description détaillée des différents niveaux de sécurité, se référer aux pages 21-22 du manuel de l'utilisateur que vous trouverez sur le CD de support.

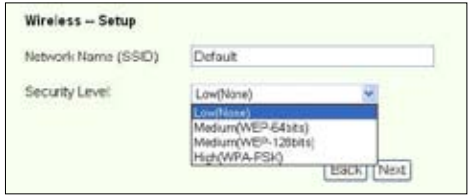

2. Insérez une clé réseau dans le champ **Key (Clé)**. Le nombre de chiffres requis pour la clé dépend du niveau de sécurité que vous avez choisi.

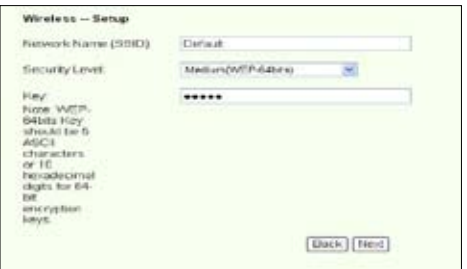

3. La page Summary (Résumé) s'affichera. Si les informations affichées sont correctes, cliquez sur **Save/Reboot (Enregistrer/Redémarrer)** pour terminer la configuration. Dans le cas échéant, cliquez sur **Back (Retour)** pour modifier vos paramètres.

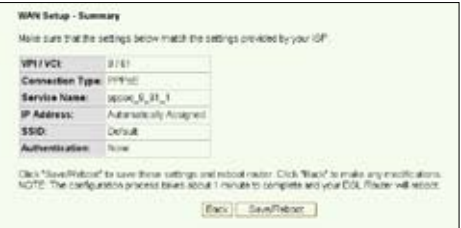

4. La configuration est maintenant terminée. Veuillez patienter 50 secondes avant de redémarrer. La page Web s'actualisera afin d'afficher les informations du périphérique après le redémarrage.

## **Configuration manuelle**

Si vous rencontrez des difficultés en configurant la connexion ADSL via Quick Setup, cliquez sur **Manual Setting (Paramètres manuels)** pour configurer manuellement la connexion ADSL.

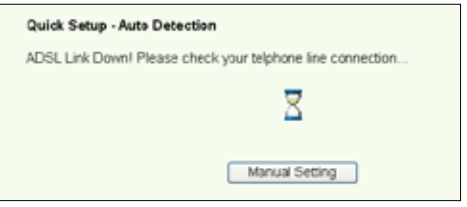

### **ADSL Setup (Configuration ADSL)**

1. Sélectionnez votre pays et votre FAI **(Country** et **ISP)**, puis cliquez sur **Next (Suivant)**.

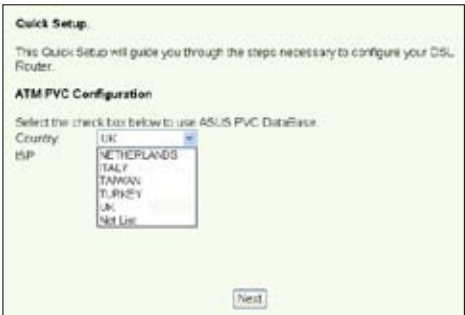

2. Si votre pays et votre FAI n'apparaîssent pas dans la liste, sélectionnez **Not list (Non répertorié)** et insérez vos VPI et VCI. Puis cliquez sur **Next (Suivant)**. Vous pouvez exiger de votre FAI vos VPI/VCI.

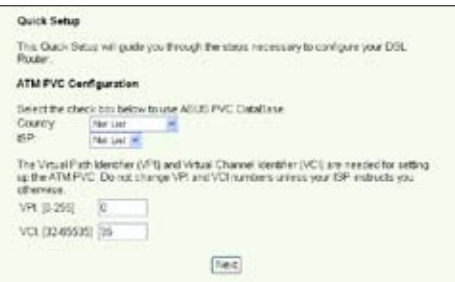

3. Sélectionnez votre type de connexion, puis cliquez sur **Next (Suivant)**. Vous pouvez obtenir le type de votre connexion auprès de votre FAI.

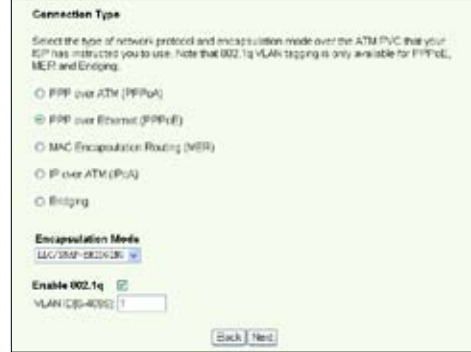

#### **-- Si votre type de connexion est PPPoA ou PPPoE**

Si vous disposez d'une **IP dynamique**, insérez votre nom d'utilisateur, mot de passe, et nom de service, puis cliquez sur **Next (Suivant)**.

Si vous disposez d'une **IP statique**, cochez la case **Use Static IP Address** (Utiliser une IP statique); insérez votre IP, puis cliquez sur **Next (Suivant)**.

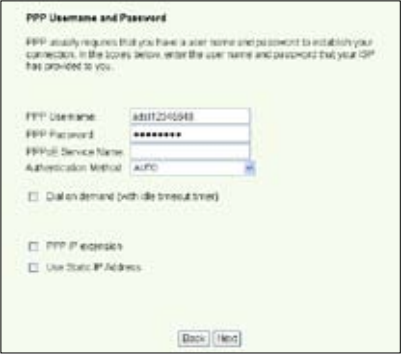

**-- Si votre type de connexion est MER :** 

Si vous disposez d'une **IP dynamique**, cochez **Obtain an IP address automatically (Obtenir une IP automatique)**, **Obtain default gateway automatically (Obtenir une passerelle par défaut automatique)**, et **Obtain DNS server address automatically (Obtenir une adresse DNS automatique)**, puis cliquez sur **Next (Suivant)**.

Si vous disposez d'une **IP statique**, cochez **Use the following IP Address (Utiliser l'IP suivante)**, **Use the following default gateway (Utiliser la passerelle par défaut suivante)**, et **Use the following DNS server address (Utiliser l'adresse DNS suivante).** Puis insérez les adresses dans les champs correspondants.

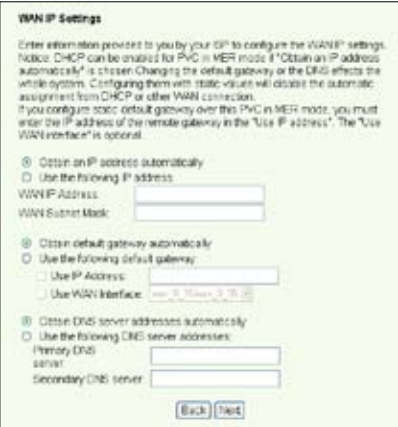

#### **--Si votre type de connexion est IPoA**

Uniquement si vous disposez d'une **IP statique**. Saisissez l'adresse IP WAN assignée par votre FAI, puis cliquez sur **Next (Suivant)**.

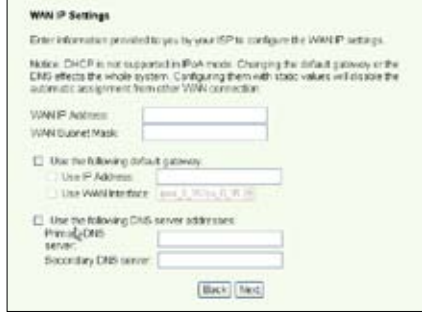

### **Wireless Setup (Configuration sans fil)**

1. Assignez un SSID (nom réseau) au WL-600g. Choisissez le niveau de sécurité désiré, puis insérez une clé réseau. Le nombre de chiffres requis pour la clé dépend du niveau de sécurité que vous avez choisi. Se référer aux instructions sur l'écran. Cliquez enfin sur **Next (Suivant)**.

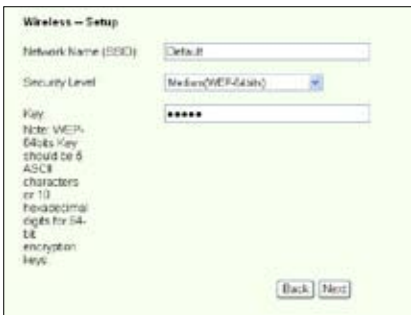

2. Cette page affiche un résumé de la configuration WAN et sans fil du WL-600g. Cliquez sur **Save/Reboot (Enregistrer/Redémarrer)** pour enregistrer et activer votre configuration.

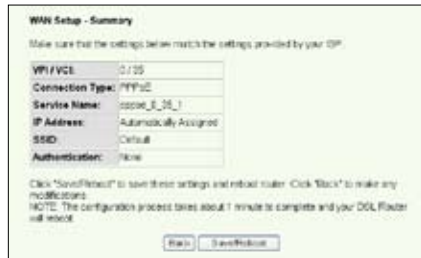

3. La configuration est désormais terminée. Le WL-600g redémarrera dans 50 secondes environ. La barre verte symbolise la progression du redémarrage. La page Web s'actualisera afin d'afficher les informations du périphérique après le redémarrage.

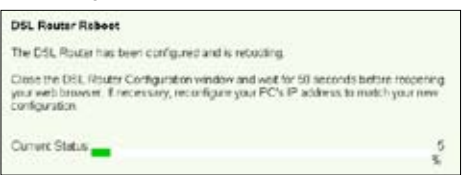

## **Se connecter au WL-600g via une carte réseau sans fil ASUS**

#### **Configurer une carte réseau sans fil ASUS via One Touch Wizard™**

Nous vous recommandons d'utiliser une carte réseau sans fil ASUS (WL-100gD, WL-100gE, WL-107g, WL-167g, WL169gE) pour une meilleure connexion sans fil. Si vous avez installé une carte sans fil ASUS ainsi que ses pilotes et utilitaires, cliquez sur **Démarrer -> Programmes -> ASUS Utility-> WLAN Card -> One Touch Wizard** pour lancer l'utilitaire One Touch Wizard.

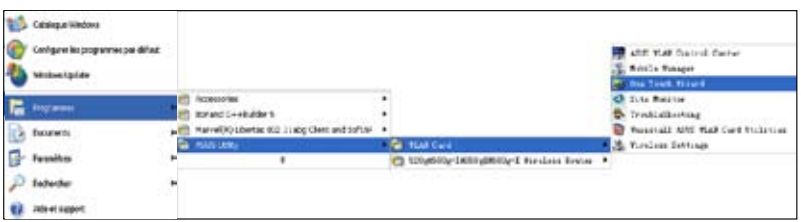

- 1) Sélectionnez **Connect to an existing wireless LAN (Station)** (Se connecter à une station LAN sans fil existante) quand la fenêtre de bienvenue apparaît, puis cliquez sur **Next** (Suivant).
	- *<u>Matulinium</u>*  $L = 6$ X low
- 2) ASUS ONE TOUCH WIZARD cherche et affiche toutes les stations disponibles comme le montre l'image ci-contre. Sélectionnez WL-600g et pressez **Next** (Suivant) pour continuer.

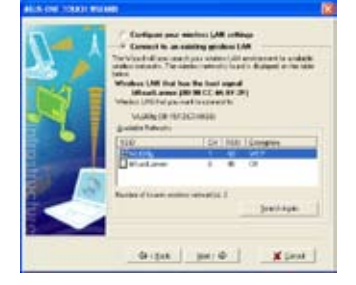

3) Configurez l'authentification et le cryptage de votre carte WLAN avec les même paramètres que le WL-600g. Cliquez sur **Next** pour continuer.

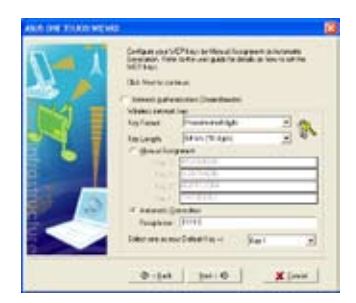

4) Attendez quelques secondes pour que le client se connecte au routeur sans fil. Pressez **Next** (suivant) pour configurer les paramètres TCP/IP de votre carte WLAN.

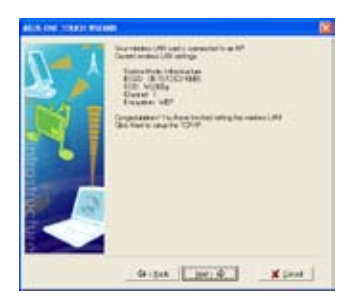

5) Puis vous verrez l'écran de configuration de l'IP. Configurez l'adresse IP du client d'après votre environnement réseau. A la fin de configuration. Cliquez sur **Finish** (Terminer).

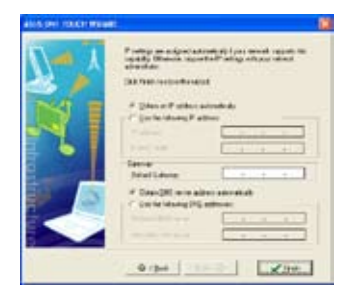

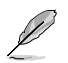

Les écrans et les étapes de configuration sont présentés à titre de références, et peuvent différer selon le produit.

#### **Configuration d'une carte WLAN avec Windows® WZC**

Si vous utilisez une carte sans fil d'autre marque qu'ASUS, il est possible de configurer la connexion sans fil grâce à Windows® Wireless Zero Configuration (WZC).

1) Double-cliquez sur l'icône de réseau sans fil située sur la barre des tâches pour afficher les réseaux disponibles. Sélectionnez votre routeur sans fil et cliquez sur **Connect** (connexion).

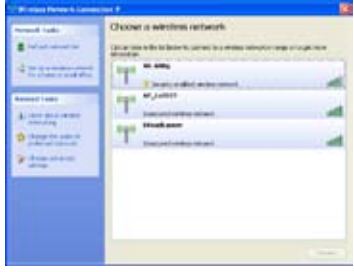

2) Saisissez les clés à dix chiffres précédemment configurées sur le routeur sans fil et cliquez sur **Connect** (connexion). La connexion sera active après un délai de quelques secondes.

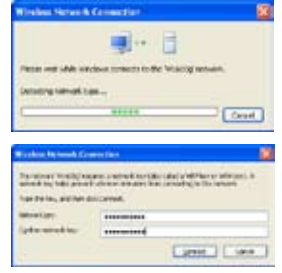
# **USB Application**

Le WL-600g intègre deux ports USB2.0 pour configurer un serveur FTP et partager une imprimante USB.

## **Serveur FTP**

Avant de commencer, vous devrez préparer un disque USB dédié au stockage FTP.

Si votre disque dur externe est au format **NTFS**, les données du serveur FTP pourront uniquement être lues. Ajouter des fichiers au serveur FTP ne sera pas autorisé. Ensuite, seuls les utilisateurs anonymes pourront s'y connecter. Les superutilisateurs ne peuvent se connecter à un serveur FTP NTFS.

## **Configurer le serveur FTP**

Pour configurer le serveur FTP :

1. Connecter un périphérique de stockage USB au port USB2.0 situé à l'arrière du WL-600g. Puis cliquez sur **USB Application -> FTP Server** dans le menu de gauche afin d'ouvrir la page de configuration.

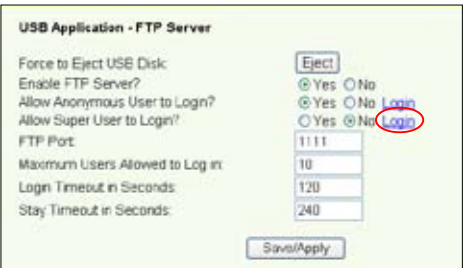

- 2. Activez le serveur FTP, en sélectionnant **Yes (Oui)** pour **Enable FTP Server**.
- 3. **Allow Anonymous User to Login** : si vous souhaitez que des utilisateurs anonymes puissent accéder à votre FTP, sélectionnez **Yes (Oui)** ; si vous souhaitez protéger vos données contre des utilisateurs anonymes, sélectionnez **No (Non)**.
- 4. **Allow Super User to Login** : Sélectionnez **Yes (Oui)** pour autoriser des superutilisateurs à accéder au serveur FTP.
- 5. **FTP Port** : Définit le numéro de port du serveur FTP. Par exemple, si le port est défini sur 1111, vous accéderez au serveur FTP en tapant **ftp://192.168.1.1:1111** dans votre navigateur Internet (192.168.1.1 est l'adresse IP par défaut du WL-600g).
- 6. **Maximum User Allowed to Login :** Définit le nombre maximum d'utilisateurs autorisés à se connecter en fonction de votre environnement de travail.
- 7. **Login Timeout in Seconds :** Détermine en secondes le délai d'expiration de l'identification au serveur FPT.
- 8. **Stay Timeout in Seconds :** Délai d'expiration de la connexion si inactive.

9. Pressez **Save/Apply** pour enregistrer et appliquer vos paramètres.

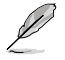

Si vous vous identifier en superutilisateur (option entourée de rouge sur l'illustration précédente) via un accès Web, veuillez définir l'élément **Maximum Users Allowed to Log in** sur 2 au minimum, sinon le message "server is busy" (serveur occupé) s'affichera.

### **Configurer un compte FTP**

Vous pouvez configurer jusqu'à 12 comptes FTP.

1. Cliquez sur **USB Application -> FTP Server -> User List** dans le menu de gauche pour ouvrir la page de configuration. Cliquez sur **Add (Ajouter)** pour créer un compte FTP.

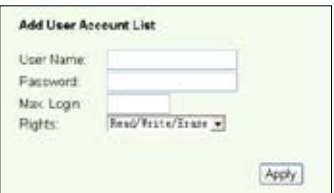

- 2. Définissez le nom d'utilisateur (**Username)**, et le mot de passe (**Password)** pour le nouveau compte. Configurez l'élément **Max. Login (Connexion maximale)** pour limiter les requêtes d'accès. Définissez les droits d'accès du compte.
- 3. Cliquez sur **Apply (Appliquer)** pour enregistrer le nouveau compte.
- 4. Cliquez **Save** (**Enregistrer)** pour enregistrer et activer les paramètres.

#### **Configurer les paramètres de sécurité FTP**

Vous pouvez rejeter les requêtes d'accès de certaines adresses IP en les ajouter à **Banned IP List (Liste des IP bannies)**.

1. Cliquez sur **USB Application -> FTP Server -> Banned IP List** dans le menu de gauche pour ouvrir la page de configuration. Cliquez sur **Add (Ajouter)** pour créer une nouvelle règle.

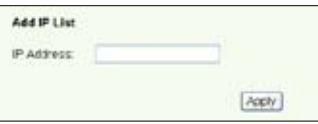

- 2. Saisissez l'adresse IP de l'hôte à bannir, et cliquez sur **Apply (Enregistrer)** pour enregistrer l'IP bannie. Ceci ne s'applique qu'aux IP statiques.
- 3. Cliquez sur **Save (Enregistrer)** pour enregistrer et acitver les paramètres.

Votre FTP est désormais prêt à l'emploi. Insérez **ftp://192.168.1.1(:numéro de port)** dans la barre d'adresse de votre navigateur Internet, puis pressez **Entrée**. A la fenêtre d'identification, saisissez le nom d'utilisateur et le mot de passe que vous avez défini pour le compte FTP et connectez-vous.

# **Partager une imprimante USB**

Vous pouvez relier une imprimante USB au port USB2.0 du WL-600g pour la partager sur votre réseau local. Après l'avoir reliée au port USB, vous pourrez connaître le statut de l'imprimante en cliquant sur **USB Application -> Printer Status**.

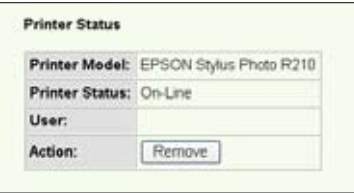

## **Configurer un client d'impression sous Windows XP**

Suivez les étapes ci-dessous pour installer une imprimante réseau sur vos clients.

1. Lancez l'assistant Ajouter une imprimante depuis **Démarrer -> Imprimantes et télécopieurs -> Ajouter une imprimante**.

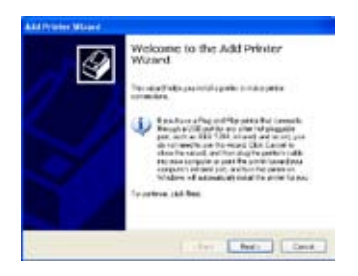

3. Sélectionnez **Créer un nouveau port** et définissez le type de port sur **Standard TCP/IP Port**, puis cliquez sur **Suivant**.

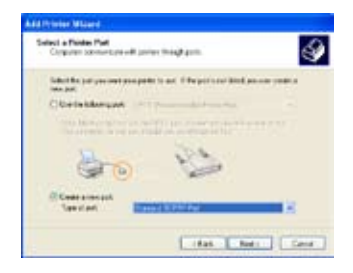

2. Sélectionnez **Une imprimante locale connectée à cet ordinateur** et cliquez sur **Suivant**.

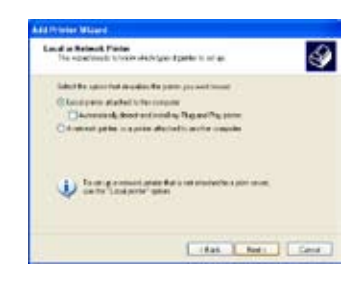

4. Cliquez sur **Suivant** pour configurer le port TCP/IP permettant d'accéder à l'imprimante réseau.

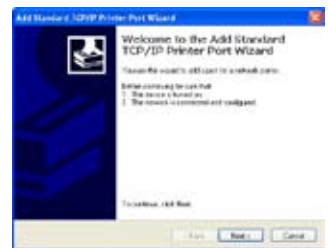

5. Insérez l'adresse IP du WL-600g dans le champ **Nom d'imprimante ou adresse IP** puis cliquez sur **Suivant**.

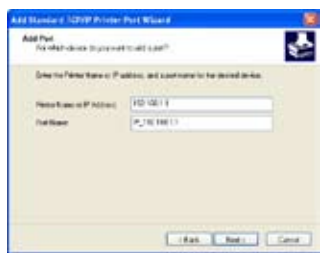

7. Définissez le **Protocole** sur **LPR** et saisissez **LPRServer** dans le champ **Nom de la liste d'attente**. Cliquez sur **Suivant** pour continuer.

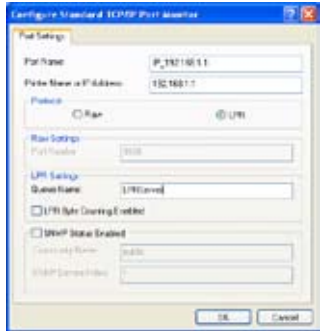

9. Cliquez sur **Terminer** pour achever le paramétrage et retourner à l'assistant Ajout d'une imprimante.

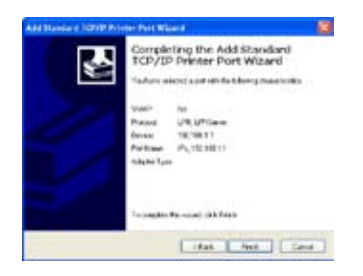

6. Sélectionnez **Personnalisé** et cliquez sur **Paramètres.**

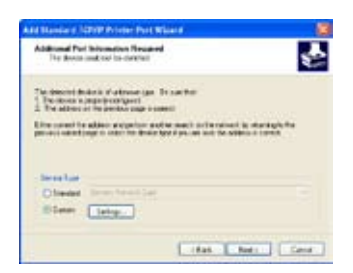

8. Cliquez sur **Suivant** pour terminer le paramétrage d'un port TCP/IP standard.

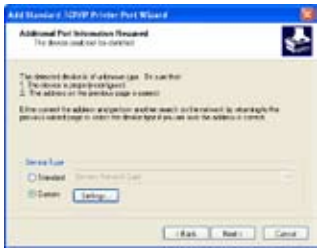

10. Installez le pilote de l'imprimante grâce aux listes fabricant/ imprimantes. Si votre imprimante n'est pas répertoriée, cliquez sur **Disque fourni** pour localiser manuellement le pilote.

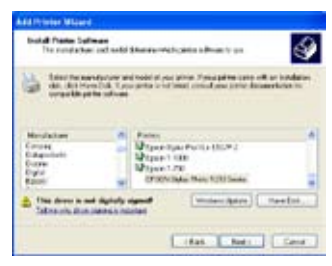

11. Cliquez sur **Suivant** pour accepter le nom par défaut de l'imprimante.

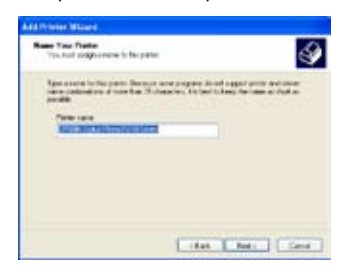

13.L'installation est terminée. Cliquez sur **Terminer** pour quiter l'assistant.

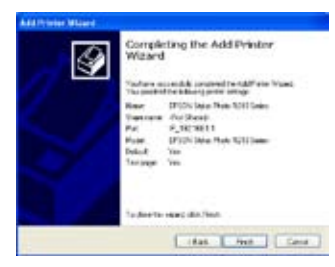

12.Sélectionnez **Oui** pour imprimer une page de test, puis **Suivant**.

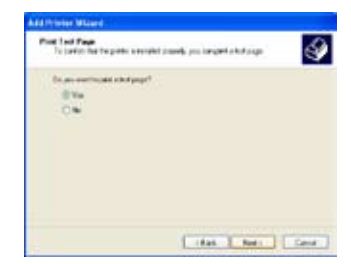

Si vous avez déjà installé une imprimante locale sur votre ordinateur, faites un clic-droit sur l'icône de l'imprimante et sélectionnez **Propriétés -> Port** pour ajouter un port TCP/IP standard. Cliquez sur **Ajouter un port** puis sélectionnez **Standard TCP/IP Port** et cliquez **Ajouter un port**. Se référer aux étapes 5 à 8 pour les instructions de configuration .

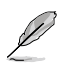

Si vous êtes sous Windows® 98/ME qui ne supporte pas les ports TCP/IP Standard, vous devrez utiliser Remote Port (Port distant) lequel est supporté par le WL-600g.

## **Liste des imprimantes compatibles**

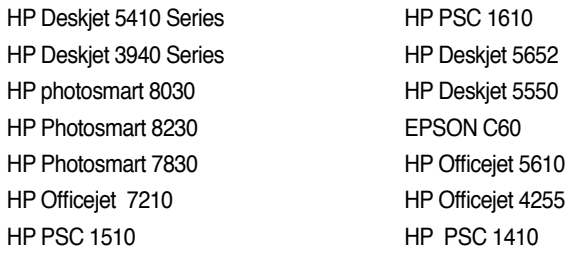

# **Gaming Blaster**

La technologie "Gaming Blaster", que propose le WL-600g, est conçue pour accroître vos sensations de jeu en réseau. Elle vous apporte une expérience de jeu fluide et ininterrompue que tout joueur réseau attend. Elle optimise intelligemment vos ressources réseau, et définit automatiquement les priorités réseau pour une meilleure exécution des applications qui nécessitent une gestion précise du temps, ce qui inclût les applications multimédia et Voix sur IP.

Allez à **Bandwidth Management -> Bandwidth on demand.** Vous verrez les quatre icônes ci-dessous.

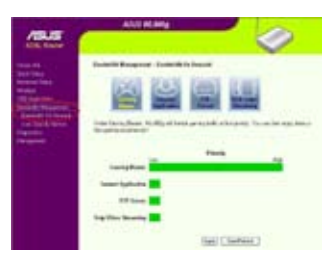

# **Gaming Blaster**

Le WL-600g est configuré par défaut en mode "Gaming Blaster", vous pouvez immédiatement profiter d'une expérience de jeu améliorée. Cliquez simplement sur l'icône **Gaming Blaster ;** vous pouvez activer ou désactiver cette fonction sur le WL-600g. Sur le graphique en barres au bas de l'interface Web, vous pourrez constater que les applications de jeu mobilisent désormais la majorité des ressources réseau du WL-600g.3

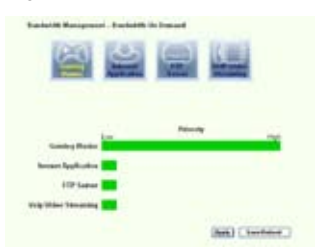

## **User specify service (Personnalisation par l'utilisateur)**

### **Configurer la priorité des applications de jeu en spécifiant des adresses IP et les ports correspondants.**

Vous pouvez également mettre le trafic vos applications de jeu en réseau en priorité en indiquant les ports où sont routés ces applications :

**Guide de démarrage du routeur du WL-600g** 

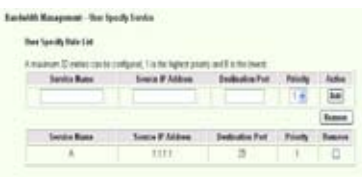

- 1. Insérez un nom dans le champ **Service Name**. Par exemple, "**Mon jeu**".
- 2. Insérez l'adresse IP et le port correspondant à l'application.
- 3. Déterminez la priorité (1, 2, 3, ...) de ce service (application) que vous souhaitez.
- 4. Si vous souhaitez supprimer un service de la liste, cochez simplement **Remove**, puis cliquez sur **Remove**.

## **Voix sur IP et autres applications multimédia du WL-600g**

Si vous souhaitez une meilleure qualité de vos applications Voix sur IP et multimédia, cliquez simplement sur l'icône **VoIP/Video streaming**. Profitez d'une VoIP de qualité fluide, ainsi qu'un téléchargement multimédia stable. Sur le graphique en barres au bas de l'interface Web, vous pourrez constater que les applications Voix sur IP et multimédia mobilisent désormais la majorité des ressources réseau du WL-600g.

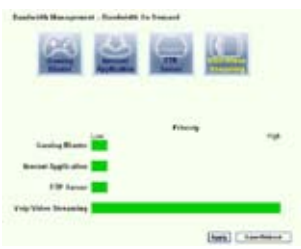

## **User specify service (Personnalisation par l'utilisateur)**

**Configurer la priorité des applications Voix sur IP/multimédia en spécifiant les adresses IP et les ports correspondants.**

Vous pouvez également mettre le trafic de vos applications Voix sur IP / multimédia en priorité en indiquant les ports où sont routés ces applications :

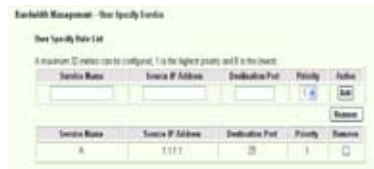

- 1. Insérez un nom dans le champ **Service Name**. Par exemple, "**Mon téléphone IP**".
- 2. Insérez l'adresse IP et le port correspondant à l'application.
- 3. Déterminez la priorité (1, 2, 3, ...) de ce service (application) que vous souhaitez.
- 4. Si vous souhaitez supprimer un service de la liste, cochez simplement **Remove** box, puis cliquez sur **Remove**.

## **Autres applications de contrôle du traffic du WL-600g**

#### **Internet application (Application Internet)**

Si vous souhaitez une navigation Web et un service de messagerie plus fluides, vous pouvez activer la fonction **Internet application** en cliquant sur son icône. Si vous souhaitez modifier la priorité des applications Internet, cliquez à nouveau sur l'icône pour désactiver cette fonction.

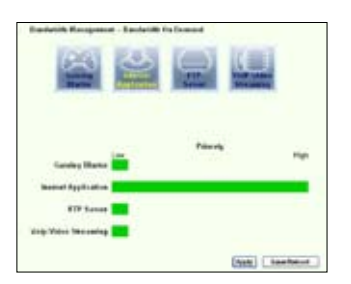

### **User specify service (Personnalisation par l'utilisateur)**

**Configurer la priorité des applications Internet en spécifiant les adresses IP et les ports correspondants.**

Vous pouvez également mettre le trafic vos applications Internet en priorité en indiquant les ports où sont routés ces applications :

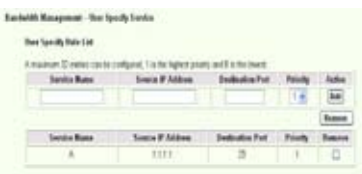

- 1. Insérez un nom dans le champ **Service Name**. Par exemple, "**Mes E-mails**".
- 2. Insérez l'adresse IP et le port correspondant à l'application.
- 3. Déterminez la priorité (1, 2, 3, ...) de ce service (application).
- 4. Si vous souhaitez supprimer un service de la liste, cochez simplement **Remove**, puis cliquez sur **Remove**.

#### **FTP server (Serveur FTP)**

Si vous souhaitez définir une priorité plus importante pour le trafic des téléchargements ascendants ou descendants du serveur FTP, vous pouvez :

1. Cliquez sur l'icône **FTP Server**.

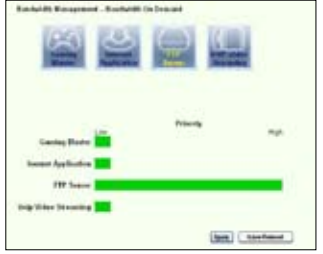

2. Allez à la page **User Specify Service** pour réserver une plus grande part du trafic au serveur FTP.

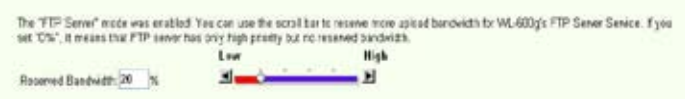

3. En déplaçant le curseur vers High (Haute), vous déterminez non seulement une priorité plus importante aux applications FTP, mais vous pouvez également réserver une partie de votre bande passante disponible au trafic des téléchargements ascendants/ descendants FTP.

## **User specify service (Personnalisation par l'utilisateur)**

**Configurer la priorité des applications Internet en spécifiant les adresses IP et les ports correspondants.**

Vous pouvez également mettre le trafic des téléchargements ascendants/descendants en priorité en indiquant les ports où sont routés ces applications :

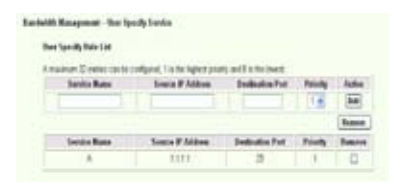

- 1. Insérez un nom dans le champ **Service Name**. Par exemple, "**Mon serveur FTP**".
- 2. Insérez l'adresse IP et le port correspondant à l'application.
- 3. Déterminez la priorité (1, 2, 3, ...) de ce service (application).
- 4. Si vous souhaitez supprimer un service de la liste, cochez simplement **Remove**, puis cliquez sur **Remove**.

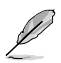

Vous pouvez choisir de définir plusieurs éléments en priorité en cliquant sur les icônes correspondantes.

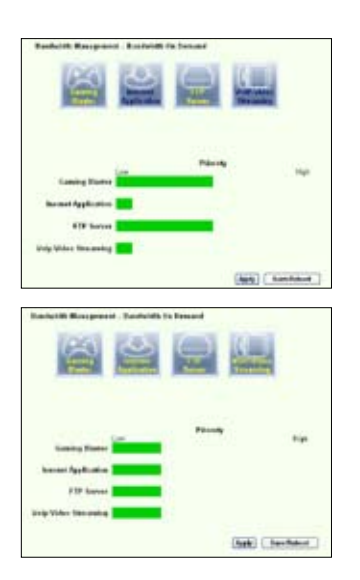

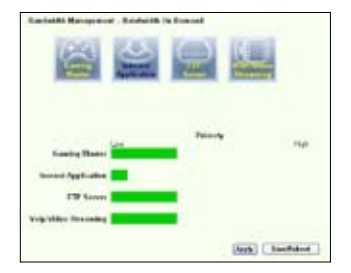

### **Long Packet Fragmentation (Fragmentation des paquets volumineux)**

Cette fonction est particulièrement utile quand des paquets volumineux (tels que les packets des serveurs FTP) et des paquets plus petits (tels que les paquets web, e-mail, jeu, ou Voix sur IP) doivent être envoyés simultanément. Quand cette fonction est activée, les paquets plus petits tels que ceux des e-mails ou de la navigation Web ne seront jamais bloqués par les paquets plus volumineux, tel que ceux des téléchargements FTP ascendants.

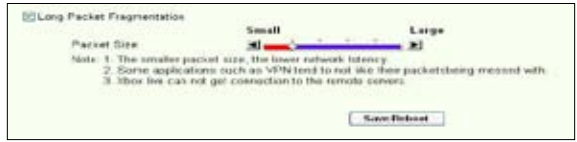

- 1. Cochez **Long Packet Fragmentation** pour activer cette fonction.
- 2. Déplacez le curseur pour sélectionner la taille de paquets désirée. Plus le paquet sera petit, moins long sera le temps d'attente.

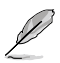

Quand le service **Long Packet Fragmentation** est activé, les utilisateurs peuvent rencontrer des problèmes lors de la connexion à XBOX Live ou à d'autres serveurs de jeu en raison de la limitation appliquée à la taille des paquets entrants.

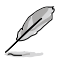

Pour plus d'informations, veuillez consulter le site http://www.asus.com

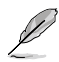

Pour configurer d'autres fonctions du WL-600g, veuillez vous référer au manuel de l'utilisateur inclus sur le CD de support.